# ProgressBook StudentInformation Student and Registration Guide

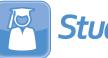

StudentInformation

# ProgressBook StudentInformation Student and Registration Guide

(This document is current for v21.3.0 or later.)

© 2022 Frontline Technologies Group LLC. All rights reserved. All other company and product names included in this material may be Trademarks, Registered Trademarks, or Service Marks of the companies with which they are associated. Frontline Technologies Group LLC reserves the right at any time and without notice to change these materials or any of the functions, features, or specifications of any of the software described herein.

## **Change Log**

The following Change Log explains by Product Version, Heading, Page, and Reason where changes in the *ProgressBook StudentInformation Student and Registration Guide* have been made.

| Product<br>Version | Heading                                              | Page | Reason                                                                                                    |
|--------------------|------------------------------------------------------|------|----------------------------------------------------------------------------------------------------|
| 21.3.0             | "Student Profile – FN-Graduate<br>Tab"               | 98   | Updated screenshot and text to reflect that fields have been rearranged and that some fields are now read-only.                                                                                                    |
| 21.3.0             | "Edit Student Memberships"                           | 145  | Added note that the <b>Edit Student Membership</b> screen<br>is no longer used to maintain membership records for<br><b>Graduation Seal</b> program codes and updated<br>screenshots to show the related message on the <b>Edit</b><br><b>Student Membership</b> screen. |
| N/A                | "Student Profile – Additional Tab"                   | 69   | Added note related to the <b>Requires Paper Copy of</b><br><b>Report Card</b> checkbox.                                                                                                    |
| 21.1.0             | "Registration Wizard – Complete<br>Registration Tab" | 47   | Updated screenshot and text to add the <b>Pronunciation</b> field.                                                                                                    |
| 21.1.0             | "Student Profile – General Tab"                      | 64   | Updated screenshot and text to add the <b>Pronunciation</b> field.                                                                                                    |
| 21.1.0             | "Student Profile – FN-Attributes<br>Tab"             | 95   | Updated screenshot and text to remove the <b>Admission</b> to Current High School field.                                                                                                    |
| 21.1.0             | "Student Profile – FN-Graduate<br>Tab"               | 98   | Updated screenshot and text to remove the CORE<br>Graduation Requirement Exemption Date, CORE<br>Graduation Requirement Met, and Expected<br>Graduation Date fields.                                                                                                    |
| 21.0.0             | "Registration Wizard – Family<br>Group Tab"          | 51   | Added and edited notes regarding the Uses Family Groups checkbox on the District Options screen.                                                                                                    |
| 21.0.0             | "Civil Rights Reporting"                             | 253  | Removed section.                                                                                                    |
| 20.4.0             | "Student Profile – FD-Attributes<br>Tab"             | 87   | Updated screenshots and text to reflect that LEP                                                                                                    |
| N/A                | "Student Transfers"                                  | 115  | Added note to indicate that the student's disability condition transfers with them.                                                                                                    |
| 20.2.0             | "Contact Type Codes<br>Maintenance"                  | 16   | Updated text to reflect that only unique contact type<br>codes can exist between the building and the district.<br>Updated screenshots to reflect new user interface.<br>Updated text to reflect updated style guide.                                                    |
| 20.0.0             | "Add/Edit Program Codes"                             | 13   | Updated text for <b>Code</b> field to indicate that * is allowed.                                                                                                    |
| N/A                | "Registration Wizard – Family<br>Group Tab"          | 51   | Added note regarding family groups.                                                                                                    |

## **Table of Contents**

| Change Log                                                                              | i  |
|-----------------------------------------------------------------------------------------|----|
| Table of Contents                                                                       | ii |
| Student and Registration Overview                                                       | 1  |
| Understanding Student and Student Registration<br>Student Registration Outline and Flow |    |
| Student Codes Maintenance                                                               | 6  |
| Student Status Codes                                                                    | 7  |
| Add/Edit Student Status Codes                                                           | 8  |
| Team Codes Maintenance                                                                  | 9  |
| Add/Edit Team Codes                                                                     | 9  |
| Ethnicity Codes Maintenance                                                             | 10 |
| Add/Edit Ethnicity Codes                                                                | 12 |
| Student Program Codes                                                                   | 12 |
| Add/Edit Program Codes                                                                  | 13 |
| Custody Type Codes                                                                      | 14 |
| Add Custody Type Codes                                                                  | 15 |
| Edit Custody Type Codes                                                                 | 16 |
| Contact Type Codes Maintenance                                                          | 16 |
| Add/Edit Contact Type Codes                                                             | 18 |
| Map Building Contact Type Codes to District Contact Type Codes                          | 19 |
| Map District Contact Type Codes to Professional Contact Type Codes                      | 20 |
| Admission Codes Maintenance                                                             | 21 |
| Add/Edit Admission Codes                                                                | 22 |
| Withdraw Codes Maintenance                                                              | 23 |
| Add/Edit Withdraw Codes                                                                 | 24 |
| Birthdate Verification Codes                                                            | 25 |
| Add/Edit Birthdate Verification Codes                                                   | 26 |
| Membership Group Codes                                                                  | 26 |
| Add/Edit Membership Group                                                               | 28 |
| Membership Codes Maintenance                                                            | 28 |
| Add/Edit Membership                                                                     | 30 |
| Miscellaneous Data Groups                                                               | 31 |
| Add Miscellaneous Data Group                                                            | 32 |

| Miscellaneous Data Definitions                                | 33  |
|---------------------------------------------------------------|-----|
| Add/Edit Miscellaneous Data Definition                        | 34  |
| Registering Students                                          | 38  |
| Registration Wizard                                           |     |
| Registration Wizard – Registration Pre-requisites Tab         | 39  |
| Registration Wizard – Possible Matches Tab                    | 41  |
| Registration Wizard – Non-Attending Graduate Registration Tab | 44  |
| Registration Wizard – Complete Registration Tab               | 47  |
| Registration Wizard – Family Group Tab                        | 51  |
| Registration Wizard – EMIS Tab                                | 53  |
| Registration Wizard – Course History Tab                      | 55  |
| Registration Wizard – Attendance Tab                          | 59  |
| Registration Wizard – Assessment Tab                          | 60  |
| Student Profile                                               | 60  |
| StudentInformation/GradeBook Integration Note                 | 61  |
| Common Profile Controls                                       | 62  |
| Student Profile – General Tab                                 | 64  |
| Student Profile – Additional Tab                              | 69  |
| Student Profile – Custom Tab                                  | 72  |
| Student Profile – Private Tab                                 | 73  |
| Student Profile – FS-Standing Tab                             | 74  |
| Student Profile – FS-Attendance Tab                           | 84  |
| Student Profile – FD-Attributes Tab                           | 87  |
| Student Profile – FN-Attributes Tab                           | 95  |
| Student Profile – FN-Graduate Tab                             | 98  |
| Student Profile – Transportation Tab                          | 101 |
| Students Failing Address Verification                         | 102 |
| Student Information                                           | 104 |
| Admission/Calendar History                                    | 104 |
| View Calendar History                                         | 105 |
| Edit Calendar Percentages                                     | 106 |
| View Admission History                                        | 107 |
| Edit History Details                                          | 108 |
| Delete Admission Event                                        | 109 |
| Edit Admission Event                                          | 111 |
| Withdraw Student                                              | 113 |
|                                                               |     |

| Student Transfers                                  | . 115 |
|----------------------------------------------------|-------|
| Student Transfer                                   | . 116 |
| View Pending Transfers                             | . 118 |
| Transfer History                                   | .130  |
| Bulk Student Transfer                              | .132  |
| WebService Administration                          | .134  |
| Student Community Service Hours                    | .134  |
| Add/Edit Community Service Hours                   | .135  |
| Student Contact Information                        | .136  |
| Add Contact                                        | .137  |
| Edit Contact                                       | .141  |
| Change Primary Contact                             | .142  |
| Reorder Contacts                                   | .143  |
| Delete Contact                                     | .143  |
| Student Memberships                                | .144  |
| View Student Memberships                           | .144  |
| Edit Student Memberships                           | .145  |
| Membership Members Screen                          | .149  |
| Copy Ad-Hoc Membership to Membership               | .157  |
| Family Groups                                      | .159  |
| Create a Family Group                              | .160  |
| Modify a Family Group                              | .162  |
| Add Contacts to a Family Group                     | .163  |
| Delete a Family Group                              | .166  |
| Set District Courier Policy                        | .166  |
| Set Page Level Security for Family Groups Contacts | .168  |
| Link ParentAccess Accounts to Contacts             | .169  |
| Family Groups Wizard                               | .177  |
| Student Alert Screens                              | .183  |
| Custody Alert                                      | .184  |
| Disability Alert                                   | .187  |
| Miscellaneous Alert                                | .189  |
| Medical Alert                                      | .191  |
| Outstanding Fees Alert                             | .191  |
| Student Note Maintenance                           | .192  |
| Student Miscellaneous Data                         | .193  |
| Student Counselor Assignment                       | .195  |
| View-Only Student Profile                          | .196  |

| Student Photographs                                     |           |
|---------------------------------------------------------|-----------|
| Student Reports                                         | 197       |
| Student Lunch Free/Reduced (LUNCH)                      |           |
| Student Alerts (STD_ALRT)                               |           |
| Student with No SSID (SSID)                             | 204       |
| Student with No SSNO (SSNO)                             |           |
| Student Contact List (CONT)                             |           |
| Student Locker Allocation (LOCK)                        | 210       |
| Student Location Report (Report Builder)                | 213       |
| Withdrawal List (WITH)                                  | 216       |
| Student Status/Attendance Code (STAT)                   | 217       |
| Admission/Withdrawals (AWEX)                            | 219       |
| Ethnicity Summary Report                                |           |
| Student Roster Detail (R101-A)                          |           |
| Student Roster Summary (R101-B)                         |           |
| Student Roster Summary by Home School (R101-B By Home S | chool)231 |
| Student Roster Summary by Homeroom (R101-B By Homeroon  | n)234     |
| Student Roster Summary by Program (R101-B By Program)   | 236       |
| Administrative Homeroom List Summary (R201B)            | 239       |
| Administrative Homeroom List Detail (R201-A)            | 241       |
| Student Roster by Membership (R102)                     | 244       |
| Principals Report of Enrollment (R305)                  | 248       |
| Year-End Enrollment Summary (R306-B)                    |           |
| View Archived Student Data                              | 253       |
| Archived Student Details – Student Profile Tab          | 254       |
| Archived Student Details – Scheduling Tab               |           |
| Archived Student Details – Marks Tab                    | 256       |
| Archived Student Details – Fees Tab                     |           |
| Marking Pattern Mapping                                 | 257       |
| Add Marking Pattern Mapping                             | 258       |
| Edit Marking Pattern Mapping                            |           |
| Deactivate Marking Pattern Mapping                      |           |

## **Student and Registration Overview**

The ProgressBook StudentInformation Student and Student Registration program is used by school personnel to enter all types of information on new and existing students. This data is used by the district as well as for EMIS reporting needs.

The student program is made up of several elements that are defined by code tables. These tables work in combination with the various student screens as validation for fields within the applications. This helps to maintain the integrity of data entered. Once these code tables have been defined, you can begin adding records for students. Staff members also have the capability to modify, change, and delete various student records as needed. The StudentInformation modules, such as miscellaneous data, memberships, alerts, and contact information, help to meet the reporting needs of the school and/or district.

## **Understanding Student and Student Registration**

The student master or profile record, as it is called in StudentInformation, has many properties. Some properties are specific to the student at the school building level, while other properties are specific to the student at the district level. EMIS reporting requirements necessitate the addition of other properties as well. Each are outlined and explained in this chapter.

The student and student registration modules encompass several collection and reporting capabilities as well. Those areas include the following:

- Registration of new students and updating of existing students' demographic information
- Admission and withdrawal history for all students
- Ability to define disability, medical, custody, and miscellaneous alerts for individual students
- Collection and reporting of all EMIS student demographic requirements
- · Create contact information for students with the ability to view and edit
- Define student memberships with beginning and ending dates
- Capability to set up miscellaneous screens for collection of other/miscellaneous data

## **Student Registration Outline and Flow**

- 1. Student Codes Maintenance
  - **Student Status Codes** Codes used to define the enrollment status of a student, indicating if they are actively enrolled, inactive, expelled, etc.
  - **Team Codes** Available to group students together according to academic levels for the purpose of scheduling students as a common group to common course sections.
  - Ethnicity Codes Codes used to describe a student's ethnic background.
  - **Program Codes** Defines a collective course of study and typically used to group students in a common education program.
  - **Custody Type Codes** Codes used to describe parental or guardianship custody of a student.
  - Contact Type Codes Defines the type of contact or relationship of a contact to the associated student. Some contact codes require that the custody code be included as well.
  - Admission Codes Codes used to describe the reason a student is being admitted to a school, such as new resident, from non-public school, first school attended, etc.
  - Withdrawal Codes Codes used to describe the reason a student is leaving the school, such as moving, drop out, etc.
  - **Birthdate Verification Codes** Codes that signify permitted methods of birthdate verification.
  - **Membership Group Codes** Used to group related memberships together, such as fall sports teams, academic clubs, etc.
  - **Membership Codes** Used to group related students to indicate a common affiliation or activity.
  - **Miscellaneous Data Groups Maintenance** Defines the valid miscellaneous groups with field definitions, for entry of additional student data not currently stored in any other area.
  - **Miscellaneous Data Definitions Maintenance** Used to define the field definitions for the **Miscellaneous Data Group Maintenenace**.
- 2. Registering Students
  - a. Registration Wizard Initial screen used to register students in the working school.
    - i. Registration Pre-requisites tab
    - ii. Possible Matches tab
    - iii. Complete Registration tab
    - iv. EMIS tab
  - b. Student Profile Series of tabs used for input of student information.
    - i. **General** tab Detailed student demographic information.
    - ii. **Additional** tab Additional demographic info and some scheduling information.
    - iii. Custom tab Miscellaneous data definitions.
    - iv. **Private** tab Private student information.

- v. **FS-Standing** tab EMIS FS Student Standing records.
- vi. EMIS Situation Wizard
- vii. **FS-Attendance** tab EMIS FS Student Attendance records.
- viii. FD-Attributes tab EMIS FD Attributes records.
- ix. **FN-Attributes** tab EMIS FN Attributes records.
- x. FN-Graduate tab EMIS FN Graduate record.
- xi. Transportation tab Student transportation info.

#### 3. Student Information

- a. **Admission/Calendar History** Displays admission and withdrawal history as well as calendar changes for the selected student.
- b. View Calendar History Displays calendar history for the selected student.
- c. Edit Calendar Percentages Displays and allows editing of the selected student's attendance percentage for multiple buildings.
- d. View Admission History Displays admission and withdrawal history for the selected student.
- e. **Edit History Details** Displays and allows editing and deletion of the selected student's admission events.
- f. Withdraw Student Used to withdraw students from the district.
- g. Student Transfers Used to track transfer students.
- h. **Student Community Service Hours** Used to track community service hours for each student.
- i. **Student Contact Information** Viewable information for all contacts designated for the selected student.
- j. Student Memberships and Membership Staff Members
  - i. **View Student Memberships** View the selected student's associated memberships.
  - ii. **Membership Staff Members** View of student's memberships and the staff member (if applicable) assigned to that code.
  - iii. **Memberships Members** Used for adding students in bulk to a specific membership.
  - iv. View Memberships
  - v. Add Students to Membership
  - vi. Delete Students from Membership
  - vii. Bulk Addition of Students
  - viii. **Copy Ad-Hoc Membership to Membership** Copy students in a selected ad-hoc membership to a regular membership.
  - ix. **Copy Membership from Year to Year** Copy selected student's membership from the previous year to the current year in context.

k. **Family Groups** – Enables you to create a group of students who are living in the same household so that when the district or school needs to notify the parents of an event, such as by phone or mail, only one notification is set per household.

#### I. Student Alerts

- i. Custody Alert Used to display and remove existing custody alerts for a student.
- ii. **Disability Alert** Used to display and remove existing disability alerts for a student.
- iii. **Miscellaneous Alert** Used to display and remove existing miscellaneous alerts for a student.
- iv. **Medical Alert** Used to display and remove existing medical alerts for a student; see the *ProgressBook StudentInformation Student Medical Guide.*
- m. **Student Note** This screen provides the ability to maintain the properties of a student note or to create a new student note.
- n. Student Miscellaneous Data Provides the ability to define the valid miscellaneous groups with field definitions for entry of additional student data not currently stored in any other area.
- o. Student Counselor Assignment View students assigned to a specific counselor.
- View-Only Student Profile Basic demographic information for selected student, including picture of student if available; screen has links to other areas of the student's records.

#### 5. Student Reports

- Student Lunch Free/Reduced (LUNCH) Lists students on the free/reduced lunch program.
- **Student Alerts (STD\_ALERT)** Lists all student alerts for students meeting the specified criteria and having the selected alerts.
- Student With No SSID (SSID) Lists all students meeting the specified criteria with no State Student ID (SSID) recorded in their demographic record; the report can also display a listing of students meeting the specified criteria and the SSID record in their demographic record.
- Student With No SSNO (SSNO) Lists students meeting the specified criteria with no Social Security Number (SSN) record in their demographic record; the report can also display a listing of students meeting the specified criteria and the SSN recorded in their demographic record.
- Student Contact List (CONT) Displays contact information for contact of specified types and students meeting specified criteria.
- Student Locker Allocation (LOCK) Displays all lockers of specified type and status when assigned to students meeting the user specified student selection criteria; additional options permit printing of unassigned lockers as well, and locker combinations may be optionally displayed in the report.
- Withdrawal List (WITH) Displays all students who have withdrawn within a specified date range.
- Student Status/Attendance Code (STAT) Displays students' EMIS situations. The students reported can be limited by EMIS handicap situation and other student properties.

- Admission/Withdrawals (AWEX) Displays school admission and withdrawal events for specified date ranges and specified admission and withdrawal types.
- Ethnicity Summary Report Displays students by ethnic origin classification; the report displays ethnicity codes specific to the school in context as well as EMIS standard ethnicity codes.
- Student Roster Detail (R101-A) Generates a detailed listing of all students as well as create address labels. This report can be used to generate student rosters for specific groups of students by grade, age, program, previous school, etc.
- Student Roster Summary (R101-B) Generates a summary listing of all students attending the school as well as create address labels.
- Student Roster Summary (R101-B By Home School) Generates a summary listing of all students attending a selected group of schools by grade, gender, and home school. Similar to the Student Roster Summary (R101-B) report.
- Student Roster Summary (R101-B By Homeroom) Generates a summary listing of all students attending a selected group of schools by grade, gender, and homeroom.
- Student Roster Summary (R101-B By Program) Generates a summary listing of all students attending a selected group of schools by grade, gender, and program.
- Administrative Homeroom Summary (R201-B) Prints a summary of student information by homeroom.
- Administrative Homeroom Detail (R201-A) Prints detailed student information by homeroom.
- Student Roster by Membership (R102) Generates a list of students that all belong to a group/membership.
- **Principals Report of Enrollment (R305)** Displays enrollment by grade, age, and gender.
- Year-End Enrollment Summary (R306B) This interactive report shows enrollment by grade and admission/withdrawal codes.

## **Student Codes Maintenance**

Most Student Codes may be defined globally (by the ITC), at the district level, or at the school level per the chart below.

|                | Visibility and Use    | Editable              |  |  |  |
|----------------|-----------------------|-----------------------|--|--|--|
| Global Level   | ITC, District, School | ITC                   |  |  |  |
| District Level | ITC, District, School | ITC, District         |  |  |  |
| School Level   | ITC, District, School | ITC, District, School |  |  |  |

 $\square$  – Codes with this icon in place of the  $\boxed{\square}$  (delete) and  $\checkmark$  (edit) icons have been defined at a higher level, as described above. You can only delete or edit codes at the same level they were defined.

The list of student codes are as follows:

- "Student Status Codes"
- "Team Codes Maintenance"
- "Ethnicity Codes Maintenance"
- "Student Program Codes"
- "Custody Type Codes"
- "Contact Type Codes Maintenance"
- "Admission Codes Maintenance"
- "Withdraw Codes Maintenance"
- "Birthdate Verification Codes"
- "Membership Group Codes"
- "Membership Codes Maintenance"
- "Miscellaneous Data Groups"
- "Miscellaneous Data Definitions"

## **Student Status Codes**

#### Navigation: StudentInformation > Management > School Administration > Student Codes Administration > Student Status Codes

Student status codes are used to define the enrollment status of a student, indicating if they are actively enrolled, inactive, expelled, etc.

|     |          |          | > Management > School Adm |                                                                                        | es Administration > Student Status Codes 🛛 🕌 (Find Students) Q (Go To) |       |  |  |  |  |
|-----|----------|----------|---------------------------|----------------------------------------------------------------------------------------|------------------------------------------------------------------------|-------|--|--|--|--|
|     |          | screen   |                           | nge and delete data per                                                                | rtaining to student status codes.                                      |       |  |  |  |  |
| Aut | Jola     | Code     | Name 🔺                    | Overall Student<br>Status                                                              | Description                                                            | Activ |  |  |  |  |
| ŵ   | ø        | А        | ACTIVE RES                | Active                                                                                 | ACTIVE RES                                                             | •     |  |  |  |  |
| •   | <b>a</b> | FE       | FOSTER PLACED A/ELSE      | LSE Inactive FOSTER PLACED STUDENT ATTENDING ANOTHER DISTRICT BUT GREEN IS RESPONSIBLE |                                                                        |       |  |  |  |  |
|     |          | FI       | FOSTER PLACED IN          | Active                                                                                 | FOSTER STUDENT ATTENDING DISTRICT                                      |       |  |  |  |  |
| Ŵ   | ۲        | I.       | INACTIVE                  | Inactive                                                                               | INACTIVE                                                               |       |  |  |  |  |
| Ŵ   | ø        | Ν        | NON-RES                   | Active                                                                                 | OPEN ENROLLED                                                          |       |  |  |  |  |
| Ŵ   | ø        | R        | RES A/ELSE                | Inactive                                                                               | RES A/ELSE                                                             |       |  |  |  |  |
|     | Sho      | v Active | Only                      |                                                                                        |                                                                        |       |  |  |  |  |

This screen has standard add record, edit record, and delete record controls.

Records on this screen are not deleted but are inactivated instead. For information on reactivating records, see the *ProgressBook StudentInformation Getting Started Guide*.

**Sorting** – You can sort by any column (**Code**, **Name**, **Overall Student Status**, **Description**, **Active**) in ascending or descending order by clicking the column header.

#### Add/Edit Student Status Codes

| StudentInformation > Manag                                                                         | ement > School Administration > Student Codes Administration > Student Status Codes |  |  |  |  |  |  |
|----------------------------------------------------------------------------------------------------|-------------------------------------------------------------------------------------|--|--|--|--|--|--|
| Student Status Codes Maintenance                                                                   |                                                                                     |  |  |  |  |  |  |
| From this screen, you can display, add, change and delete data pertaining to student status codes. |                                                                                     |  |  |  |  |  |  |
| Code:*                                                                                             |                                                                                     |  |  |  |  |  |  |
| Name:*                                                                                             |                                                                                     |  |  |  |  |  |  |
| Overall Student Status:*                                                                           | O Deleted O Inactive O Active                                                       |  |  |  |  |  |  |
|                                                                                                    |                                                                                     |  |  |  |  |  |  |
| Description:                                                                                       |                                                                                     |  |  |  |  |  |  |
|                                                                                                    |                                                                                     |  |  |  |  |  |  |
| Is Active:                                                                                         |                                                                                     |  |  |  |  |  |  |
|                                                                                                    |                                                                                     |  |  |  |  |  |  |
| Save Save and New                                                                                  | Cancel                                                                              |  |  |  |  |  |  |

**Code** (required) – Enter up to 4 characters (alphanumeric) for the status code. If you try to use an existing inactive status code, you are prompted to reactivate this inactive status code if you wish.

Name (required) – Enter the name of the status code.

**Overall Student Status** (required) – Select if this new student status code is to be considered with an overall status of **Deleted**, **Inactive**, or **Active**.

**Description** (optional) – Enter a description for the status code.

## **Team Codes Maintenance**

#### Navigation: StudentInformation > Management > School Administration > Student Codes Administration > Team Codes

Team codes are used to group students together according to academic levels for purposes of scheduling students as a common group to common course sections.

| Tea          | am        | Cod      | > Management ><br>es Mainte | nance           |        |
|--------------|-----------|----------|-----------------------------|-----------------|--------|
|              |           | m Code   |                             | ,, ada, ondrige |        |
|              |           | Code     | Name 🔺                      | Description     | Active |
| Ŵ            | <b>\$</b> | Band     | Band Grade 9                |                 | •      |
| Ŵ            |           | Blue     | Blue Team                   |                 | •      |
| <b>A</b>     |           | DT       | District Team               |                 | •      |
| 圃            | ۲         | Gold     | Gold Team                   |                 | •      |
| $\checkmark$ | Sho       | w Active | Only                        |                 |        |

This screen has standard add record, edit record, and delete record controls.

Records on this screen are not deleted but are inactivated instead. For information on reactivating records, see the *ProgressBook StudentInformation Getting Started Guide*.

**Sorting** – You can sort by any column (**Code**, **Name**, **Description**, **Active**) in ascending or descending order by clicking the column header.

#### Add/Edit Team Codes

| StudentInformation > Management > School Administration > Student Codes Administration > Team Codes |  |  |  |  |  |  |  |  |
|----------------------------------------------------------------------------------------------------|--|--|--|--|--|--|--|--|
| Team Codes Maintenance                                                                              |  |  |  |  |  |  |  |  |
| From this screen, you can display, add, change and delete Team codes.                               |  |  |  |  |  |  |  |  |
| Code:*                                                                                              |  |  |  |  |  |  |  |  |
| Name:*                                                                                              |  |  |  |  |  |  |  |  |
|                                                                                                    |  |  |  |  |  |  |  |  |
| Description:                                                                                        |  |  |  |  |  |  |  |  |
|                                                                                                    |  |  |  |  |  |  |  |  |
| Is Active:                                                                                          |  |  |  |  |  |  |  |  |
| Save Save and New Cancel                                                                            |  |  |  |  |  |  |  |  |

**Code** (required) – Enter up to 4 characters (alphanumeric) for the team code. If you try to use an existing inactive team code, you are prompted to reactivate this inactive team if you wish.

Name (required) – Enter the name of the team code.

**Description** (optional) – Enter a description of the team code.

### **Ethnicity Codes Maintenance**

#### Navigation: StudentInformation > Management > School Administration > Student Codes Administration > Ethnicity Codes

The ethnicity codes describe a student's ethnic background. The ethnicity values located on the **Ethnicity Codes Maintenance** screen displays in the **Local Ethnic Category** field located on the **General** tab of the **Edit Student Profile** screen. StudentInformation uses these values in many reports that include values for ethnicity. Ethnicity is also reported to EMIS; however, the values reported to EMIS are reported from the **Summative Race** field, which is also located on the **General** tab of the **Edit Student Profile** screen.

|    | n thi    | s screen   | , you can display, add, chan | ge and delete data pertaining to ethnicity codes.                                                                                                    |       |
|----|----------|------------|------------------------------|----------------------------------------------------------------------------------------------------|-------|
| Ad | d Et     | hnicity Co | de                           |                                                                                                    |       |
|    |          | Code       | Name                         | Description                                                                                                    | Activ |
| 2  | <b>a</b> | А          | Asian                        | Origins in Far East, Southeast Asia or India. EX: Cambodia, China, India, Japan, Korea, Malaysia, Pakistan, Philippine Islands, Thailand, & Vietnam. | •     |
| 9  |          | в          | Black or African American    | Persons having origins in any of the black racial groups in Africa.                                                                                  | •     |
| 9  | <b>a</b> | н          | Hispanic                     | Persons of Mexican, Puerto Rican, Cuban, Central or South America or Other Spanish culture or origin, regardless of race.                            | •     |
| 9  | <b>a</b> | I          | American Indian              | Origins in any of the original peoples of North & South America, Central America, & who maintain tribal affiliation or community attachment.         | •     |
| 9  |          | М          | Multiracial                  | Person having origins in two or more of the above options.                                                                                           | •     |
| 2  |          | Р          | Hawaiian or Pacific Islander | Persons having origins in any of the original peoples of Hawaii, Guan, Samoa, or other Pacific Islands.                                              | •     |
| 9  |          | w          | White                        | People who have origins in any of the original peoples of Europe, North Africa, or the Middle East.                                                  |       |

| StudentInformation > SIS | S > Student > Edit P                                                                                                    | rofile                                       |            |                      |                                               |                                                                                                    |               |                          | [Find Students]   | Q [Go To]    |
|--------------------------|----------------------------------------------------------------------------------------------------|----------------------------------------------|------------|----------------------|-----------------------------------------------|----------------------------------------------------------------------------------------------------|---------------|--------------------------|-------------------|--------------|
| Edit Student             | Profile                                                                                                    |                                              |            |                      |                                               |                                                                                                    |               |                          |                   |              |
| From this screen, you    |                                                                                                    | chance informat                              | ion recard | ina a studi          | ents profil                                   | •                                                                                                    |               |                          |                   |              |
| Trom this screen, you    |                                                                                                    |                                              | lon regula |                      |                                               | •.                                                                                                    |               |                          |                   |              |
| General Additio          | onal Custom                                                                                                    | Custom Private FS-Standing FS-Atter          |            | ndance FD-Attributes |                                               | es                                                                                                    | FN-Attributes | FN-Graduate              | Transportation    |              |
| Save Cancel              |                                                                                                    |                                              |            |                      |                                               |                                                                                                    |               |                          |                   |              |
| Last Modified: 01/28/    | 2017 9:19 AM by U                                                                                                    | lser:                                        |            |                      |                                               |                                                                                                    |               |                          |                   |              |
| Student Number:          | 04304027                                                                                                    | 04304027 Auto-Assign                         |            |                      |                                               | Student Status:* A - ACTIVE F                                                                                                    |               |                          | S ~               |              |
| First Name:*             | Arpad                                                                                                    | Arpad                                        |            |                      | Middle N                                      | ame:                                                                                                    | [             |                          |                   |              |
| Last Name:*              | Adkins                                                                                                    | No                                           | ot repor   | ted                  | Called Na                                     | ime:                                                                                                    | [             |                          |                   |              |
| Last Name Suffix:        |                                                                                                    |                                              | to EMIS    |                      |                                               |                                                                                                    |               |                          |                   |              |
| Gender:*                 | M ~                                                                                                    |                                              | 1          |                      | Birthdate                                     | :*                                                                                                    | [             | 09/22/2000               | 🛗 Age: 1          | 16           |
| Local Ethnic Catego      | ory: W - White                                                                                                    | W - White ~                                  |            |                      | Verified \                                    | Vith:                                                                                                    | [             | BC - Birth Certificate ~ |                   |              |
| Hispanic/Latino:*        | N - No, the st                                                                                                    | N - No, the student is not Hispanic/Latino ~ |            |                      | Birthplace City:                              |                                                                                                    | [             | SADoc                    |                   |              |
|                          |                                                                                                    |                                              |            |                      |                                               |                                                                                                    |               |                          |                   | $\checkmark$ |
| Racial Group(s):         | A-Asian                                                                                                    | 3-Black or Africa<br>American                | n          | I-America<br>Native  | an Indian o                                   | or Alaska                                                                                                    |               | Native Hawaiia<br>ander  | n or Other Pacifi | c W-White    |
| Summative Race:*         | W - White, No                                                                                                    | on-Hispanic 🗸                                | → Rei      | oorted t             | to EMIS                                       |                                                                                                    |               |                          |                   |              |
| Native Language:         | ENG - Englist                                                                                                    | n (Default) V                                |            |                      | Home La                                       |                                                                                                    | [             |                          | ~                 |              |
| Address of Posidon       | ee (Fer Address )                                                                                                    | (orification)                                | Mailin     | a Addrocc            |                                               | ddrocc of D                                                                                                    | locidor       |                          |                   |              |
|                          |                                                                                                    |                                              |            |                      | Use Address of Residence     1368 Smith Drive |                                                                                                    |               |                          |                   |              |
| street.                  | o omini brive                                                                                                    |                                              |            |                      |                                               |                                                                                                    |               |                          |                   |              |
| *                        |                                                                                                    |                                              |            | *                    |                                               |                                                                                                    |               |                          |                   |              |
| City, State, Zip:* SAL   | I                                                                                                    | ~ 44320-0000                                 | City, S    | state, Zip:*         |                                               |                                                                                                    |               | 20-0000                  |                   |              |
| Bypass Comments:         | Bypass Address S                                                                                                    | nanuaruization                               |            |                      | 🗠 bypas                                       | s Address S1                                                                                                    | anuaro        | View Lo                  |                   |              |
|                          |                                                                                                    |                                              |            |                      |                                               |                                                                                                    |               |                          | 2                 |              |
| Phone Number:            | (440) 433-940                                                                                                    | (440) 433-9400 🗹 Unlisted                    |            |                      | Email:                                        |                                                                                                    |               | S4304027@SADoc.org       |                   |              |
| Building Grade:*         | 12 - 12th Gra                                                                                                    | 12 - 12th Grade ~                            |            |                      | Grade Next Year:                              |                                                                                                    | [             | ~                        |                   |              |
| EMIS Grade:              | 12                                                                                                    | 12                                           |            |                      | EMIS Grade Next Year:                         |                                                                                                    | ar:           | GR                       |                   |              |
|                          | Changing the Building Grade does not change the State Equivalent Grade. The FD tab can be used to change the State Equivalent Grade. |                                              |            |                      |                                               | Changing the Grade Next Year does not change the EMIS Grade Next Year.     The FN tab can be used to change the EMIS Grade Next Year. |               |                          |                   |              |
| Program:                 |                                                                                                    |                                              | ~          |                      | Home sc                                       | nool IRN:                                                                                                    | [             | 300433                   | Q                 |              |
|                          |                                                                                                    |                                              | ]          |                      | Home Sc                                       |                                                                                                    | l             | SADoc High Sch           | •                 |              |
| Attendance Calenda       | ar: HS Default 20                                                                                                    | )16 (Default)   ~                            |            |                      | Report to                                     | EMIS:                                                                                                    | (             |                          |                   |              |

The Ethnicity Code Maintenance screen has standard add, edit, and delete record controls.

Records on this screen are not deleted but are inactivated instead. For information on reactivating records, see the *ProgressBook StudentInformation Getting Started Guide*.

**Sorting** – You can sort by any column (**Code**, **Name**, **EMIS Code**, **Description**, **Active**) in ascending or descending order by clicking the column header.

#### Add/Edit Ethnicity Codes

| StudentInformation > Management > School Administration > Student Codes Administration > Ethnicity Codes |                    |  |  |  |  |  |  |  |
|----------------------------------------------------------------------------------------------------|--------------------|--|--|--|--|--|--|--|
| Ethnicity Codes Maintenance                                                                              |                    |  |  |  |  |  |  |  |
| From this screen, you can display, add, change and delete data pertaining to ethnicity codes.            |                    |  |  |  |  |  |  |  |
| Code:*                                                                                                   |                    |  |  |  |  |  |  |  |
| Name:*                                                                                                   |                    |  |  |  |  |  |  |  |
|                                                                                                    |                    |  |  |  |  |  |  |  |
| Description:                                                                                             |                    |  |  |  |  |  |  |  |
|                                                                                                    |                    |  |  |  |  |  |  |  |
| Is Active:                                                                                               |                    |  |  |  |  |  |  |  |
| Save                                                                                                    | ave and New Cancel |  |  |  |  |  |  |  |

**Code** (required) – Enter up to 4 characters (alphanumeric) for the ethnicity code. If you try to use an existing inactive ethnicity code, you are prompted to reactivate this inactive ethnicity code if you wish.

Name (required) – Enter the name of the ethnicity code.

**Description** (optional) – Enter a description of the new ethnicity code.

## **Student Program Codes**

Navigation: StudentInformation > Management > School Administration > Student Codes Administration > Program Codes

Student program codes give the school the ability to define special programs, groups, or activities that students may participate in. Programs are typically used by Joint Vocational Schools (JVS) to indicate the area of study in which a student has enrolled. Each program code may contain a weight indicator that is used when calculating course filling counts.

| rom              | Program Code Maintenance<br>rom this screen, you can display, add, change and delete data pertaining to program codes. |        |                           |                           |        |        |  |  |  |  |  |  |
|------------------|----------------------------------------------------------------------------------------------------|--------|---------------------------|---------------------------|--------|--------|--|--|--|--|--|--|
| Add Program Code |                                                                                                    |        |                           |                           |        |        |  |  |  |  |  |  |
|                  |                                                                                                    | Code 🔺 | Name                      | Description               | Weight | Active |  |  |  |  |  |  |
| Ŵ                | ۲                                                                                                    | **     | NOT APPLICABLE            | NOT APPLICABLE            | .0     | •      |  |  |  |  |  |  |
| Ŵ                | ø                                                                                                    | 01     | Multiple Disabilities     | Multiple Disabilities     | .0     | •      |  |  |  |  |  |  |
| Ŵ                | ø                                                                                                    | 02     | Deaf-Blindness            | Deaf-Blindness            | .0     | •      |  |  |  |  |  |  |
| Ŵ                | <b>\$</b>                                                                                                    | 03     | Hearing Impairments       | Hearing Impairments       | .0     | •      |  |  |  |  |  |  |
| Ŵ                | ø                                                                                                    | 04     | Visual Impairments        | Visual Impairments        | .0     | •      |  |  |  |  |  |  |
| Ŵ                |                                                                                                    | 05     | Speech & Language Impair. | Speech & Language Impair. | .0     | •      |  |  |  |  |  |  |
| Ŵ                | ø                                                                                                    | 06     | Orthopedic Impairments    | Orthopedic Impairments    | .0     |        |  |  |  |  |  |  |

This screen has standard add record, edit record, and delete record controls.

Records on this screen are not deleted but are inactivated instead. For information on reactivating records, see the *ProgressBook StudentInformation Getting Started Guide*.

**Sorting** – You can sort by any column (**Code**, **Name**, **Description**, **Weight**, **Active**) in ascending or descending order by clicking the column header.

#### Add/Edit Program Codes

| StudentInformation > Management > School Administration > Student Codes Administration > Program Codes |  |  |  |  |  |  |  |  |
|----------------------------------------------------------------------------------------------------|--|--|--|--|--|--|--|--|
| Program Code Maintenance                                                                               |  |  |  |  |  |  |  |  |
| From this screen, you can display, add, change and delete data pertaining to program codes.            |  |  |  |  |  |  |  |  |
| Code:*                                                                                                 |  |  |  |  |  |  |  |  |
| Name:*                                                                                                 |  |  |  |  |  |  |  |  |
| Description:                                                                                           |  |  |  |  |  |  |  |  |
| Weight:                                                                                                |  |  |  |  |  |  |  |  |
| Is Active: 🗹                                                                                           |  |  |  |  |  |  |  |  |
| Save Save and New Cancel                                                                               |  |  |  |  |  |  |  |  |

**Code** (required) – Enter up to 4 characters (alphanumeric and/or \*) for the program code. If you try to use an existing inactive program code, you are prompted to reactivate this inactive program code if you wish.

Name (required) – Enter the name of the program code.

**Description** (optional) – Enter a description of the program code.

**Weight** (optional) – Numeric value used as a multiplier for calculating course fillings. For example, you can enter 1.5 and any student with that particular program would count as 1.5 students when filling courses during scheduling process.

## **Custody Type Codes**

#### Navigation: StudentInformation > Management > School Administration > Student Codes Administration > Custody Type Codes

Use custody type codes to define types of custody arrangements that you can assign to a student's contact.

| rom                                                                                                    |           | -    | ype Code Mai     |                  | ita pertaini | na to cu |  |  |  |
|----------------------------------------------------------------------------------------------------|-----------|------|------------------|------------------|--------------|----------|--|--|--|
| rom this screen, you can display, add, change and delete data pertaining to custody type codes.<br>Add Custody Type |           |      |                  |                  |              |          |  |  |  |
|                                                                                                    |           | Code | Name 🔺           | Description      | Custody      | Active   |  |  |  |
| Ŵ                                                                                                    | ø         | С    | CUSTODIAL PARENT | CUSTODIAL PARENT |              | •        |  |  |  |
| Ŵ                                                                                                    | <b>\$</b> | G    | GUARDIAN         | GUARDIAN         |              | •        |  |  |  |
| Ŵ                                                                                                    | ø         | 0    | OTHER            | OTHER            |              | •        |  |  |  |
| Ŵ                                                                                                    | ۶         | Ρ    | PARENT           | PARENT           |              |          |  |  |  |
| Ŵ                                                                                                    | ø         | R    | RELATIVE         | RELATIVE         |              | •        |  |  |  |
| Ŵ                                                                                                    | ۲         | S    | SELF             | SELF             |              | •        |  |  |  |

This screen has standard add record, edit record, and delete record controls.

Records on this screen are not deleted but are inactivated instead. For information on reactivating records, see the *ProgressBook StudentInformation Getting Started Guide*.

**Sorting** – You can sort by any column (**Code**, **Name**, **Description**, **Weight**, **Active**) in ascending or descending order by clicking the column header.

### Add Custody Type Codes

1. On the Custody Type Code Maintenance screen, click Add Custody Type.

The screen displays in add mode.

| StudentInforma | ation > Management > School Administration > Student Codes Administration > Custody Type Codes |
|----------------|------------------------------------------------------------------------------------------------|
| Custody        | y Type Code Maintenance                                                                        |
|                | reen, you can display, add, change and delete data pertaining to custody type codes.           |
|                |                                                                                                |
| Code:*         |                                                                                                |
| Name:*         |                                                                                                |
|                |                                                                                                |
|                |                                                                                                |
| Description:   |                                                                                                |
|                |                                                                                                |
| Custody:       |                                                                                                |
| Is Active:     |                                                                                                |
|                |                                                                                                |
| Save           | Save and New Cancel                                                                            |
|                |                                                                                                |

- 2. Enter information in the following fields:
  - **Code** Enter up to 4 alphanumeric characters.
  - **Name** Enter a name for this custody type code.
  - **Description** (optional) Enter a description for this custody type code.
  - **Custody** If a person assigned this custody type does not have any type of custody, deselect this checkbox.
  - Is Active To inactivate the custody type, deselect this checkbox.
- 3. Click **Save** to save the record or click **Save and New** to save and continuing adding records.

#### **Edit Custody Type Codes**

1. On the **Custody Type Code Maintenance** screen, in the row of the custody type code you want to edit, click *(*.

The screen displays in edit mode.

| StudentInform | ation > Management > School Administration > Student Codes Administration > Custody Type Codes                  |
|---------------|----------------------------------------------------------------------------------------------------|
|               | y Type Code Maintenance<br>reen, you can display, add, change and delete data pertaining to custody type codes. |
| Code:*        |                                                                                                    |
| Name:*        |                                                                                                    |
| Description:  |                                                                                                    |
| Custody:      |                                                                                                    |
| Is Active:    |                                                                                                    |
| Save          | Save and New Cancel                                                                                             |

- 2. Edit any information in the following fields:
  - Code Up to 4 alphanumeric characters.
  - **Name** Name of this custody type code.
  - **Description** (optional) Description of this custody type code.
  - Custody If selected, it indicates that a person assigned this custody type has some type of custody.
  - **Is Active** Indicates if the custody type record is active or inactive.
- Click Save.

#### **Contact Type Codes Maintenance**

#### Navigation: StudentInformation > Management > School Administration > Student Codes Administration > Contact Type Codes

Use contact type codes to define the relationship of a student contact to the student, such as mother, father, grandparent, aunt, etc.

If you maintain contact type codes at the district level, you can map your building-level codes to them (see *"Map Building Contact Type Codes to District Contact Type Codes"*). You can also map district-level contact type codes to professional codes. (See *"Map District Contact Type Codes to Professional Contact Type Codes."*)

| 1011                                                 | om this screen, you can display, add, change and delete contact type codes. |      |                 |                 |       |                              |                      |                   |       |  |  |  |  |
|------------------------------------------------------|-----------------------------------------------------------------------------|------|-----------------|-----------------|-------|------------------------------|----------------------|-------------------|-------|--|--|--|--|
| Add Contact Type Code Map Professional Contact Codes |                                                                             |      |                 |                 |       |                              |                      |                   |       |  |  |  |  |
|                                                      |                                                                             | Code | Name 🔺          | Description     | Count | District Codes               | Professional Contact | NCES Contact Type | Activ |  |  |  |  |
| Ŵ                                                    | ø                                                                           | F    | *Father         |                 | 53    | Select a Professional Code 🗸 |                      |                   | •     |  |  |  |  |
| Ŵ                                                    | ø                                                                           | Ρ    | *Parent(s)      | Parent(s)       | 17    | Select a Professional Code 🗸 |                      |                   | •     |  |  |  |  |
| Ŵ                                                    | ø                                                                           | 2PAR | *Two Parents    |                 | 40    | Select a Professional Code 🗸 |                      |                   | •     |  |  |  |  |
| Ŵ                                                    | ø                                                                           | DAYC | Day Care Center | Day Care Center | 17    | Select a Professional Code 🗸 | ۵                    |                   | •     |  |  |  |  |
| Ŵ                                                    | ø                                                                           | DENT | Dentist         | Dentist         | 28    | Select a Professional Code V | 2                    |                   | •     |  |  |  |  |

#### Contact Type Codes Maintenance – District Level

Contact Type Codes Maintenance – Building Level

|                                         | contact Type Codes Maintenance<br>rom this screen, you can display, add, change and delete contact type codes. |      |                 |                 |       |                          |                      |        |  |  |  |  |
|-----------------------------------------|----------------------------------------------------------------------------------------------------|------|-----------------|-----------------|-------|--------------------------|----------------------|--------|--|--|--|--|
| Add Contact Type Code Map Contact Codes |                                                                                                    |      |                 |                 |       |                          |                      |        |  |  |  |  |
|                                         |                                                                                                    | Code | Name 🔺          | Description     | Count | District Codes           | Professional Contact | Active |  |  |  |  |
| Ŵ                                       | ø                                                                                                    | С    | Custodial Paren | Custodial Paren | 0     | Select a District Code V |                      | •      |  |  |  |  |
| Ŵ                                       | ø                                                                                                    | FB   | Father Business | Father Business | 4     | Select a District Code 🗸 |                      | •      |  |  |  |  |
| Ŵ                                       | ø                                                                                                    | G    | Guardian        | Guardian        | 2     | Select a District Code 🗸 |                      | •      |  |  |  |  |
| Ŵ                                       | ø                                                                                                    | 0    | Other           | Other           | 18    | Select a District Code 🗸 |                      | •      |  |  |  |  |

This screen contains standard add record, edit record, and delete record controls.

Records on this screen are not deleted but are inactivated instead. For information on reactivating records, see the *ProgressBook StudentInformation Getting Started Guide*.

Sorting - Click any blue column header to sort by that column in ascending or descending order.

Add Contact Type Code – Click to create a new contact type code for the district or building in context.

**Map Contact Codes** (building level only)– See "*Map Building Contact Type Codes to District Contact Type Codes*."

**Map Professional Contact Codes** (district level only) – See "*Map District Contact Type Codes* to Professional Contact Type Codes."

— Click to edit the contact type code.

im - Click to inactivate the contact type code.

**Count** – Displays the number of student contact records using the contact type.

**Professional Contact** (district level only) – a indicates that the contact is a professional contact, such as a daycare center, doctor, dentist, parole officer, etc., and displays for preloaded professional contacts when you have a district in context. Students can share this type of contact.

Note: The Professional Contact column is blank at the building level.

#### Add/Edit Contact Type Codes

**Note:** You can create unique contact type codes only between the building and district level; buildings within a district can still share identical contact type codes.

| Contact Type                         | Codes Maintenance                                     |                          |
|--------------------------------------|-------------------------------------------------------|--------------------------|
| From this screen, you ca             | n display, add, change and delete contact type codes. |                          |
| Code:*                               |                                                       |                          |
| Name:*                               |                                                       |                          |
| Description:                         |                                                       |                          |
|                                      | Legal Guardian Migrant Work                           | Copied on Correspondence |
| Default Settings for                 | Medical Contact Emergency Contact                     | Willing to Volunteer     |
| Contacts of this type:               | Available at Work                                     | Is Publicly Viewable     |
|                                      | Authorized to Pick up Same as Student Addre           | ess                      |
| NCES Contact Type Cod                | e: None                                               |                          |
| Is Active: 💙<br>Is Publicly Viewable |                                                       |                          |
| Save Save and Ne                     | w Cancel                                              |                          |

**Code** (required) – Enter up to 4 alphanumeric characters for the contact type code. If you try to use an existing inactive contact type code, you are prompted to reactivate this inactive contact type code, if desired.

**Name** (required) – Enter a name for the contact type code.

**Description** – Enter a description of the contact type code.

**Default Settings for Contacts of this type** – Select the applicable checkboxes for default settings that you want to use the next time you use this contact type when adding student contacts. These values are only initial settings. If you change them in a contact type code, this does not affect existing contacts of this type. For more information on these settings, see *"Student Contact Information."* 

**NCES Contact Type Code** (district level only) – Select the appropriate National Center for Education Statistics (NCES) contact type for this contact type code. This drop-down list is available only at the district level.

Is Active – Select this checkbox to indicate that the contact type code is active and can be used.

Student Codes Maintenance

**Is Publicly Viewable** – If this checkbox is selected, and the **Publicly Viewable** checkbox is also selected on the contact record, existing contacts of this type display in ParentAccess.

### Map Building Contact Type Codes to District Contact Type Codes

When you map a building contact type code to a district contact type code, the building contact type code is inactivated, and all records that reference this contact type code now reference the mapped district contact type code.

1. On the **Contact Type Codes Maintenance** screen, with a building in context, in the row of the code you want to map to a district code, in the **District Codes** drop-down list, select the district-level contact type code.

| rom                                                                                                    | Contact Type Codes Maintenance<br>rom this screen, you can display, add, change and delete contact type codes.<br>Add Contact Type Code Map Contact Codes |          |                 |                 |       |                                                  |                      |        |  |  |  |
|----------------------------------------------------------------------------------------------------|----------------------------------------------------------------------------------------------------|----------|-----------------|-----------------|-------|--------------------------------------------------|----------------------|--------|--|--|--|
|                                                                                                    |                                                                                                    | Code     | Name 🔺          | Description     | Count | District Codes                                   | Professional Contact | Active |  |  |  |
| Ŵ                                                                                                    | ø                                                                                                    | С        | Custodial Paren | Custodial Paren | 0     | Select a District Code 🗸                         |                      | •      |  |  |  |
| 圃                                                                                                    | ø                                                                                                    | FB       | Father Business | Father Business | 4     | Select a District Code  Select a District Code   |                      | •      |  |  |  |
| ١                                                                                                    | ø                                                                                                    | G        | Guardian        | Guardian        | 2     | 2PAR - *Two Parents<br>DAYC - Day Care Center    |                      | •      |  |  |  |
| 圃                                                                                                    | <b>B</b>                                                                                                    | 0        | Other           | Other           | 18    | DENT - Dentist<br>DOCT - Doctor<br>F - *Father   |                      | •      |  |  |  |
| 圃                                                                                                    | ø                                                                                                    | ОТ       | Other           | Other           | 7     | HOSP - Hospital<br>mo - Mother<br>P - *Parent(s) |                      | •      |  |  |  |
| <ul> <li>Image: A start of the start of the start of</li></ul> | Show                                                                                                    | w Active | Only            |                 |       | P2 - Parent<br>PARO - Parole Officer             |                      |        |  |  |  |

2. Click Map Contact Codes.

#### Map District Contact Type Codes to Professional Contact Type Codes

When you map a district contact type code to a professional contact type code, the district contact type code is inactivated, and all records that reference this contact type code now reference the mapped professional contact type code.

- 1. On the **Contact Type Codes Maintenance** screen, with a district in context, in the row of the code you want to map to a professional contact code, in the **District Codes** drop-down list, select the professional code.
- 2. Click Map Professional Contact Codes.

| Add Contact Type Code Map Professional Contact Codes |          |      |                 |                 |       |                                                                      |                      |                   |        |  |
|------------------------------------------------------|----------|------|-----------------|-----------------|-------|----------------------------------------------------------------------|----------------------|-------------------|--------|--|
|                                                      |          | Code | Name 🔺          | Description     | Count | District Codes                                                       | Professional Contact | NCES Contact Type | Active |  |
| Ŵ                                                    | ø        | F    | *Father         |                 | 53    | Select a Professional Code 🗸                                         |                      |                   | •      |  |
| ₪                                                    | ø        | 0    | *Other contact  |                 | 16    | Select a Professional Code  - Select a Professional Code             |                      |                   | •      |  |
| ١                                                    | <b>B</b> | Ρ    | *Parent(s)      | Parent(s)       | 17    | DAYC - Day Care Center<br>DENT - Dentist                             |                      |                   | •      |  |
| ₪                                                    | <b>A</b> | 2PAR | *Two Parents    |                 | 40    | DOCT - Doctor<br>HOSP - Hospital<br>PARO - Parole Officer            |                      |                   | •      |  |
| ۵                                                    | ø        | DAYC | Day Care Center | Day Care Center | 1     | PRBA - Probation Officer<br>SOCI - Social Worker<br>THER - Therapist | <b></b>              |                   | •      |  |
| Ŵ                                                    | ۶        | DENT | Dentist         | Dentist         | 28    | Select a Professional Code V                                         | <b></b>              |                   | •      |  |

## **Admission Codes Maintenance**

#### Navigation: StudentInformation > Management > School Administration > Student Codes Administration > Admission Codes

Admission codes are used to define the reason a student is being admitted to a school, such as new resident, from non-public school, first school attended, etc.

| Ad<br>From | StudentInformation > Management > School Administration > Student Codes Administration > Admission Codes         Admission Codes Maintenance         From this screen, you can display, add, change and delete data pertaining to admission codes.         Add Admission Code |          |                                |                                                           |   |  |  |  |  |  |  |
|------------|----------------------------------------------------------------------------------------------------|----------|--------------------------------|-----------------------------------------------------------|---|--|--|--|--|--|--|
|            | Code Name ▲ Description Acti                                                                                                    |          |                                |                                                           |   |  |  |  |  |  |  |
| 匬          | <b>*</b>                                                                                                    | 16       | Community school               | From a community school                                   | • |  |  |  |  |  |  |
| 匬          | ۲                                                                                                    | 11       | Court referral                 | Court referral                                            | • |  |  |  |  |  |  |
| 匬          | <b>B</b>                                                                                                    | 07       | From home schooling            | From home schooling                                       | • |  |  |  |  |  |  |
| 匬          | ۲                                                                                                    | 02       | non-public school              | From a non-public school                                  | • |  |  |  |  |  |  |
| 匬          | ø                                                                                                    | 01       | Only school attended           | Only school district attended                             | • |  |  |  |  |  |  |
| 匬          | ۶                                                                                                    | 04       | public district/oh/not same co | From another public school district in OH not same county | • |  |  |  |  |  |  |
| 匬          | ø                                                                                                    | 03       | Public school/same county      | From another public school district in the same county    | • |  |  |  |  |  |  |
|            | Sho                                                                                                    | w Active | Only                           |                                                           |   |  |  |  |  |  |  |

This screen has standard add record, edit record, and delete record controls.

Records on this screen are not deleted but are inactivated instead. For information on reactivating records, see the *ProgressBook StudentInformation Getting Started Guide*.

**Sorting** – You can sort by any column (**Code**, **Name**, **Description**, **Active**) in ascending or descending order by clicking the column header.

#### Add/Edit Admission Codes

| StudentInformation | > Management > School Administration > Student Codes Administration > Admission Codes |
|--------------------|---------------------------------------------------------------------------------------|
| Admission          | Codes Maintenance                                                                     |
| From this screen   | , you can display, add, change and delete data pertaining to admission codes.         |
| Code:*             |                                                                                       |
| Name:*             |                                                                                       |
|                    |                                                                                       |
| Description:       |                                                                                       |
|                    |                                                                                       |
| Is Active:         |                                                                                       |
| Save               | and New Cancel                                                                        |

**Code** (required) – Enter up to 4 characters (alphanumeric) for the admission code. If you try to use an existing inactive admission code, you are prompted to reactivate this inactive admission code if you wish.

Name (required) – Enter the name of the admission code.

**Description** (optional) – Enter a description of the admission code.

## Withdraw Codes Maintenance

#### Navigation: StudentInformation > Management > School Administration > Student Codes Administration > Withdraw Codes

Withdraw codes are used to describe the reason a student is leaving school, such as moving, dropping out, etc. Withdraw codes are also reported to EMIS, so they must be mapped to valid EMIS withdraw codes.

|     |           | ndraw Co | -            | display, add, change and delete data pertaining to w | Indraw Codes.                                                                                                    |       |
|-----|-----------|----------|--------------|------------------------------------------------------|----------------------------------------------------------------------------------------------------|-------|
|     |           | Code     | EMIS<br>Code | Name 🔺                                               | Description                                                                                                    | Activ |
| Ì   | <b>\$</b> | 44       | 44           | 44                                                   | 44                                                                                                    | •     |
| Ì   | ø         | 99       | 99           | Completed HS Grad require./course requir. & passed   | Completed graduation requirements                                                                                                    | •     |
| Ì   | <b>\$</b> | 52       | 52           | Death                                                | Death                                                                                                    |       |
| Ì   | <b>*</b>  | 48       | 48           | Expelled                                             | Expelled                                                                                                    | •     |
| ຫຼັ | <i>"</i>  | 74       | 74           | Moved: not known to be continuing                    | Moved, not known to be continuing                                                                                                    | •     |
| ້ມ  | <b>1</b>  | 79       | 79           | No longer eligible to be enrolled in district        | No longer eligible to be enrolled in district                                                                                                    | •     |
| ຫຼັ | <i>(</i>  | 76       | 76           | Non-Attendance Accor. to 72 hour Rule                | Non-attending according to 72 hour rule (Community Schools only)                                                                                                 | •     |
| ຫຼັ | <i>(</i>  | 39       | 39           | Non-enrolled student no longer receiving services    | Non-enrolled student no longer receiving services                                                                                                    | •     |
| Ì   | ۲         | **       | **           | Not Applicable, Did not withdraw/was not truant      | Not applicable, includes transfer within district                                                                                                    |       |
| Ì   | ۲         | 73       | 73           | Over 18 years of age                                 | Over 18 years of age                                                                                                    | •     |
| Ì   | <b>\$</b> | 72       | 72           | Pursued employment/work permit - Supt. approval on   | Pursued employment/work permit                                                                                                    |       |
| Ù   | <b>B</b>  | 35       | 35           | Res. District no longer Responsible for Student      | Resident Student Withdrew from Educating Entity with a Reason Code that indicates the Resident District no longer has a Responsibility for the Student           | •     |
| Ì   | ۲         | 75       | 75           | Student compl. course require./did NOT pass requ.    | Completed course requirement, did NOT pass testing                                                                                                    | •     |
| Ì   | <b>*</b>  | 38       | 38           | Student promoted beyond max grade/entity             | Student promoted beyond max grade/entity                                                                                                    | •     |
| Ì   | <b>\$</b> | 81       | 81           | Student reported in error - never should have been   | Student reported in error - never should have been reported                                                                                                    | •     |
| Ì   |           | 45       | 45           | Tr. by Court Order/Adj/if court ordered other pub    | Transfer by court order/adjudication                                                                                                    | •     |
| Ì   |           | 41       | 41           | Tr. to another Ohio SD, local/exem vill/city, tr.    | Transfer to another Ohio Public School district                                                                                                    | •     |
| Ì   | <b>*</b>  | 42       | 42           | Tr. to prive school, transcript req on file, Ed Ch   | Transfer to private school                                                                                                    | •     |
| Ì   | <b>*</b>  | 46       | 46           | Transferred out of the United States                 | Transfer out of the United States                                                                                                    | •     |
| Ì   | <b>1</b>  | 40       | 40           | Transferred to another School District outside of    | Transfer to another district outside of Ohio                                                                                                    | •     |
| Ì   | <b>\$</b> | 43       | 43           | Transferred to home schooling, superint. approval    | Transfer to home schooling - supt. approval on fil                                                                                                    | •     |
| Ì   | <b>\$</b> | 51       | 51           | Verified Medical Reasons - Dr. authorization on fi   | Verified Medical Reason - doctor auth. on file                                                                                                    | •     |
| Ì   | ۲         | 77       | 77           | Withdrew due to 3314.26(non-tested 2 yr e-School (   | Withdrew due to 3314.26(non-tested 2 yr e-School (Comm. Sch only)                                                                                                | •     |
| Ì   | <b>*</b>  | 71       | 71           | Withdrew due to truancy/non-attendance               | Withdrew due to truancy/nonattendance                                                                                                    | •     |
| Ì   | <b>B</b>  | 37       | 37           | Withdrew from Kindergarten                           | KG Student has withdrawn because it has been deemed to be in the best interest of the student if he/she waits one more year until starting his/her KG experience | •     |
| Ì   | <b>\$</b> | 36       | 36           | Withdrew from Preschool/PS student WD from PS prog   | PS student has completed the preschool program requirements and will not<br>be enrolled in the same district next year for preschool or KG programs              | •     |
| Ì   |           | 47       | 47           | Withdrew pursuant to Yoder vs. Wisconsin             | Withdrew pursuant to Yoder vs Wisconsin                                                                                                    |       |

This screen has standard add record, edit record, and delete record controls.

Records on this screen are not deleted but are inactivated instead. For information on reactivating records, see the *ProgressBook StudentInformation Getting Started Guide*.

**Sorting** – You can sort by any column (**Code**, **EMIS Code**, **Name**, **Description**, **Active**) in ascending or descending order by clicking the column header.

#### Add/Edit Withdraw Codes

| StudentInformat | ion > Management > School Administration > Student Codes Administration > Withdraw Codes               |
|-----------------|----------------------------------------------------------------------------------------------------|
|                 | w Codes Maintenance<br>een, you can display, add, change and delete data pertaining to withdraw codes. |
| Code:*          |                                                                                                    |
| EMIS Code:*     | ~                                                                                                    |
| Name:*          |                                                                                                    |
| Description:    |                                                                                                    |
| Is Active:      |                                                                                                    |
| Save            | ave and New Cancel                                                                                     |

**Code** (required) – Enter up to 4 characters (alphanumeric) for the withdraw code. If you try to use an existing inactive withdraw code, you are prompted to reactivate this inactive withdraw code if you wish.

**EMIS Code** (required) – Select the appropriate EMIS code that the new withdraw code should be mapped to for EMIS reporting purposes (withdraw codes must have an EMIS withdraw code, and some withdraw codes loaded from SIS may not have an EMIS code assigned yet).

Name (required) - Enter the name of the withdraw code (50-character limit).

**Description** (optional) – Enter a description of the new withdraw code.

## **Birthdate Verification Codes**

Navigation: StudentInformation > Management > School Administration > Student Codes Administration > Birthdate Verification Codes

Birthdate verification codes signify permitted methods used for verification of student birthdates.

|    |       |           | > Management > S   |                 |        |
|----|-------|-----------|--------------------|-----------------|--------|
|    |       |           | , you can display, |                 |        |
| Ad | d Ver | ification | Code               |                 |        |
|    |       | Code      | Name 🔺             | Description     | Active |
| •  | ۵     | в         | Birth Certifica    | Birth Certifica | •      |
| Ŵ  | ۶     | GC        | Green Card         |                 | •      |
|    |       | н         | Hospital Record    | Hospital Record | •      |
| •  |       | 0         | Other              | Other           | •      |
|    |       | Р         | Passport           | Passport        | •      |
|    | Sho   | w Active  | Only               |                 |        |

This screen has standard add record, edit record, and delete record controls.

Records on this screen are not deleted but are inactivated instead. For information on reactivating records, see the *ProgressBook StudentInformation Getting Started Guide*.

**Sorting** – You can sort by any column (**Code**, **Name**, **Description**, **Active**) in ascending or descending order by clicking the column header.

#### Add/Edit Birthdate Verification Codes

| StudentInformation > Management > School Administration > Student C | Codes Administration > Birthdate Verification Codes |
|---------------------------------------------------------------------|-----------------------------------------------------|
| Birthdate Verification Codes Maintenar                              | nce                                                 |
| From this screen, you can display, add, change and delete data      | pertaining to birthdate verification codes.         |
| Code:*                                                              |                                                     |
| Name:*                                                              |                                                     |
|                                                                     |                                                     |
| Description:                                                        |                                                     |
|                                                                     |                                                     |
| Is Active:                                                          |                                                     |
| Save Save and New Cancel                                            |                                                     |

**Code** (required) – Enter up to 4 characters (alphanumeric) for the birthdate verification code. If you try to use an existing inactive birthdate verification code, you are prompted to reactivate this inactive birthdate verification code if you wish.

**Name** (required) – Enter the name of the birthdate verification code.

**Description** (optional) – Enter a description for the birthdate verification code.

## **Membership Group Codes**

#### Navigation: StudentInformation > Management > School Administration > Membership Groups

A membership group code is used to define a group that can then be used to group related membership codes together.

Memberships codes are used to group related students to indicate a common affiliation or activity, such as athletic team members, band members, special education program, etc.

|     |                        |      | Management > School Administration > Membership        | Groups                                                              | (Find S |
|-----|------------------------|------|--------------------------------------------------------|---------------------------------------------------------------------|---------|
|     | this scree<br>Membersh | -    | ou can display, add, change and delete data pe<br>roup | rtaining to membership groups.                                      |         |
|     | Cod                    |      | Name                                                   | Description                                                         | Active  |
| Ŵ   | ✓ 11                   |      | Intervention                                           | Intervention                                                        | •       |
| ١   | 12                     | 2    | Post-secondary Enrollment Options Program              | Post-secondary Enrollment Options Program                           | •       |
| Ŵ   |                        | 5    | 15                                                     | 15                                                                  | •       |
| 圃   | ✓ 16                   | 5    | 16                                                     | 16                                                                  | •       |
| ₪   |                        | )    | Specialized Instructions                               | Specialized Instructions                                            | •       |
| 圃   |                        |      | Placement Options                                      | Placement Options                                                   | •       |
| 圃   |                        | 2    | Disadvantaged Pupil Programs (DPPF)                    | Disadvantaged Pupil Programs (DPPF)                                 | •       |
| 圃   |                        | 3    | Title I                                                | Title I                                                             | •       |
| ١   |                        | Ļ    | Emergency Immigrant Education Program                  | Emergency Immigrant Education Program                               | •       |
| ₪   | 30                     | )    | Vocational Programs                                    | Vocational Programs                                                 | •       |
| 圃   |                        | )    | Extracurricular/Intracurricular Programs and Servi     | Extracurricular/Intracurricular Programs and Services               | •       |
| Ŵ   |                        |      | Academic Intracurricular Descriptions (Vocational      | Academic Intracurricular Descriptions (Vocational Student Organizat | •       |
| 圃   |                        | 2    | Interscholastic Athletics                              | Interscholastic Athletics                                           | •       |
| 圃   | <b>€</b> 48            | 3    | Not Signed FERPA Forms                                 | Parent did not sign FERPA forms. Use to send to military and other  | •       |
| Ŵ   |                        | )    | Other                                                  | Other                                                               | •       |
| 圃   | <b>€</b> 50            | )    | 50                                                     | 50                                                                  | •       |
| Ŵ   |                        | )    | 60                                                     | 60                                                                  | •       |
| ☑ : | Show Activ             | /e O | nly                                                    |                                                                     |         |

This screen has standard add record, edit record, and delete record controls.

Records on this screen are not deleted but are inactivated instead. For information on reactivating records, see the *ProgressBook StudentInformation Getting Started Guide*.

**Sorting** – You can sort by any column (**Code**, **Name**, **Description**, **Active**) in ascending or descending order by clicking the column header.

■ – Indicates that this membership group code has been entered at the global level or district level and cannot be changed at the building level, or it is a pre-defined group (such as AD-HOC).

**Interscholastic Athletics** – If you click the <u>blue</u> name of a membership group, you are taken to the **Memberships Maintenance** screen for the members of that group (see "Add/Edit Membership Group").

#### Add/Edit Membership Group

| StudentInforma | tion > Management > School Administration > Membership Groups                                                  |
|----------------|----------------------------------------------------------------------------------------------------|
|                | rship Group Maintenance<br>reen, you can display, add, change and delete data pertaining to membership groups. |
| Code:*         |                                                                                                    |
| Name:*         |                                                                                                    |
| Description:   |                                                                                                    |
| Is Active:     |                                                                                                    |
| Save           | Save and New Cancel                                                                                            |

**Code** (required) – Enter up to 4 characters (alphanumeric) for the membership group code. if you try to use an existing inactive membership group code, you are prompted to reactivate this inactive membership group code if you wish.

Name (required) – Enter the name of the membership group code.

**Description** (optional) – Enter a description of the membership group code.

## **Membership Codes Maintenance**

#### Navigation: StudentInformation > Management > School Administration > Membership Groups

Membership codes are used to group related students together to indicate a common affiliation or activity, such as athletic team members, band members, etc. Each membership must belong to one and only one membership group.

To see which membership codes belong to which membership group, or to add, update, or delete Membership Codes, first access the **Membership Groups Maintenance** screen, and then click the blue group name to view memberships.

|          | Men        | ibership G | roup                        |                                                       |                                                                |                      |                          |               |       |
|----------|------------|------------|-----------------------------|-------------------------------------------------------|----------------------------------------------------------------|----------------------|--------------------------|---------------|-------|
|          |            | Code 🔺     | Name                        |                                                       | Description                                                    |                      |                          |               | Activ |
| <u>ش</u> | ø          | 11 (       | Intervention                |                                                       | Intervention                                                   |                      |                          |               |       |
| Û        | ۲          | 12         | Post-secondary Enrollment O | ptions Prog                                           | ram Post-seconda                                               | ry Enrollment Option | s Program                |               |       |
|          |            |            | 01.1.1                      | formation >                                           | Management > School A                                          | dministration > Memb | bership Groups           | > Memberships |       |
|          | 6          | 15         | Mem                         | bershi                                                | ps Maintenand<br>you can display, add, cl                      | ce - Interver        | ntion                    |               |       |
|          | 6          | 15         | Mem                         | bershi                                                | ps Maintenano                                                  | ce - Interver        | ntion                    |               |       |
|          | <b>B</b>   | 15         | Mem                         | bershi<br>is screen, j                                | ps Maintenano                                                  | ce - Interver        | ntion                    |               |       |
|          |            | 15         | Mem                         | bershi<br>is screen, y<br>embership<br>Code           | ps Maintenand<br>you can display, add, cl                      | ce - Interver        | ntion<br>data pertaining | g to members  |       |
|          | <i>6</i> * | 15         | Mem<br>From th<br>Add M     | bershi<br>is screen, y<br>embership<br>Code<br>115002 | ps Maintenand<br>you can display, add, cl<br>EMIS Program Code | ce - Interver        | ntion<br>data pertaining | g to members  |       |

This screen has standard add record, edit record, and delete record controls.

Records on this screen are not deleted but are inactivated instead. For information on reactivating records, see the *ProgressBook StudentInformation Getting Started Guide*.

**Sorting** – You can sort by any column (**Code**, **EMIS Program Code**, **Name**, **Description**, **Active**) in ascending or descending order by clicking the column header.

Back to Groups – Return to the Membership Groups Maintenance screen.

**Educational travel** – If you click a <u>blue</u> membership name, you are taken to the **Membership Members** screen with this membership pre-selected. This lets you see a list of all students listed as active members of that membership. This screen is detailed in *"Membership Members Screen."* 

### Add/Edit Membership

| StudentInformation > Management         | > School Administration > Membership Groups > Memberships  |
|-----------------------------------------|------------------------------------------------------------|
| •                                       | tenance - Intervention                                     |
| From this screen, you can displ         | ay, add, change and delete data pertaining to memberships. |
| Code:*                                  | 115005                                                     |
| EMIS Program Code:                      | 115005 ~                                                   |
| Require Staff Member:<br>Require Dates: |                                                            |
| Default Staff Member:                   | ~ ·                                                        |
| Default Program Provider IRN:*          | ***** Q                                                    |
| Name:*                                  | Tutorial program                                           |
| Description:                            |                                                            |
| Is Active:                              |                                                            |
| Save                                    |                                                            |

**Code** (required) – Enter up to 6 characters (alphanumeric) for the membership code. If you try to use an existing inactive membership code, you are prompted to reactivate this inactive membership code if you wish.

**EMIS Program Code** (optional) – If the new membership code you are adding should be reported to EMIS, select an EMIS program code from the drop-down list.

**Require Staff Member** – Select this checkbox if the membership code also requires a staff member to be reported to EMIS; otherwise, deselect this checkbox.

**Require Dates** – Select this checkbox to indicate that the effective start and end dates for a program should be reported to EMIS; otherwise, deselect this checkbox.

**Default Staff Member** (optional) – Select a staff member from the drop-down list that displays as the default staff member when a membership code requires a staff member (as per the **Require Staff Member** field). If more than one staff member provides the service, specify one staff member as a default and then select the appropriate staff member who is providing the service on the individual student membership record.

Default Program Provider IRN (required) - Enter an IRN to use as the default program provider

for students in this membership. If not applicable, you must enter \*\*\*\*\*\*. Click **Q** for assistance with the search for the IRN by accessing the ODE IRN Search.

Name (required) – Enter the name of the membership code.

**Description** (optional) – Enter a description for the membership code.

# Miscellaneous Data Groups

# Navigation: StudentInformation > Management > School Administration > Miscellaneous Data Groups

Miscellaneous data groups are used to group related miscellaneous data items together. Miscellaneous data groups may be defined at the ITC level, district level, or building level.

Miscellaneous data provides a way to store additional information for a student to support special requirements that are currently not provided in the StudentInformation application. Miscellaneous data groups must be established, and then data definitions for each data group defined. Once the data definitions are defined, students can be added to the group.

|    | 1 1113   | screen   | , you can uispiay, auu, chan | ge and delete data pertaini | ig to misce | naneous data grou | ha.    |           |
|----|----------|----------|------------------------------|-----------------------------|-------------|-------------------|--------|-----------|
| Ad | d Mis    | cellaneo | us Group                     |                             |             |                   |        |           |
|    |          | Code     | Name 🔺                       | Description                 | # Fields    | Data Definitions  | Active | Read Only |
| ۵  | ۵        | 100      | County of Residence          |                             | 1           | View Definitions  | •      | 0         |
| Ŵ  | ٢        | 1        | Emergency Contact            | Emergency Contact           | 12          | View Definitions  | •      | 0         |
| Ŵ  | ø        | 97       | Gifted Assessment - SAA      | Gifted Assessment - SAA     | 7           | View Definitions  | •      | 0         |
| Ŵ  |          | 98       | Gifted Identification        | Gifted Identification       | 9           | View Definitions  | •      | 0         |
| Ŵ  | ۲        | 16       | SAT Subject Tests            | SAT Subject Tests           | 12          | View Definitions  | •      | 0         |
| Ŵ  | ٢        | 3        | Sibling Information          | Sibling Information         | 14          | View Definitions  | •      | 0         |
| Ŵ  | <i>(</i> | 50       | Vehicle Information          | Vehicle Information         | 8           | View Definitions  |        | 0         |

This screen has standard add record, edit record, and delete record controls.

Records on this screen are not deleted but are inactivated instead. For information on reactivating records, see the *ProgressBook StudentInformation Getting Started Guide*.

Sorting – You can sort by any column (Code, Name, Description, # Fields, Data Definitions, Active, Read Only) in ascending or descending order by clicking the column header.

**View Definitions** – View miscellaneous data definitions for this group (see "Add Miscellaneous Data Group").

(Read-Only Miscellaneous Data Group Code) – Cannot be used on new student records but you can view existing information.

(Non Read-Only Miscellaneous Data Group Code) – Can be used on new student records.

## Add Miscellaneous Data Group

| udentInformation > Management > School Administration > Miscellaneous Data Groups                      |
|----------------------------------------------------------------------------------------------------|
| /liscellaneous Data Groups Maintenance                                                                 |
| rom this screen, you can display, add, change and delete data pertaining to miscellaneous data groups. |
| ode:*                                                                                                  |
| ame:*                                                                                                  |
|                                                                                                    |
| escription:                                                                                            |
|                                                                                                    |
| Active: 🗹                                                                                              |
|                                                                                                    |
| Save and New Cancel                                                                                    |

**Code** (required) – Enter up to 4 characters (alphanumeric) for the miscellaneous data group code. If you try to use an existing inactive miscellaneous data group code, you are prompted to reactivate this inactive miscellaneous data group code if you wish.

Name (required) – Enter the name for the miscellaneous data group code.

**Description** (optional) – Enter a description for the miscellaneous data group code.

**Is Read-Only** (optional) – Select this checkbox to make information only available for viewing; the information cannot be modified and no new members can be added (for instance, miscellaneous data groups with testing data that has been converted using the Misc To AAT procedure becomes read-only). Deselect this checkbox to let users modify the miscellaneous data group code and add new members.

Note: If the Read Only checkbox is selected, the miscellaneous data group

displays with 🔵 in the **Read-Only** column as shown below.

|     |                                                                                                    | incarite | ous Data Group      | os Maintenance |          |                  |        |           |  |  |  |
|-----|----------------------------------------------------------------------------------------------------|----------|---------------------|----------------|----------|------------------|--------|-----------|--|--|--|
| ron | om this screen, you can display, add, change and delete data pertaining to miscellaneous data groups. |          |                     |                |          |                  |        |           |  |  |  |
| Ad  | d Mis                                                                                                 | cellaneo | us Group            |                |          |                  |        |           |  |  |  |
|     |                                                                                                    |          |                     |                |          |                  |        |           |  |  |  |
|     |                                                                                                    | Code     | Name 🔺              | Description    | # Fields | Data Definitions | Active | Read Only |  |  |  |
| -   |                                                                                                    | 100      | County of Residence |                | 1        | View Definitions | •      | 0         |  |  |  |
|     |                                                                                                    |          |                     |                |          |                  |        |           |  |  |  |

Once the miscellaneous data group has been added, Miscellaneous data definitions must be defined for the miscellaneous data group. For more information, refer to *"Miscellaneous Data Definitions."* 

# **Miscellaneous Data Definitions**

#### Navigation: StudentInformation > Management > School Administration > Miscellaneous Data Groups > Miscellaneous Data Definitions

Miscellaneous data definitions are used to define the values that are valid for each field in the miscellaneous group. A miscellaneous group can have up to 14 fields or data elements defined. The user can define the item name, data type from a predefined list of available types, and maximum length, and can specify the appropriate values via a regular expression pattern. You can also specify a display format for pure numeric data types and date/time items.

Each miscellaneous data item is associated with one and only one miscellaneous data group.

|     | SCE    | llane    | eous Data Grou             | ps Maintenance             |                |                    |        |           |
|-----|--------|----------|----------------------------|----------------------------|----------------|--------------------|--------|-----------|
| ron | n this | screen   | , you can display, add, ch | ange and delete data perta | ining to misce | llaneous data grou | ps.    |           |
| Ad  | d Mis  | cellaneo | us Group                   |                            |                |                    |        |           |
|     |        |          |                            |                            |                |                    |        |           |
|     |        | Code     | Name 🔺                     | Description                | # Fields       | Data Definitions   | Active | Read Only |
| •   |        | 100      | County of Residence        |                            | 1              | View Definitions   | •      | 0         |
|     |        | 1        | Emergency Contact          | Emergency Contact          | 12             | View Definitions   |        |           |

Once the miscellaneous group has been established, the data definitions for that group must be defined. To view or define miscellaneous data definitions, click the **View Definitions** link, as shown above.

|       | ellaneous Data     |            |               |         |              | • •          |            |        |          |
|-------|--------------------|------------|---------------|---------|--------------|--------------|------------|--------|----------|
| Add E | Pata Definition    |            |               |         |              |              |            |        |          |
|       | Field Title        | Field Type | Data Type     | Used By | Field Length | Sort Order 🔺 | On Profile | Active | Read Onl |
| ŵ ø   | Emergency Contact: | Textbox    | Alpha Numeric | 0       | 30           | 1            |            | •      | •        |
| ŵ 🖌   | Emergency Phone:   | Textbox    | Phone Number  | 0       | 14           | 2            |            | •      | •        |
| ⊠ Sr  | now Active Only    |            |               |         |              |              |            |        |          |

This screen has screen add record, edit record, and delete record controls.

Records on this screen are not deleted but are inactivated instead. For information on reactivating records, see the *ProgressBook StudentInformation Getting Started Guide*.

Sorting – You can sort by any column (Field Title, Field Type, Data Type, Used By, Field Length, Value Expression, Sort Order, Searchable, On Profile, Active, and Read Only) in ascending or descending order by clicking the column header

(Read-Only Miscellaneous Data Definition) – Cannot be used on new student records but you can view existing information.

○ (Non Read-Only Miscellaneous Data Definition) – Can be used on new student records.

Back to Groups – Click to return to the Miscellaneous Data Groups Maintenance screen.

**Used By** – This column displays the number of students with data in this definition. Click the blue number to display a list of students with data, as well as their data value for this field.

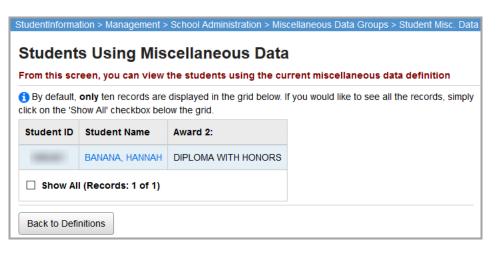

This screen shows up to 10 records. Select the **Show All** checkbox to view all records (the number of records is listed).

[Student's Last name, Student's First and Middle Name] – Click a blue student name to view that student's View Profile screen.

Back to Definitions - Click to go back to the Miscellaneous Data Definitions screen.

# Add/Edit Miscellaneous Data Definition

| StudentInformation > | Management > School Administration > Miscellaneous Data Groups > Miscellaneous Data Definitions                                                   |
|----------------------|----------------------------------------------------------------------------------------------------|
|                      | ous Data Definitions Maintenance - 7 - Awards<br>you can display, add, change and delete data pertaining to miscellaneous data field definitions. |
| Field Title:*        |                                                                                                    |
| Field Type:          | I Textbox $\bigcirc$ Pre-Defined List $\bigcirc$ Checkbox                                                                                         |
| Data Type:*          | 0 ~                                                                                                    |
| Field Length:*       |                                                                                                    |
| Sort Order:*         |                                                                                                    |
| On Student Profile   | e: 🗌                                                                                                    |
| Is Active:           |                                                                                                    |
| Is Read-Only:        |                                                                                                    |
| Save Save a          | and New Cancel                                                                                                    |

**Field Title** (required) – Enter a title for the field that displays for this item in labels and StudentInformation.

**Field Type** (required) – Select **Textbox**, **Pre-Defined List**, or **Checkbox** for the type of field. Each field type has different values and fields, as described in the sections below.

**Sort Order** (required) – Enter the sort order for this item to determine its order of appearance in the list of data definitions.

**On Student Profile** (optional) – Select this checkbox to display this field on the **Edit Student Profile** screen **Custom** tab. Otherwise, deselect this checkbox. These fields are sorted by the sort order of the data definition first, and then by the definition field title, each in ascending order. Only active data definitions are included on the **Edit Student Profile** screen **Custom** tab.

**Is Read-Only** (optional) – Select this checkbox to make the miscellaneous data definition available only for viewing; the information cannot be modified and no new members can be added. Deselect this checkbox to let users modify the miscellaneous data definition and add new members.

#### Field Type: Textbox

| Field Type:    | I Textbox $\bigcirc$ Pre-Defined List $\bigcirc$ Checkbox |
|----------------|-----------------------------------------------------------|
| Data Type:*    | 0 ~                                                       |
| Field Length:* |                                                           |

The **Textbox** field type requires the user to enter a value.

**Data Type** (required) – Select a type of data from the following list: **Alpha Numeric**, **Whole Number**, **Decimal**, **Currency**, **Date**, **Phone Number**, **Email Address**, **Web Address**, and **Time**. Each of these data types has a different default **Field Length** value.

**Field Length** (required) – The field length indicates the number of characters allowed for data input for the field. Defaults are **10** for **Whole Number**, **Decimal**, and **Date**; **8** for **Currency** and **Time**; **14** for **Phone Number**; and **100** for **Email Address** and **Web Address**. These default values (except for **Phone Number**) can be edited once the data type is selected.

| Field Type:        | I Textbox $\bigcirc$ Pre-Defined List $\bigcirc$ Checkbox |
|--------------------|-----------------------------------------------------------|
| Data Type:*        | Alpha Numeric 🗸                                           |
| Field Length:*     |                                                           |
| Regular Expression | :                                                         |

# *Note: if you select a Data Type of Alpha Numeric, the additional Regular Expression field displays.*

Regular Expression (optional) – Enter a regular expression for the field.

#### Field Type: Pre-Defined List

| Field Type: | $\bigcirc$ Textbox $\circledast$ Pre-Defined List $\bigcirc$ Checkbox |
|-------------|-----------------------------------------------------------------------|
| List Type:  | Radio Buttons O Drop Down List                                        |
|             | View Pre-Defined List                                                 |

The **Pre-Defined List** field type requires the user to select an option from a list defined on this screen.

List Type (required) – Select either Radio Buttons or Drop Down List.

**View Pre-Defined List** – Click to define values for the radio buttons or drop-down list options. (You must enter a **Field Title** and **Sort Order** for the miscellaneous data definition before clicking this button.)

| lisce  | ormation > Manage<br>ellaneous  <br>s screen, you car | Data Def   |
|--------|-------------------------------------------------------|------------|
| Add Op | tion                                                  |            |
|        | Option Value                                          | Sort Order |
|        | Never                                                 | 1          |
|        | Six Months                                            | 2          |
| ù 🖋    |                                                       |            |

Add Option – Click to add an option to the list.

- 🔟 Click to delete an option from the list.
- Click to edit an option in the list.

Adding a list option is very similar to adding other types of records.

| udentInformation > Management > School Administration > Miscellaneous Data Groups > Miscellaneous Data Definitions > Misc. D | Data Options |
|----------------------------------------------------------------------------------------------------|--------------|
| Miscellaneous Data Definitions Option List                                                                                   |              |
| rom this screen, you can display, add, change and delete options pertaining to miscellaneous data definitions.               |              |
| Option Value:*                                                                                                    |              |
| Save and New Cancel                                                                                                    |              |

**Option Value** (required) – Indicate the option(s) that should display in the pre-defined list.

**Sort Order** (required) – Enter the sort order for this item to determine its order of appearance in the pre-defined list.

| Student | Codes | Maintenance |
|---------|-------|-------------|
|---------|-------|-------------|

#### Field Type: Checkbox

| Field Type:  | $\bigcirc$ Textbox $\bigcirc$ Pre-Defined List $\textcircled{	extbf{@}}$ Checkbox |
|--------------|-----------------------------------------------------------------------------------|
| Sort Order:* |                                                                                   |

The **Checkbox** field type simply displays as a regular checkbox available for selection and you do not need to select any additional options or set any values.

# **Registering Students**

The student is the primary entity of the StudentInformation application. A student is described by many properties. Some properties are specific to the student at the district level, others are specific to the student at the school level. EMIS reporting requirements necessitate additional properties for the student as well.

A student must have a master record before any additional elements can be defined for the student. A master record or student profile should include all required fields such as name, birthdate, gender, etc. Instructions on creating a student profile or master record is described later in this chapter. There should be one district record for a student, but a student can have information in several buildings within the district.

To begin entering data for any student, they must first be registered in the building for which you wish to report that student's information.

As part of EMIS Reporting Period G requirements, the following rules now apply when registering a student or using the Registration Wizard.

- If a student is not newly enrolled in the district (i.e., was previously enrolled), do not update the graduate fields.
- If a student is newly enrolled in the district, initialize the graduate fields as shown in the table below.

| Field                                                   | Default      |
|---------------------------------------------------------|--------------|
| CORE Economics and Financial Literacy Requirement Met   | N            |
| CORE Fine Arts Requirement Met                          | N            |
| CORE Graduation Requirement Exception                   | *            |
| Exempted from Physical Education Graduation Requirement | N            |
| Graduation Date                                         | Blank (null) |
| Diploma Type                                            | *            |
| OGT Graduation Alternative                              | 0            |
| Military Compact Graduation Alternative                 | 0            |

# **Registration Wizard**

#### Navigation: StudentInformation > SIS > Registration Wizard

The student Registration Wizard is used to register or re-enroll students. Users can use the Registration Wizard to create a new student record or enroll a new or previously-attending student to the school.

Students must first be registered in the working building before data can be collected for EMIS reporting, attendance, grades, etc. Student registration automatically creates new FS, FN, and FD records for the student with the proper effective dates where applicable.

The Exclude from Fall Initialization flags are set to false when:

- A student is newly enrolled or re-enrolls in the district.
- A student is promoted/bulk enrolled into a new school year.
- A student transfers into a new school district.

Three specific situations must now be identified when registering a student:

- 1. The student is new to the district or is re-enrolling after previously withdrawing from the district. This situation requires the EMIS data to be updated to reflect that the student is now enrolled in the district. The **Effective Start Date** should be the same as the **Admission Date**.
- The student is currently registered in the district at another building and this registration changes the primary building/EMIS attending building. This situation requires the EMIS data to be updated to reflect that the student's EMIS attending building has changed. The Effective Start Date should be the same as the Admission Date.
- The student is currently registered in the district at another building and this registration does not change the primary building/EMIS attending building. EMIS data does not have to be updated in this situation.

To use the **Registration Wizard** screen, specific Registration Defaults must be entered at either the district or building level. If the proper defaults are not entered, you will receive the message shown below.

| You need to have the following registration defaults set in order to register students | : |
|----------------------------------------------------------------------------------------|---|
| EMIS Situation     Admission Reason                                                    |   |
| Registration Defaults Page                                                             |   |

Click Registration Defaults Page to go to the Registration Defaults screen.

Registration defaults can be entered at the district or building level to pre-populate registration fields. The **Registration Defaults** screen can be found at **StudentInformation > Management > School Administration > School Building Administration > Registration Defaults**. Refer to the *ProgressBook StudentInformation School Setup and Configuration Guide* for more information on registration defaults.

# **Registration Wizard – Registration Pre-requisites Tab**

# Navigation: StudentInformation > SIS > Registration Wizard > Registration Pre-requisites Tab

Fill out all required fields and any additional fields desired, then click **Next**. The wizard then checks to see if a record already exists for the student even if you have entered only the minimum required information for the verification process. If no existing student record has a possible match, the wizard proceeds to the **Complete Registration** tab and you can skip the next several steps.

| udent Regis          |          |                  |                       |              |      |
|----------------------|----------|------------------|-----------------------|--------------|------|
| Registration Pre-req | uisites  | Possible Matches | Complete Registration | Family Group | EMIS |
| irst Name:*          |          | Middle Name      | :                     | Last Name:*  |      |
| alled Name:          |          | Social Securi    | ity:                  | EMIS ID:     |      |
| tudent Number:       |          | Birthdate:*      |                       | 🛗 Age:       |      |
| ender:*              | ,        | Grade:*          | ~                     |              |      |
| tudent is a Non-Atte | ndina Gr | aduate           |                       |              |      |

First Name (required) – Legal first name of student, up to 50 characters.

Middle Name (optional) – Legal middle name of student, up to 50 characters.

Last Name (required) - Legal last name of student, up to 100 characters.

**Called Name** (optional) – Student's called name; e.g., Becky for Rebecca, or TJ for Thomas James, etc.

**Social Security** (optional) – Student's social security number.

**EMIS ID** (optional) – You can manually enter the EMIS ID number (a combination of your school code and a random number) or you can configure the automatic assignment of EMIS ID numbers on the **School Demographics** screen for the district (refer to the *ProgressBook StudentInformation School Setup and Configuration Guide* for more details).

**Student Number** (optional) – If you do not enter a specific number in this field, StudentInformation automatically creates a student number for this student.

**Note on Auto-Assign Student Numbers:** Auto-assign begins with the **District Student Number Seed** (as defined on the district **School Demographics** screen) when creating new student numbers using Auto-assign. The **Maximum Increment from Seed** (as defined on the district **School Demographics** screen) is the maximum number the Student Number Auto-Assign feature uses when incrementing to find an unused student number.

If the **District Student Number Seed** is not entered (as defined on the district **School Demographics** screen), StudentInformation starts from the largest student number currently in the district when auto-assigning student numbers. If the **Maximum Increment from Seed** is not set (as defined on the district **School Demographics** screen), StudentInformation uses increments of 1 to find the next unused student number. If the maximum student number allowable has been used, StudentInformation begins searching for unused student numbers beginning with the smallest student number in the district. Refer to the ProgressBook StudentInformation School Setup and Configuration Guide for more information on the **School Demographics** screen.

Birthdate (required) – Enter the student's birthdate.

Age – This field automatically calculates the student's age from the student's birthdate field.

Gender (required) - Select the student's gender from the drop-down list.

Grade (required) – Select the appropriate student's grade from the drop-down list.

**Student is a Non-Attending Graduate** – Select this checkbox to indicate that the student is a non-attending graduate (grad only). The Registration Wizard enters Grad Only Registration Mode after you click **Next>**.

**Note:** Non-attending graduates can only be registered at community schools and traditional schools.

*Note: Transfer students cannot be registered as non-attending graduates.* 

**Next>** – Click to move to the next appropriate tab in the Registration Wizard. If there are no possible matches, clicking **Next>** skips the **Possible Matches** tab and takes the user to the **Complete Registration** tab or **Non-Attending Graduate Registration** tab.

## **Registration Wizard – Possible Matches Tab**

#### Navigation: StudentInformation > SIS > Registration Wizard > Possible Matches Tab

If certain parts of a student's required information (on the **Registration Pre-requisites** tab) matches any existing student's information, this tab displays.

StudentInformation finds a **Strict Match** if the social security number or EMIS ID matches an existing student in the district or the school building. StudentInformation finds a **Non-Strict Match** if the first initial of the student's **First Name**, as well as the student's **Last Name**, **Birthdate**, and **Gender** all match an existing student in the district or the school building.

These possible matches fall into the following four categories:

- Strict Match, Same School
- Strict Match, Different School
- Non-Strict Match, Same School
- Non-Strict Match, Different School

Depending on the possible match category, follow the steps below to continue to the **Complete Registration** tab or **Non-Attending Graduate Registration** tab of the Registration Wizard.

#### **Strict Match**

If the social security number or EMIS ID number for a student being registered matches an existing student, StudentInformation does not permit registration of that new student. This helps prevent the duplication of students.

|                                                          | register students       |                                                        |
|----------------------------------------------------------|-------------------------|--------------------------------------------------------|
| Registration Pre-requisites                              | Possible Matches        | Non-Attending Graduate Registration                    |
| A possible match for the<br>Please review the students I | · ·                     | •                                                      |
| Only, JoeGrad                                            | This student is already | enrolled in your district but not<br>in your building. |
| 1234 Easy St<br>Smallville , OH 90210                    |                         | in your building.                                      |

Select a matching student and click **Next>** to edit that student's profile instead of registering a new student.

<Back – Click to return to the Registration Pre-requisites tab and edit the entered information.

**Note:** StudentInformation does not automatically update the student's **Building Progression Track** when a **Strict Match** is found and used for student registration. You must manually update the student's **Building Progression Track**.

#### **Non-Strict Match**

If a student's **First Name**'s first initial, **Last Name**, **Gender**, and **Birthdate** all match an existing student or students in the school, StudentInformation warns the user of a possible **Non-Strict Match**. You can either continue registering the new student as a brand new student (not using any information from any matching student's record), edit a matching student's profile (if the student is found in the current building and year), or enroll a matching student to the current building and year (if the student is found, but is not in the current building and year). A non-strict match can contain multiple students from the same or different schools.

| Registration Pre-requisites                               | Possible Matches        | Non-Attending Graduate Registration |
|-----------------------------------------------------------|-------------------------|-------------------------------------|
| A possible match for the<br>Please review the students li | , ,                     | •                                   |
| Only, JoeGrad                                             |                         |                                     |
| 1234 Easy St                                              | This student is already | enrolled in the building you are    |
| Smallville , OH 90210                                     |                         | working with.                       |
| Student ID: 600381250                                     | NON-STRICT MATCH        | You may select this student to      |
| Gender: M                                                 |                         | make edits.                         |
|                                                           |                         |                                     |

Select a matching student and click **Next>** to edit that student's profile instead of registering a new student.

Select the **Register New Student** option and click **Next>** to register the new student (not using any information from the matching record or records).

<Back - Click to return to the Registration Pre-requisites tab and edit the entered information.

If a strict or non-strict match is found for the student in another building, you must indicate whether or not this is a change of the student's primary building/EMIS attending building.

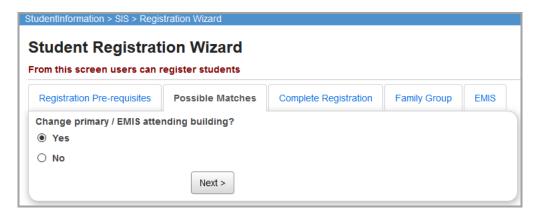

If you select **Yes**, the primary/EMIS attending building is changed to the new building. If you select **No**, the primary/EMIS attending building remains as it is and does not change.

### **Registration Wizard – Non-Attending Graduate Registration Tab**

# Navigation: StudentInformation > SIS > Registration Wizard > Non-Attending Graduate Registration Tab

Fill out all required fields and any optional fields on the **Registration** screen. A student must have a master record before any additional elements can be defined for that student. Any **Registration Defaults** previously defined (refer to the *ProgressBook StudentInformation School Setup & Configuration Guide*) already populate this screen.

*Note:* You can view this tab only if you selected the **Student is a Non-Attending Graduate** checkbox on the **Registration Pre-requisites** tab.

| tudentinformation > SIS > Registration Wizard                                                                         | *       | [Find Students]   | Q [Go To]     |
|----------------------------------------------------------------------------------------------------|---------|-------------------|---------------|
| Student Registration Wizard                                                                                           |         |                   |               |
| From this screen users can register students                                                                          |         |                   |               |
| Registration Pre-requisites         Possible Matches         Non-Attending Graduate Registration                      |         |                   |               |
| Hispanic/Latino: * N - No, the student is not Hispanic/Latino $\vee$                                                  |         |                   |               |
| Local Ethnic Category:* W - White ~                                                                                   |         |                   |               |
| Racial Group(s):* 🛛 A-Asian 🗌 B-Black or African American 🗌 I-American Indian or Alaska Native 🗌 P-Native Hawaiian of | or Othe | er Pacific Island | ler 🗌 W-White |
| Summative Race:                                                                                                    |         |                   |               |
| State Student ID (SSID):*                                                                                             |         |                   |               |
| The Graduation Date will be used as the Admission Date, Withdrawal Date, and Graduation Date for this student.        |         |                   |               |
| Graduation Date: * 05/06/2017                                                                                         |         |                   |               |
| Student Status:* A - ACTIVE RES                                                                                       |         |                   |               |
| Attendance Calendar:* Default Non-attendir v                                                                          |         |                   |               |
|                                                                                                    |         |                   |               |
|                                                                                                    |         |                   |               |
| Address of Residence (For Address Verification) Mailing Address of Reside                                             | ence    |                   |               |
| Street:* 6770 West Snowville Road Street:*                                                                            |         |                   |               |
| City, State, Zip.* Brecksville OH ~ 44141 City, State, Zip.* OH ~                                                     |         |                   |               |
| City, State, Zip:*         Brecksville         OH         44141         City, State, Zip:*         OH         <       |         |                   |               |
| Phone Number: Unlisted                                                                                                |         |                   |               |
| Student Email:                                                                                                    |         |                   |               |
| County of Residence:* 18 - Cuyahoga 🗸                                                                                 |         |                   |               |
| Diploma Type: * - Not Applicable v                                                                                    |         |                   |               |
| Courses Completed IRN: 1                                                                                              |         |                   |               |
| Courses Completed Date:                                                                                               |         |                   |               |
| < Back                                                                                                    |         |                   | Finish        |

Hispanic/Latino (required) - This drop-down list populates with values from EMIS field GI580.

**Note:** If the student must be coded with the new Race/Ethnicity options, then only the "Y" and "N" options display.

#### **Registering Students**

**Local Ethnic Category** (required) – This is the 2009-2010 **Ethnicity** field renamed to avoid confusion. Changing the value of this field no longer sets the EMIS Ethnicity. However, since the field is still used by most of the StudentInformation reports, we recommend you update it accordingly.

**Racial Group(s)** (required) – These fields are enabled if you select "Y" or "N" in the **Hispanic/Latino** field or if the student must be coded with the new Race/Ethnicity coding. These fields are disabled if you select "\*" in the **Hispanic/Latino** field.

Summative Race (read-only) – This field is calculated based on the values set in the Hispanic/Latino and Racial Group(s) fields when the screen is saved. If the Hispanic/Latino field is set to "Y," Summative Race displays H – Hispanic/Latino. If the Hispanic/Latino field is set to "N" and only one racial group is selected, Summative Race displays the selected group (A – Asian, for example). If the Hispanic/Latino field is set to "N" and multiple racial groups are selected, Summative Race displays M – Multiracial. Values from EMIS field Gl090 are used to populate this field.

**State Student ID (SSID)** (required) – Enter the student's 9-digit alphanumeric ID code unique to each public school student in Ohio; this code can be hidden through security settings. See the *ProgressBook StudentInformation Security Guide* for details.

**Graduation Date** (required) – The date the student received his/her diploma. Refer to the *ODE EMIS Manual* for more details on reporting this element.

Student Status (required) - Select the appropriate option from drop-down list.

Attendance Calendar (required) – Select the appropriate attendance calendar from the drop-down list. Direct any questions concerning which calendar to use to your building's designated EMIS personnel. Defaults to the **Default Calendar** selected on the **StudentInformation Options** screen.

Grade (required) – Automatically populates from the Pre-requisites tab.

Address of Residence (required) – Enter the street address, city, state, and zip code where the student lives in these fields (the second address line is optional). If you have Address

Standardization and Address Verification enabled, A displays to alert you that you must validate the address by clicking **Validate**.

| Address of Residence (For Address Verification) |                          |      |       |          |  |
|-------------------------------------------------|--------------------------|------|-------|----------|--|
| Street:*                                        | 6770 West Snowville Road |      |       |          |  |
|                                                 |                          |      |       |          |  |
| City, State, Zip:                               | Brecksville              | он 🔹 | 44141 | Validate |  |
| Bypass Address Standardization                  |                          |      |       |          |  |

**Bypass Address Standardization/Verification** – Select this checkbox to leave the **Address of Residence** as entered, and to ignore Address Standardization and Address Verification on the address. Use this option only if you are certain that the address is accurate.

*Note:* If you select the *Bypass* checkbox for either address, a new field displays.

| Address of Res    | idence (For Address | Verification)                 | Mailing Address ✔ Use Address of Residence                |
|-------------------|---------------------|-------------------------------|-----------------------------------------------------------|
| Street:*          | 6770 West Snowville | Road                          | Street:*                                                  |
| City, State, Zip: | *Brecksville        | OH ▼ 44141<br>Standardization | City, State, Zip:* OH V<br>Bypass Address Standardization |
| Bypass Comme      | nts:                |                               | View Log                                                  |

Use Address of Residence – Select this checkbox to duplicate the Address of Residence data in the Mailing Address fields.

**Bypass Comments** (required) – If bypassing standardization or verification, you must enter a reason in this field.

**Mailing Address** (required or optional) – In these fields, enter the street address, city, state, and zip code where the student receives mail (the second address line is optional). If you have

Address Standardization and Address Verification enabled, A displays to alert you that you must click **Validate** to validate the address.

**Bypass Address Standardization** – Select this checkbox to leave the **Mailing Address** as entered and not run Address Standardization on the address. Select this checkbox only if you are certain that the address is accurate.

Phone Number (optional) – Enter the student's phone number with an area code.

**Unlisted** (optional) – Select this checkbox so that the student phone number does not print or display on various screens/reports for privacy purposes.

**Student Email** (optional) – Enter the student's email address. When registering a student that has been transferred to the district or school in context, the student's email address from the previous district or school displays here. If your district has OAuth enabled, students can log into ParentAccess using this email after it is imported through GradeBook. (*ProgressBook ParentAccess Administration Guide, ProgressBook GradeBook Principal Guide*).

**County of Residence** (required) – Select the county in which the student resides from the drop-down list.

**Diploma Type** – The type of diploma received by the graduating student. Refer to the *ODE EMIS Manual* for more details on reporting this element.

Courses Completed IRN - Enter the IRN of the district in which the student completed the course

requirements for a diploma. Click  $\mathbf{Q}$  for assistance with the search for the IRN by accessing the ODE IRN Search. SMART logic helps determine the correct value.

**Courses Completed Date** – Enter the month and year in which the student completed the course requirements for a diploma.

<Back – Click to return to the Registration Pre-requisites tab.

Finish – Click to finish registration for this student and continue to register new students.

# **Registration Wizard – Complete Registration Tab**

#### Navigation: StudentInformation > SIS > Registration Wizard > Complete Registration Tab

Fill out all required fields and any optional fields on the **Registration** screen. A student must have a master record before any additional elements can be defined for the student. Any **Registration Defaults** previously defined (refer to the *ProgressBook StudentInformation School Setup & Configuration Guide*) are already filled in on this screen.

| StudentInformation > SIS > Registration Wizard                              |                               |                                             | <b>*</b>                 | [Find Students] Q [Go To] Q |
|-----------------------------------------------------------------------------|-------------------------------|---------------------------------------------|--------------------------|-----------------------------|
| Student Registration Wizard<br>From this screen users can register students |                               |                                             |                          |                             |
| Registration Pre-requisites Possible Matches Comp                           | lete Registration Family Grou | up EMIS                                     |                          |                             |
| Hispanic/Latino:* [Select Hispanic/Latino]                                  | ✓ Local Ethnic Category:      | · · · · ·                                   |                          |                             |
| Racial Group(s): A-Asian B-Black or African                                 | American 📃 I-American Indian  | or Alaska Native P-Native Hawaiian or Other | Pacific Islander W-White |                             |
| Summative Race:                                                             |                               |                                             |                          |                             |
| Citizenship: ~                                                              | Native Language:              | ENG v                                       | Birthplace City:         |                             |
| Birthdate Verified:                                                         | Admission Date:*              |                                             | Home Language:           | ~                           |
| Student Status:* A - ACTIVE RES ~                                           | Building Prog Track:          | ~                                           | Admission Code:          | ~                           |
| Attendance Calendar:* HS Default 2021 (De ~                                 | Mother's Maiden Name:         |                                             | Program:                 | ~                           |
| Locker Assignment: Assign Primary Locker                                    | Free/Reduced Lunch Status:    | * Free V                                    | Last Name Suffix:        |                             |
| Homeroom: 🗸 🐧                                                               | ✓Include In Ranking           | ✓Include In Honor Roll                      | Counselor:               | ~                           |
| Scheduling Priority: 5 ~                                                    | Include In GPA                |                                             | Home School IRN:         | Q                           |
| Primary Grad. Rule:                                                         | Secondary Grad. Rule:         | ~                                           | Flags: 1 2               | 2 3 4 5                     |
| Country Of Origin: US - United States Of America V                          | Grade:*                       | 09 ~                                        |                          |                             |
| Graduation Year:                                                            | Pronunciation:                |                                             |                          |                             |
| Address of Residence (For Address Verification)                             | Mailing Address               | Use Address of Residence                    |                          |                             |
| Street:*                                                                    | Street:*                      |                                             |                          |                             |
|                                                                             |                               |                                             |                          |                             |
| City, State, Zip:* OH ~                                                     | City, State, Zip:*            | OH V                                        |                          |                             |
| Bypass Address Standardization/Ver                                          | fication                      | Bypass Address Standardization              |                          |                             |
| Phone Number:                                                               | Unlisted                      | Student Ema                                 | il:                      |                             |
| Admission Reason:* () 1 - Student transferred fro                           | m home school in Ohio         | ~                                           |                          |                             |
| Admitted From IRN:                                                          | Q.                            |                                             |                          |                             |
| County of Residence:* [Select County of Reside                              | nce] v                        |                                             |                          |                             |
| Edit Profile                                                                |                               |                                             |                          | < Back Next > Finish        |

Hispanic/Latino (required) - This drop-down list populates with values from EMIS field GI580.

**Note:** If the student must be coded with the new Race/Ethnicity options, then only the "Y" and "N" options display.

**Local Ethnic Category** (optional) – This is the 2009-2010 **Ethnicity** field renamed to avoid confusion. Changing the value of this field no longer sets the EMIS Ethnicity. However, since the field is still used by most of the StudentInformation reports, it is recommended that you update it accordingly.

**Racial Group(s)** (required) – These fields are enabled if you select "Y" or "N" in the **Hispanic/Latino** field or if the student must be coded with the new Race/Ethnicity coding. These fields are disabled if you select "\*" in the **Hispanic/Latino** field.

Summative Race (read-only) – This field is calculated based on the values set in the Hispanic/Latino and Racial Group(s) fields when the screen is saved. If the Hispanic/Latino field is set to "Y," Summative Race displays H – Hispanic/Latino. If the Hispanic/Latino field is set to "N" and only one racial group is selected, Summative Race displays the selected group (A – Asian, for example). If the Hispanic/Latino field is set to "N" and multiple racial groups are selected, Summative Race displays M – Multiracial. Values from EMIS field Gl090 are used to populate this field.

**Citizenship** (optional) – Select the appropriate option from drop-down list.

Native Language (optional) – Select the language the student spoke at the onset of speech.

Birthplace City (optional) – Enter the student's city of birth.

Birthdate Verified (optional) – Select the method used to verify the student's birthdate.

Admission Date (required) – Enter the student's admission date; defaults to the current date.

**Home Language** (optional) – Select the language the student speaks at home.

Student Status (required) - Select the appropriate option from drop-down list.

**Building Prog Track** (optional) – Building progression tracks describe the path a student can take through schools within a district. Select the appropriate option from drop-down list.

Admission Code (optional) – Select the appropriate option from drop-down list.

Attendance Calendar (required) – Select the appropriate attendance calendar from the drop-down list. Direct any questions concerning which calendar to use to your building's designated EMIS person. Defaults to the **Default Calendar** selected on the **StudentInformation Options** screen.

**Mother's Maiden Name** (optional) – Enter the student's mother's maiden name (for security purposes).

Program (optional) – Select the appropriate option from drop-down list.

**Locker Assignment** – Click **Assign Primary Locker** to open a window that lets you quickly find and select a locker for the student using the Locker Selection Wizard. If desired, you can also change the combination series of the locker to be assigned as part of the process. Refer to the *ProgressBook StudentInformation Student Lockers Guide* for more information about using the Locker Selection Wizard.

Free/Reduced Lunch Status (required) – Select the appropriate option from the drop-down list.

**Note:** Selecting **Free** or **Reduced** sets the student's **Disadvantagement** to **1** – **Economic Disadvantagement**.

**Last Name Suffix** (optional) – Enter the student's last name suffix if applicable; for example, Jr. or III.

**Homeroom** (optional) – Select a homeroom from the drop-down list. For more details or to update the list of homeroom options, refer to the *ProgressBook StudentInformation Student Homeroom Guide*.

**Include in Ranking** (optional) – Deselect this checkbox if the student should have no bearing on GPA calculations and ranks. Defaults to the value selected for the student's building grade level.

**Include in Honor Roll** (optional) – Select or deselect this checkbox to determine if the student should be included or excluded from the honor roll. Defaults to the value selected for the student's building grade level.

#### **Registering Students**

**Counselor** (optional) – Select the student's counselor from the drop-down list. Defaults to the value selected for the student's building grade level.

**Scheduling Priority** (optional) – Select a priority level from 1-9 to set the priority of this student's scheduling in the scheduling process. Defaults to the value selected for the student's building grade level.

**Include in GPA** (optional) – Select or deselect this checkbox to determine if the student should be included or excluded from GPA calculations. Defaults to the value selected for the student's building grade level.

Home School IRN (optional) – Used with JVS students. Refers to the IRN of the sending or home

building. Click **Q** for assistance with the search for the IRN by accessing the ODE IRN Search. SMART logic helps determine the correct value. This is the building IRN and not the district IRN.

**Primary Grad. Rule** (optional) – Select the student's primary graduation rule used for Graduation Verification.

**Secondary Grad. Rule** (optional) – Select the student's secondary graduation rule used for Graduation Verification.

**Flags** (optional) – These flags were converted from SIS, and are used for marking students with various letters or numbers, as determined by the school, for use with reports and grouping like students together.

**Country of Origin** (optional) – Select the student's country of origin.

Grade (required) - Automatically populates from the Pre-requisites tab.

**Graduation Year** (optional) – Enter the school year in which the student will graduate. When registering a student that has been transferred to the district or school in context, the student's graduation year from the previous district or school displays here.

**Pronunciation** (optional) – Use this text field to enter a phonetic spelling of the student's name.

Address of Residence (required) – Enter the street address, city, state, and zip code where the student lives in these fields (the second address line is optional). If you have Address

Standardization and Address Verification enabled, A displays to alert you that you must validate the address by clicking **Validate**.

| Address of Residence (For Address Verification) |                          |       |            |          |  |
|-------------------------------------------------|--------------------------|-------|------------|----------|--|
| Street:*                                        | 6770 West Snowville Road |       |            |          |  |
| City, State, Zip:                               | *Brecksville             | OH 🔹  | 44141      | Validate |  |
|                                                 | Bypass Address           | Stand | ardization | $\cup$   |  |

**Bypass Address Standardization/Verification** – Select this checkbox to leave the **Address of Residence** as entered and to ignore Address Standardization and Address Verification on the address. Use this option only if you are certain that the address is accurate.

*Note:* If you select the *Bypass* checkbox for either address, a new field displays.

| Address of Res    | idence (For Address | Verifica | ation)              | Mailing Address ✔ Use Address of Residence |          |
|-------------------|---------------------|----------|---------------------|--------------------------------------------|----------|
| Street:*          | 6770 West Snowville | Road     |                     | Street:*                                   |          |
| City, State, Zip: | *Brecksville        |          | 44141<br>ardization | City, State, Zip: <sup>★</sup> OH ▼        | ation    |
| Bypass Comme      | ents:               |          |                     |                                            | View Log |

Use Address of Residence – Select this checkbox to duplicate the Address of Residence data in the Mailing Address fields.

**Bypass Comments** (required) – If bypassing address standardization or verification, you must enter a reason in this field.

**Mailing Address** (required or optional) – In these fields, enter the street address, city, state, and zip code where the student receives mail (the second address line is optional). If you have

Address Standardization and Address Verification enabled, 🛕 displays to alert you that you must click **Validate** to validate the address.

**Bypass Address Standardization** – Select this checkbox to leave the **Mailing Address** as entered and not run Address Standardization on the address. Select this checkbox only if you are certain that the address is accurate.

Phone Number (optional) - Enter student's phone number with the area code.

**Unlisted** (optional) – Select this checkbox so that the student phone number does not print or display on various screens/reports for privacy purposes.

**Student Email** (optional) – Enter the student's email address. When registering a student that has been transferred to the district or school in context, the student's email address from the previous district or school displays here. If your district has OAuth enabled, students can log into ParentAccess using this email after it is imported through GradeBook. (*ProgressBook ParentAccess Administration Guide, ProgressBook GradeBook Principal Guide*).

**Transfer Options** (required) – Choose to transfer this student's course history (not available for ITC to ITC student transfers), attendance, assessments (not available for ITC to ITC student transfers), or any combination of these options when transferring a student between ITCs or districts. The **Course History**, **Attendance**, and **Assessment** tab headings are visible when transferring a student. These tabs are available and used when the appropriate transfer options are selected. These options are not available when transferring a student between buildings within the same district.

Admission Reason (required) – Select the reason this student entered the district from the drop-down list.

#### **Registering Students**

Admitted From IRN (required) - Enter the IRN of the district from which the student was admitted.

Click **Q** for assistance with the search for the IRN by accessing the ODE IRN Search. This field is enabled and required for students newly enrolled after July 1 with an admission reason 3, 6, or 7. Joint Vocational School Districts (JVSDs) and Education Service Centers (ESCs) are required to report \*\*\*\*\*\* in this field. This field defaults to \*\*\*\*\*\* and is disabled when re-registering a student into a building in the same district as the building from which the student was withdrawn. This field is disabled and given a value of \*\*\*\*\*\* when the school or district in context is a Joint Vocational School District (JVSD) or Educational Service Center (ESC).

**County of Residence** (required) – Select the county in which the student resides from the drop-down list.

Edit Profile – Click to continue adding information for this particular student.

<Back – Click to return to the Registration Pre-requisites tab.

**Next>** – Click to continue to the **Family Group** tab for this student.

Finish – Click to finish registration for this student and continue to register new students.

# **Registration Wizard – Family Group Tab**

Navigation: StudentInformation > SIS > Registration Wizard > Family Group Tab

Add the student you are registering to an existing family group.

*Note:* If you deselect the **Uses Family Groups** checkbox on the **District Options** screen, this tab does not display.

**Note:** If the **Family Group** tab is visible and you do not add the student to an existing family group, a new family group is automatically created for the student.

- 1. To search for an existing family group to which to add the student, in the **Family Group Search** area, select either to **Search By Family Group Name** or **Search By Family Group Criteria**.
- 2. If you are searching by name, in the **Family Group Name** field, enter the family group name. If you are searching by criteria, in the **Matching Criteria** section, select your search criteria.
- 3. Click Search.

The family groups (if any) that match your search criteria display in a grid.

| Student                                                                                                    | nformation > SIS                                                                                                    | > Registration Wizard                  |                     |                             |              |        |
|----------------------------------------------------------------------------------------------------|----------------------------------------------------------------------------------------------------|----------------------------------------|---------------------|-----------------------------|--------------|--------|
|                                                                                                    |                                                                                                    | tration Wiza                           | rd                  |                             |              |        |
| From t                                                                                                    | his screen users                                                                                                    | can register student                   | ts                  |                             |              |        |
| Regi                                                                                                    | stration Pre-requis                                                                                                    | ites Possible Mat                      | ches Complete       | Registration                | Family Group | EMIS   |
| Solution     Solution     Solution | ly Group Search:<br>earch By Family<br>earch By Family<br>ly Group Name:<br>hing Criteria:<br>ddress @ City<br>ip Code @ Stud | Group Name<br>Group Criteria<br>Miller | tate<br>hone Number |                             | Se           | arch   |
|                                                                                                    | Family Group                                                                                                    | Description                            | Student Address     | Students In G               | roup Active  |        |
|                                                                                                    | Miller                                                                                                    | Miller Family Group                    |                     |                             | •            |        |
|                                                                                                    | Miller                                                                                                    | Miller Family Group                    | 2010 Hwy 33         | <mark>∕</mark> Miller, Ella | •            |        |
|                                                                                                    | Show Active Onl                                                                                                    | у                                      |                     |                             |              |        |
|                                                                                                    |                                                                                                    |                                        |                     | < E                         | Back Next >  | Finish |

- 4. Select the checkbox in the row of the correct family group.
- 5. To proceed to the **EMIS** tab, click **Next >**. To finish registration for this student, click **Finish**.

# **Registration Wizard – EMIS Tab**

#### Navigation: StudentInformation > SIS > Registration Wizard > EMIS Tab

Complete all required fields and any desired optional fields on the **EMIS** tab. A student must have a master record before any additional elements can be defined for the student.

| Studentinformation > SIS > Registration Wizard                                                                                                    |  |  |
|----------------------------------------------------------------------------------------------------|--|--|
| Student Registration Wizard From this screen users can register students                                                                                                    |  |  |
| Registration Pre-requisites         Possible Matches         Complete Registration         Family Group         EMIS                                                                                                    |  |  |
| EMIS situation:* 5 - Resident attending Full Time                                                                                                    |  |  |
| District Relationship: 1 - Stud. rcvg instr. in whole/part fror ~ District of Residence: 043505 - Ashland City SD                                                                                                    |  |  |
| How Received: * - Not Applicable                                                                                                    |  |  |
| Percent of Time:         100         Tuition Type:         N - Non-tuition student (default)         ~                                                                                                    |  |  |
| Attending Building IRN: 001081 - Ashland High School V Assigned Building IRN: ****** V                                                                                                    |  |  |
| Sent To 1: Sent To 2:                                                                                                    |  |  |
| Reason:       NA - Not sent to another district       V       Reason:       NA - Not sent to another district (default)       V                                                                                                    |  |  |
| IRN:                                                                                                    |  |  |
| Percent of Time:0 Percent of Time:0                                                                                                    |  |  |
| Legal Names are only needed if different from Demographics Names                                                                                                    |  |  |
| Legal First Name: First                                                                                                    |  |  |
| Legal Middle Name: Middle                                                                                                    |  |  |
| Legal Last Name: Last                                                                                                    |  |  |
| Legal Name Suffix: Jr.                                                                                                    |  |  |
| Birth Gender: M ~                                                                                                    |  |  |
| Arudent Registration Wizard   Im this screen users can register students     Heigistration Pre-requisites   Possible Matches   Complete Registration   Family Group   EMIS      His Situation:*   5 - Resident attending Full Time   Istrict Relationship:   1 - Stud. rcvg instr. in whole/part fror   District of Residence:   043505   - Ashiand City SD   Q   ow Received:   - Not Applicable   How Received IRN:   - Not Applicable   How Received IRN:   - Not Applicable   How Received IRN:   - Not Applicable   How Received IRN:   - Not Applicable   How Received IRN:   - Not Applicable   How Received IRN:   - Not Applicable   How Received IRN:   - Not Applicable   How Received IRN:   - Not Applicable   How Received IRN:   - Not Applicable   How Received IRN:   - Non-tution student (default)   Iters Sent To 2: Reason: NA - Not sent to another district (default) Iters Into another district (default) Into another district from Demographics Names Registrict Relations Name: Egal First Name: Elst Into Gender: Model Egal Names Suffix: Jr.    Set To 2: Received IT Mane: Into Gender: Model    Set To 2: Received IT Mane: Into Gender: Model     Set To 2: Receive |  |  |
| udent Registration Wizard         m this screen users can register students         egistration Pre-requisites       Possible Matches       Complete Registration       Family Group       EMIS         MIS situation:       *5-Resident attending Full Time                                                                                                    |  |  |
| Edit Profile Sack Finish                                                                                                    |  |  |

**EMIS Situation** (required) – Select student's EMIS situation from drop-down list that is validated against EMIS situation codes.

— Click to open the EMIS Situation Wizard window to assist with selecting the appropriate EMIS situation. This sets several of the following fields according to the **EMIS Situation**.

**District Relationship** (optional) – Select the appropriate educational relationship between the student and the district from the drop-down list.

**District of Residence** (optional) – Enter the district of the student's legal residence. Click  $\mathbf{Q}$  for assistance with the search for the IRN by accessing the ODE IRN Search. SMART logic helps determine the correct value.

How Received (optional) - Select how the student arrived at the district from the drop-down list.

How Received IRN (optional) – Enter the district IRN from which a student is received. Click  $\mathbf{Q}$  for assistance with the search for the IRN by accessing the ODE IRN Search. SMART logic helps determine the correct value.

**Percent of Time** (optional) – Enter the average percent of time for the week that the student participates in any instruction provided by a certified/licensed employee.

**Tuition Type** (optional) – Select the appropriate manner in which the student is paying tuition to the reporting district from the drop-down list.

Attending Building IRN (optional) - Enter the IRN of the building within the district that the

student attends between the effective dates inclusive of the record being reported. Click  $\mathbf{Q}$  for assistance with the search for the IRN by accessing the ODE IRN Search. SMART logic helps determine the correct value. The **Attending Building IRN** can be a district IRN only when the **How Received** value is one of the following:

- 6 Non-Public (Services Only)
- F Career Assessment Only
- I Non-instructional, Supplementary, or Related Services
- P Court Placed Students, Excluding foster Care
- T Students Placed in Institutions, Non-Court Ordered
- V Pre-school, Evaluated Only, Found Ineligible

Assigned Building IRN (optional) - Enter the IRN of the building the student would normally

attend according to the standard district attendance policy. Click **Q** for assistance with the search for the IRN by accessing the ODE IRN Search. SMART logic helps determine the correct value.

**Sent To Reason 1** (optional) – Select the reason a student is sent to another district from the drop-down list.

**Sent To Reason 2** (optional) – Select the reasons the student is sent to another district from the drop-down list if the student is sent to a second district.

**Sent To IRN 1** (optional) – Enter the district to which a student is sent. Click  $\mathbf{Q}$  for assistance with the search for the IRN by accessing the ODE IRN Search. SMART logic helps determine the correct value.

Sent To IRN 2 (optional) - Enter the district to which a student is sent if the student is

simultaneously being sent to a second district. Click **Q** for assistance with the search for the IRN by accessing the ODE IRN Search. SMART logic helps determine the correct value.

**Sent to Percent of Time 1** (optional) – Enter the average percent of time for the week that the student participates in any instruction provided by an employee at a non-EMIS reporting entity.

**Sent to Percent of Time 2** (optional) – Enter the average percent of time for the week that the student participates in any instruction provided by an employee at a non-EMIS reporting entity.

Legal First Name (optional) – Enter if different from the name on the Pre-requisites tab.

Legal Middle Name (optional) – Enter if different from the name on the Pre-requisites tab.

Legal Last Name (optional) – Enter if different from the name on the Pre-requisites tab.

Legal Name Suffix (optional) – Enter if different from the suffix on the Pre-requisites tab.

Birth Gender (optional) – Select an option if different from the gender on the Pre-requisites tab.

**State Student ID** (SSID) (optional) – Enter the student's 9-digit alphanumeric ID code unique to each public school student in Ohio; this code can be hidden through security settings. See the *ProgressBook StudentInformation Security Guide* for details.

**Disability Condition** (optional) – Select the student's primary handicap code from the drop-down list; selecting \*\* updates any prior disability.

Edit Profile – Click to continue adding information for this particular student.

<Back – Click to return to the Family Group tab

Next> – Click to continue to the Course History tab for this student if marks are being transferred.

Finish – Click to finish registration for this student and continue to register new students.

### **Registration Wizard – Course History Tab**

#### Navigation: StudentInformation > SIS > Registration Wizard > Course History Tab

The **Course History** tab is available when you are registering a pending transfer student (already transferred from another school or district within the same ITC) and selected the **Transfer Course History** transfer option on the **Complete Registration** tab. Only marks of high school credit courses are transferred. Fill out all required fields and any optional fields on this screen. A student must have a master record before any additional elements can be defined for the student.

|      |        |                   | egister stud | ents              |            |                   |              |      |                |            |            |
|------|--------|-------------------|--------------|-------------------|------------|-------------------|--------------|------|----------------|------------|------------|
| Regi | strati | on Pre-requisites | Possible M   | atches            | Complete R | egistration       | Family Group | EMIS | Course History | Attendance | Assessment |
|      |        | Sending School    |              | transfe<br>School |            | Mapping<br>Status |              |      |                |            |            |
|      |        |                   |              |                   |            |                   |              |      |                |            |            |

Sending School – Indicates the school(s) from which marks can be transferred.

**Marks Available to Transfer From School Year** – Indicates the school year from which to transfer marks.

**Mapping Status** – Indicates the current status of the mapping for this sending school, receiving school, and school year combination. The following explains the different status types:

- **No Mapping** Indicates that no mapping for this combination has been saved or it is currently inactive.
- **Default Mapping** Indicates that a mapping for this combination is already active in the system and is in use.
- Temporary Mapping Indicates that the mapping for this combination has been created or activated using *r* for this combination.

Select the years of course history you wish to transfer. Not all years of course history need to be transferred.

*Note:* This is the only opportunity to transfer a student's course history.

Click *t* to retrieve the marking pattern and marking pattern rule information for the selected school and school year, which displays in a table similar to the following image. This table determines which marks are transferred.

|                                                | -                                  | on Wizard                |         |                                                                |            |                        |                                    |            |            |
|------------------------------------------------|------------------------------------|--------------------------|---------|----------------------------------------------------------------|------------|------------------------|------------------------------------|------------|------------|
| Registration P                                 |                                    | Possible Matches         | Complet | e Registration                                                 | Family Gr  | oup EMIS               | Course History                     | Attendance | Assessment |
| Sending Distr<br>Sending Scho<br>Receiving Scl | ool:                               |                          | AS      | 3505 - Ashland<br>SHS - ASHLAND<br>RHS - BLACK RI <sup>N</sup> | HIGH SCHOO |                        |                                    |            |            |
| Marks Availab                                  | ole to Transfer                    | From School Year:*       | 20      | 14-2015                                                        |            | $\sim$                 |                                    |            |            |
| Sending<br>Marking<br>Pattern                  | Sending<br>Marking<br>Pattern Rule | Receiving Mar<br>Pattern | king    | Receiving Re<br>Term                                           | eporting   | Receiving<br>Mark Type | Receiving<br>Significance<br>Level |            |            |
| ALYR                                           | AV1                                | ALYR                     | ~*      | GP1                                                            | ~*         | Grading Perio          | d Progress 1                       |            |            |
| ALYR                                           | GP3                                | ALYR                     | ~*      | GP3                                                            | ~*         | Grading Perio          | d Progress 1                       |            |            |
| ALYR                                           | GP4                                | ALYR                     | ~*      | GP4                                                            | ~*         | Grading Perio          | d Progress 1                       |            |            |
| ALYR                                           | AV2                                | ALYR                     | ~*      | SA2                                                            | ~*         | Average                | Progress 2                         |            |            |
| 2SEM                                           | GP3                                | SEM2                     | ~*      | GP3                                                            | ~*         | Grading Perio          | d Progress 1                       |            |            |
| 2SEM                                           | FIN                                | SEM2                     | ~*      | FIN                                                            | ~*         | Final                  | Earned                             |            |            |
| ALYR                                           | GP2                                | ALYR                     | ~*      | GP2                                                            | ~*         | Grading Perio          | d Progress 1                       |            |            |
| 1SEM                                           | GP1                                | SEM1                     | ~*      | GP1                                                            | ~*         | Grading Perio          | d Progress 1                       |            |            |
| 2SEM                                           | GP4                                | SEM2                     | ~*      | GP4                                                            | ~*         | Grading Perio          | d Progress 1                       |            |            |
| ALYR                                           | FIN                                | ALYR                     | ~*      | FIN                                                            | ~*         | Final                  | Earned                             |            |            |
| 1SEM                                           | AV1                                | SEM1                     | ~*      | GP1                                                            | ~*         | Grading Perio          | d Progress 1                       |            |            |
| 2SEM                                           | AV2                                | SEM2                     | ~*      | GP3                                                            | ~*         | Grading Perio          | d Progress 1                       |            |            |
| 1SEM                                           | GP2                                | ALYR                     | ~*      | GP2                                                            | ~*         | Grading Perio          | d Progress 1                       |            |            |
| ALYR                                           | GP1                                | ALYR                     | ~*      | GP1                                                            | ~*         | Grading Perio          | d Progress 1                       |            |            |
| 1SEM                                           | FIN                                | SEM1                     | ~*      | FIN                                                            | ~*         | Final                  | Earned                             |            |            |

**Receiving Marking Pattern** (required) – Select the marking pattern of the receiving school that corresponds to the marking pattern and reporting term combination of the sending school for the marks to be transferred.

**Receiving Reporting Term** (required) – Select the appropriate reporting term of the sending marking pattern of the receiving school for the marks to be transferred.

**Use Alpha Marks** (required) – Transfer alpha marks from the sending school to the receiving school. A table similar to the following image displays. Select the receiving school's alpha mark that corresponds to each sending school's alpha mark.

#### Registering Students

| ending School Alpha<br>Aarks | Sending School Numeric<br>Marks | Receiving School Alpha<br>Marks | Receiving School Numeric<br>Marks |
|------------------------------|---------------------------------|---------------------------------|-----------------------------------|
| A+                           |                                 | A+ ~                            |                                   |
| А                            |                                 | A ~                             |                                   |
| A-                           |                                 | A- ~                            |                                   |
| AU                           |                                 | Not Loaded v                    |                                   |
| В+                           |                                 | B+ ~                            |                                   |
| В                            |                                 | В ~                             |                                   |
| В-                           |                                 | B- ~                            |                                   |
| BLK                          |                                 | Not Loaded v                    |                                   |
| C+                           |                                 | C+ ~                            |                                   |
| С                            |                                 | C ~                             |                                   |
| C-                           |                                 | C- ~                            |                                   |
| D+                           |                                 | D+ ~                            |                                   |
| D                            |                                 | D ~                             |                                   |
| D-                           |                                 | D- ~                            |                                   |
| EX                           |                                 | Not Loaded V                    |                                   |
| F                            |                                 | F ~                             |                                   |
| I                            |                                 | I ~                             |                                   |
| N                            |                                 | Not Loaded V                    |                                   |
| Ρ                            |                                 | P v                             |                                   |
| S                            |                                 | S ~                             |                                   |
| U                            |                                 | U ~                             |                                   |
| WD                           |                                 | WD ~                            |                                   |
| WF                           |                                 | WF ~                            |                                   |
| WP                           |                                 | WP ~                            |                                   |
| Records Displayed            |                                 |                                 | Back T                            |

 Use Numeric Marks (Both Sending and Receiving School must be Numeric Marks) (required) – Transfer numeric marks from the sending school to the receiving school. A table similar to the following image displays. This table lists the numeric scale of the sending and receiving schools. Select the receiving school's alpha mark that corresponds to each sending school's alpha mark listed.

| Sending School Alpha Marks | Sending School Numeric Marks | Re | ceiving School Alpha Marks | Receiving School Numeric Marks |
|----------------------------|------------------------------|----|----------------------------|--------------------------------|
| *                          |                              |    | Not Loaded 🔻               |                                |
| A+                         |                              |    | А 👻                        |                                |
| A                          | 91.50 - 125.00               | Α  | ~                          | 94.50 - 100.00                 |
| A-                         |                              |    | A- 🔻                       | 89.50 - 94.49                  |
| AUD                        |                              |    | Not Loaded 🔻               |                                |
| B+                         |                              |    | B+ •                       | 86.50 - 89.49                  |
| в                          | 82.50 - 91.49                | в  | ~                          | 82.50 - 86.49                  |
| в-                         |                              |    | B- 🔻                       | 79.50 - 82.49                  |
| C+                         |                              |    | C+ •                       | 76.50 - 79.49                  |
| с                          | 73.50 - 82.49                | С  | ~                          | 72.50 - 76.49                  |
| c-                         |                              |    | C- 🔻                       | 69.50 - 72.49                  |
| D+                         |                              |    | D+ •                       | 66.50 - 69.49                  |
| D                          | 64.50 - 73.49                | D  | ~                          | 62.50 - 66.49                  |
| D-                         |                              |    | D- 🔻                       | 59.50 - 62.49                  |
| F                          | 0.00 - 64.49                 | F  | ~                          | 0.00 - 59.49                   |
| I                          |                              |    | I -                        |                                |
| 0                          |                              |    | 0 🗸                        |                                |
| Р                          |                              |    | p 🔻                        |                                |
| s                          |                              |    | s •                        |                                |
| U                          |                              |    | U 🔻                        |                                |
| WD                         |                              |    | WD 👻                       |                                |
| WF                         |                              |    | WF 👻                       |                                |
| WP                         |                              |    | WP 👻                       |                                |
| 23 Records Displayed       |                              |    |                            | Back To Top                    |

Add – Click to compile the marks information for this student and create a temporary mapping that is stored in memory for use by this registration for only this student. You then return to the initial **Course History** tab grid.

<Back – Click to return to the EMIS tab.

Next> – Click to continue to the Attendance tab for this student if attendance is being transferred.

**Finish** – Click to finish registration for this student and continue to register new students. If all school years for the student have not been mapped, you receive a prompt asking if you want to proceed with the transfer.

# **Registration Wizard – Attendance Tab**

#### Navigation: StudentInformation > SIS > Registration Wizard > Attendance Tab

The **Attendance** tab is available when registering a pending transfer student (already transferred from another school or district) and selecting the **Attendance** option on the **Complete Registration** tab. Select the years of attendance you wish to transferred. Not all years of attendance need to be transferred; however, this is the only opportunity to transfer a student's attendance. A student must have a master record before any additional elements can be defined for the student.

| s screen users can       | register students                                                                                                    |                                                                                                    |                                                                                                    |                                                                                                    |                                                                                                    |                                                                                                    |                                                                                                    |
|--------------------------|----------------------------------------------------------------------------------------------------|----------------------------------------------------------------------------------------------------|----------------------------------------------------------------------------------------------------|----------------------------------------------------------------------------------------------------|----------------------------------------------------------------------------------------------------|----------------------------------------------------------------------------------------------------|----------------------------------------------------------------------------------------------------|
| ration Pre-requisites    | Possible Matches                                                                                                    | Complete Registration                                                                                                    | Family Group                                                                                                    | EMIS                                                                                                    | Course History                                                                                                    | Attendance                                                                                                    | Assessment                                                                                                    |
| Sending School           | School Year                                                                                                    |                                                                                                    |                                                                                                    |                                                                                                    |                                                                                                    |                                                                                                    |                                                                                                    |
| LINCOLN<br>ELEMENTARY    | 2011-2012                                                                                                    |                                                                                                    |                                                                                                    |                                                                                                    |                                                                                                    |                                                                                                    |                                                                                                    |
| ASHLAND MIDDLE<br>SCHOOL | 2012-2013                                                                                                    |                                                                                                    |                                                                                                    |                                                                                                    |                                                                                                    |                                                                                                    |                                                                                                    |
| ASHLAND MIDDLE<br>SCHOOL | 2013-2014                                                                                                    |                                                                                                    |                                                                                                    |                                                                                                    |                                                                                                    |                                                                                                    |                                                                                                    |
| ASHLAND HIGH<br>SCHOOL   | 2014-2015                                                                                                    |                                                                                                    |                                                                                                    |                                                                                                    |                                                                                                    |                                                                                                    |                                                                                                    |
| ASHLAND HIGH<br>SCHOOL   | 2015-2016                                                                                                    |                                                                                                    |                                                                                                    |                                                                                                    |                                                                                                    |                                                                                                    |                                                                                                    |
| ASHLAND HIGH<br>SCHOOL   | 2016-2017                                                                                                    |                                                                                                    |                                                                                                    |                                                                                                    |                                                                                                    |                                                                                                    |                                                                                                    |
| s                        | Anding School<br>LINCOLN<br>ELEMENTARY<br>ASHLAND MIDDLE<br>SCHOOL<br>ASHLAND HIGH<br>SCHOOL<br>ASHLAND HIGH<br>SCHOOL<br>ASHLAND HIGH | ending SchoolSchool YearLINCOLN<br>ELEMENTARY2011-2012ASHLAND MIDDLE<br>SCHOOL2012-2013ASHLAND MIDDLE<br>SCHOOL2013-2014ASHLAND HIGH<br>SCHOOL2014-2015ASHLAND HIGH<br>SCHOOL2015-2016ASHLAND HIGH<br>SCHOOL2016-2017 | ending SchoolSchool YearLINCOLN<br>ELEMENTARY2011-2012ASHLAND MIDDLE<br>SCHOOL2012-2013ASHLAND MIDDLE<br>SCHOOL2013-2014ASHLAND HIGH<br>SCHOOL2014-2015ASHLAND HIGH<br>SCHOOL2015-2016ASHLAND HIGH<br>SCHOOL2016-2017 | ending SchoolSchool YearLINCOLN<br>ELEMENTARY2011-2012ASHLAND MIDDLE<br>SCHOOL2012-2013ASHLAND MIDDLE<br>SCHOOL2013-2014ASHLAND HIGH<br>SCHOOL2014-2015ASHLAND HIGH<br>SCHOOL2015-2016ASHLAND HIGH<br>SCHOOL2016-2017 | ending SchoolSchool YearLINCOLN<br>ELEMENTARY2011-2012ASHLAND MIDDLE<br>SCHOOL2012-2013ASHLAND MIDDLE<br>SCHOOL2013-2014ASHLAND HIGH<br>SCHOOL2015-2016ASHLAND HIGH<br>SCHOOL2016-2017 | ending SchoolSchool YearLINCOLN<br>ELEMENTARY2011-2012ASHLAND MIDDLE<br>SCHOOL2012-2013ASHLAND MIDDLE<br>SCHOOL2013-2014ASHLAND HIGH<br>SCHOOL2015-2016ASHLAND HIGH<br>SCHOOL2016-2017 | ending SchoolSchool YearLINCOLN<br>ELEMENTARY2011-2012ASHLAND MIDDLE<br>SCHOOL2012-2013ASHLAND MIDDLE<br>SCHOOL2013-2014ASHLAND HIGH<br>SCHOOL2015-2016ASHLAND HIGH<br>SCHOOL2015-2016 |

<Back – Click to return to the Course History or EMIS tab.

**Next>** – Click to continue to the **Assessment** tab for this student if assessments are being transferred.

**Finish** – Click to finish registration for this student and continue to register new students. If all school years for the student have not been mapped or all attendance school years have not been selected, you receive a prompt asking if you want to proceed with the transfer.

## **Registration Wizard – Assessment Tab**

#### Navigation: StudentInformation > SIS > Registration Wizard > Assessment Tab

The **Assessment** tab is available when you are registering a pending transfer student (already transferred from another school or district within the same ITC) and selected the **Transfer Assessment** option on the **Complete Registration** tab **Transfer Options** section (for more information, see "*Student Transfers*"). Select the high school assessments (ACT, PSAT, SAT, OGT, and PLAN) to transfer. A student must have a master record before any additional elements can be defined for the student.

| St | udenti | nformation > SIS > Regis | tration Wizard   |                       |              |      | 쓭              | [Find Students] | Q [Go To]     |
|----|--------|--------------------------|------------------|-----------------------|--------------|------|----------------|-----------------|---------------|
|    |        | lent Registrat           |                  |                       |              |      |                |                 |               |
|    | Regi   | stration Pre-requisites  | Possible Matches | Complete Registration | Family Group | EMIS | Course History | Attendance      | Assessment    |
|    |        | Assessment Name          |                  |                       |              |      |                |                 |               |
|    |        | OGT                      |                  |                       |              |      |                |                 |               |
|    |        | ACT                      |                  |                       |              |      |                |                 |               |
|    |        | PLAN                     |                  |                       |              |      |                |                 |               |
|    |        | SAT Reasoning            |                  |                       |              |      |                |                 |               |
|    |        | PSAT                     |                  |                       |              |      |                |                 |               |
|    |        |                          |                  |                       |              |      |                |                 | < Back Finish |

<Back – Click to return to the Attendance, Course History, or EMIS tabs.

**Finish** – Click to finish registration for this student and continue to register new students. If all course history has not been mapped, all attendance school years have not been selected, or all assessments have not been selected, you receive a prompt asking if you want to proceed with the transfer.

# **Student Profile**

#### Navigation: StudentInformation > SIS > Student > Edit Student Profile

Once a student is registered, you can edit the student's profile as shown in the image below.

From FY09 and forward, the tabs on the **Edit Student Profile** screen are now configured to capture EMIS data according to the record it should be reported on. Student profiles from prior years still display the old format. Additionally, there is no longer a LIVE record for the student profile. Instead FN – EMIS Time period records are created specifically for each time period.

## StudentInformation/GradeBook Integration Note

If specific students are not properly extracted from StudentInformation into GradeBook, please check the following information:

- Student Profile Additional tab: Ensure the Primary Building is the actual building the student is in and not the district.
- **Student Profile**: Ensure the student has an FS record with an **Effective Start Date** that is not in the future.
- **Student Profile**: Ensure the student has an FD record with an **Effective Start Date** that is not in the future.

| Edit Student Profile         Free this screen, you can display and change information regarding a students profile.         General       Additional       Cuation       Private       PS_Attendance       PD_Attributes       PN_Aritobutes       PN_Aritobutes       PN_A                                                                                                    | StudentInformation > SIS > | Student > Edit Profile                                  |                                    | [Find Students]           | Q [Go To]       |
|----------------------------------------------------------------------------------------------------|----------------------------|---------------------------------------------------------|------------------------------------|---------------------------|-----------------|
| General       Additional       Custom       Prvate       PS-Standing       PS-Attenduces       PL-Craduate       Transportation         Street       10242019 821 AM by User:       Student Number:       102420062       Auto-Assign       Student Status:       R - RES AVELSE •         First Name:*       Kord       Middle Name:                                                                                                    | Edit Student P             | rofile                                                  |                                    |                           |                 |
| Save       Cancel         Last Modinet:       04/12/2019 8/21 AM by User:         Student Number:       12/32/09/2         Auto-Assign       Student Status:         First Name:       Kori         Last Modinet:       Middle Name:         Last Name:       Called Name:         Last Name:       Called Name:         Last Name:       Called Name:         Last Name:       Called Name:         Last Name:       Called Name:         Cender:       F.         Birthdate:       10/15/2002         Called Name:       Called Name:         Local Ethnic Category:       W-White         View Log       Verified With:         Hispanic/Latino:       N - No. The Student is not Hispanic/Latino +         Birthplace City:       Phatize Hawaiian or Other Pacific         Summative Race:       W-White. Non-Hispanic/         Native Language:       ENG - English (Default) +         Home Language:       Trest Netter LEP not +         Address of Residence (For Address Verification)       Mailing Address // Use Kasipointe Boulevard         Street:       12/24 West Eastpointe Boulevard       Street:         Stratet:       12/24 West Eastpointe Boulevard       Street:                                                                                                    | From this screen, you ca   | n display and change information regardin               | ng a students profile.             |                           |                 |
| LastModred: 08/12/2019 & 21 AM by User:<br>Student Number: 12420592 Auto-Assign Student Status: R - RES AFELSE •<br>First Name: Kori Middle Name:<br>Last Name: Aexander Called Name:<br>Last Name: Aexander<br>Called Name:<br>Last Name: Aexander<br>Called Name:<br>Last Name: Aexander<br>Called Name:<br>Last Name: Aexander<br>Called Name:<br>Last Name: Aexander<br>Called Name:<br>Last Name: Aexander<br>Called Name:<br>Last Name: Aexander<br>Called Name:<br>Last Name: Aexander<br>Called Name:<br>Last Name: Aexander<br>Called Name:<br>Last Name: Aexander<br>Called Name:<br>Called Name:<br>Called | General Additional         | Custom Private FS-Standing                              | FS-Attendance FD-Attributes        | FN-Attributes FN-Graduate | Transportation  |
| Student Number:       123420682       Auto-Assign       Student Status:       R - RES A/ELSE •         First Name:       Kon       Middle Name:                                                                                                    | Save Cancel                |                                                         |                                    |                           |                 |
| First Name:       Kont       Middle Name:         Last Name:       Adexander       Galled Name:         Last Name:       Galled Name:       Galled Name:         Last Name Suffix:       Galled Name:       Galled Name:         Gender:       F •       Birthdate:       10/15/2002       Age: 17         Local Ethnic Gategory:       W. White       Verified With:       •         Hispanic/Latino:*       N = No, the student is not Hispanic/Latino •       Birthplace City:       •         Racial Group(s):       AAsian       B-Black or African American Indian or Alaska Native       P-Native Hawalian or Other Pacific Islander         Summative Race:       W - White. Non-Hispanic •       Wewthite       Wewthite       Wewthite         Summative Race:       W - White. Non-Hispanic •       Home Language:       *** - Netther LEP not •       Address of Residence         Street:       1234 West Eastpointe Boulevard       Street:*       1234 West Eastpointe Boulevard       Street:*       1234 West Eastpointe Boulevard         Street:       1234 West Eastpointe Boulevard       Bypass Address Standardization       Bypass Address Standardization         Bypass Comments:       View Log       Phone Number:       (f234) 555-1111       Unlisted       Student Email:       AlexanderK5822@fake.com                                                                                                    | Last Modified: 08/12/201   | 19 8:21 AM by User:                                     |                                    |                           |                 |
| Last Name: Alexander Called Name:<br>Last Name Suffix:<br>Gender: F • Called Name:<br>Last Name Suffix:<br>Gender: F • Birthdate: 10/15/2002 Age: 17<br>Local Ethnic Category: W - White • Verified With:<br>Hispanic/Latino: N - No. fhe student is not Hispanic/Latino • Birthplace City:<br>Racial Group(s): Actain B-Black or African American I-American Indian or Alaska Native P-Native Hawalian or Other Pacific<br>Summative Race: W - White Non-Hispanic •<br>Native Language: ENG - English (Default) • Home Language: *** - Neither LEP not •<br>Address of Residence (For Address Verification) Mailing Address © Use Address of Residence<br>Street: 1234 West Eastpointe Boulevard street: 1234 West Eastpointe Boulevard<br>City, State, Zip: Test OH • 12345 City, State, Zip: Test OH • 12345<br>@ Bypass Address Standardization Bypass Address Standardization<br>Bypass Comments: View Log<br>Phone Number: [234] 555-1111 Unlisted Student Email: Alexander/S822@fake.com<br>Building Grade: 11-11 • Grade Next Year: 12-12 •<br>EMIS Grade : 11-11 • EMIS Grade Next Year: 12-12 •<br>EMIS Grade : 11-11 • EMIS Grade Next Year: 12-12 •<br>EMIS Grade : 11-11 • EMIS Grade Next Year: 12-12 •<br>EMIS Grade : 11-11 • EMIS Grade Next Year: 12-12 •<br>Frogram: • Home school IRN: Q<br>Program: • Home school IRN: Q<br>Home School: •                                                                                                    | Student Number:            | 123420582 Auto-Assign                                   | Student Status:*                   | R - RES A/ELSE 🔻          |                 |
| Last Name Suffix:<br>Last Name Suffix:<br>Gender: F • G<br>Local Ethnic Category: W · White • Verified With: •<br>Hispanic/Latino · Birthplace City:<br>Racial Group(s): A-Asian B-Black or African American I-American Indian or Alaska Native<br>Summative Race: W · White, Non-Hispanic •<br>Native Language: ENG - English (Default) • Home Language: *** - Neither LEP not •<br>Address of Residence (For Address Verification) Mailing Address • Use Address of Residence<br>Street: 1234 West Eastpointe Boulevard street: 1234 West Eastpointe Boulevard<br>City, State, Zip: Test OH • 12345 City, State, Zip: Test OH • 12345<br>• Bypass Address Standardization Bypass Address Standardization<br>Bypass Comments: View Log<br>Phone Number: (234) 855-1111 Unlisted Student Email: AlexanderK5622@fake.com<br>Building Grade: 11 - 11 • EMIS Grade Next Year: 12 •<br>EMIS Grade Next Year: 12 •<br>Fregram: • Home school IRN: ©<br>Program: • Home school IRN: ©<br>Program: • Home school IRN: ©<br>Program: • Home School: •                                                                                                    | First Name:*               | Kori                                                    | Middle Name:                       |                           |                 |
| Gender:       F       Birthdate:       10/15/2002       Age: 17         Local Ethnic Category:       W - White       Verified With:       •         Hispanic/Latino:       N - No, the student is not Hispanic/Latino •       Birthplace City:       •         Racial Group(s):       A-Asian       B-Black or African American       I-American Indian or Alaska Native       P-Native Hawailan or Other Pacific       W-White         Summative Race:       W - White, Non-Hispanic •       Home Language:       *** - Neither LEP nor •       Address of Residence         Address of Residence (For Address Verification)       Mailing Address & Use Address of Residence       Street:       1234 West Eastpointe Boulevard         Street:       1234 West Eastpointe Boulevard       street:       1234 West Eastpointe Boulevard         Gity, state, zip:       Test       OH • 12345       City, state, zip: * Test       OH • 12345         @ Bypass Address Standardization       Bypass Address Standardization       Bypass Address Standardization       Bypass Address Standardization         Building Grade:       11 · 11 •       Grade Next Year:       12 · 12       •         EMIS Grade Next Year:       12 · 12       •       EMIS Grade Next Year:       12 · 12         @ Changing the Building Grade does not change the State Equivalent Grade.       •       •                                                                                                    | Last Name:*                | Alexander                                               | Called Name:                       |                           |                 |
| Local Ethnic Category: W - White  Verified With: Local Ethnic Category: W - White Verified With: P-Native Hawaiian or Other Pacific V-White Racial Group(s): A-Asian B-Black or African American I-American Indian or Alaska Native P-Native Hawaiian or Other Pacific Summative Race: W - White, Non-Hispanic V Native Language: ENG - English (Default) Home Language: Native Language: ENG - English (Default) Home Language: V-White Non-Hispanic Address of Residence (For Address Verification) Mailing Address Use Address of Residence Street: 1234 West Eastpointe Boulevard Street: 1234 West Eastpointe Boulevard Street: 124 Student Email: AlexanderK5822@fake.com Building Grade: 11-11 Student Email: AlexanderK5822@fake.com Building Grade: 11-11 Student Email: AlexanderK5822@fake.com Building Grade: 11-11 Student Email: AlexanderK5822@fake.com Building Grade does not change the State Equivalent Grade. The FN tab can be used to change the State Equivalent Grade. The FN tab can be used to change the State Equivalent Grade. The FN tab can be used to change the State Equivalent Grade. The FN tab can be used to change the State Equivalent Grade. The FN tab can be used to change the State Equ                                                                                                    | Last Name Suffix:          |                                                         |                                    |                           |                 |
| Hispanic/Latino*       N - No, the student is not Hispanic/Latino •       Birthplace City:         Racial Group(s):       A Asian       B-Black or African American       I-American Indian or Alaska Native       P-Native Hawaiian or Other Pacific V-White         Summative Race*       W - White, Non-Hispanic •       Native Language:       *** - Neither LEP not •         Address of Residence (For Address Verification)       Mailing Address •       Use Address of Residence         Street*       1234 West Eastpointe Boulevard       street*       1234 West Eastpointe Boulevard         City, State, Zip*       Test       OH • 12345       OH • 12345         City, State, Zip*       Test       OH • 12345       Wew Log         Phone Number:       (224) 565-1111       Unlisted       Student Email:       AlexanderK5822@fake.com         Building Grade*       11 - 11 •       Grade Next Year:       12 - 12       •         EMIS Grade:       11 - 11 •       EMIS Grade Next Year:       12 - 12       •         EMIS Grade:       11 - 11 •       EMIS Grade Next Year:       12 - 12       •         Program:       •       Home school IRN:       Q       Home School:       The FN tab can be used to change the State Equivalent Grade.                                                                                                    | Gender:*                   | F V                                                     | Birthdate:*                        | 10/15/2002                | e: 17           |
| Racial Group(s):       A-Asian       B-Black or African American       I-American Indian or Alaska Native       P-Native Hawaiian or Other Pacific       W-White         Summative Race:       W - White, Non-Hispanic •       Native Language:       ENG - English (Default) •       Home Language:       **** - Neither LEP noi •         Address of Residence (For Address Verification)       Mailing Address •       Use Address of Residence         Street:       1234 West Eastpointe Boulevard       street:       1234 West Eastpointe Boulevard         City, State, Zip.* Test       OH • 12345       City, State, Zip.* Test       OH • 12345         @ Bypass Address Standardization       Bypass Address Standardization       Bypass Address Standardization         Bypass Comments:       View Log         Phone Number:       (234) 555-1111       Unlisted       Student Email:       Alexander/K5622@frake.com         Building Grade:       11 - 11 •       Grade Next Year:       12 - 12 •       •         EMIS Grade:       11       EMIS Grade Next Year:       12       •         Program:       •       Changing the Building Grade does not change the State Equivalent Grade.       •       Changing the Guide Next Year:       12         Program:       •       Home school IRN:       Q       Q        Home School:                                                                                                    | Local Ethnic Category:     | W - White 🔻                                             | Verified With:                     | T                         |                 |
| A-Asian       B-Black of Affrecia American       i-American Indian of Alaska Native       Islander       W-White         Summative Race:       W - White, Non-Hispanic ▼         Native Language:       ENG - English (Default) ▼       Home Language:       *** - Neither LEP nor ▼         Address of Residence (For Address Verification)       Mailing Address ♥ Use Address of Residence         Street:       1234 West Eastpointe Boulevard       Street:       1234 West Eastpointe Boulevard         City, State, Zip:*       Test       OH ▼ 12345       City, State, Zip:*       Test         Ø Bypass Address Standardization       Bypass Address Standardization       Bypass Address Standardization         Bypass Comments:       View Log         Phone Number:       (234) 555-1111       Unlisted         Building Grade:       11 - 11 ▼       Grade Next Year:       12 - 12         EMIS Grade:       11       EMIS Grade Next Year:       12 - 12         Phone Number:       (234) 555-1111       Unlisted       City. State, Zip:*       Te FN tab can be used to change the State Equivalent Grade.         Phone Number:       (234) 555-1111       Unlisted       Student Email:       Alexandert/S622@Take.com         Building Grade:       11 - 11 ▼       Grade Next Year:       12 - 12       ▼         EMIS Grad                                                                                                    | Hispanic/Latino:*          | N - No, the student is not Hispanic/Latino $\checkmark$ | Birthplace City:                   |                           |                 |
| Native Language:       ENG - English (Default) •       Home Language:       **** - Neither LEP noi •         Address of Residence (For Address Verification)       Mailing Address © Use Address of Residence         Street:       1234 West Eastpointe Boulevard       Street:         1234 West Eastpointe Boulevard       Street:       1234 West Eastpointe Boulevard         City, State, Zip:       Test       OH • 12345       City, State, Zip:         @ Bypass Address Standardization       Bypass Address Standardization         Bypass Comments:                                                                                                    | Racial Group(s):           | A-Asian B-Black or African American                     | I-American Indian or Alaska Native |                           | W-White         |
| Address of Residence (For Address Verification)       Mailing Address IV Use Address of Residence         Street:*       1234 West Eastpointe Boulevard         Street:*       1234 West Eastpointe Boulevard         City, state, Zip:*Test       OH ▼ 12345         City, state, Zip:*Test       OH ▼ 12345         City, state, Zip:*Test       <                                                                                                    | Summative Race:*           | W - White, Non-Hispanic <b>•</b>                        |                                    |                           |                 |
| Street:*       1234 West Eastpointe Boulevard         Street:*       1234 West Eastpointe Boulevard         City, State, Zip:*       City, State, Zip:*         Test       OH ▼ 12345         City, State, Zip:*       Test         Bypass Address Standardization       Bypass Address Standardization         Bypass Comments:       View Log         Phone Number:       (234) 555-1111         Unlisted       Student Email:         AlexanderK5822@fake com         Building Grade:       11 - 11         EMIS Grade:       11         EMIS Grade Next Year:       12         Changing the Building Grade does not change the State Equivalent Grade.       Changing the Grade Next Year does not change the EMIS Grade Next Year.         The FD tab can be used to change the State Equivalent Grade.       The FN tab can be used to change the EMIS Grade Next Year.         Program:       ▼       Home school IRN:       Q         Home School:                                                                                                    | Native Language:           | ENG - English (Default) V                               | Home Language:                     | *** - Neither LEP noi ▼   |                 |
| City, State, Zip:*Test       OH ▼ 12345       City, State, Zip:*Test       OH ▼ 12345                                                                                                    | Address of Residence (     | For Address Verification)                               | Mailing Address 🖌 Use Address o    | of Residence              |                 |
| Bypass Address Standardization   Bypass Comments:     Phone Number:   (234) 555-1111   Unlisted   Student Email:   AlexanderK5822@fake.com   Building Grade:*   11 •   Grade Next Year:   12 - 12   EMIS Grade:   11   Changing the Building Grade does not change the State Equivalent Grade.   The FD tab can be used to change the State Equivalent Grade.   Program:   •   Home school IRN:   •   Home School:                                                                                                    | Street:* 1234 V            | Vest Eastpointe Boulevard                               | Street:* 1234 West Eastpoin        | nte Boulevard             |                 |
| Bypass Address Standardization   Bypass Comments:     Phone Number:   (234) 555-1111   Unlisted   Student Email:   AlexanderK5822@fake.com   Building Grade:*   11 •   Grade Next Year:   12 - 12   EMIS Grade:   11   Changing the Building Grade does not change the State Equivalent Grade.   The FD tab can be used to change the State Equivalent Grade.   Program:   •   Home school IRN:   •   Home School:                                                                                                    |                            |                                                         |                                    |                           |                 |
| Bypass Comments:       View Log         Phone Number:       (234) 555-1111       Unlisted       Student Email:       AlexanderK5822@fake.com         Building Grade:*       11 - 11 •       Grade Next Year:       12 - 12 •         EMIS Grade:       11       EMIS Grade Next Year:       12         Image: Image: Image                                                                                                    |                            |                                                         |                                    |                           |                 |
| Phone Number:       [234) 555-1111       Unlisted       Student Email:       AlexanderK5822@fake.com         Building Grade:       11 - 11 •       Grade Next Year:       12 - 12 •         EMIS Grade:       11       EMIS Grade Next Year:       12         Image:       11       EMIS Grade Next Year:       12         Image:       Image:       Image:       Image:       Image:         Image:       Image:       Image:       Image:       Image:         Image:       Image:       Image:       Image:       Image:         Image:       Image:       Image:       Image:       Image:       Image:         Image:       Image:       Image:       Image:       Image:       Image:       Image:         Image:       Image: <t< td=""><td></td><td>pass Address Standardization</td><td>Bypass Addres</td><td></td><td></td></t<>                                                                                                    |                            | pass Address Standardization                            | Bypass Addres                      |                           |                 |
| Building Grade:*       11 - 11 •       Grade Next Year:       12 - 12 •         EMIS Grade:       11       EMIS Grade Next Year:       12         Image: Image:                                                                                                    | Bypass Comments:           |                                                         |                                    | View Log                  |                 |
| EMIS Grade:       11       EMIS Grade Next Year:       12         Image: Changing the Building Grade does not change the State Equivalent Grade.       Image: Changing the Grade Next Year does not change the EMIS Grade Next Year.         Image: The FD tab can be used to change the State Equivalent Grade.       Image: Change the EMIS Grade Next Year.         Image: Program:       Image: Change the State Equivalent Grade.         Image: Program:       Image: Change the State Equivalent Grade.         Image: Program:       Image: Change the State Equivalent Grade.         Image: Program:       Image: Change the State Equivalent Grade.         Image: Program:       Image: Change the State Equivalent Grade.         Image: Program:       Image: Change the State Equivalent Grade.         Image: Program:       Image: Change the State Equivalent Grade.         Image: Program:       Image: Change the State Equivalent Grade.         Image: Program:       Image: Change the State Equivalent Grade.         Image: Program:       Image: Change the State Equivalent Grade.         Image: Program:       Image: Change the State Equivalent Grade.         Image: Program:       Image: Change the State Equivalent Grade.         Image: Program:       Image: Change the State Equivalent Grade.         Image: Program:       Image: Change the State Equivalent Grade.         Image: Program:       Imag                                                                                                    | Phone Number:              | (234) 555-1111 Unlisted                                 | Student Email:                     | AlexanderK5822@fake.com   |                 |
| O Changing the Building Grade does not change the State Equivalent Grade. The FD tab can be used to change the State Equivalent Grade. Program:      Home school IRN:      Home School:                                                                                                    | Building Grade:*           | 11 - 11 🔹                                               | Grade Next Year:                   | 12 - 12                   | •               |
| The FD tab can be used to change the State Equivalent Grade.  Program:                                                                                                    | EMIS Grade:                | 11                                                      | EMIS Grade Next Year:              | 12                        |                 |
| Home School:                                                                                                    |                            |                                                         |                                    |                           | rade Next Year. |
|                                                                                                    | Program:                   | <b>_</b>                                                | Home school IRN:                   | Q                         |                 |
| Attendance Calendar: Default Non-attending Calendar • Report to EMIS:                                                                                                    |                            |                                                         | Home School:                       |                           |                 |
|                                                                                                    | Attendance Calendar:       | Default Non-attending Calendar •                        | Report to EMIS:                    | <b>I</b>                  |                 |

This profile contains the following tabs for entering information for the selected student:

- General Basic information such as name, birthdate, gender, address, etc.
- Additional Homeroom, building, graduation, etc.
- Custom This tab lists miscellaneous data definitions that have been specified to be included on the student profile. Active miscellaneous definitions display in their sort order and are grouped by their miscellaneous data group.
- **Private** Private information such as SSN, SSID, birthplace city, mother's maiden name, etc.
- **FS-Standing** EMIS FS student standing data which describes the standing of the student within the district reporting the student.
- FS-Attendance EMIS FS student attendance totals for the school year.
- **FD-Attributes** EMIS FD attributes data for a student that can change over time and the date of change can have a financial or other impact.
- **FN-Attributes** EMIS FN student attributes data that needs to be reported for the student each reporting period or at year end.
- FN-Graduate This is data for reporting in Period G. These fields are not school or reporting period specific and are only reported once during Period G when the student graduates.
- **Transportation** Information related to the student's transportation to and from school.

Note: Users must have proper security access in order to view and/or update the FS-Standing, FS-Attendance, FD-Attributes, FN-Attributes, and Custom tab. These profile tabs are controlled by Extra System Permissions. In the EMIS – Extra System Permissions folder, Edit Student Profile controls the EMIS and Private tabs. In the SIS – Extra System Permissions folder, Custom Profile Data controls the Custom tab.

**Note:** If the student is a non-attending graduate (grad-only), the following message displays on the **General** and **FN-Graduate** tabs: "This Student is a Non-Attending Graduate."

### **Common Profile Controls**

Last Modifed: 07/30/2008 9:31 AM by User: noacsc.chris – This shows the date, time, and user that most recently updated this student profile. This last modified information applies only to updates made through the Edit Student Profile screen; updates made through the Student Profile Bulk Update screen do not affect the Last Modified information.

**Note:** The **Last Modified** date/time/name information is not tab specific, it reflects the last time any data on the student record was updated.

**Save** – Click to save information on the tab you are working on.

Cancel – Click to clear already entered data.

#### Registering Students

If your search for a student yields multiple results, the following four buttons display on the top and bottom of the search results so you can navigate between screens of results. Each screen displays up to 25 student search results.

- M Navigates to the first screen of the search results
- **>>** Navigates to the last screen in the search results
- K Navigates to the previous screen in the search results
- H Navigates to the next screen in the search results

The **Edit Student Profile** screen warns you when you make changes on a tab but then select another tab without saving the prior changes. If the changes on the previous tab are valid, you are given the option to save the changes and proceed to the chosen tab or cancel changes and proceed to the chosen tab. If the changes on the previous tab are not valid, you are given the option to return to the previous tab to re-enter the changes or cancel changes and proceed to the chosen tab.

Note: You can also access the Edit Student Profile screen by selecting Edit This Student's Profile in the I want to... drop-down list on either the View Profile screen or in the student in context area of the masthead.

### Student Profile – General Tab

| tudentInformation > SIS > 3                     | Student > Edit Profile |                          |                     |                                                              |                   | *                 | [Find Students]   |                              |
|-------------------------------------------------|------------------------|--------------------------|---------------------|--------------------------------------------------------------|-------------------|-------------------|-------------------|------------------------------|
| Edit Student Pr                                 | rofile                 |                          |                     |                                                              |                   |                   |                   |                              |
| rom this screen, you car                        | n display and change   | information regarding    | g a students profil | e.                                                           |                   |                   |                   |                              |
| General Additional                              | Custom Priva           | te FS-Standing           | FS-Attendance       | FD-Attributes                                                | FN-Attributes     | FN-Graduate       | Transportation    |                              |
| Save Cancel                                     |                        |                          |                     |                                                              |                   |                   |                   |                              |
| Last Modified: 10/8/2021                        | 11:45 AM by User: M    | aster1                   |                     |                                                              |                   |                   |                   |                              |
| Student Number:                                 | 04304021               | Auto-Assign              | s                   | Student Status:*                                             | A - ACTIV         | VE RES 🗸          |                   |                              |
| First Name:*                                    | Aidan                  |                          | N                   | /liddle Name:                                                |                   |                   | ]                 |                              |
| Last Name:*                                     | Bush                   |                          | c                   | Called Name:                                                 |                   |                   | ]                 |                              |
| Last Name Suffix:                               |                        |                          | F                   | Pronunciation:                                               | ay-den            |                   |                   |                              |
| Gender:*                                        | MV                     |                          | E                   | Birthdate:*                                                  | 06/24/20          | 06                | 🛗 Age: 15         |                              |
| Local Ethnic Category:                          | W - White              | ~                        | ٧                   | /erified With:                                               | BC - Birtl        | h Certificate 🗸   | •]                |                              |
| Hispanic/Latino:*                               | N - No, the student    | is not Hispanic/Latino 🗸 | ~ E                 | Birthplace City:                                             | SADoc             |                   |                   |                              |
| Racial Group(s):                                | A-Asian B-I            | Black or African Amer    | ican 🗌 I-America    | an Indian or Alaska                                          | Native P-Nati     | ve Hawaiian or Ot | her Pacific Islan | der <mark> W</mark> -White * |
| Summative Race:*                                | W - White, Non-His     | panic 🗸                  |                     |                                                              |                   |                   |                   |                              |
| Native Language:                                | ENG - English (Defa    | ault) 🗸                  | ŀ                   | lome Language:                                               | ENG - Er          | nglish 🗸          |                   |                              |
| Address of Residence (I                         | For Address Verificati | on)                      | Mailing Addres      | ss 🗌 Use Address                                             | of Residence      |                   | _                 |                              |
| Street:* 1284 A                                 | dams Road              |                          | Street:*            | 1284 Adams Roa                                               | d                 |                   |                   |                              |
|                                                 |                        |                          |                     |                                                              |                   |                   |                   |                              |
| City, State, Zip:* SADoc                        | OH 🗸                   |                          | City, State, Zip    | _                                                            | OH 🗸 4432         |                   |                   |                              |
|                                                 | ass Address Standar    | dization                 |                     | Bypass Address                                               | ess Standardizati | on<br>View Log    |                   |                              |
| Bypass Comments:                                |                        |                          |                     |                                                              |                   | view Log          |                   |                              |
| Phone Number:                                   | (440) 433-0400         | Unlisted                 | s                   | Student Email:                                               | S430402           | 1@SADoc.org       |                   |                              |
| Building Grade:*                                | 10 - 10                | ~                        | c                   | Grade Next Year:                                             | 11 - 11           | ~                 |                   |                              |
| EMIS Grade:                                     | 10                     |                          | E                   | EMIS Grade Next Ye                                           | ar: 11            |                   |                   |                              |
| Changing the Building<br>The FD tab can be used |                        |                          |                     | <ol> <li>Changing the Gra<br/>The FN tab can be u</li> </ol> |                   |                   |                   | /ear.                        |
| Program:                                        |                        | ~                        | ŀ                   | lome school IRN:                                             | 300433            | Q                 |                   |                              |
|                                                 |                        |                          | F                   | lome School:                                                 | SADoc H           | igh School        |                   |                              |
| Attendance Calendar:                            | HS Default 2021 (D     | efault) ∽                | F                   | Report to EMIS:                                              |                   |                   |                   |                              |
|                                                 | ·                      |                          |                     |                                                              |                   |                   |                   |                              |

Information entered during initial registration populates many fields on this screen but can be modified at this time if needed.

**Note:** Student demographic information and student pictures are **not** school year specific. If you change student demographic information or reload student pictures in one school year, the information changes it in all school years.

**Student Number** (required) – You can manually modify the student number here or have the system automatically assign a number.

**Auto-Assign** – Select this checkbox if you want the system to automatically assign the student number.

**Note:** The **Auto-Assign** checkbox is not selectable if the user does not have the **Extra System Permissions – Reassign Student Number** security setting enabled.

**Note:** Auto-assign begins with the **District Student Number Seed** (as defined on the district **School Demographics** screen) when creating new student numbers using Auto-assign. The **Maximum Increment from Seed** (as defined on the district **School Demographics** screen) is the maximum number the Student Number Auto-Assign feature uses when incrementing to find an unused student number.

**Note:** If the **District Student Number Seed** is not entered (as defined on the district **School Demographics** screen), StudentInformation starts from the largest student number currently in the district when auto-assigning student numbers. If the **Maximum Increment from Seed** is not set (as defined on the district **School Demographics** screen), StudentInformation uses increments of 1 to find the next unused student number. If the maximum student number allowable has been used, StudentInformation begins searching for unused student numbers beginning with the smallest student number in the district. Refer to the ProgressBook StudentInformation School Setup and Configuration Guide for more information on the **School Demographics** screen.

**Student Status** (required) – You can select a different option from the drop-down list. This status is not EMIS related, but refers to the student's status in the building.

First Name (required) – First name of student, up to 50 characters.

Middle Name (optional) – Middle name of student, up to 50 characters.

Last Name (required) – Last name of student, up to 100 characters.

Called Name (optional) – Student's called name; e.g., Becky, TJ, etc.

Last Name Suffix (optional) – Suffix if applicable; e.g., Jr. or III.

**Pronunciation** (optional) – You can use this text field to enter a phonetic spelling of the student's name.

Gender (required) - Select the appropriate option from the drop-down list.

Birthdate (required) – Student's birthdate in mm/dd/yyyy format.

**Age** (automatic) – Once a birthdate is entered, the student's current age automatically displays in this field.

**Local Ethnicity Category** (optional) – Select the appropriate option from the drop-down list. This field is not associated with ethnicity for EMIS purposes.

Verified With (optional) – Select the appropriate option from the drop-down list.

Hispanic/Latino (required) – This drop-down list populates with values from EMIS field GI580.

**Note:** If the student must be coded with the new Race/Ethnicity options, then only the "Y" and "N" options display.

**Birthplace City** (required for SSID assignment) – Place/name of the location where the student was born as it appears on the birth certificate (see the *ODE EMIS Manual* for more details on reporting this element).

**Racial Group(s)** (required) – Select the racial groups to which the student is a member. Hovering your cursor over a racial group displays an explanation of that group.

Summative Race (read-only) – This field is calculated based on the values set in the Hispanic/Latino and Racial Group(s) fields when the screen is saved. If the Hispanic/Latino field is set to "Y," Summative Race displays H – Hispanic/Latino. If the Hispanic/Latino field is set to "N" and only one racial group is selected, Summative Race displays the selected group (A – Asian, for example). If the Hispanic/Latino field is set to "N" and multiple racial groups are selected, Summative Race displays M – Multiracial. Values from EMIS field Gl090 are used to populate this field.

Native Language (optional) – Select the language the student spoke at the onset of speech.

Home Language (optional) – Select the language the student speaks at home.

Address of Residence (required) – Enter the street address, city, state, and zip code where the student lives in these fields (the second address line is optional). If you have Address

Standardization and Address Verification enabled, A displays to alert you that you must validate the address by clicking **Validate**. See the *ProgressBook StudentInformation Getting Started Guide* for more information on Address Standardization and Verification.

**Note:** If you change the student's address and the student has any contacts with the **Same As Student Address** checkbox selected in the contact record, a grid displays with these contacts and lets you select or deselect which contact address(es) you want to update along with the student's address.

**Bypass Address Standardization/Verification** – Select this checkbox to leave the **Address of Residence** as entered and to ignore Address Standardization and Address Verification on the address. Use this option only if you are certain that the address is accurate.

Note: If you select the Bypass checkbox for either address, a new field displays.

| Address of Resi                | dence (For Address  | Verifica | ation)              | Mailing Address ✔ Use Address of Residence                |
|--------------------------------|---------------------|----------|---------------------|-----------------------------------------------------------|
| Street:*                       | 6770 West Snowville | Road     |                     | Street:*                                                  |
| City, State, Zip: <sup>*</sup> | *Brecksville        |          | 44141<br>ardization | City, State, Zip:* OH V<br>Bypass Address Standardization |
| Bypass Comme                   | nts:                |          |                     | View Log                                                  |

**Use Address of Residence** – Select this checkbox to duplicate the **Address of Residence** data in the **Mailing Address** fields.

**Bypass Comments** (required) – If bypassing address standardization or verification, you must enter a reason in this field. Click **View Log** to see a log of all comments used to bypass standardization and/or verification, including the name of the user who entered each comment.

| 🥑 Address Verificat | ion Bypass Log - StudentInformation - M   | lozilla Firefox              | -      |         | ×     |
|---------------------|-------------------------------------------|------------------------------|--------|---------|-------|
| i 🔒 https://de      | mo-si. <b>progressbook.com</b> /SIS/Stude | nt/AddressVerificationOverri | deLog. | aspx    |       |
| From this screen, y | you can view the log of comments          | from bypassing verification  | of the | studen  | ts    |
| address.            |                                           |                              |        |         |       |
| Date:               | 2/3/2017 5:02:00 PM                       | User:Load,                   | Syste  | m (Sysl | LOAD) |
| Address:            | 1368 Smith Drive                          |                              |        |         |       |
| City, State, Zip:   | SADoc OH 44320                            |                              |        |         |       |
| Bypass Comment      | ts:No address standardization nee         | eded at this time            |        |         |       |

If the student's address was previously bypassed, the **Bypass Comments** field is still present, but it is not required.

**Mailing Address** (required or optional) – In these fields, enter the street address, city, state, and zip code where the student receives mail (the second address line is optional). If you have

Address Standardization and Address Verification enabled, A displays to alert you that you must click **Validate** to validate the address.

**Bypass Address Standardization** – Select this checkbox to leave the **Address of Residence** as entered and to ignore Address Standardization and Address Verification on the address. Use this option only if you are certain that the address is accurate.

Phone Number (optional) – Enter student's phone number with the area code.

**Unlisted** (optional) – Select this checkbox so that the student phone number does not print or display on various screens/reports for privacy purposes.

**Student Email** (optional) – Enter the student's email address. If your district has OAuth enabled, students can log into ParentAccess using this email after it is imported through GradeBook. (*ProgressBook ParentAccess Administration Guide, ProgressBook GradeBook Principal Guide*).

Building Grade (required) – Grade level in which the student is currently enrolled at this building.

**Note:** Changing the **Building Grade** does not change the **EMIS Grade**. Please see the **FD-Attributes** tab to change the **EMIS Grade**.

Grade Next Year (optional) - Grade level that the student will be in next year.

**Note:** Changing the **Grade Next Year** does not change the **EMIS Grade Next Year**. See the **FN-Attributes t**ab to change the **EMIS Grade Next Year**. Whenever you edit a student's **General** tab and save, the **Grade Next Year** is auto-populated based on the **Building Progression Track**, unless it is overridden manually.

EMIS Grade (view only) - The EMIS grade from the FD-Attributes tab.

EMIS Grade Next Year (view only) – The EMIS grade next year from the FN-Attributes tab.

**Program** (optional) – Select the appropriate program from drop-down list if applicable.

Home School IRN (optional) - Used with JVS students. Refers to the IRN of the sending or home

building. Click  $\mathbf{Q}$  for assistance with the search for the building IRN by accessing the ODE IRN Search.

**Note:** This is the building IRN and not the district IRN. In some cases (i.e.,community schools), the district and building IRN are the same.

**Note:** If a student is direct enrolled to the JVS, the home school field should be left blank.

**Home School** (view only) – The home school name displays based on the **Home School IRN** entered.

**Attendance Calendar** – Select the appropriate attendance calendar from the drop-down list if the student should not be assigned the default attendance calendar. For more information, see the *ProgressBook StudentInformation Attendance and Calendar Guide*.

**Report to EMIS** (view only) – Indicates if the student is reported to EMIS based on the selection on the **FN-Attributes** tab.

Save – Click to save your changes.

The **Edit Student Profile** screen warns you when you make changes on a tab but then select another tab without saving the prior changes. If the changes on the previous tab are valid, you are given the option to save the changes and proceed to the chosen tab or cancel changes and proceed to the chosen tab. If the changes on the previous tab are not valid, you are given the option to return to the previous tab to re-enter the changes or cancel changes and proceed to the chosen tab.

# Student Profile – Additional Tab

| tudentInformation > SIS > Stud         | lent > Edit F | Profile     |                                   |                                        |                  | 쓭               | [Find Students]     | Q [Go To]      |
|----------------------------------------|---------------|-------------|-----------------------------------|----------------------------------------|------------------|-----------------|---------------------|----------------|
| Edit Student Prof                      |               | change info | ormation regard                   | ing a students profi                   | le.              |                 |                     |                |
| General Additional                     | Custom        | Private     | FS-Standing                       | FS-Attendance                          | FD-Attributes    | FN-Attributes   | FN-Graduate         | Transportation |
| Save                                   |               |             |                                   |                                        |                  |                 |                     |                |
| Last Modified: 02/3/2017 5:0           | 2 PM by Us    | ser:        |                                   |                                        |                  |                 |                     |                |
| Primary Building:*                     |               | SADoc High  | School ${\scriptstyle\checkmark}$ |                                        |                  |                 |                     |                |
| Special Ed:                            |               |             |                                   | Country of Origin                      | :                |                 |                     | $\sim$         |
| Citizenship:                           |               |             | ~                                 |                                        |                  |                 |                     |                |
| Building Progression Trac              | k:            | ~           |                                   | Graduation Year                        |                  | ]               |                     |                |
| New School:                            |               | SADoc High  | School ~                          | ·                                      |                  |                 |                     |                |
| Pri. Graduation Rule:                  |               | ~           |                                   | Alt. Graduation R                      | ule: 🗸           |                 |                     |                |
| Counselor:                             |               | Select Co   | ounselor 🗸                        | Scheduling Priori                      | ty: 5 ~          |                 |                     |                |
| ☑ Show grade appropriat                | e counsel     | ors only    |                                   | Locker Assignme                        | nts: Assign F    | Primary Locker  |                     |                |
|                                        |               |             |                                   | Homeroom:                              | Coleman_Patric   | k v OR          | Auto-Assign         |                |
| Team:                                  |               | ~           |                                   | () Choose from d<br>grade-level approp |                  |                 | will randomly assig | n an available |
| Include in Honor Roll:                 |               |             |                                   | Flags:                                 | 1 2              | 3 4             | 5                   |                |
| Include in Ranking:<br>Include in GPA: |               |             |                                   | District's Non-Pub                     |                  | BBGNon-Bublic ( |                     | 1              |
| Requires Paper Copy of Re              | eport Card    |             |                                   | District's Non-Pub                     | no asib Frenx: n | DOGNON-Fublic 3 |                     |                |

**Primary Building** (optional) – The drop-down list populates with all the schools with which a student is involved this year. It defaults to the working building in which the student record was added. If a student is enrolled in more than one building in the district, this field should reflect the primary/reporting building for the student (for EMIS reporting purposes).

**Note:** If this value contains a district (and not a building), the student will be in the DASL/ProgressBook StudentPersonal.xml extract file but will not be in the DASL/ProgressBook SchoolEnrollment.xml extract file. This could cause the student not to display properly in ProgressBook.

**Special Ed** (optional) – Field for entering information pertaining to special education. As of 9.0, this field is no longer used and can be updated to a zero or blank value.

Country of Origin (optional) – Select the student's country of origin.

**Citizenship** (optional) – Select the student's citizenship.

**Building Progression Track** – Building progression tracks describe a path a student can take through schools within a district. Select the appropriate option from the drop-down list.

**Graduation Year** (optional) – Enter the student's graduation year. This displays in the student context area in parentheses between the school name and school year.

**New School** (optional) – Select the school the student will attend for the next year based on the progression track and the grade next year. If you choose to select a different new school from the expected one based on the **Building Progression Track**, you should remove any **Building Progression Track** assigned; otherwise, the **New School** field will be overwritten and replaced by the Student Promotion process.

**Pri. Graduation Rule** (optional) – Select the primary graduation rule to apply to the student and use with the graduation verification package.

**Alt. Graduation Rule** (optional) – Select the alternative graduation rule to apply to the student and use with the graduation verification package.

**Counselor** (optional) – Select the appropriate counselor from the drop-down list. The teacher must have been defined (in security) as a counselor job function (*see the ProgressBook StudentInformation Security Guide*).

**Show grade appropriate counselors only** – Select this checkbox if you wish to only see counselors with the selected student's grade level assignment in the **Counselor** drop-down list.

**Scheduling Priority** (optional) – Select a student scheduling priority from the drop-down list. Valid options are 1-9 with 9 being the highest priority.

**Locker Assignments** – Click the **Locker Assignments** link to display the **Student Locker Assignment** screen. See the *ProgressBook StudentInformation Student Lockers Guide* for more information about using the Locker Assignment functionality.

**Assign Primary Locker** – Click to open the Locker Selection Wizard window that lets you quickly find and select a locker. If desired, you can also change the combination series of the locker assigned. See the *ProgressBook StudentInformation Student Lockers Guide* for more information about using the Locker Assignment functionality.

**Note:** If you wish to use the **Locker Assignment** or **Assign Primary Locker** screen, you must first click **Save** on the **Additional** tab to save any modifications made.

**Team** (optional) – Select from the drop-down list populated based on the **Team Codes Maintenance** screen; this field is used in the scheduling process.

**Homeroom** – Select from the drop-down list or click **Auto Assign** to randomly assign an available grade-level appropriate homeroom to the student.

**Note:** If you wish to use the **Homeroom Assignment** screen, you must first click **Save** on the **Additional** tab to save any modifications made.

**Include in Honor Roll** (optional) – Select this checkbox to include the student in honor roll calculations. When you register a student, the registration process looks at the student's building grade level and selects or deselects the **Include in Honor Roll** checkbox according to the configured grade level default. If no grade level default value is defined, the **Include in Honor Roll** checkbox is selected by default when the student is registered.

**Flags** (optional) – These flags were converted from SIS and can be used for marking students with various letters or numbers, as determined by the school, for use with reports and grouping like students together.

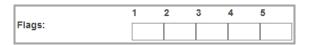

#### **Registering Students**

**Include in Ranking** (optional) – Select this checkbox to include the student in class ranking calculations (selected by default). When a class ranking is calculated, only students with **Include in Ranking** selected are considered in the calculation, and only these students display on any ranking reports. Students not included in ranking have no bearing on the ranking reports and calculations. Students who have **Include in Ranking** deselected are still included in the GPA set and have their GPA calculated.

When you register a student, the registration process looks at the student's building grade level and selects or deselects the **Include in Ranking** checkbox according to the configured grade level default. If no grade level default value is defined, the **Include in Ranking** checkbox is selected by default when the student is registered.

**Include in GPA** (optional) – Select this checkbox to include the student in GPA calculations (selected by default). When you register a student, the registration process looks at the student's building grade level and selects or deselects the **Include in GPA** checkbox according to the configured grade level default. If no grade level default value is defined, the **Include in GPA** checkbox is selected by default when the student is registered.

**District's Non-Public SSID Prefix** – This is your district's 4-letter prefix for non-public SSIDs. The prefix in this field must be assigned by ODE and added on the **Non-Public SSID Management** screen before you can add or edit the student's non-public SSID on the **Edit Student Profile** screen. See the *ProgressBook StudentInformation Ad-Hoc Updates Guide* for instructions on updating the non-public SSID prefix.

**Non-Public SSID** – This is the state student identifier for students of non-public schools. The 9-digit alphanumeric identification code is unique to this student. The non-public SSID must be assigned to non-public school students during pre-identification for OCBA. Refer to the *ODE EMIS Manual* for more details on reporting this element.

Add or edit the student's non-public SSID. Enter your 4-letter district prefix and 5 digits unique to the student. Only new SSID numbers can be entered.

**Requires Paper Copy of Report Card** – Select this checkbox if a paper copy of the student's report card is required.

**Note:** If this checkbox is not selected and rightarrow displays beside the student's nameon the**Report Card Student List**screen in**GradeBook**, it indicates there are noparent type**ParentAccess**accounts associated with the student, and therefore, apaper copy of the report card is still required.

Save – Click to save your changes.

The **Edit Student Profile** screen warns you when you make changes on a tab but then select another tab without saving the prior changes. If the changes on the previous tab are valid, you are given the option to save the changes and proceed to the chosen tab or cancel changes and proceed to the chosen tab. If the changes on the previous tab are not valid, you are given the option to return to the previous tab to re-enter the changes or cancel changes and proceed to the chosen tab.

# Student Profile – Custom Tab

| StudentInform | nation > SIS > S | tudent > Edit F | Profile     |                 |                    |               | 쓭             | [Find Students] | Q [Go To]      |
|---------------|------------------|-----------------|-------------|-----------------|--------------------|---------------|---------------|-----------------|----------------|
| Edit St       | udent Pro        | ofile           |             |                 |                    |               |               |                 |                |
| From this s   | creen, you can   | display and     | change info | ormation regard | ing a students pro | file.         |               |                 |                |
| There is no   | Custom Data to   | Display.        |             |                 |                    |               |               |                 |                |
| General       | Additional       | Custom          | Private     | FS-Standing     | FS-Attendance      | FD-Attributes | FN-Attributes | EN-Graduate     | Transportation |
| General       |                  | oustoin         | Timate      | 1 0 Otanung     | 1 O Allendance     | 1 D Manbales  | THYARHOUCS    | Theorem         | Transportation |
| Save          | Cancel           |                 |             |                 |                    |               |               |                 |                |

The **Custom** tab lists all of the miscellaneous data definitions that have been specified to be included on the student profile. These fields display according to the sort order of the data definition first, and then by the definition field title, each in ascending order. Only active data definitions display on the screen.

Users must have proper security access in order to view and/or update the data on the **Custom** tab (**Extra Systems Permissions – Custom Profile Data**). If the user does not have access to this node, the **Custom** tab is disabled. If the user has only read access to this node, the **Custom** tab is enabled but all fields are disabled. The user must have read and write access in order to view and update the fields.

Save – Click to save your changes.

The **Edit Student Profile** screen warns you when you make changes on a tab but then select another tab without saving the prior changes. If the changes on the previous tab are valid, you are given the option to save the changes and proceed to the chosen tab or cancel changes and proceed to the chosen tab. If the changes on the previous tab are not valid, you are given the option to return to the previous tab to re-enter the changes or cancel changes and proceed to the chosen tab.

# Student Profile – Private Tab

This tab contains the student's private information for reporting. Reported names are only needed if they are different from the names located on the **General** tab.

| StudentInform | udentInformation > SIS > Student > Edit Profile |                 |              |                   |                      |               |               |             |                |  |  |  |
|---------------|-------------------------------------------------|-----------------|--------------|-------------------|----------------------|---------------|---------------|-------------|----------------|--|--|--|
| Edit Stu      | udent Pr                                        | ofile           |              |                   |                      |               |               |             |                |  |  |  |
|               |                                                 |                 | change info  | rmation regarding | g a students profile |               |               |             |                |  |  |  |
|               | -                                               | 1               |              |                   |                      |               |               |             |                |  |  |  |
| General       | Additional                                      | Custom          | Private      | FS-Standing       | FS-Attendance        | FD-Attributes | FN-Attributes | FN-Graduate | Transportation |  |  |  |
| Save          | Cancel                                          |                 |              |                   |                      |               |               |             |                |  |  |  |
| Last Modifie  | ed: 08/31/201                                   | 8 12:53 PM b    | y User:      |                   |                      |               |               |             |                |  |  |  |
| Legal Name    | es are only ne                                  | eeded if differ | rent from De | mographics Nam    | es                   |               |               |             |                |  |  |  |
| Legal First   | Name:                                           | Marshall        |              |                   |                      |               |               |             |                |  |  |  |
|               | l                                               | Matthews        |              |                   |                      |               |               |             |                |  |  |  |
| Legal Midd    | lie Name:                                       | watthews        |              |                   |                      |               |               |             |                |  |  |  |
| Legal Last    | Name:                                           | Paul            |              |                   |                      |               |               |             |                |  |  |  |
| Legal Name    | e Suffix:                                       |                 |              |                   |                      |               |               |             |                |  |  |  |
| Birth Gend    | er:                                             | M •             |              |                   |                      |               |               |             |                |  |  |  |
| Mother's M    | laiden Name:                                    |                 |              |                   |                      |               |               |             |                |  |  |  |
| Social Secu   | urity:                                          | *****           |              | View Social S     | ecurity              |               |               |             |                |  |  |  |

**Legal First Name** (optional) – Legal first name of student (used for SSID assignment purposes). Only necessary if different from name on **General** tab.

**Legal Middle Name** – Legal middle name of student (used for SSID assignment purposes). Enter \* if the student has no middle name.

**Legal Last Name** (optional) – Legal last name of student (used for SSID assignment purposes). Only necessary if different from name on **General** tab.

**Birth Gender** (optional) – Birth gender of the student (used for transcript purposes). Only necessary if different from gender on **General** tab.

Mother's Maiden Name (optional for SSID assignment) – Maiden name of the student's mother.

**Social Security** – Social security number of the student. This field is hidden by default. You can click **View Social Security** to view or edit the content.

Save – Click to save your changes.

The **Edit Student Profile** screen warns you when you make changes on a tab but then select another tab without saving the prior changes. If the changes on the previous tab are valid, you are given the option to save the changes and proceed to the chosen tab or cancel changes and proceed to the chosen tab. If the changes on the previous tab are not valid, you are given the option to return to the previous tab to re-enter the changes or cancel changes and proceed to the chosen tab.

# Student Profile – FS-Standing Tab

This tab is used to view and enter the data describing the standing of a student within the district reporting that student. You can also enter data describing situations in which the reporting district receives a student from another district and/or in which the reporting district sends a student to another district.

The tasks that can be performed on this tab are as follows:

- View the student standing history and individual record details.
- Add a new FS record.
- Correct a previously entered FS record.
- Adjust the effective start date of a previously entered FS record.
- Delete an FS record.

You can also select the proper EMIS situation or launch the EMIS Situation Wizard to aid you in entering some of the required student standing data along with the appropriate data validation. The new EMIS situation options and EMIS Situation Wizard help you code the following fields:

- EMIS Situation
- District Relationship
- District of Residence IRN
- How Received
- How Received IRN
- Tuition Type
- Percent of Time
- Sent to 1 Reason
- Sent to 1 IRN

Smart Logic has been built into the screen to perform checks on field values based on the selected **EMIS Situation**. The Smart Logic guides the user in coding the student correctly the first time.

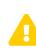

**Caution:**Because the FS record is a date-effective record that captures the changing events for data related to the student, it is very important to understand the difference between a change and a correction.

**Change** – Means a change to the value of the element for the student. This requires the creation of a new FS record. See "*Student Profile* – *Create New FS Record.*"

**Correction** – Means correcting a value on an existing record because it is incorrect, not because it has changed. This requires editing an existing FS record. See *"Student Profile – Edit FS Record."* 

|                                                                          | Addition                                           | ial Custo                                   | m Privat           | e FS-S            | tanding                | FS-Attendance                         | FD-Attribut                | es FN-Attrib        | utes F             | N-Graduate                | Transportatio       | on               |              |
|--------------------------------------------------------------------------|----------------------------------------------------|---------------------------------------------|--------------------|-------------------|------------------------|---------------------------------------|----------------------------|---------------------|--------------------|---------------------------|---------------------|------------------|--------------|
|                                                                          | Start<br>Date                                      | Withdraw<br>Date                            | Withdraw<br>Reason | EMIS<br>Situation | District<br>Relationsh | District Of<br>ip Residence           | How<br>Received            | How<br>Received IRN | Percent<br>Of Time | Attending<br>Building IRN | Sent To<br>Reason 1 | Sent To<br>IRN 1 | Sent<br>Of T |
| ₽ 🖋                                                                      | 7/1/2016                                           |                                             | **                 | 5                 | 1                      | 300430                                | *                          | *****               | 100                | 300433                    | NA                  | *****            | 0            |
| Sho                                                                      | w Current \                                        | ear Only                                    |                    |                   |                        |                                       |                            |                     |                    |                           |                     |                  |              |
|                                                                          |                                                    | -                                           |                    |                   |                        |                                       |                            |                     |                    |                           |                     |                  |              |
| Save                                                                     | Cancel                                             | New Stur                                    | lent Standing      |                   | nore EMIS S            | ituation Errors                       | A                          |                     |                    |                           |                     |                  |              |
|                                                                          |                                                    | 017 5:06 PM                                 |                    |                   |                        |                                       | •                          |                     |                    |                           |                     |                  |              |
|                                                                          |                                                    | 517 0.001 M                                 | by ober.           |                   |                        |                                       |                            |                     |                    |                           |                     |                  |              |
| EMIS ID:                                                                 | E04304027                                          |                                             |                    |                   |                        | State Student                         | t ID (SSID): DC            | 3940995             |                    |                           |                     |                  |              |
| Effective                                                                | Start Date:                                        | * 7/1/2016                                  |                    |                   |                        | Satellite S                           | tudent                     |                     |                    |                           |                     |                  |              |
|                                                                          |                                                    |                                             |                    |                   |                        |                                       |                            |                     |                    |                           |                     |                  |              |
| District /                                                               | device in D                                        | ate: 6/30/20                                |                    |                   |                        | Admission Re                          | eason: <sup>*</sup> 7 - No | t newly enrolled    | in this scho       | ol district 🖂             |                     |                  |              |
| District                                                                 | amission L                                         | ate: 0/30/20                                | 14                 |                   |                        | Admitted From                         | m IRN: ******              |                     | -                  | (                         | Q*                  |                  |              |
|                                                                          |                                                    |                                             |                    |                   |                        | Withdraw Rea                          | ason: ** - No              | t Applicable, Did   | I not withdra      | aw/was not truan          | t                   |                  |              |
| District V                                                               | Vithdraw Da                                        | ite:                                        |                    | Withdra           | W                      | Withdrawn To                          |                            |                     |                    |                           | Q                   |                  |              |
|                                                                          |                                                    |                                             |                    |                   |                        | Withdrawn 10                          |                            |                     |                    |                           | ۹.                  |                  |              |
| EMIS Sit                                                                 | uation: <sup>*</sup> 5 -                           | Resident atte                               | ending Full Ti     | me 🗸              |                        |                                       |                            |                     |                    |                           |                     |                  |              |
|                                                                          |                                                    |                                             | and a large large  |                   |                        | _                                     |                            |                     |                    |                           |                     |                  |              |
|                                                                          | relationship                                       |                                             | _                  | whole/part        | from rep. dist         | District of Res                       | sidence: 300               | 430                 | - SADo             | oc SD                     | Q                   |                  |              |
| District F                                                               |                                                    | * - Not A                                   | pplicable 🖂        |                   |                        | How Receive                           | d IRN: ****                | *                   | -                  |                           | Q                   |                  |              |
| District F<br>How Rec                                                    | eived:                                             |                                             |                    |                   |                        |                                       |                            | Non-tuition stud    |                    |                           | ~                   |                  |              |
|                                                                          |                                                    | 100                                         |                    |                   |                        |                                       |                            |                     |                    |                           |                     |                  |              |
| How Rec<br>Percent                                                       | of Time:                                           | 100<br>RN: 300433                           | - SADoc High       | School ~          |                        | Tuition Type:                         |                            |                     | eni (deiaui        | ) 🖂                       |                     |                  |              |
| How Rec<br>Percent<br>Attendin                                           | of Time:<br>g Building I                           | RN: 300433                                  |                    | School ~          |                        | Tuition Type:<br>Assigned Bui         |                            |                     | ent (delauit       |                           |                     |                  |              |
| How Rec<br>Percent<br>Attendin<br>County c                               | of Time:<br>g Building I<br>If Residenc            |                                             |                    | School V          |                        | Assigned Bui                          |                            |                     | ent (deladit       |                           |                     |                  |              |
| How Rec<br>Percent<br>Attendin<br>County c<br>Sent To 7                  | of Time:<br>g Building I<br>f Residenc<br>I:       | RN: 300433<br>e:* 77 - Sun                  | ımit 🗸             | _                 |                        | Assigned Bui<br>Sent To 2:            | Iding IRN:                 | ** 🗸                |                    |                           |                     |                  |              |
| How Rec<br>Percent<br>Attendin<br>County c                               | of Time:<br>g Building I<br>f Residenc<br>I:       | RN: 300433                                  | ımit 🗸             | _                 |                        | Assigned Bui                          | Iding IRN:                 |                     |                    |                           |                     |                  |              |
| How Rec<br>Percent<br>Attendin<br>County c<br>Sent To 7                  | of Time:<br>g Building I<br>f Residenc<br>I:       | RN: 300433<br>e:* 77 - Sun<br>- Not sent to | ımit 🗸             | _                 | Q                      | Assigned Bui<br>Sent To 2:            | Iding IRN:                 | ** 🗸                |                    |                           | ٩                   |                  |              |
| How Rec<br>Percent<br>Attendin<br>County c<br>Sent To<br>Reason:<br>IRN: | of Time:<br>g Building I<br>f Residenc<br>I:<br>NA | RN: 300433<br>e:* 77 - Sun<br>- Not sent to | ımit 🗸             | _                 | ٩                      | Assigned Bui<br>Sent To 2:<br>Reason: | Iding IRN:                 | ** 🗸                |                    |                           | ٩                   |                  |              |

At the top of the tab is a history grid that displays a summary of the student's FS records. At the bottom of the tab is a detail area where you can view or modify student standing details. When the **FS-Standing** tab initially displays, the most recent FS record displays in the detail area. When a record displays in the detail area, the corresponding row in the history grid is highlighted.

**EMIS ID** (required) – ID assigned during initial registration used for EMIS reporting purposes (this is for local use only; ODE does not receive this information).

**State Student ID** (SSID) – State student identifier. The 9-digit alphanumeric identification code unique to this student. Refer to the *ODE EMIS Manual* for more details on reporting this element. This field can be hidden by the security settings.

**Effective Start Date** (required) – The effective start date of this FS record. It is recommended by StudentInformation State Support to use **July 1** as the **Effective Start Date** for students who are promoted. For new students who are registered in the summer, it is recommended to use **August 1**. Using a date before the first day of school also ensures that ProgressBook extracts on the first day of school will pick up these students.

**Satellite Student** – Select this checkbox to indicate that the student is a satellite student and for the attendance calculator to calculate the student's attendance as if their **Percent of Time** at the district is 100% for HB410 reporting. This does not change the FS record's **Percent of Time** values and EMIS attendance is still calculated according to the student's **Percent of Time** values. For more information, see the *ProgressBook StudentInformation HB410 District Task List*.

**District Admission Date** (required) – Indicates the date of the student's most recent admission to the district. Refer to the *ODE EMIS Manual* for more details on reporting this element.

**Admission Reason** (required) – Select from the drop-down list. You should select a value if the student needs an SSID assigned via SSID Import or Export.

Admitted From IRN (required) - Enter the IRN of the district from which the student was admitted.

Click **Q** for assistance with the search for the IRN by accessing the ODE IRN Search. This field is enabled and required for students newly enrolled after July 1 with an admission reason 3, 6, or 7. Joint Vocational School Districts (JVSDs) and Education Service Centers (ESCs) are required to report \*\*\*\*\*\* in this field. This field defaults to \*\*\*\*\*\* and is disabled when re-registering a student into a building in the same district as the building from which the student was withdrawn. This field is disabled and given a value of \*\*\*\*\*\* when the school or district in context is a Joint Vocational School District (JVSD) or Educational Service Center (ESC).

**District Withdraw Date** – Indicates the most recent date a student withdrew from the district. Refer to the *ODE EMIS Manual* for more details on reporting this element.

Withdrawn To IRN - IRN of the school to which the student was withdrawn. This field is enabled

and required when withdraw reason 41, 42, or 45 is selected. Click  $\mathbf{Q}$  for assistance with the search for the IRN by accessing the ODE IRN Search. The default value is \*\*\*\*\*\*. This field is disabled and given a value of \*\*\*\*\* when the school or district in context is a Joint Vocational School District (JVSD) or Educational Service Center (ESC).

Withdraw Reason (optional) – Choose the reason for withdrawal from the drop-down list.

**EMIS Situation** (required) – Choose from a drop-down list (or use the EMIS Situation Wizard) validated against the EMIS options file of all valid EMIS situations. Both the EMIS Situation number and description display. Refer to the *ODE EMIS Manual* for more details on reporting this element.

**District Relationship** (optional) – Select the appropriate educational relationship between the student and the district.

**District of Residence** (optional) – Enter the district of the student's legal residence. Click  $\mathbf{Q}$  for assistance with the search for the IRN by accessing the ODE IRN Search. SMART logic helps determine the correct value.

#### **Registering Students**

**How Received** (optional) – Select how the student arrived at the district. SMART validation may require that you select a value.

How Received IRN (optional) – Enter the district from which a student is received. Click  $\mathbf{Q}$  for assistance with the search for the IRN by accessing the ODE IRN Search. SMART logic helps determine the correct value.

**Percent of Time** (optional) – Enter the average percent of time, for the week, that the student participates in any instruction provided by a certified/licensed employee at the district.

**Tuition Type** (optional) – Select the appropriate manner in which the student is paying tuition to the reporting district.

Attending Building IRN (optional) – Enter the IRN of the building within the district that the

student attends between the effective dates inclusive of the record being reported. Click  $\mathbf{Q}$  for assistance with the search for the IRN by accessing the ODE IRN Search. SMART logic helps determine the correct value. The **Attending Building IRN** can be a district IRN only when the value of **How Received** is one of the following:

- 6 Non-Public (Services Only)
- F Career Assessment Only
- I Non-instructional, Supplementary, or Related Services
- P Court Placed Students, Excluding foster Care
- T Students Placed in Institutions, Non-Court Ordered
- V Pre-school, Evaluated Only, Found Ineligible

**County of Residence** (required) – Select the county in which the student resides.

Assigned Building IRN (optional) – Enter the IRN of the building the student would normally

attend according to the standard district attendance policy. Click **Q** for assistance with the search for the IRN by accessing the ODE IRN Search. SMART logic helps determine the correct value.

The value in the **Assigned Building IRN** field should only be an IRN if the student is attending a building other than the building the student would normally attend. If the student is attending the building to which a student would normally be assigned, the value in this field must remain \*\*\*\*\*\*.

Sent To Reason 1 (optional) – Select the reason a student is sent to another district.

**Sent To Reason 2** (optional) – Select the reason the student is sent to another district if the student is sent to a second district.

**Sent To IRN 1** (optional) – Enter the district IRN to which a student is sent. Click  $\mathbf{Q}$  for assistance with the search for the IRN by accessing the ODE IRN Search. SMART logic helps determine the correct value.

Sent To IRN 2 (optional) - Enter the district IRN to which a student is sent if the student is

simultaneously being sent to a second district. Click **Q** for assistance with the search for the IRN by accessing the ODE IRN Search. SMART logic helps determine the correct value.

**Sent to Percent of Time 1** (optional) – Enter the average percent of time for the week that the student participates in any instruction provided by an employee at a non-EMIS reporting entity.

**Sent to Percent of Time 2** (optional) – Enter the average percent of time for the week that the student participates in any instruction provided by an employee at a non-EMIS reporting entity.

**Exclude FS Record from Fall Initialization Updates** – Select this checkbox to exclude the student's FS records from Fall Initialization. This checkbox is deselected by default when the following scenarios apply:

- A student is newly enrolled or re-enrolls in the district.
- A student is promoted/bulk enrolled into a new school year.
- A student transfers into a new school district.

**Ignore EMIS Situation Errors** – Select this checkbox to ignore certain required EMIS fields for this session only, so that the user can continue working with the student information or another StudentInformation module.

Note: See the following sections for creating, editing, and deleting an FS record.

## **FS-Student Standing History Grid**

|   |   |   | Start<br>Date | Withdraw<br>Date | Withdraw<br>Reason | EMIS<br>Situation | District<br>Relationship |        | How<br>Received | How<br>Received IRN |     | Attending<br>Building IRN |    |       | Sent To %<br>Of Time 1 |
|---|---|---|---------------|------------------|--------------------|-------------------|--------------------------|--------|-----------------|---------------------|-----|---------------------------|----|-------|------------------------|
| 6 | 6 | 2 | 7/1/2016      |                  | **                 | 5                 | 1                        | 300430 | *               | *****               | 100 | 300433                    | NA | ***** | 0                      |

The history grid displays the FS records for the student in context. By default, only current fiscal year records display. Deselect the **Show Current Year Only** checkbox to show all FS records.

The history grid is sorted in descending order by Effective Start Date.

When a detail record displays in the **FS-Standing** tab, the corresponding history record is highlighted.

The first FS record in a school year cannot be deleted.

When you move and hover your cursor over individual fields in the history grid, tooltips display.

| District Of<br>Residence | How<br>Received |
|--------------------------|-----------------|
| <u>300430</u>            | *               |
| SADoo                    | : SD            |

## Student Profile – Create New FS Record

#### Navigation: StudentInformation > SIS > Student > Edit Student Profile > FS-Standing tab

You can insert a record with an **Effective Start Date** that falls between the **Effective Start Dates** of 2 existing FS records if the information in the new record meets the following criteria:

- At least one value in the inserted record is different than the values in the existing records.
- The inserted record does not have the same **Effective Start Date** as another record.
- The Effective Start Date in the inserted record must be greater than the earliest Effective Start Date for this school.
- The **District Admission Date** is greater than or equal to the current **District Admission Date**.

#### **Registering Students**

To add a new FS record for the student in context, complete the following steps:

- 1. Click New Student Standing.
- 2. The detail area (bottom of the tab) of the **FS-Standing** tab displays with auto-populated values of the most recent FS record for this student with the exception of the **Effective Start Date** field.
- 3. Enter an **Effective Start Date** for this FS record and modify fields as needed in the detail area for the new FS record.

**Note:** It is recommended by StudentInformation State Support to use **July 1** as the **Effective Start Date** for students who are promoted. For new students who are registered in the summer, it is recommended to use **August 1**. Using a date before the first day of school also ensures that ProgressBook extracts on the first day of school will pick up these students.

- 4. Click **Save** to save the new FS record in the history grid at the top of the **FS-Standing** tab. If there are any data errors preventing this new FS record from saving correctly, they display on the screen. You must correct any errors before saving the new FS record.
- 5. If your save is successful, you receive a confirmation message and the new FS record displays in the history grid. The history grid is sorted in descending order by **Effective Start Date**.

|   |          | Start<br>Date | Withdraw<br>Date | Withdraw<br>Reason | EMIS<br>Situation | District<br>Relationship | District Of<br>Residence | How<br>Received | How<br>Received IRN |     | Attending<br>Building IRN | Sent To<br>Reason 1 | Sent To<br>IRN 1 | Sent To %<br>Of Time 1 |
|---|----------|---------------|------------------|--------------------|-------------------|--------------------------|--------------------------|-----------------|---------------------|-----|---------------------------|---------------------|------------------|------------------------|
| Ŵ | ø        | 2/7/2017      |                  | **                 | 8                 | 1                        | 300430                   | *               | *****               | 100 | 300433                    | NA                  | *****            | 0                      |
|   | <i>(</i> | 7/1/2016      |                  | **                 | 5                 | 1                        | 300430                   | *               | ****                | 100 | 300433                    | NA                  | *****            | 0                      |

**Note:** When the most recent FS record indicates a withdrawal (i.e.,the record has a **Withdraw Date** and the **Withdraw Reason** is not \*\*), then a new FS record cannot be created. You must re-register the student or remove the **Withdraw Date** and **Withdraw Reason**.

## Student Profile – Edit FS Record

|           |    |               | Profile          |                    | e informativ      | on recording            | a students prof          | ile             |                     |                    |                           |                     |                  |                    |
|-----------|----|---------------|------------------|--------------------|-------------------|-------------------------|--------------------------|-----------------|---------------------|--------------------|---------------------------|---------------------|------------------|--------------------|
| Gene      |    | Additior      |                  |                    |                   |                         | S-Attendance             | FD-Attribu      | tes FN-Attribu      | Ites FI            | N-Graduate                | Transportatio       | n                |                    |
|           |    | Start<br>Date | Withdraw<br>Date | Withdraw<br>Reason | EMIS<br>Situation | District<br>Relationshi | District Of<br>Residence | How<br>Received | How<br>Received IRN | Percent<br>Of Time | Attending<br>Building IRN | Sent To<br>Reason 1 | Sent To<br>IRN 1 | Sent To<br>Of Time |
| <u>ش(</u> | () | 2/7/2017      |                  | **                 | 8                 | 1                       | 300430                   | *               | *****               | 100                | 300433                    | NA                  | *****            | 0                  |
| <b>A</b>  |    | 7/1/2016      |                  | **                 | 5                 | 1                       | 300430                   | *               | *****               | 100                | 300433                    | NA                  | *****            | 0                  |

To edit an FS record for the student in context, complete the following steps:

- 1. Click 🖋 in the row in the history grid (top of the tab) that you wish to edit.
- 2. The **FS-Standing** tab displays the data from the selected record in the detail area (bottom of the tab).
- 3. Modify the FS fields as needed in the detail area of the FS-Standing tab. It is recommended by StudentInformation State Support to use July 1 as the Effective Start Date for students who are promoted. For new students who are registered in the summer, it is recommended to use August 1. Using a date before the first day of school also ensures that ProgressBook extracts on the first day of school will pick up these students.
- 4. Click **Save** to save the new FS record in the history grid (top of the tab) of the **FS-Standing** tab. If there any data errors preventing this new FS record from saving correctly, they display on the screen. You must correct any errors before saving the new FS record.
- 5. If your save is successful, you receive a confirmation message and the new FS record displays in the history grid. The history grid is sorted in descending order by **Effective Start Date**.

## Student Profile – Delete an FS Record

Navigation: StudentInformation > SIS > Student > Edit Student Profile > FS-Standing tab

|                   | mation > SIS  |                 | > Edit Profile       |                   |                         |                          |                 |                     |                    | *                         | [Find Stude         | nts] Q           | [Go To]            |
|-------------------|---------------|-----------------|----------------------|-------------------|-------------------------|--------------------------|-----------------|---------------------|--------------------|---------------------------|---------------------|------------------|--------------------|
|                   |               | <u> </u>        |                      |                   |                         | a students pro           |                 |                     |                    |                           |                     |                  |                    |
| General           | Addition      | nal Cu          | stom Priv            | ate FS-S          | tanding F               | S-Attendance             | FD-Attribu      | tes FN-Attrib       | utes Fr            | I-Graduate                | Transportatio       | n                |                    |
|                   | Start<br>Date | Withdra<br>Date | v Withdraw<br>Reason | EMIS<br>Situation | District<br>Relationshi | District Of<br>Residence | How<br>Received | How<br>Received IRN | Percent<br>Of Time | Attending<br>Building IRN | Sent To<br>Reason 1 | Sent To<br>IRN 1 | Sent To<br>Of Time |
| 1                 | 2/7/2017      |                 | **                   | 8                 | 1                       | 300430                   | *               | *****               | 100                | 300433                    | NA                  | *****            | 0                  |
| <b>▲</b> <i>∥</i> | 7/1/2016      |                 | **                   | 5                 | 1                       | 300430                   | *               | *****               | 100                | 300433                    | NA                  | *****            | 0                  |

To delete an FS record for the student in context, complete the following steps:

1. In the FS history grid, click 🖮 in the row of the FS record you wish to delete.

You receive a confirmation message. Click **OK** to continue with the delete or **Cancel** to not continue with the delete.

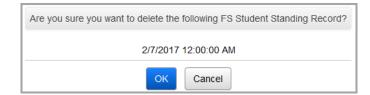

2. After clicking **OK**, you receive the following successful delete message:

| The selected S | Student EMIS | FS | record was | successfully | deleted |
|----------------|--------------|----|------------|--------------|---------|

3. The record no longer displays on the FS history grid.

**Note:** The first FS record in a school year is locked (indicated by **A**) and cannot be deleted.

#### **EMIS Situation Wizard**

Click \_\_\_\_ next to any **EMIS Situation** drop-down list to access the EMIS Situation Wizard, which walks you through selecting the appropriate EMIS situation.

This wizard opens in a new window. If you do not see this window, you may need to disable your pop-up blocker or authorize pop-ups from your StudentInformation site.

#### EMIS Situation Wizard – Standard School Screen

| BrerFox - StudentInformation - Mozilla Firefox                   |
|------------------------------------------------------------------|
| (i)                                                              |
| Standard School                                                  |
| From this screen, you can select the appropriate EMIS situation. |
| 🕞 Resident                                                       |
| ➡ Non-resident attending                                         |
| Cancel                                                           |

Continue selecting the appropriate options from each screen.

**EMIS Situation Wizard – Resident Screen** 

| 🧶 BrerFox - StudentInformation - Mozilla Firefox — [                                  |
|---------------------------------------------------------------------------------------|
| ⓒ                                                                                     |
| Standard School > Resident                                                            |
| From this screen, you can select the appropriate EMIS situation.                      |
| 🕞 Resident, full time                                                                 |
| Attends elsewhere full-time                                                           |
| Resident, attends elsewhere part time                                                 |
| Resident, non-preschool, attends ESC                                                  |
| Resident assigned to another district but attends resident district full or part time |
| Cancel                                                                                |

#### EMIS Situation Wizard – Attends Elsewhere Full-Time

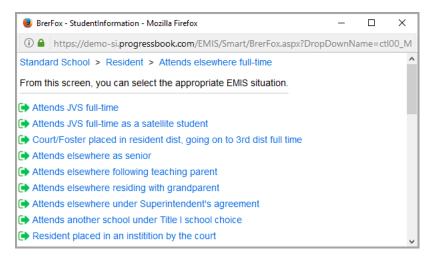

#### **EMIS Situation Wizard – Review Selections**

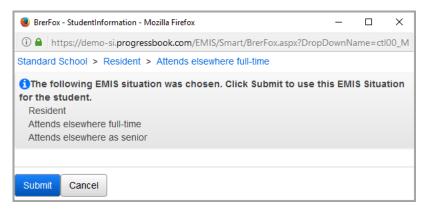

**Submit** – Click to submit the EMIS situation that you have worked out using the wizard and update specific EMIS fields on the EMIS-related tabs of the student profile.

**Cancel** – Click to cancel the EMIS Situation Wizard and return to the student profile.

#### **Registering Students**

After submitting the results of the EMIS Situation Wizard, the following fields on the **FS-Standing** tab may auto-populate with the results indicated by the wizard selection if applicable.

- EMIS Situation
- District Relationship
- District of Residence IRN
- How Received
- How Received IRN
- Tuition Type
- Percent of Time
- Sent to 1 Reason
- Sent to 1 IRN

Once the information populates and you click **Save**, you may receive notification if some of the EMIS fields do not have valid data according to the **EMIS Situation**.

To continue to save without correcting the errors, you must select the **Ignore EMIS Situation Errors** checkbox to continue. The next time a user accesses this screen, they will receive the error(s) again and must either ignore or correct the error.

**Note:** The fields to which the **Ignore EMIS Situation Errors** checkbox applies are in the above list. If you select the **Ignore EMIS Situation Errors** checkbox, you can leave the screen if there are errors in any of the above fields. If the errors apply to any other fields, you must make the correction before leaving the screen.

## Student Profile – FS-Attendance Tab

You can use this tab to view and enter student attendance absence totals for the school year.

**Note:** You cannot add new FS records on this tab. You can only add new FS records on the **FS-Standing** tab. (For more information about editing an FS record, see "Student Profile – Edit FS Record.")

| m t                                   | his screen,                                                                         | you can dis                                                     | play and cha        | ange informatio                            | mregarum     | g a students p   | ione.                                     |                           |                                          |                                        |
|---------------------------------------|-------------------------------------------------------------------------------------|-----------------------------------------------------------------|---------------------|--------------------------------------------|--------------|------------------|-------------------------------------------|---------------------------|------------------------------------------|----------------------------------------|
| Sene                                  | eral Add                                                                            | litional C                                                      | ustom P             | rivate FS-St                               | tanding      | FS-Attendance    | e FD-Attribute                            | es FN-Attribut            | FN-Graduate                              | Transportation                         |
| bser                                  | nce Alerts & I                                                                      | Interventions                                                   |                     |                                            |              |                  |                                           |                           |                                          |                                        |
|                                       | Start<br>Date                                                                       | Withdraw<br>Date                                                | Withdraw<br>Reason  | School Year<br>Attendance He               | Exc          | used             | School Year<br>Unexcused<br>Absence Hours | Other SY<br>Attendance Ho | Other SY<br>Excused<br>urs Absence Hours | Other SY<br>Unexcused<br>Absence Hours |
| ø                                     | 8/18/2017                                                                           |                                                                 | **                  | 351.00                                     | 35.7         | 5                | 61.75                                     | 0.00                      | 0.00                                     | 0.00                                   |
| ffec                                  |                                                                                     | /21/2017 9:47<br>ate: 8/18/:                                    |                     |                                            |              |                  |                                           |                           |                                          |                                        |
| ast M<br>ffec<br>istri                | Modified: 08,<br>ctive Start D<br>ict Withdrav                                      | /21/2017 9:47<br>ate: 8/18/:<br>v Date:<br>etween Days          | 2017<br>and Hours m |                                            | due to the a | ccuracy of the c | alculations and va                        | alues entered on th       | e calendars. Days are                    | e for reference only,                  |
| ast M<br>ffec<br>istri                | Modified: 08/<br>ctive Start D<br>ict Withdrav                                      | /21/2017 9:47<br>ate: 8/18/:<br>v Date:<br>etween Days          | 2017<br>and Hours m | nay not be equal                           | due to the a |                  | alculations and va                        |                           | e calendars. Days are<br><b>Hours</b>    | e for reference only,                  |
| ast M<br>ffec<br>istri<br>D T<br>nour | Modified: 08/<br>ctive Start D<br>ict Withdrav                                      | /21/2017 9:47<br>ate: 8/18/:<br>v Date:<br>etween Days          | 2017<br>and Hours m | nay not be equal                           |              |                  | alculations and va                        | Other Entity              |                                          |                                        |
| ast M<br>ffec<br>istri<br>0 T<br>nour | Modified: 08,<br>etive Start D<br>ict Withdrav<br>The relation b<br>rs will be repo | 21/2017 9:47<br>ate: 8/18/2<br>v Date:<br>etween Days<br>orted. | 2017<br>and Hours m | aay not be equal<br>current Entity<br>bays |              | urs              |                                           | Other Entity<br>Days      | Hours                                    | ÷                                      |

The top of the screen contains a link to the **Student Absence Intervention** screen (see the *ProgressBook StudentInformation Attendance and Calendar Guide*) and a historical list showing a summary of the attendance records. The bottom of the screen contains an area where you can view or modify details of the most recent attendance record.

Effective Start Date (read-only) – From the FS-Standing tab.

District Withdraw Date (read-only) - From the FS-Standing tab.

Current Entity – Reports attendance information for the student at the current school.

**Note:** The value in the **Hours** fields is reported to EMIS. These fields are automatically updated by the verify attendance process (ATTUPEMIS). After running the verify process, you can manually update these fields as needed to correct attendance values. The **Days** fields contain calculated values for reference purposes only.

#### **Registering Students**

**Other Entity** – Reports attendance information for the student at any other school the student attended.

**Note:** The value in the **Hours** fields is reported to EMIS. You must enter these values manually. The **Days** fields contain calculated values for reference purposes only.

**Attendance** – Number of hours and days the student was in attendance during the selected FS record.

**Excused Absence** – Number of hours and days the student was absent for excused reasons during the selected FS record.

**Unexcused Absence** – Number of hours and days the student was absent for any reasons not listed as excused, including truancy, during the selected FS record.

## **Edit FS-Attendance Records**

The FS-attendance history grid displays the student's historical FS-attendance records. By default, only the attendance records for the school year in context display in the list. To display the records for the school year in context and all prior years, deselect the **Show Current Year Only** checkbox.

|           | Start<br>Date | Withdraw<br>Date | Withdraw<br>Reason | School Year<br>Attendance Hours | School Year<br>Excused<br>Absence Hours | School Year<br>Unexcused<br>Absence Hours | Other SY<br>Attendance Hours | Other SY<br>Excused<br>Absence Hours | Other SY<br>Unexcused<br>Absence Hours |
|-----------|---------------|------------------|--------------------|---------------------------------|-----------------------------------------|-------------------------------------------|------------------------------|--------------------------------------|----------------------------------------|
| ø         | 12/1/2016     |                  | **                 | 0.00                            | 0.00                                    | 0.00                                      | 0.00                         | 0.00                                 | 0.00                                   |
| <b>\$</b> | 8/1/2016      |                  | **                 | 378.70                          | 0.00                                    | 0.00                                      | 0.00                         | 0.00                                 | 0.00                                   |
| ø         | 7/1/2016      |                  | **                 | 0.00                            | 0.00                                    | 0.00                                      | 0.00                         | 0.00                                 | 0.00                                   |
| <b>*</b>  | 7/1/2015      |                  | **                 | 931.30                          | 151.00                                  | 6.16                                      | 0.00                         | 0.00                                 | 0.00                                   |
| ۲         | 7/1/2014      |                  | **                 | 982.32                          | 54.04                                   | 6.16                                      | 0.00                         | 0.00                                 | 0.00                                   |
|           | 8/1/2013      |                  | **                 | 0.00                            | 0.00                                    | 0.00                                      | 0.00                         | 0.00                                 | 0.00                                   |
| 0         | Show Curre    | ent Year Onl     | y                  |                                 |                                         |                                           |                              |                                      |                                        |

**Note:** When a record displays in the detail area, the corresponding row in the history grid is highlighted.

To edit the current record, make any needed changes in the detail area at the bottom of the screen.

To edit a previous year's record, complete the following steps:

1. In the row of the record you want to edit, click *?*.

|   | Start<br>Date | Withdraw<br>Date | Withdraw<br>Reason | School Year<br>Attendance Hours | School Year<br>Excused<br>Absence Hours | School Year<br>Unexcused<br>Absence Hours | Other SY<br>Attendance Hours | Other SY<br>Excused<br>Absence Hours | Other SY<br>Unexcused<br>Absence Hours |
|---|---------------|------------------|--------------------|---------------------------------|-----------------------------------------|-------------------------------------------|------------------------------|--------------------------------------|----------------------------------------|
| ) | 12/1/2016     |                  | **                 | 0.00                            | 0.00                                    | 0.00                                      | 0.00                         | 0.00                                 | 0.00                                   |
| 1 | 8/1/2016      |                  | **                 | 378.70                          | 0.00                                    | 0.00                                      | 0.00                         | 0.00                                 | 0.00                                   |
| 1 | 7/1/2016      |                  | **                 | 0.00                            | 0.00                                    | 0.00                                      | 0.00                         | 0.00                                 | 0.00                                   |
| 1 | 7/1/2015      |                  | **                 | 931.30                          | 151.00                                  | 6.16                                      | 0.00                         | 0.00                                 | 0.00                                   |
| 1 | 7/1/2014      |                  | **                 | 982.32                          | 54.04                                   | 6.16                                      | 0.00                         | 0.00                                 | 0.00                                   |
| 1 | 8/1/2013      |                  | **                 | 0.00                            | 0.00                                    | 0.00                                      | 0.00                         | 0.00                                 | 0.00                                   |

- 2. Make any needed changes in the detail area at the bottom of the screen.
- 3. Click Save.

| Cancel<br>Last Modified: 12/9/2016 3:22 PM by Us           | ier:                      |                                        |                             |                                     |
|------------------------------------------------------------|---------------------------|----------------------------------------|-----------------------------|-------------------------------------|
| Effective Start Date: 12/1/2016                            |                           |                                        |                             |                                     |
| District Withdraw Date:                                    |                           |                                        |                             |                                     |
| The relation between Days and Hour hours will be reported. | s may not be equal due to | the accuracy of the calculations and v | values entered on the caler | ndars. Days are for reference only, |
|                                                            | Current Entity            |                                        | Other Entity                |                                     |
|                                                            | Days                      | Hours                                  | Days                        | Hours                               |
| Attendance                                                 | 0.00                      | 320                                    | 0.00                        | 0.00                                |
| Excused Absence                                            | 0.00                      | <b></b>                                | 0.00                        | 0.00                                |
| Unexcused Absence                                          |                           |                                        |                             | 0.00                                |

A confirmation message displays, and the updated FS-attendance record displays in the history grid.

| udent    | Information > | SIS > Stude                         | nt > Edit Profi    | ile                             |                                         |                                           | 쓭                            | [Find Students]                      | Q [Go To]                              |
|----------|---------------|-------------------------------------|--------------------|---------------------------------|-----------------------------------------|-------------------------------------------|------------------------------|--------------------------------------|----------------------------------------|
|          |               | nt Profi                            |                    |                                 |                                         |                                           |                              |                                      |                                        |
|          |               | <b>you can dis</b><br>ce informatio |                    | ange information reg            | arding a students                       | profile.                                  |                              |                                      |                                        |
| Gen      | eral Add      | litional C                          | ustom P            | rivate FS-Standing              | FS-Attendan                             | ce FD-Attribut                            | es FN-Attributes             | FN-Graduate                          | Transportation                         |
|          | Start<br>Date | Withdraw<br>Date                    | Withdraw<br>Reason | School Year<br>Attendance Hours | School Year<br>Excused<br>Absence Hours | School Year<br>Unexcused<br>Absence Hours | Other SY<br>Attendance Hours | Other SY<br>Excused<br>Absence Hours | Other SY<br>Unexcused<br>Absence Hours |
| <b>e</b> | 12/1/2016     |                                     | **                 | 320.00                          | 0.00                                    | 0.00                                      | 0.00                         | 0.00                                 | 0.00                                   |
|          | 8/1/2016      |                                     | **                 | 378.70                          | 0.00                                    | 0.00                                      | 0.00                         | 0.00                                 | 0.00                                   |

# Student Profile – FD-Attributes Tab

#### Navigation: StudentInformation > SIS > Student > Edit Student Profile > FD-Attributes tab

The **FD-Attributes** tab is used to view and enter the data attributes for a student that change over time; the date of change can have a financial or other impact.

The tasks that can be performed on this tab are as follows:

- View the FD history and individual record details
- Add a new FD record
- Correct a previously entered FD record
- Adjust the Effective Start Date of a previously entered FD record
- Delete an FD record

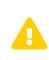

**Caution:**Because the FD Attributes record is a date-effective record that captures the change events for data related to the student, it is very important to understand the difference between a change and a correction.

**Change** – Means a change to the value of the element for the student. This requires creating a new FD record. See "*Student Profile* – *Create New FD Record.*"

**Correction** – Means correcting a value on an existing record because it is wrong, not because it has changed. This requires editing an existing FD record. See *"Student Profile – Edit FD-Attributes Record."* 

|                                                                                                    | Addition                                                                                                    | nal Cu                                                              | tom F                                                            | Private                                      | e FS                   | S-Standing           | FS-Atten                 | dance                          | FD-Attribut                               | tes          | FN-Attrib  | utes | FN-Grad           | uate           | Trar | nsportation         |
|----------------------------------------------------------------------------------------------------|----------------------------------------------------------------------------------------------------|---------------------------------------------------------------------|------------------------------------------------------------------|----------------------------------------------|------------------------|----------------------|--------------------------|--------------------------------|-------------------------------------------|--------------|------------|------|-------------------|----------------|------|---------------------|
|                                                                                                    | Start<br>Date                                                                                               | Withdraw<br>Date                                                    | Withdra<br>Reason                                                |                                              | St. Eq.<br>Gr. Lvl.    | Disability           | 504 Plan                 | Disadv                         | antagement                                | Free<br>Lunc | /Reduced   | LEP  | Migrant<br>Status | lmmig<br>Statu | -    | Preschoo<br>Poverty |
| •                                                                                                   | 7/1/2020                                                                                                    |                                                                     | **                                                               |                                              | 11                     | 02                   | N                        | 2                              |                                           | Redu         | uced       | N    | N                 | N              |      | N                   |
| 🗸 Shov                                                                                              | w Current Y                                                                                                 | ear Only                                                            |                                                                  |                                              |                        |                      |                          |                                |                                           |              |            |      |                   |                |      |                     |
| Save                                                                                                | Cancel                                                                                                    | New S                                                               | tudent Attri                                                     | butes                                        |                        |                      |                          |                                |                                           |              |            |      |                   |                |      |                     |
| ast Modif                                                                                           | ified: 01/20/2                                                                                              | 2021 4:10 6                                                         | M by Use                                                         | r: jar                                       | ne_miller              |                      |                          |                                |                                           |              |            |      |                   |                |      |                     |
| ffective                                                                                            | Start Date:                                                                                                 | 7/1/202                                                             | :0                                                               |                                              |                        |                      |                          |                                |                                           |              |            |      |                   |                |      |                     |
| istrict W                                                                                           | Vithdraw Da                                                                                                 | te:                                                                 |                                                                  |                                              |                        |                      |                          |                                |                                           |              |            |      |                   |                |      |                     |
| ithdraw                                                                                             | / Reason                                                                                                    | ** - No                                                             | Applicable                                                       | e, Did                                       | not with               | draw/was not         | t truant 🗸               |                                |                                           |              |            |      |                   |                |      |                     |
|                                                                                                    |                                                                                                    |                                                                     |                                                                  |                                              |                        |                      |                          |                                |                                           |              |            |      |                   |                |      |                     |
| tate Equ                                                                                            | uivalent Gra                                                                                                | de: 11 - El                                                         | eventh Gra                                                       | de 🗸                                         |                        |                      |                          |                                |                                           |              |            |      |                   |                |      |                     |
| Chang                                                                                               | ging the Sta                                                                                                | te Equivale                                                         | nt Grade d                                                       | oes n                                        | iot chang              | e the Buildin        |                          |                                |                                           |              |            |      |                   |                |      |                     |
| Chang                                                                                               |                                                                                                    | te Equivale                                                         | nt Grade d                                                       | oes n                                        | iot chang              |                      |                          |                                |                                           |              |            |      |                   |                |      |                     |
| Chang<br>The Gen                                                                                    | ging the Sta                                                                                                | te Equivale<br>be used to                                           | nt Grade d                                                       | oes n<br>e Buil                              | iot chang<br>Iding Gra |                      | g Grade.                 | Section                        | 504 Plan:                                 |              | N <b>v</b> |      |                   |                |      |                     |
| Chang<br>The Gen<br>isability                                                                       | ging the Sta<br>leral tab can                                                                               | te Equivale<br>be used to<br>02 - De                                | nt Grade d<br>change th<br>af-Blindne                            | oes n<br>e Buil<br>ss ∨                      | lot chang<br>Iding Gra | de.                  | g Grade.                 |                                | 504 Plan:<br>luced Lunch                  | Status       |            | *    |                   |                |      |                     |
| Chang<br>The Gen<br>isability<br>isadvan                                                            | ging the Sta<br>leral tab can<br>Condition:<br>htagement:                                                   | te Equivale<br>be used to<br>02 - De<br>2 - Aca                     | nt Grade d<br>change th<br>af-Blindne<br>demic Disa              | oes n<br>e Buil<br>ess ❤<br>advan            | iot chang<br>Iding Gra | de.                  | g Grade.<br>ents only) ❤ | Free/Rec                       |                                           | Status       |            | *    |                   |                |      |                     |
| Chang<br>The Gen<br>isability<br>isadvan<br>nglish L                                                | ging the Sta<br>leral tab can<br>Condition:<br>htagement:                                                   | te Equivale<br>be used to<br>02 - De<br>2 - Aca<br>N - No           | nt Grade d<br>change th<br>af-Blindne<br>demic Disa              | oes n<br>e Buil<br>sss ✔<br>advan<br>nt is n | iot chang<br>Iding Gra | de.<br>nt (CTE stude | g Grade.<br>ents only) 🗸 | Free/Rec                       | luced Lunch                               |              |            | ~    |                   |                |      |                     |
| Chang<br>The Gen<br>isability<br>isadvan<br>nglish L                                                | ging the Sta<br>leral tab can<br>( Condition:<br>ntagement:<br>_earner:<br>s Status:                        | te Equivale<br>be used to<br>02 - De<br>2 - Aca<br>N - No           | nt Grade d<br>change th<br>af-Blindne<br>demic Disa<br>the stude | oes n<br>e Buil<br>sss ✔<br>advan<br>nt is n | iot chang<br>Iding Gra | de.<br>nt (CTE stude | g Grade.                 | Free/Rec<br>LEP Rec<br>Unaccor | luced Lunch<br>lass Date:                 |              | Reduced    | *    |                   |                |      |                     |
| Chang<br>The Geno<br>isability<br>isadvan<br>nglish L<br>omeless<br>igrant S<br>oreign E            | ging the Sta<br>leral tab can<br>( Condition:<br>ntagement:<br>_earner:<br>s Status:                        | te Equivale<br>be used to<br>02 - De<br>2 - Acc<br>N - No<br>B - Un | nt Grade d<br>change th<br>af-Blindne<br>demic Disa<br>the stude | oes n<br>e Buil<br>sss ✔<br>advan<br>nt is n | iot chang<br>Iding Gra | de.<br>nt (CTE stude | g Grade.                 | Free/Rec<br>LEP Rec<br>Unaccor | luced Lunch<br>lass Date:<br>npanied Yout |              | N V        | ~    |                   |                |      |                     |
| Chang<br>The Gen<br>isability<br>isadvan<br>nglish L<br>omeless<br>igrant S<br>oreign E<br>raduatic | ging the Sta<br>leral tab can<br>( Condition:<br>ntagement:<br>learner:<br>s Status:<br>Status:<br>Exchange | te Equivale<br>be used to<br>2 - Aca<br>N - No<br>B - Un<br>N ~     | nt Grade d<br>change th<br>af-Blindne<br>demic Disa<br>the stude | oes n<br>e Buil<br>ess ♥<br>advan<br>nt is n | iot chang<br>Iding Gra | de.<br>nt (CTE stude | g Grade.<br>ents only) ♥ | Free/Rec<br>LEP Rec<br>Unaccor | luced Lunch<br>lass Date:<br>npanied Yout | h:           | N V        |      | ool student       | ~              |      |                     |

At the top of the tab is a history grid that displays a summary of the student's FD records. At the bottom of the tab is a detail area where you can view or modify student attribute details. When the **FD-Attributes** tab initially displays, the most recent FD record displays in the detail area. When a record displays in the detail area, the corresponding row in the history grid is highlighted.

**Effective Start Date** (required) – The effective start date of this FD record. It is recommended by StudentInformation State Support to use **July 1** as the **Effective Start Date** for students who are promoted. For new students who are registered in the summer, it is recommended to use **August 1**. Using a date before the first day of school also ensures that ProgressBook extracts on the first day of school will pick up these students.

District Withdraw Date (read-only) – Displays from the FS-Standing tab.

Withdraw Reason (read-only) – Displays from the FS-Standing tab.

**State Equivalent Grade** – The grade level in which the student is included for ODE reporting purposes.

# **Note:** Changing the **State Equivalent Grade** does not change the **Building Grade**. The **General** tab can be used to change the **Building Grade**.

**Disability Condition** – Indicates a student's primary disability condition, if applicable. Refer to the *ODE EMIS Manual* for more details on reporting this element. Selecting **\*\*** updates any prior disability condition.

Section 504 Plan – Select Y to indicate that the student is identified with a disability under Section 504 Code; otherwise, select N. Refer to the *ODE EMIS Manual* for more details on reporting this element.

**Disadvantagement** – Select the level of economical or academic disadvantagement the student meets. Refer to the *ODE EMIS Manual* for more details on reporting this element.

# **Note:** Selecting a **Free/Reduced Lunch Status** value of **Free** or **Reduced** automatically sets this field to **1 - Economically Disadvantaged**.

**Free/Reduced Lunch Status** – Select the applicable lunch status to indicate if the student is eligible to receive the free or reduced-price lunch (a program through the National School Lunch and Child Nutrition Programs).

# **Note:** Selecting **Free** or **Reduced** automatically sets the **Disadvantagement** field to **1 - Economically Disadvantaged**.

**Note:** The **Free/Reduced Lunch Status** field only displays if the user has been granted **Display** access to **Extra System Permissions – EMIS – Free And Reduced Lunch Status**.

**English Learner** – Select the applicable English Learner proficiency level for the student. Refer to the *ODE EMIS Manual* for more details on reporting this element.

**LEP Reclass Date** – Enter or select a date to indicate when the student was reclassified as no longer an English Learner. Refer to the *ODE EMIS Manual* for more details on reporting this element.

**Homeless Status** – If the student lacks a fixed and adequate night-time residence, select an applicable residence type from the drop-down list. Refer to the *ODE EMIS Manual* for more details on reporting this element.

**Unaccompanied Youth** – Select **Y** to indicate that a student is not in the physical custody of a parent or guardian; otherwise, select **N**. Refer to the *ODE EMIS Manual* for more details on reporting this element.

**Migrant Status** – Select **Y** to indicate that the student or his/her parents or guardian is a migratory agricultural worker; otherwise, select **N**. Refer to the *ODE EMIS Manual* for more details on reporting this element.

**Immigrant Status** – Select **Y** if the student meets all of the following criteria to be considered an immigrant; otherwise, select **N**. Yes or No.

- Age 3 through 21
- Not born in the United States of America (any of the 50 states, District of Columbia, Commonwealth of Puerto Rico, United States Virgin Islands, Guam, American Samoa, and Commonwealth of the Northern Mariana Islands)
- Has not attended any school or schools in the United States of America for more than 3 full academic years

**Foreign Exchange Graduation Plan** – Select the foreign exchange status of a student as it relates to the student's graduation plans.

Attendance Pattern (read-only) – Indicates the student's attendance pattern used to calculate attendance. This field populates based on your **Reporting Calendar** selection. Refer to the *ODE EMIS Manual* for more details on reporting this element.

**Reporting Calendar** – Select the student's reporting calendar. Your selection in this field determines the associated **Attendance Pattern**.

**Preschool Poverty Level** – Select the applicable preschool poverty level of the student's family. Refer to the *ODE EMIS Manual* for more details on reporting this element.

**Exclude FD Records from Fall Initialization Updates** – Select this checkbox to exclude the student's FD-attribute records from Fall Initialization. This checkbox is deselected by default when the following scenarios apply:

- A student is newly enrolled or re-enrolls in the district.
- A student is promoted/bulk enrolled into a new school year.
- A student transfers into a new school district.

*Note:* See the following sections for creating, editing, and deleting an FD record.

## **FD History Grid**

|    |        |                     |                      |                                                                                            | dance FD-Attribut                                                                                                    | es FN-Attrib                                                                                                    | lies                                                                                                    | FN-Grad                                                                                                    | uate Trai                                                                                                    | nsportation                                                                                                    |
|----|--------|---------------------|----------------------|--------------------------------------------------------------------------------------------|----------------------------------------------------------------------------------------------------|----------------------------------------------------------------------------------------------------|----------------------------------------------------------------------------------------------------|----------------------------------------------------------------------------------------------------|----------------------------------------------------------------------------------------------------|----------------------------------------------------------------------------------------------------|
|    |        | St. Eq.<br>Gr. Lvl. | Disability           | 504 Plan                                                                                   | Disadvantagement                                                                                                    | Free/Reduced<br>Lunch                                                                                                    | LEP                                                                                                    | Migrant<br>Status                                                                                                    | lmmigrant<br>Status                                                                                                    | Preschool<br>Poverty                                                                                                    |
| ** | *      | 11                  | 02                   | N                                                                                          | 2                                                                                                    | Reduced                                                                                                    | N                                                                                                    | N                                                                                                    | Ν                                                                                                    | N                                                                                                    |
|    | Date F | Date Reason         | Date Reason Gr. Lvl. | Date         Reason         Gr. Lvl.         Disability           **         11         02 | Date         Reason         Gr. Lvl.         Disability         504 Plan           **         11         02         N | Date         Reason         Gr. Lvl.         Disability         504 Plan         Disadvantagement           **         11         02         N         2 | Date         Reason         Gr. Lvl.         Disability         504 Plan         Disadvantagement         Lunch           **         11         02         N         2         Reduced | Date         Reason         Gr. Lvl.         Disability         504 Plan         Disadvantagement         Lunch         LEP           **         11         02         N         2         Reduced         N | Date     Reason     Gr. Lvl.     Disability     504 Plan     Disadvantagement     Lunch     LEP     Status       **     11     02     N     2     Reduced     N     N | Date     Reason     Gr. Lvl.     Disability     504 Plan     Disadvantagement     Lunch     LEP     Status     Status       **     11     02     N     2     Reduced     N     N     N |

The history grid displays the FS records for the student in context. By default, only current fiscal year records display. Deselect the **Show Current Year Only** checkbox to show all FS records.

The history grid is sorted in descending order by Effective Start Date.

When a detail record displays in the **FD-Attributes** tab, the corresponding history record is highlighted.

When you move and hover your cursor over individual fields in the history grid, tooltips display.

#### Student Profile – Create New FD Record

|               | ral Addition                                                       | nal Cust                              | tom Priv                       | ate FS              | S-Standing    | FS-Atten  | dance  | FD-Attribut | es FN-Attrib          | utes  | FN-Grad           | uate 1            | Transportation          |
|---------------|--------------------------------------------------------------------|---------------------------------------|--------------------------------|---------------------|---------------|-----------|--------|-------------|-----------------------|-------|-------------------|-------------------|-------------------------|
|               | Start<br>Date                                                      | Withdraw<br>Date                      | Withdraw<br>Reason             | St. Eq.<br>Gr. Lvi. | Disability    | 504 Plan  | Disadv | antagement  | Free/Reduced<br>Lunch | LEP   | Migrant<br>Status | Immigra<br>Status | nt Preschool<br>Poverty |
| ء 🔒           |                                                                    |                                       | **                             | 11                  | 02            | N         | 2      |             | Reduced               | N     | N                 | N                 | N                       |
| 🗸 s           | how Current Y                                                      | /ear Only                             |                                |                     |               |           |        |             |                       |       |                   |                   |                         |
| Save<br>ast M | Cancel<br>odified: 01/20/2                                         |                                       | udent Attribut<br>M by User: 1 |                     |               |           |        |             |                       |       |                   |                   |                         |
| Effecti       | ive Start Date:                                                    | *                                     |                                | <b>#</b>            |               |           |        |             |                       |       |                   |                   |                         |
| State E       | raw Reason<br>Equivalent Gra<br>hanging the Sta<br>General tab can | i <b>de: 11 - Ele</b><br>te Equivalen | t Grade does                   | not chang           | e the Buildin |           | •      | •           |                       |       |                   |                   |                         |
| Disabi        | lity Condition:                                                    | 02 - Dea                              | af-Blindness                   |                     |               |           | ~      | Section 504 | Plan:                 | N •   |                   |                   |                         |
| Disad         | /antagement:                                                       | 2 - Acad                              | lemic Disadv                   | antagemer           | nt (CTE stude | nts only) | ~      | Free/Reduce | ed Lunch Status       | Redu  | ced •             | ~                 |                         |
| -             | h Learner:<br>less Status:                                         | N - No,<br>B - Unsi                   | the student is                 | not an En           | glish Learner |           | ~      | LEP Reclass |                       | N •   |                   |                   | <b>#</b>                |
| -             | nt Status:<br>n Exchange<br>ation Plan:                            | N ❤<br>* ❤                            |                                |                     |               |           |        | Immigrant S | tatus:                | N ~   |                   |                   |                         |
| -             | lance Pattern:                                                     | ** - Not                              | Applicable 🗸                   |                     |               |           |        | Preschool P | overty Level:         | N - N | ot a Presch       | ool studen        | t                       |

You can insert a record with an **Effective Start Date** that falls between the **Effective Start Dates** of 2 existing FD records if the information in the new record meets the following criteria:

- At least one value in the inserted record is different than the values in the existing records.
- The inserted record does not have the same **Effective Start Date** as another record.
- The Effective Start Date in the inserted record must be greater than the earliest Effective Start Date for this school.

To add a new FD record for the student in context, complete the following steps:

- 1. Click New Student Attributes.
- 2. The detail area (bottom of the tab) of the **FD-Attributes** tab displays with auto-populated values of the most recent FD record for this student with the exception of the **Effect Start Date** field.

3. Enter an **Effective Start Date** for this FD record and modify fields as needed in the detail area for the new FD record.

**Note:** It is recommended by StudentInformation State Support to use **July 1** as the **Effective Start Date** for students who are promoted. For new students who are registered in the summer, it is recommended to use **August 1**. Using a date before the first day of school also ensures that ProgressBook extracts on the first day of school will pick up these students.

4. Click **Save** to save the new FD record in the history grid at the top of the **FD-Attributes** tab. If there are any data errors preventing this new FD record from saving correctly, they display on the screen. You must correct any errors before saving the new FD record.

If your save is successful, you receive a confirmation message and the new FD record displays in the history grid. The history grid is sorted in descending order by **Effective Start Date**.

|    |   | Start<br>Date | Withdraw<br>Date | Withdraw<br>Reason | St. Eq.<br>Gr. Lvl. | Disability | 504 Plan | Disadvantagement | Free/Reduced<br>Lunch | LEP | Migrant<br>Status | Immigrant<br>Status | Preschool<br>Poverty |
|----|---|---------------|------------------|--------------------|---------------------|------------|----------|------------------|-----------------------|-----|-------------------|---------------------|----------------------|
|    | ø | 7/1/2020      |                  | **                 | 11                  | 02         | Ν        | 2                | Reduced               | N   | N                 | Ν                   | Ν                    |
|    | ۲ | 7/1/2019      |                  | **                 | 10                  | **         | Ν        | 1                | Free                  | Ν   | Ν                 | Ν                   | N                    |
|    | ø | 7/1/2018      |                  | **                 | 09                  | **         | Ν        | 1                | Free                  | N   | Ν                 | Ν                   | N                    |
| Sa |   | Cancel        | -                | udent Attribute    | es                  | ·          |          |                  |                       |     |                   |                     |                      |

### Student Profile – Edit FD-Attributes Record

|                                                                                                    | Addition                                                                                              | al Cust                                                                              | om Priv                                                                                | rate F              | S-Standing             | FS-Atten   | dance  | FD-Attribut                                                         | es FN-Attrib                                          | utes      | FN-Grad           | uate             | Tran     | sportation           |
|----------------------------------------------------------------------------------------------------|----------------------------------------------------------------------------------------------------|--------------------------------------------------------------------------------------|----------------------------------------------------------------------------------------|---------------------|------------------------|------------|--------|---------------------------------------------------------------------|-------------------------------------------------------|-----------|-------------------|------------------|----------|----------------------|
|                                                                                                    | tart<br>ate                                                                                           | Withdraw<br>Date                                                                     | Withdraw<br>Reason                                                                     | St. Eq.<br>Gr. Lvl. | Disability             | 504 Plan   | Disadv | antagement                                                          | Free/Reduced<br>Lunch                                 | LEP       | Migrant<br>Status | lmmigi<br>Status |          | Preschool<br>Poverty |
| <b>₽</b> 🕢 7/                                                                                                    | 1/2020                                                                                                |                                                                                      | **                                                                                     | 11                  | 02                     | N          | 2      |                                                                     | Reduced                                               | N         | N                 | N                |          | N                    |
| Show C                                                                                                    | urrent Y                                                                                              | ear Only                                                                             |                                                                                        |                     |                        |            |        |                                                                     |                                                       |           |                   |                  |          |                      |
| Save                                                                                                    | Cancel                                                                                                | New St                                                                               | ident Attribu                                                                          | les l               |                        |            |        |                                                                     |                                                       |           |                   |                  |          |                      |
| ast Modified                                                                                                    |                                                                                                    |                                                                                      |                                                                                        |                     |                        |            |        |                                                                     |                                                       |           |                   |                  |          |                      |
| Effective Sta                                                                                                    |                                                                                                    | 7/1/2020                                                                             |                                                                                        | É                   | 1                      |            |        |                                                                     |                                                       |           |                   |                  |          |                      |
| inective Sta                                                                                                    | int Date.                                                                                             | 11 112020                                                                            | ,                                                                                      |                     | 1                      |            |        |                                                                     |                                                       |           |                   |                  |          |                      |
| istrict With                                                                                                    | draw Dat                                                                                              | te:                                                                                  |                                                                                        |                     |                        |            |        |                                                                     |                                                       |           |                   |                  |          |                      |
| ithdraw Re                                                                                                    | ason                                                                                                  | ** - Not /                                                                           | Applicable, [                                                                          | oid not with        | ndraw/was not          | t truant 🗸 |        |                                                                     |                                                       |           |                   |                  |          |                      |
| tate Equiva                                                                                                    |                                                                                                    |                                                                                      |                                                                                        |                     |                        |            |        |                                                                     |                                                       |           |                   |                  |          |                      |
|                                                                                                    |                                                                                                    |                                                                                      | venth Grade                                                                            | not obon            | as the Ruildin         | r Orada    | •      | •                                                                   |                                                       |           |                   |                  |          |                      |
| Changing<br>The Genera                                                                                                    | g the Stat<br>I tab can                                                                               | e Equivalent                                                                         | t Grade doe                                                                            |                     | ge the Buildin<br>ade. | g Grade.   | ~      | Section 504                                                         | Plan:                                                 | N •       |                   |                  |          |                      |
| Changing     The Genera                                                                                                    | g the Stat<br>I tab can                                                                               | e Equivalent<br>be used to c<br>02 - Dea                                             | t Grade doe:<br>hange the E<br>af-Blindness                                            | uilding Gra         | ade.                   |            |        | Section 504                                                         |                                                       | $\square$ | ced               | -                |          |                      |
| Changing<br>The Genera<br>Disability Co<br>Disadvantag                                                                                                    | g the Stat<br>I tab can<br>ondition:<br>ement:                                                        | e Equivalent<br>be used to c<br>02 - Dea<br>2 - Acad                                 | t Grade doe<br>hange the E<br>af-Blindness<br>emic Disadv                              | uilding Gra         | ade.<br>nt (CTE stude  | nts only)  | ~      | Section 504                                                         | ed Lunch Status                                       | $\square$ | ced •             | •                |          |                      |
| Changing     The Genera     Disability Co Disadvantag     English Lear                                                                                          | g the Stat<br>I tab can<br>ondition:<br>gement:<br>mer:                                               | e Equivalent<br>be used to c<br>02 - Dea<br>2 - Acad<br>N - No, t                    | t Grade doe<br>hange the E<br>af-Blindness<br>emic Disadu                              | uilding Gra         | nt (CTE stude          | nts only)  | ~      | Section 504<br>Free/Reduc<br>LEP Reclas                             | ed Lunch Status<br>s Date:                            | Redu      | ced               | •                | m        |                      |
| Changing     The Genera                                                                                                    | g the Stat<br>I tab can<br>ondition:<br>gement:<br>mer:                                               | e Equivalent<br>be used to c<br>02 - Dea<br>2 - Acad                                 | t Grade doe<br>hange the E<br>af-Blindness<br>emic Disadu                              | uilding Gra         | ade.<br>nt (CTE stude  | nts only)  | ~      | Section 504<br>Free/Reduc<br>LEP Reclas                             | ed Lunch Status                                       | $\square$ | ced 、             | •                | <b>*</b> |                      |
| Changing<br>The Genera<br>Disability Co<br>Disadvantag<br>English Lear<br>Homeless St<br>Aigrant Stat                                                           | g the Stat<br>I tab can<br>ondition:<br>ement:<br>mer:<br>tatus:<br>us:                               | e Equivalent<br>be used to c<br>02 - Dea<br>2 - Acad<br>N - No, t                    | t Grade doe<br>hange the E<br>af-Blindness<br>emic Disadu                              | uilding Gra         | nt (CTE stude          | nts only)  | ~      | Section 504<br>Free/Reduc<br>LEP Reclas                             | ed Lunch Status<br>s Date:<br>nied Youth:             | Redu      | ced               | •                |          |                      |
| Changing     The Genera Disability Cc Disadvantag English Lear Homeless St Aigrant State Foreign Excl                                                           | g the Stat<br>I tab can<br>ondition:<br>ement:<br>rner:<br>tatus:<br>us:<br>hange                     | e Equivalent<br>be used to c<br>02 - Dea<br>2 - Acad<br>N - No, t<br>B - Unst        | t Grade doe<br>hange the E<br>af-Blindness<br>emic Disadu                              | uilding Gra         | nt (CTE stude          | nts only)  | ~      | Section 504<br>Free/Reduc<br>LEP Reclas<br>Unaccompa                | ed Lunch Status<br>s Date:<br>nied Youth:             | Redu      | ced               | •                |          |                      |
| Changing<br>The Genera<br>Disability Co<br>Disadvantag<br>English Lear<br>Homeless St                                                                           | g the Stat<br>I tab can<br>ondition:<br>wement:<br>mer:<br>tatus:<br>us:<br>hange<br>Plan:            | 02 - Dea<br>2 - Acad<br>N - No, 1<br>B - Unst<br>N •                                 | t Grade doe<br>hange the E<br>af-Blindness<br>emic Disadv<br>the student i<br>neltered | uilding Grantageme  | nt (CTE stude          | nts only)  | ~      | Section 504<br>Free/Reduc<br>LEP Reclas<br>Unaccompa<br>Immigrant S | ed Lunch Status<br>s Date:<br>inied Youth:<br>status: | .: Reduc  |                   |                  |          |                      |
| Changing     The Genera     Jisability Co     Jisability Co     Jisadvantag     inglish Lear     ioneless St     figrant Stat     foreign Excl     Sraduation F | g the Stat<br>I tab can<br>ondition:<br>ement:<br>mer:<br>tatus:<br>us:<br>hange<br>Plan:<br>Pattern: | Equivalent     be used to c      02 - Des      2 - Acad      N - No, 1      B - Unst | t Grade doe<br>hange the E<br>af-Blindness<br>emic Disadu                              | uilding Grantageme  | nt (CTE stude          | ints only) | ~      | Section 504<br>Free/Reduc<br>LEP Reclas<br>Unaccompa<br>Immigrant S | ed Lunch Status<br>s Date:<br>nied Youth:             | .: Reduc  | ced Nota Presch   |                  |          |                      |

To edit an FD record for the student in context, complete the following steps:

- 1. Click *in the row in the FD history grid (top of the tab) that you wish to edit.*
- 2. The **FD-Attributes** tab displays the data from the selected record in the detail area (bottom of the tab).
- 3. Modify the FD fields as needed in the detail area of the FD-Attributes tab. It is recommended by StudentInformation State Support to use July 1 as the Effective Start Date for students who are promoted. For new students who are registered in the summer, it is recommended to use August 1. Using a date before the first day of school also ensures that ProgressBook extracts on the first day of school will pick up these students.
- 4. Click **Save** to save the new FD record in the history grid at the top of the **FD-Attributes** tab. If there any data errors preventing this new FD record from saving correctly, they display on the screen. You must correct any errors before saving the updated FD record.

5. If your save is successful, you receive a confirmation message and the new FD record displays in the history grid. The history grid is sorted in descending order by **Effective Start Date**.

### Student Profile – Delete FD-Attribute Record

Navigation: StudentInformation > SIS > Student > Edit Student Profile > FD-Attributes tab

| General  |   | Additiona     | al Custo         | m Privat           | e FS-Standing       |            | FS-Attenda | ance FD   | -Attributes | FN-Attributes         |     | FN-Gradua         | ate Trans           | sportation          |
|----------|---|---------------|------------------|--------------------|---------------------|------------|------------|-----------|-------------|-----------------------|-----|-------------------|---------------------|---------------------|
|          |   | Start<br>Date | Withdraw<br>Date | Withdraw<br>Reason | St. Eq.<br>Gr. Lvl. | Disability | 504 Plan   | Disadvant |             | Free/Reduced<br>Lunch | LEP | Migrant<br>Status | Immigrant<br>Status | Preschoo<br>Poverty |
| 1        | • | 3/31/2021     |                  | **                 | 11                  | 02         | N          | 3         |             | Free                  | N   | N                 | N                   | N                   |
| <b>a</b> | • | 7/1/2020      |                  | **                 | 11                  | 02         | N          | 2         |             | Reduced               | N   | N                 | N                   | N                   |

To delete an FD record for the student in context, complete the following steps:

- 1. In the FD history grid, click  $\widehat{\mathbf{m}}$  in the row of the FD record you wish to delete.
- 2. You receive a confirmation message. Click **OK** to continue with the delete or **Cancel** to not continue with the delete.
- 3. After clicking **OK**, you receive a success message.

The record no longer displays on the FD history grid.

**Note:** The first FD record in a school year is locked (indicated by **)** and cannot be deleted.

# Student Profile – FN-Attributes Tab

#### Navigation: StudentInformation > SIS > Student > Edit Student Profile > FN-Attributes tab

The **FN-Attributes** tab is used to enter student data that has only a single value that needs to be reported.

| udentInformation > SIS > \$                | Student > Edit   | Profile        |                     |                                              |                   | *               | [Find Students] | Q [Go To]      |   |
|--------------------------------------------|------------------|----------------|---------------------|----------------------------------------------|-------------------|-----------------|-----------------|----------------|---|
| dit Student Pr                             |                  | change info    | rmation regardin    | ig a students profile                        | <b>.</b>          |                 |                 |                |   |
| General Additional                         | Custom           | Private        | FS-Standing         | FS-Attendance                                | FD-Attributes     | FN-Attributes   | FN-Graduate     | Transportation |   |
| Save Cancel Last Modified: 10/8/2021       | 11:45 AM by      | User: Maste    | 1                   |                                              |                   |                 |                 |                |   |
| EMIS Grade Next Year:                      | 11 - Ele         | venth Grade    |                     |                                              | ~                 |                 |                 |                |   |
|                                            | -                |                |                     | ear does not change<br>ge the District Grade |                   | lext Year.      |                 |                |   |
| Retained Status:                           | * - Stud         | lent was not r | etained at the end  | d of the previous sch                        | ool year          | ~               |                 |                |   |
| Oct Childcount IEP Outo                    | :ome: **** - N   | o Change fro   | m latest IEP repor  | rted to ODE                                  |                   | ~               |                 |                |   |
| Wilitary Student:                          | * - Not /        | Applicable (N  | ot a Military Stude | ent)                                         |                   |                 |                 |                | ~ |
| TE Program Area:                           |                  |                |                     | ~                                            | Fiscal Year       | Began 9th: 2021 |                 |                |   |
| CTE Program of Concer                      | itration: ** - S | tudent is not  | a concentrator in   | any CTE Program                              | ✓ Tech Prep       | Completer: N ~  |                 |                |   |
| Majority Of Attendance I                   | RN:              | **             | ****                | ~                                            |                   |                 |                 |                |   |
| Accountability IRN:                        |                  | ***            | ***                 | ~                                            |                   |                 |                 |                |   |
| Attending Building IRN I                   | Next Year:       | ***            | ***                 | ~                                            |                   |                 |                 |                |   |
| Previous Year District IR                  | N:               | ***            | ***                 | -                                            | Q                 |                 |                 |                |   |
| Third Grade Re                             | ading Gu         | uarantee       |                     |                                              |                   |                 |                 |                |   |
| Math Diagnostic Resu                       | It Code:         | * - Not Requir | ed                  | ~                                            |                   |                 |                 |                |   |
| Reading Diagnostic Re                      | esult Code: **   | * - Not Requir | ed                  | ~                                            |                   |                 |                 |                |   |
| Writing Diagnostic Res                     | sult Code: 🔭     | * - Not Requir | ed                  | ~                                            |                   |                 |                 |                |   |
| Latest Third Grade Reac<br>Report To EMIS: | ling Promotic    | on Status:Thi  | s student has not   | taken the 3rd Grade                          | Reading Promotion | n Assessment    |                 |                |   |
| Exclude FN Records                         | from Fall Init   | tialization U  | odates              |                                              |                   |                 |                 |                |   |
| (1) This check box is not                  | school-year s    | pecific and sh | ould not be selec   | ted until the student                        | has been promoted |                 |                 |                |   |
|                                            |                  |                |                     |                                              |                   |                 |                 |                |   |

**EMIS Grade Next Year** – Select the grade level to which the student will be promoted, or the grade level to which they will be retained. Refer to the *ODE EMIS Manual* for more details on reporting this element.

*Note:* Changing the *EMIS* Grade Next Year does not change the District Grade Next Year. The General tab can be used to change the District Grade Next Year.

**Retained Status** – Select the appropriate retained status of the student. Refer to the *ODE EMIS Manual* for more details on reporting this element.

**Oct Childcount IEP Outcome** – Select the LRE outcome as of the October count week for a student whose IEP currently on file with ODE does not reflect the current LRE for a student with a disability. Refer to the *ODE EMIS Manual* for more details on reporting this element.

**Military Student** – Indicates whether a student has a parent, step-parent, or legal guardian who is an active member of the Armed Forces or National Guard. Refer to the *ODE EMIS Manual* for more details on reporting this element.

**Fiscal Year Began 9th** – Select the fiscal year that the student began 9th grade. This value must be reported for all students in grades 09-12. Refer to the *ODE EMIS Manual* for more details on reporting this element.

CTE Program Area – Choose a program area for the CTE Program of Concentration field.

**CTE Program of Concentration** – Choose an element that designates the program of concentration for a CTE concentrator. The list of available values in the **CTE Program of Concentration** drop-down list is dependent on the value selected for the **CTE Program Area**.

**Tech Prep Completer** – Select **Y** if the student completed a tech prep program; otherwise, select **N**.

**Majority of Attendance IRN** – Indicates the building IRN within the district (or district IRN) where the student was enrolled for at least 120 consecutive days. Refer to the *ODE EMIS Manual* for more details on reporting this element.

**Accountability IRN** – Only use this field if the district determines that another building within the district (other than the building designated in the **Majority of Attendance IRN** field) should be accountable for testing results. You must enter \*\*\*\*\*\* if there is no **Accountability IRN** that applies. Refer to the *ODE EMIS Manual* for more details on reporting this element.

Attending Building IRN Next Year – This field is only visible for FY13 and forward and indicates the building within the school district that the student will attend next year. The drop-down list includes the available IRNs and school names within the district in context. \*\*\*\*\*\* indicates that the student is withdrawn, graduating in the current year, or newly registered. When you run the Promotion/Bulk Enrollment process to move students to the next school year, the process updates the Attending Building IRN Next Year field on the FN-Attributes tab in the current school year. Students who are switching buildings in the upcoming year have their field updated with the new value. Newly registered students in the current year (who have a default value of \*\*\*\*\*\*) have the value updated to correspond with the building they will attend in the next school year. Refer to the ODE EMIS Manual for more details on reporting this element.

Attending District IRN Last October – This field is only visible for FY15 and forward and indicates the district the student attended as of the past October. If you leave this field blank, the transfer reports this element as asterisks (\*\*\*\*\*).

Third Grade Reading Guarantee – This field is only visible for FY13 and forward and indicates the student's math, reading, and writing diagnostic result codes using values of **\*\*** – Not Required, AO – Assessed, On Track, NO – Assessed, Not On Track, RN – Required, Not Completed, and (for the Reading Diagnostic Result Code only) EX – Exempt from Diagnostic Assessment. Refer to the ODE EMIS Manual for more details on reporting this element.

Latest Third Grade Reading Promotion Status – This field displays and reports the student's promotion status based on the most recent assessment entered on the Next Generation Assessment Grades 3-8 screen. 1 of 3 statuses displays:

- Yes Student meets reading promotion score
- No Student does not meet reading promotion score
- This student has not taken the 3rd Grade Reading Promotion Assessment

Refer to the *ProgressBook StudentInformation Assessment Guide* for more details on reporting this element.

**Report to EMIS** – Select this checkbox to report the student to EMIS (default); otherwise, deselect this checkbox.

**Exclude FN Records from Fall Initialization Updates** – Select this checkbox to exclude the student's FN-attribute records from Fall Initialization. This checkbox is deselected by default when the following scenarios apply:

- A student is newly enrolled or re-enrolls in the district.
- A student is promoted/bulk enrolled into a new school year.
- A student transfers into a new school district.

**Save** – Click to save your changes.

The **Edit Student Profile** screen warns you when you make changes on a tab but then select another tab without saving the prior changes. If the changes on the previous tab are valid, you are given the option to save the changes and proceed to the chosen tab or cancel changes and proceed to the chosen tab. If the changes on the previous tab are not valid, you are given the option to return to the previous tab to re-enter the changes or cancel changes and proceed to the chosen tab.

## Student Profile – FN-Graduate Tab

Use the **FN-Graduate** tab to maintain information for a student who is a Non-Attending Graduate and to view a student's reported graduation information.

|                                                                                                    |                                                                                                    | udent > Edit                                                                       | FIUIIIE                                |                                                                    |                                                                                                    |                                                                                          |                                                                                      | [Find Students] | Q [Go To]      |  |
|----------------------------------------------------------------------------------------------------|----------------------------------------------------------------------------------------------------|------------------------------------------------------------------------------------|----------------------------------------|--------------------------------------------------------------------|----------------------------------------------------------------------------------------------------|------------------------------------------------------------------------------------------|--------------------------------------------------------------------------------------|-----------------|----------------|--|
| =dit Stu                                                                                                    | ident Pro                                                                                               | ofile                                                                              |                                        |                                                                    |                                                                                                    |                                                                                          |                                                                                      |                 |                |  |
|                                                                                                    |                                                                                                    |                                                                                    | change infor                           | mation regardir                                                    | ng a students profile                                                                                                    |                                                                                          |                                                                                      |                 |                |  |
|                                                                                                    |                                                                                                    |                                                                                    |                                        | -                                                                  |                                                                                                    |                                                                                          |                                                                                      |                 |                |  |
| General                                                                                                    | Additional                                                                                              | Custom                                                                             | Private                                | FS-Standing                                                        | FS-Attendance                                                                                                    | FD-Attributes                                                                            | FN-Attributes                                                                        | FN-Graduate     | Transportation |  |
| Save                                                                                                    | Cancel                                                                                                  |                                                                                    |                                        |                                                                    |                                                                                                    |                                                                                          |                                                                                      |                 |                |  |
| Last Modified                                                                                                    | d: 04/8/2022 6:                                                                                         | :11 PM by U                                                                        | ser:                                   |                                                                    |                                                                                                    |                                                                                          |                                                                                      |                 |                |  |
| Student is a                                                                                                    | Non-Attendin                                                                                            | ng Graduate:                                                                       |                                        |                                                                    |                                                                                                    |                                                                                          |                                                                                      |                 |                |  |
| <mark>∣Non-A</mark> t                                                                                            | ttending C                                                                                              | Graduate                                                                           | es                                     |                                                                    |                                                                                                    |                                                                                          |                                                                                      |                 |                |  |
| Courses C                                                                                                    | Completed IRN                                                                                           | l: 🚺                                                                               |                                        | -                                                                  | Q                                                                                                    |                                                                                          |                                                                                      |                 |                |  |
| Courses C                                                                                                    | Completed Dat                                                                                           | te:                                                                                |                                        |                                                                    |                                                                                                    |                                                                                          |                                                                                      |                 |                |  |
|                                                                                                    |                                                                                                    |                                                                                    |                                        |                                                                    |                                                                                                    |                                                                                          |                                                                                      |                 |                |  |
|                                                                                                    |                                                                                                    |                                                                                    |                                        |                                                                    |                                                                                                    |                                                                                          |                                                                                      |                 |                |  |
| Maintonanco                                                                                                    | of the following                                                                                        | a araduation                                                                       | olomonto ha                            | haan mayod ta                                                      | Student Graduation                                                                                                    | Pointe Student Ex                                                                        | omptions/Poquiror                                                                    | aanta           |                |  |
| Maintenance                                                                                                    | e of the following                                                                                      | g graduation                                                                       | elements ha                            | s been moved to                                                    | Student Graduation I                                                                                                    | Points - Student Ex                                                                      | emptions/Requirer                                                                    | nents           |                |  |
| Maintenance<br>Graduation                                                                                        |                                                                                                    | g graduation                                                                       | elements ha                            | s been moved to                                                    | Student Graduation I                                                                                                    | Points - Student Ex                                                                      | emptions/Requirer                                                                    | nents           |                |  |
|                                                                                                    | Date:                                                                                                   | g graduation                                                                       | elements ha                            |                                                                    | Student Graduation I                                                                                                    | Points - Student Ex                                                                      | emptions/Requirer                                                                    | nents           |                |  |
| Graduation<br>Diploma Typ                                                                                        | Date:                                                                                                   |                                                                                    |                                        | * - 1                                                              |                                                                                                    |                                                                                          |                                                                                      |                 |                |  |
| Graduation<br>Diploma Typ<br>CORE Econ                                                                           | Date:<br>pe:                                                                                            | nancial Litera                                                                     |                                        | * - 1<br>ment Met: N -                                             | Not Applicable 🗸                                                                                                    | mined this student                                                                       | met requirement 🗸                                                                    |                 |                |  |
| Graduation<br>Diploma Typ<br>CORE Econ<br>CORE Fine A                                                            | Date:<br>pe:<br>nomics and Fin                                                                          | nancial Litera<br>nent Met:                                                        | acy Requirer                           | * - 1<br>ment Met: N -<br>N -                                      | Not Applicable 🗸<br>District has not deter                                                                                            | mined this student                                                                       | met requirement ~<br>met requirement ~                                               |                 |                |  |
| Graduation<br>Diploma Typ<br>CORE Econ<br>CORE Fine A<br>CORE Gradu                                              | Date:<br>pe:<br>nomics and Fin<br>Arts Requirem<br>uation Require                                       | nancial Litera<br>nent Met:<br>ement Exem                                          | acy Requirer<br>ption:                 | * - 1<br>nent Met: N -<br>N -<br>* - 5                             | Not Applicable 🗸<br>District has not deter<br>District has not deter<br>Student has not opted                                         | mined this student<br>mined this student<br>d out of Ohio Core r                         | met requirement ~<br>met requirement ~<br>requirements (defa                         | ult) 🗸          |                |  |
| Graduation<br>Diploma Typ<br>CORE Econ<br>CORE Fine<br>CORE Grad<br>Exempted fr                                  | Date:<br>nomics and Fin<br>Arts Requirem<br>uation Require<br>rom Physical B                            | nancial Litera<br>nent Met:<br>ement Exem<br>Education G                           | acy Requirer<br>ption:                 | * - N<br>ment Met: N -<br>N -<br>* - S<br>equirement: N -          | Not Applicable V<br>District has not deter<br>District has not deter<br>Student has not opted<br>District not adopted p               | mined this student<br>mined this student<br>d out of Ohio Core r                         | met requirement ~<br>met requirement ~<br>requirements (defa                         | ult) 🗸          |                |  |
| Graduation<br>Diploma Typ<br>CORE Econ<br>CORE Fine A<br>CORE Gradu<br>Exempted fr<br>OGT Gradua                 | Date:<br>pe:<br>nomics and Fin<br>Arts Requirem<br>uation Require<br>rom Physical B<br>ation Alternativ | nancial Litera<br>nent Met:<br>ement Exem<br>Education Gi                          | acy Requirer<br>ption:<br>raduation Re | * - 1<br>nent Met: N -<br>N -<br>* - 5<br>equirement: N -<br>0 - 1 | Not Applicable V<br>District has not deter<br>District has not deter<br>Student has not opted<br>District not adopted p<br>Not Used V | mined this student<br>mined this student<br>d out of Ohio Core r<br>policy or student ha | met requirement ~<br>met requirement ~<br>requirements (defa<br>s not met all of pol | ult) 🗸          |                |  |
| Graduation<br>Diploma Typ<br>CORE Econ<br>CORE Fine A<br>CORE Gradu<br>Exempted fr<br>OGT Gradua                 | Date:<br>nomics and Fin<br>Arts Requirem<br>uation Require<br>rom Physical B                            | nancial Litera<br>nent Met:<br>ement Exem<br>Education Gi                          | acy Requirer<br>ption:<br>raduation Re | * - 1<br>nent Met: N -<br>N -<br>* - 5<br>equirement: N -<br>0 - 1 | Not Applicable V<br>District has not deter<br>District has not deter<br>Student has not opted<br>District not adopted p               | mined this student<br>mined this student<br>d out of Ohio Core r<br>policy or student ha | met requirement ~<br>met requirement ~<br>requirements (defa<br>s not met all of pol | ult) 🗸          |                |  |
| Graduation<br>Diploma Typ<br>CORE Econ<br>CORE Fine A<br>CORE Gradu<br>Exempted fr<br>OGT Gradua                 | Date:<br>pe:<br>nomics and Fin<br>Arts Requirem<br>uation Require<br>rom Physical B<br>ation Alternativ | nancial Litera<br>nent Met:<br>ement Exem<br>Education Gi                          | acy Requirer<br>ption:<br>raduation Re | * - 1<br>nent Met: N -<br>N -<br>* - 5<br>equirement: N -<br>0 - 1 | Not Applicable V<br>District has not deter<br>District has not deter<br>Student has not opted<br>District not adopted p<br>Not Used V | mined this student<br>mined this student<br>d out of Ohio Core r<br>policy or student ha | met requirement ~<br>met requirement ~<br>requirements (defa<br>s not met all of pol | ult) 🗸          |                |  |
| Graduation<br>Diploma Typ<br>CORE Econ<br>CORE Fine /<br>CORE Gradu<br>Exempted fr<br>OGT Gradua<br>Military Con | Date:<br>pe:<br>nomics and Fin<br>Arts Requirem<br>uation Require<br>rom Physical B<br>ation Alternativ | nancial Litera<br>nent Met:<br>ement Exem<br>Education Gi<br>ve:<br>tion Alternati | acy Requirer<br>ption:<br>raduation Re | * - 1<br>nent Met: N -<br>N -<br>* - 5<br>equirement: N -<br>0 - 1 | Not Applicable V<br>District has not deter<br>District has not deter<br>Student has not opted<br>District not adopted p<br>Not Used V | mined this student<br>mined this student<br>d out of Ohio Core r<br>policy or student ha | met requirement ~<br>met requirement ~<br>requirements (defa<br>s not met all of pol | ult) 🗸          |                |  |

### **Non-Attending Graduates**

**Student is a Non-Attending Graduate** – This checkbox is selected when the student is registered as a non-attending graduate (grad only). Deselect this checkbox to indicate that the student should be reported as an enrolled student.

If the student is a non-attending graduate (grad only), the message "This Student is a Non-Attending Graduate" ( <u>A This Student is a Non-Attending Graduate</u>) displays at the top of the screen. Complete the fields in the Non-Attending Graduates section:

- **Courses Completed IRN** Enter the IRN of the district in which the student completed the course requirements for a diploma. Click **Q** for assistance with the search for the IRN by accessing the ODE IRN Search. SMART logic helps determine the correct value.
- **Courses Completed Date** Enter the month and year in which the student completed the course requirements for a diploma..

| Non-Attending Grad        | uates                            |
|---------------------------|----------------------------------|
| Courses Completed IRN: () | 043646 Brecksville-Broadview I Q |
| Courses Completed Date:   | 9/5/2017                         |

#### **Registering Students**

Click **Save** to save your changes.

The **Edit Student Profile** screen warns you when you make changes on a tab but then select another tab without saving the prior changes. If the changes on the previous tab are valid, you are given the option to save the changes and proceed to the chosen tab or cancel changes and proceed to the chosen tab. If the changes on the previous tab are not valid, you are given the option to return to the previous tab to re-enter the changes or cancel changes and proceed to the chosen tab.

Note: Click Cancel if you want to clear out already entered data.

## **EMIS Graduation Elements**

Fields for graduation elements are read-only on the **FN-Graduate** tab. These fields are maintained on the **Student Exemptions / Requirements** screen in the **EMIS Graduation Elements** section. Information on the **FN-Graduate** tab is updated as soon as the **Student Exemptions/Requirements** screen is saved.

**Note:** The following message is displayed on the **FN-Graduate** tab: "Maintenance of the following graduation elements has been moved to Student Graduation Points - Student Exemptions/Requirements." In this message, **Student Exemptions/Requirements** is a link you can click to go to the **Student Exemptions/Requirements** screen for the student in context.

An overview of information displayed in the graduation element fields is below. Refer to the *StudentInformation Graduation Points Guide* for more information about working with the **Student Exemptions/Requirements** screen.

- **Graduation Date** Displays the date the student received his/her diploma.
- Diploma Type Displays the type of diploma received by the graduating student.
- CORE Economics and Financial Literacy Requirement Met Indicates if a student has met the CORE Economics and Financial Literacy Requirement. If "Y," the Student Exemptions / Requirements screen and all relevant Graduation Points screens automatically mark the student as having completed the Economics and Financial Literacy requirement.
- CORE Fine Arts Requirement Met Indicates if a student has met the CORE Fine Arts Requirement. If "Y," the Student Exemptions / Requirements screen and all relevant Graduation Points screens automatically mark the student as having completed the Fine Arts requirement.
- **CORE Graduation Requirement Exemption** Indicates if a student qualifies for the CORE Graduation Requirement Exemption.
- Exempted from Physical Education Graduation Requirement Indicates that the district has adopted a policy to exempt certain students from the Physical Education Graduation Requirement and that the student has met the policy's requirements. If "Y," the Student Exemptions / Requirements screen and all relevant Graduation Points screens automatically mark the student as being exempt from the Physical Education requirement.
- **OGT Graduation Alternative** This field is selected if the student passed a graduation test using alternative criteria.

- **Military Compact Graduation Alternative** This field indicates if the student is using the Military Compact Graduation Alternative criteria and the number of Ohio graduation assessments the student is not required to pass.
- **Proficient Foreign Language** If the student has demonstrated high levels of proficiency in one or more languages and have the language(s) print on their transcript, the selected languages are shown.

# **Student Profile – Transportation Tab**

This tab is available for entering transportation information that is reported for the student in context.

| identInformation > SIS > 5                  | Student > Edit F | Profile    |                   |                      |               | 1             | [Find Students] | Q [Go To]      |
|---------------------------------------------|------------------|------------|-------------------|----------------------|---------------|---------------|-----------------|----------------|
| dit Student Pr                              | ofile            |            |                   |                      |               |               |                 |                |
| om this screen, you can                     | display and c    | hange info | rmation regarding | g a students profile |               |               |                 |                |
| General Additional                          | Custom           | Private    | FS-Standing       | FS-Attendance        | FD-Attributes | FN-Attributes | FN-Graduate     | Transportation |
| Save Cancel                                 |                  |            |                   |                      |               |               |                 |                |
| Last Modified: by User:                     |                  |            |                   |                      |               |               |                 |                |
| Parking Permit:                             | 187              |            |                   |                      |               |               |                 |                |
| Assigned Space:                             | P187             |            |                   |                      |               |               |                 |                |
| ehicle Description:                         | 1992 Ford Ti     | ruck Red   |                   |                      |               |               |                 |                |
| ehicle 2 Description:                       |                  |            |                   |                      |               |               |                 |                |
| /ehicle 3 Description:                      | License Plate 3: |            |                   |                      |               |               |                 |                |
| Driver's License Number                     | : CH187          |            | State: OH 🔻       | ]                    |               |               |                 |                |
|                                             |                  |            |                   |                      |               |               |                 |                |
|                                             | Numb             | er:        |                   |                      |               |               |                 |                |
|                                             | Pick-up Tin      | ne:        |                   | 0                    |               |               |                 |                |
|                                             | Drop-off Tin     | ne:        |                   | 0                    |               |               |                 |                |
| Primary Bus:                                | Stop Locatio     | on:        |                   |                      |               |               |                 |                |
|                                             |                  |            |                   |                      |               |               |                 |                |
|                                             | Bus Rou          | ite:       |                   |                      |               |               |                 |                |
|                                             |                  |            |                   |                      | //            |               |                 |                |
|                                             | Numb             | er:        |                   |                      |               |               |                 |                |
|                                             | Pick-up Tin      | ne:        |                   | 0                    |               |               |                 |                |
| Nitemate Dura                               | Drop-off Tin     |            |                   | 0                    |               |               |                 |                |
| Alternate Bus:                              | Stop Locatio     | on:        |                   |                      |               |               |                 |                |
|                                             | Bus Rou          | ite:       |                   |                      |               |               |                 |                |
|                                             |                  |            |                   |                      | 1             |               |                 |                |
|                                             |                  |            |                   |                      |               |               |                 |                |
|                                             |                  |            |                   |                      |               |               |                 |                |
| Comments:                                   |                  |            |                   |                      |               |               |                 |                |
|                                             |                  |            |                   | li                   |               |               |                 |                |
| Distance To School:                         | 2 miles          |            |                   |                      |               |               |                 |                |
| Transportation:<br>Distance student was tra |                  |            |                   | ed 📃 Student Walk    | S             |               |                 |                |
| ** - Student not transporte                 |                  |            | TO SCHOOL DUILUI  |                      |               |               |                 |                |
| <sub>□</sub> Countweek Tra                  | nsportati        | on Days    |                   |                      |               |               |                 |                |

**Parking Permit** (optional) – Enter up to 4 characters to designate the student's parking permit number.

**Assigned Space** (optional) – Enter up to 30 characters to designate the student's assigned parking space.

Vehicle Description (optional) – Enter up to 65 characters to describe the student's vehicle.

**License Plate** (optional) – Enter up to 12 characters to designate the student's license plate number.

Driver's License Number (optional) – Enter the student's driver's license number.

State – Choose state of student's driver's license from drop-down list.

**Bus Number 1** (optional) – Enter the bus number.

Bus Number 2 (optional) – Enter the additional bus number.

**Comments** (optional) – Enter any additional comments (up to 200 characters) needed for student transportation.

Distance To School (optional) – Enter the number of miles a student lives from school.

**Transportation** – Select all applicable checkboxes. Options are **Student Drives**, **Student is Bussed**, and **Student Walks**.

**Distance student was transported from residence to school building** (community schools only) – Select the distance the student is transported during the selected days in the **Countweek Transportation Days** section.

**Countweek Transportation Days** (community schools only) – Select the checkbox for each day of count week in which the student uses school-provided transportation.

Save – Click to save your changes.

The **Edit Student Profile** screen warns you when you make changes on a tab but then select another tab without saving the prior changes. If the changes on the previous tab are valid, you are given the option to save the changes and proceed to the chosen tab or cancel changes and proceed to the chosen tab. If the changes on the previous tab are not valid, you are given the option to return to the previous tab to re-enter the changes or cancel changes and proceed to the chosen tab.

Cancel – Click to clear out already entered data.

## **Students Failing Address Verification**

#### Navigation: StudentInformation > SIS > School > Address Verification > Failing Students

This screen displays a listing of all students whose addresses have failed Address Verification. If a student is listed on this screen and should not be, you should enter that student's address on the **District Addresses** screen (**StudentInformation > SIS > School > Address Verification > District Addresses**) with the district in context.

| Students Failing Address Verification This screen lists students whose address of residence fails Address Verification |                                                                                                    |  |  |
|----------------------------------------------------------------------------------------------------|----------------------------------------------------------------------------------------------------|--|--|
| BOARD, NICHOLAS LEE<br>1720 W State Rd<br>Lima, OH 45807-9578                                                          | Ignore Bypassed Addresses ♥<br>By ignoring bypassed addresses, ♥<br>students who have been selected<br>to bypass Address Verification will<br>not be included in the list.<br>Please note that a maximum of 250<br>students will be shown. |  |  |

**Ignore Bypassed Addresses** – Select this checkbox to hide any addresses that have the **Bypass Residence Address Verification** checkbox selected. Deselect this checkbox to display all addresses that fail Address Verification whether or not they were bypassed.

[Student's Last name, Student's First and Middles Name] – Click a student's name to take you to their Edit Student Profile screen General tab so that you can edit their Residence Address.

# **Student Information**

## **Admission/Calendar History**

# Navigation: StudentInformation > SIS > Student > Admission History > Admission/Calendar History

The **Admission/Calendar History** screen displays admission and withdrawal history as well as calendar changes for the selected student.

| StudentInfo      | ormation > SIS > Student > Admis                   | sion History > Admission/Calendar History  |
|------------------|----------------------------------------------------|--------------------------------------------|
| Admi             | ssion/Calendar His                                 | tony                                       |
| Линн             |                                                    | , cory                                     |
| This page        | e displays admission and with                      | drawal history as well as calendar changes |
| School           | Year: 2011 - 2012                                  |                                            |
| 7/1/2011         | District Admission                                 | SADoc                                      |
|                  |                                                    |                                            |
| 7/1/2011         | Building Admission                                 | SADoc Elementary School                    |
|                  | - Only school dist attended, inc                   | tranfer within dist                        |
|                  | Calendar: ES11                                     |                                            |
|                  | Year: 2012 - 2013                                  |                                            |
| 7/1/2012         | Building Admission                                 |                                            |
|                  | - Only school dist attended, inc                   | tranfer within dist                        |
| <b>0</b> - h 1 - | Calendar: ES12                                     |                                            |
|                  | Year: 2013 - 2014                                  | OADas Elementary Oshaal                    |
| 7/1/2013         | - Only school dist attended, inc                   | -                                          |
|                  | Calendar: ES13                                     |                                            |
| School           | Year: 2014 - 2015                                  |                                            |
|                  | Building Admission                                 | SADoc Elementary School                    |
|                  | - Only school dist attended, inc                   | -                                          |
|                  | Calendar: ES14                                     |                                            |
| School '         | Year: 2015 - 2016                                  |                                            |
| 7/1/2015         | Building Admission                                 | SADoc Elementary School                    |
|                  | - Only school dist attended, inc                   | tranfer within dist                        |
|                  | Calendar: ES15                                     |                                            |
| School '         | Year: 2016 - 2017                                  |                                            |
| 7/1/2016         | Building Admission                                 |                                            |
|                  | <ul> <li>Only school dist attended, inc</li> </ul> |                                            |
|                  | Calendar: MS16                                     |                                            |

Each admission and withdrawal per building as well as calendar changes are listed in ascending chronological order.

Admission Date - Most recent admission date to the building/district.

**Admission Code** – Admission code that describes the reason a student was admitted to the school.

**School Code** – The school building code for the admission record; these are the 4-character building codes that are used in StudentInformation.

School Name – Name of the school.

Withdraw Date - Withdrawal date if applicable.

**Withdraw Code** – Withdrawal code to describe the reason a student is leaving school if applicable. Otherwise,\*\* displays.

Comments – The additional comments entered when the student withdrawal occurred.

**Calendar Name** – The attendance calendar the student was assigned during this admission history record.

School Year – School year applicable to this admission history record.

Dates – Dates enrolled during the school year.

## **View Calendar History**

# Navigation: StudentInformation > SIS > Student > Admission History > View Calendar History

The View Calendar History screen displays calendar history for the selected student.

| StudentInformation > SI  | S > Student > Admission History > View Calendar Histo |  |  |  |  |
|--------------------------|-------------------------------------------------------|--|--|--|--|
| Calendar History Summary |                                                       |  |  |  |  |
|                          | alendar history for the selected student              |  |  |  |  |
|                          |                                                       |  |  |  |  |
| School Year: 2011        |                                                       |  |  |  |  |
| SADoc Elementary         | School                                                |  |  |  |  |
| Calendar: ES Defaul      | lt 2011 8/1/2011- 7/29/2012                           |  |  |  |  |
| School Year: 2012        |                                                       |  |  |  |  |
| SADoc Elementary         | School                                                |  |  |  |  |
| Calendar: ES Defaul      | it 2012 8/1/2012- 7/29/2013                           |  |  |  |  |
| School Year: 2013        |                                                       |  |  |  |  |
| SADoc Elementary         | School                                                |  |  |  |  |
| Calendar: ES Defaul      | It 2013 8/1/2013- 7/29/2014                           |  |  |  |  |
| School Year: 2014        |                                                       |  |  |  |  |
| SADoc Elementary         | School                                                |  |  |  |  |
| Calendar: ES Defaul      | t 2014 8/1/2014- 7/29/2015                            |  |  |  |  |
| School Year: 2015        |                                                       |  |  |  |  |
| SADoc Elementary         | School                                                |  |  |  |  |
| Calendar: ES Defaul      | t 2015 8/1/2015- 7/29/2016                            |  |  |  |  |
| School Year: 2016        |                                                       |  |  |  |  |
| SADoc Middle Scho        | ol                                                    |  |  |  |  |
| Calendar: MS Defau       | It 2016 8/1/2016- 7/29/2017                           |  |  |  |  |

The calendar history is listed in ascending chronological order.

**School Year** – School year applicable to this calendar history record. E.g., **School Year: 2016** designates the 2016-2017 school year.

School Name – Name of the school.

**Calendar Name** – The attendance calendar the student was assigned during this calendar history record.

**Dates** – Dates that the student was assigned to a particular calendar.

# **Edit Calendar Percentages**

# Navigation: StudentInformation > SIS > Student > Admission History > Edit Calendar Percentages

The **Edit Calendar Percentages** screen lets you view and modify a student's attendance percentage for multiple buildings at the district level. It displays the start and stop date range during which a student attends one or more schools, the calendar(s) to which they are assigned during each time period, and the student's attendance percentage for each building.

| StudentInformation > SIS > Student > Admission History > Edit Calendar Percentages<br>Edit Calendar Percentages<br>Edit the attendance percentages of calendars for date ranges in which the student attends more than one |              |        |                    |                           |  |  |  |
|----------------------------------------------------------------------------------------------------|--------------|--------|--------------------|---------------------------|--|--|--|
| Start Date                                                                                                    | Stop Date    | School | Calendar           | Attendance Percentage (%) |  |  |  |
| Nov 05, 2017                                                                                                    | Nov 14, 2017 |        | Default Calendar - | 100                       |  |  |  |
| Nov 15, 2017                                                                                                    | Dec 04, 2017 |        | Default Calendar - | 50                        |  |  |  |
|                                                                                                    |              |        | Default Calendar - | 50                        |  |  |  |
| Dec 05, 2017                                                                                                    | Jan 05, 2018 |        | Default Calendar - | 50                        |  |  |  |
|                                                                                                    |              |        | Default Calendar - | 25                        |  |  |  |
|                                                                                                    |              |        | Default Calendar - | 25                        |  |  |  |
| Jan 06, 2018                                                                                                    | Feb 05, 2018 |        | Default Calendar - | 50                        |  |  |  |
|                                                                                                    |              |        | Default Calendar - | 50                        |  |  |  |
| Feb 06, 2018                                                                                                    | May 31, 2018 |        | Default Calendar - | 100                       |  |  |  |
| Save                                                                                                    | cel          |        |                    |                           |  |  |  |

The calendar grid is listed in ascending chronological order.

**Start Date** – The date the student started attending the building(s).

Stop Date – The date the student stopped attending the building(s).

School – The school(s) the student attends during the start date and stop date range.

**Calendar** – The calendar(s) assigned to the student during the start date and stop date range.

#### Student Information

**Attendance Percentage (%)** – The percentage of time the student attends each building. Defaults to 100 for 1 building, 50/50 for 2 buildings, 33/33/34 for 3 buildings, etc. If the student attends more than one building during a time period, you can edit the percentages to receive accurate attendance calculations.

**Note:** Each time the student's admission records change, the **Attendance Percentage** values are reset to the default amounts. You must return to this screen to adjust the percentage(s) again even if you had already done so before.

Click Save to retain the new percentages you entered.

Click **Cancel** to undo the percentages you entered and use the defaults.

## **View Admission History**

Navigation: StudentInformation > SIS > Student > Admission History > View Admission History

The **View Admission History** screen displays the admission and withdrawal history for the selected student.

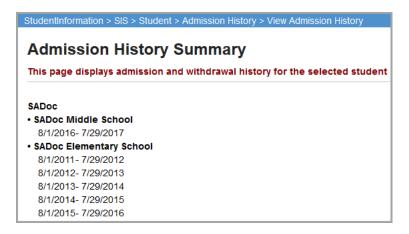

The admission history is listed in ascending chronological order.

School District - Name of the school district to which the student was admitted.

School Name – Name of the school building to which the student was admitted.

Dates – Dates that the student was assigned to a particular school building.

**Description** – Description of the **Withdraw Code**.

## **Edit History Details**

#### Navigation: StudentInformation > SIS > Student > Admission History > Edit History Details

The **Edit History Details** screen lets the user edit and delete the selected student's admission events.

| tudentlinformation > SIS > Student > Admission History > Edit History Details       Image: Contemportant Contemportant Contemporta |          |                |              |                       |        |          |                                                    |  |
|----------------------------------------------------------------------------------------------------|----------|----------------|--------------|-----------------------|--------|----------|----------------------------------------------------|--|
|                                                                                                    |          | Year           | Date         | Event                 | School | Calendar | Code                                               |  |
|                                                                                                    |          | 2016 -<br>2017 | Aug 23, 2016 | District Admission    |        |          |                                                    |  |
|                                                                                                    | <b>*</b> | 2016 -<br>2017 | Aug 23, 2016 | Building<br>Admission |        | DNAC     | From another public school district in same county |  |
| 圓                                                                                                    | <b>B</b> | 2016 -<br>2017 | Aug 23, 2016 | Building Withdraw     |        | DNAC     | Student reported in error - never should have been |  |
|                                                                                                    |          | 2016 -<br>2017 | Aug 23, 2016 | District Withdraw     |        |          |                                                    |  |

The admission history is listed in ascending chronological order.

**Note:** The initial admission into the district generates both a **District Admission** event and a **Building Admission** event. A **District Admission** event is shaded in pale orange. The withdrawal from the district generates both a **District Withdraw** event and a **Building Withdraw** event. A **District Withdraw** event is shaded in orange.

**School Year Type** – Choose from **Regular** or **Summer School**; filters admission events accordingly.

Year – School year of the admission event.

**Date** – Date that admission event took place. Dates are not applicable to admission events generated by progression tracks.

**Event** – Type of admission event. Examples are: **District Admission**, **Building Admission**, **Intrabuilding Progression**, **Summer Withdraw**, **Building Withdraw**, and **District Withdraw**.

School – School Name where the admission event took place.

**Calendar** – Attendance calendar for this admission event.

Code – Description of admission event.

in - Click to delete the admission event. Only the latest admission or withdrawal event in each school year can be deleted.

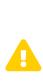

**Caution:**Deleting the first admission event for a school year for a student completely removes the student's record from StudentInformation for the selected school year only, and archives all student records. If a student is completely removed by accident, all student data has to be re-entered manually. As a safety feature, delete/edit buttons display only for those records where the school building and school year match the school building and school year in the current context to prevent a student from accidentally getting expunged.

Click to edit the admission event. Only building admission events can be edited. When editing a building withdrawal, only withdrawal codes that are linked to the EMIS withdrawal code of \*\* display in the Withdrawal Code drop-down list.

### **Delete Admission Event**

#### Navigation: StudentInformation > SIS > Student > Admission History > Edit History Details

The **Edit History Details** screen lets the user edit and delete the selected student's admission events.

#### Note: Make sure you have the correct building and year in context.

If you are completely removing a student from a building in a particular school year, you must have that building and school year in context. As a safety feature, only delete/edit buttons display for those records where the school building and school year match the school building and school year in the current context to prevent a student from accidentally getting expunged.

| Stude | tudentInformation > SIS > Student > Admission History > Edit History Details 🛛 🕌 (Find Students) Q (Go To) Q       |                |              |                       |        |          |                                                    |  |  |  |
|-------|----------------------------------------------------------------------------------------------------|----------------|--------------|-----------------------|--------|----------|----------------------------------------------------|--|--|--|
| Click | Admission/Calendar History Details<br>Click on the edit and delete icons to manage the student's admission events. |                |              |                       |        |          |                                                    |  |  |  |
|       |                                                                                                    | Year           | Date         | Event                 | School | Calendar | Code                                               |  |  |  |
|       |                                                                                                    | 2016 -<br>2017 | Aug 23, 2016 | District Admission    |        |          |                                                    |  |  |  |
|       | <b>ø</b>                                                                                                    | 2016 -<br>2017 | Aug 23, 2016 | Building<br>Admission |        | DNAC     | From another public school district in same county |  |  |  |
| 圃     | ø                                                                                                    | 2016 -<br>2017 | Aug 23, 2016 | Building Withdraw     |        | DNAC     | Student reported in error - never should have been |  |  |  |
|       |                                                                                                    | 2016 -<br>2017 | Aug 23, 2016 | District Withdraw     |        |          |                                                    |  |  |  |

Click 🔟 to delete a specific admission event. Only the last building admission or withdrawal event in each year can be deleted.

| StudentInformation > SIS > Student > Admission History > Edit Hist                               | ory Details       |
|--------------------------------------------------------------------------------------------------|-------------------|
| Admission/Calendar History Details<br>Click on the edit and delete icons to manage the student's | admission events. |
| Are you sure you want to delete the following admission event?                                   |                   |
| Building Withdraw on 8/23/2016                                                                   |                   |
| OK Cancel                                                                                        |                   |

**OK** – Click to delete the admission event. You return to the **Edit History Details** screen and receive a confirmation message.

**Cancel** – Click to cancel the deletion of the admission event and return to the **Edit History Details** screen.

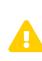

**Caution:** If you delete the first admission event for a school year for a student, this action will completely remove the student's record from StudentInformation, and archive all student records. If a student is completely removed by accident, all student data will have to be re-entered manually. Students can only be completely removed from a selected school year when the building the student is being removed from is also the building in context.

As a safety feature, only delete/edit buttons display for those records where the school building and school year match the school building and school year in the current context to prevent a student from accidentally getting expunged.

| StudentInformation > SIS > Student > Admission History > Edit History Details                                                                  | 쓭         | [Find Students] | Q [Go To]         |      |
|----------------------------------------------------------------------------------------------------|-----------|-----------------|-------------------|------|
| Admission/Calendar History Details                                                                                                    |           |                 |                   |      |
| Click on the edit and delete icons to manage the student's admission events.                                                                   |           |                 |                   |      |
| Deleting this admission record will completely remove the student for the selected school year. This includ course history, fees, grades, etc. | es all re | cords associate | d with the studen | t, 🗙 |
| Are you sure you want to delete the following admission event?                                                                                 |           |                 |                   |      |
| Building Admission on 8/23/2016 <ul> <li>Student Profile</li> </ul>                                                                            |           |                 |                   |      |
| Student Annual: 1                                                                                                    |           |                 |                   |      |
| <ul> <li>Student Admission: 1</li> <li>Transportation Tab from Profile: 1</li> </ul>                                                           |           |                 |                   |      |
|                                                                                                    |           |                 |                   |      |
| OK Cancel                                                                                                    |           |                 |                   |      |

### **Edit Admission Event**

Navigation: StudentInformation > SIS > Student > Admission History > Edit History Details

The **Edit History Details** screen lets the user edit and delete the selected student's admission events.

| Ad   | udentinformation > SIS > Student > Admission History > Edit History Details       Image: Control = Control = Control |                |              |                       |        |          |                                                    |  |  |  |
|------|----------------------------------------------------------------------------------------------------|----------------|--------------|-----------------------|--------|----------|----------------------------------------------------|--|--|--|
| Scho | ool Ye                                                                                                    | ar Type: Reg   | ular v       |                       |        |          |                                                    |  |  |  |
|      |                                                                                                    | Year           | Date         | Event                 | School | Calendar | Code                                               |  |  |  |
|      |                                                                                                    | 2016 -<br>2017 | Aug 23, 2016 | District Admission    |        |          |                                                    |  |  |  |
|      | <b>\$</b>                                                                                                    | 2016 -<br>2017 | Aug 23, 2016 | Building<br>Admission |        | DNAC     | From another public school district in same county |  |  |  |
| ۵    | <b>6</b> 1                                                                                                    | 2016 -<br>2017 | Aug 23, 2016 | Building Withdraw     |        | DNAC     | Student reported in error - never should have been |  |  |  |
|      |                                                                                                    | 2016 -<br>2017 | Aug 23, 2016 | District Withdraw     |        |          |                                                    |  |  |  |

Click 🖋 to edit a specific admission event. Only the last building admission or withdrawal event in each school year can be edited.

| StudentInformation > SIS > Student > Admission History > Edit History Details |                          |       |          |        |                         |
|-------------------------------------------------------------------------------|--------------------------|-------|----------|--------|-------------------------|
| Admission                                                                     | n/Calendar Hi            | sto   | ry De    | eta    | ails                    |
| Click on the edit                                                             | and delete icons to m    | nanag | ge the s | tud    | lent's admission events |
| School Year:                                                                  | 2016 - 2017              |       |          |        |                         |
| Event:                                                                        | Building Admission       |       |          |        |                         |
| School:                                                                       | SADoc Middle School      |       |          |        |                         |
| Admission Date:                                                               | 7/1/2016                 |       |          |        |                         |
| Admission Code:                                                               | 1 - Only school dist att | ende  | d, inc   | $\sim$ |                         |
| Calendar:*                                                                    | MS Default 2016 (Defa    | ault) | ~        |        |                         |
|                                                                               |                          |       |          |        |                         |
| Save                                                                          | el                       |       |          |        |                         |

School Year – School year of admission.

Event – Type of admission.

**School** – School name where admission event occurred.

Admission Date – Enter the date for the admission event.

Admission Code – Choose the code from the drop-down list for the admission event.

Calendar – Choose the attendance calendar for this admission event from drop-down list.

Withdraw comments display on the following screens:

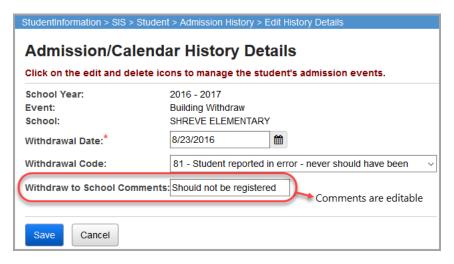

|           | sion/Calendar                       | nistory                                       |
|-----------|-------------------------------------|-----------------------------------------------|
| This page | displays admission and              | withdrawal history as well as calendar change |
| School Y  | ear: 2016 - 2017                    |                                               |
| 8/23/2016 | District Admission                  | Triway Local Schools                          |
| 8/23/2016 | Building Admission                  | SHREVE ELEMENTARY                             |
|           | Calendar: DNAC                      | ou district in same county                    |
| 8/23/2016 | Building Withdraw                   | SHREVE ELEMENTARY                             |
|           | - Student reported in error<br>been | - never should have Comments: Should not be   |
|           | Calendar: DNAC                      | registered                                    |
|           | ouchdur. DNAO                       |                                               |

School Year - School year of withdrawal event.

Event – Type of withdrawal event.

School – School name where the withdrawal event took place.

Withdrawal Date - Enter the date for the admission or withdrawal event.

**Withdrawal Code** – Choose the code for the withdrawal event from the drop-down list. When editing a building withdrawal, only withdrawal codes that are linked to the EMIS withdrawal code of \*\* display in the **Withdrawal Code** drop-down list. When editing a district withdrawal, only withdrawal codes that are linked to EMIS district withdrawal codes display in the **Withdrawal Code** drop-down list.

Withdrawal to School Comments - Enter an additional comment concerning the withdrawal.

**Save** – Click to save the current updates to the admission event and return to the **Edit History Details** screen. A confirmation message displays along with a reminder to manually change the student's FS record.

**Cancel** – Click to cancel the updates to the admission event and return to the **Edit History Details** screen.

## Withdraw Student

#### Navigation: StudentInformation > SIS > Student > Withdraw Student

The Withdraw Student screen is used to withdraw the student from the building or district.

The withdraw student process functions as follows:

- Updates latest FS record with **Withdraw Date** and **Withdraw Reason** on district withdrawals.
- Sets Withdraw Date on FD record.
- Deletes any FS or FD records in the current year with an **Effective Start Date** after the **Withdraw Date**.
- Updates EMIS Grade Next Year on FN record effective as of the Withdraw Date.
- Building withdrawal leaves current open date records alone until student is admitted into new building within district.
- Removes assigned course sections that have not yet started (sets stop date equal to start date).
- The student's FS, FD, and FN records are only expunged in the following scenarios:
  - The student's admission date on current **Withdrawal Code** is in the current fiscal year.
  - EMIS Attending Building IRN on the record is the same as the school in context.
  - Only current fiscal year FS, FD, and FN records are deleted.

| StudentInformation > SIS > Student >                    | Withdraw Student 😤                                                                                                    |
|---------------------------------------------------------|----------------------------------------------------------------------------------------------------|
| Withdraw Student                                        |                                                                                                    |
| From this screen, you can withdra                       | aw a student from the working school.                                                                                                    |
| -                                                       | om the working school for the current school year, please enter a withdraw<br>le. If you are <b>sure</b> you want to withdraw the student, please select the |
| Building District                                       |                                                                                                    |
| Admission Date:                                         | 8/1/2016                                                                                                    |
| Withdraw Date:*                                         | 2/9/2017                                                                                                    |
| Withdraw Reason:*                                       | Select a Withdraw Reason v                                                                                                    |
| Withdraw to District IRN:                               | ***** - Q                                                                                                    |
| Withdraw to District Comments:                          |                                                                                                    |
| Student Status:*                                        | ~ ·                                                                                                    |
| Remove Locker Assignment:<br>Remove Homeroom Assignment |                                                                                                    |
|                                                         | Submit Cancel                                                                                                    |

Withdraw the student from the building or entire district by selecting the **Building** or **District** (default) tab respectively.

**Note:** If a student is enrolled in 2 buildings, the **District** tab is disabled. You must do a building withdraw for the student from one building. Then, once the student is only actively enrolled in one building in the district you can then district withdraw them, thus completing the district withdraw for the student.

Admission Date (read-only) – Most recent date that the student was admitted to school.

**Withdraw Date** (required) – Date that the selected student is withdrawing from the school or district. If you set this as a future date, it creates a Pending Withdrawal Enrollment Alert for that date, allowing users to continue entering data for this student until that withdrawal is processed. For more information, refer to the *ProgressBook StudentInformation Portal Guide*.

Withdraw Reason (required) – Select the withdraw reason from the drop-down list that describes why the student is withdrawing from school. If the **District** tab is chosen, the withdraw reason of \*\* does not display in the drop-down list, only district withdraw reasons display. If the **Building** tab is chosen, only withdraw reasons mapped to the EMIS withdrawal code of \*\* display in the drop-down list. Additional building withdrawal codes can be set up and linked to the EMIS withdrawal code of \*\* if desired.

Withdraw to School/District IRN (optional) - IRN of the school that the withdrawing student will

attend. Click **Q** for assistance with the search for the building IRN by accessing the ODE IRN Search. This field is required when a **Withdraw Reason** of 41, 42, or 45 is selected. This field is disabled and given a value of \*\*\*\*\* when the school or district in context is a Joint Vocational School District (JVSD) or Educational Service Center (ESC).

**Withdraw to School/District Comments** (optional) – Enter any additional comments regarding the student's withdrawal from school. This field only displays for a building withdraw.

**Student Status** (required) – Select the student's new student status at the current school from the drop-down list.

**Remove Locker Assignment** – Select this checkbox to remove the student's current locker assignment, which leaves the locker free; otherwise, deselect this checkbox. This is selected by default.

**Remove Homeroom Assignment** – Select this checkbox to remove the student's current homeroom assignment; otherwise, deselect this checkbox. This is selected by default.

**Submit** – Click to save current student withdrawal information and display the student's **Admission/Calendar History** screen.

**Cancel** – Click to cancel already entered data and return to the previous screen.

**Note:** When a student is withdrawn, their **EMIS Grade Next Year** assignment is set to \*\* on the student's **Edit Student Profile** screen **General** and **FN-Attributes** tabs, unless they are withdrawn with a **Withdrawal Code** of 71-75 (in which case their **EMIS Grade Next Year** is set to DR) or 99 (in which case their **EMIS Grade Next Year** is set to GR).

**Note:** When a student is withdrawn, StudentInformation does not prevent them from receiving marks through an import process. See the ProgressBook StudentInformation Import Export Guide for more details.

# **Student Transfers**

#### Navigation: StudentInformation > SIS > Student > Student Transfer

The student transfer screens are used to move student profile data from the current school building to another school building or district. The data included in this process updates at the time of enrollment in the destination school. The fields updated are as follows:

- General tab
  - First Name
  - Middle Name
  - Last Name
  - Called Name
  - Last Name Suffix
  - Gender
  - Birthdate
  - Age
  - Native Language
  - Home Language
  - Birthplace City
  - Residence Address
  - Mailing Address
  - Phone Number
  - EMIS ethnicity value logic for FY11 and forward
    - If the EMIS ethnicity values [Hispanic/Latino, Summative Race, and Racial Group(s)] have not been collected, you must provide the EMIS ethnicity values at the time of the student transfer.
    - If the EMIS ethnicity values [Hispanic/Latino, Summative Race, and Racial Group(s)] have been collected and a student is transferred, the EMIS ethnicity values are moved with the student at the time of the transfer.
- Additional tab
  - Country of Origin
- Private tab
  - Legal First Name
  - Legal Middle Name
  - Legal Last Name
  - Mother's Maiden Name
  - Social Security
- FS-Standing tab
  - EMIS ID
  - SSID

- If the receiving school is a JVS school, the following rules apply:
  - EMIS Situation at the JVS should be 302 Regular student attending JVS F/T or P/T.
  - **District of Residence** IRN at the JVS should be initialized to the sending district's IRN.
  - Attending Building IRN at the JVS should be initialized to the sending district's IRN.
  - Sent To 1 and Sent To 2 areas at the JVS should have Reason of NA Not sent to another district and IRN of \*\*\*\*\*\*.
- FD-Attributes tab:
  - A new FD record is created in the following circumstances:
    - When the student is transferred to another building in the same district and the **Change Primary/EMIS Attending Building** option has **Yes** selected.
    - When the student is transferred to a new district.

Note: The student's Disability Condition transfers with the student.

**Note:** The student's reporting calendar is set to the calendar from the **Registration Defaults** of the building into which the student is transferring.

- FN-Attributes tab:
  - Accountability IRN is be set to a default of \*\*\*\*\*\* during registration.
- Transportation tab:
  - Vehicle Description
  - License Plate
  - Driver's License Number
  - Driver's License State

The **Exclude FS/FD/FN Records from Fall Initialization** checkboxes are deselected by default when the following scenarios apply:

- A student is newly enrolled or re-enrolls in the district.
- A student is promoted/bulk enrolled into a new school year.
- A student transfers into a new school district.

### **Student Transfer**

#### Navigation: StudentInformation > SIS > Student > Transfer Student

This screen requires a student in context and is used to move the profile data for the student from the current school building in context to the selected school building or district.

If the student is moving within the district, the **FN-Graduate** tab data should not be changed and move with the student.

If the student is moving between districts, the **FN-Graduate** tab data should not move with the student.

*Note:* This screen is used by the school or district **sending** the student.

| Student       | Transfe        | <b>r</b><br>transf  | Student Transfer<br>for the selected<br>that have taken | student     | to a building or a district and |
|---------------|----------------|---------------------|---------------------------------------------------------|-------------|---------------------------------|
| To Building   | To District    | JVS                 | Transfer Date                                           | Status      |                                 |
|               | There are no   | record              | ls to display                                           |             |                                 |
| Make student  | ts available i | n: <sup>*</sup> 201 | 16-2017 ~                                               |             |                                 |
| Search For Di | strict: *      |                     | Search F                                                | or District | to Transfer Student             |
| Building:     |                | 5                   | Select a Building (                                     | optional) - | - ~                             |
|               |                |                     |                                                         |             |                                 |
| Transfer      | Cancel         |                     |                                                         |             |                                 |

**To Building** – Displays the name of the school building, if any, that the student is being transferred to for all previous and pending transfers.

**To District** – Displays the name of the school district the student is being transferred to for all previous and pending transfers.

**JVS** – Displays whether or not the destination school is a JVS for all previous and pending transfers.

**Transfer Date** – Displays the date the transfer was processed for all previous and pending transfers.

**Status** – Displays the status (**Pending**, **Accepted**, or **Rejected**) of all previous and pending transfers.

**Make students available in** (required) – Select the school year in which the transferred student is enrolled.

**Search for District** (required) – Enter the appropriate search text until the school district to receive the student is listed and then select that school district.

**Building** (optional) – Select the school building to receive the student. If you do not select a building, all buildings in the selected district can see the pending transfer until one of them accepts it.

Transfer – Click to process the student transfer.

Cancel – Click to cancel the student transfer.

Once you click **Transfer**, the transfer displays in a data grid and the screen lets you continue entering additional transfers if necessary.

| StudentInformation > SIS<br>Student Trans<br>From this screen, you<br>view the status of the                                | S <b>fer</b><br>can transfer | the s | elected student to a b | uilding or |  |  |  |  |
|----------------------------------------------------------------------------------------------------|------------------------------|-------|------------------------|------------|--|--|--|--|
| To Building                                                                                                    | To District                  | JVS   | Transfer Date          | Status     |  |  |  |  |
| SADoc High School                                                                                                    | SADoc                        | no    | 02/09/2017 11:48 AM    | Pending    |  |  |  |  |
| SADoc Middle School                                                                                                    | SADoc                        | no    |                        |            |  |  |  |  |
| ake students availal                                                                                                    | ole in: <sup>*</sup> 2016    |       | V                      | pofor Ofud |  |  |  |  |
| Search For District: *       Search For District to Transfer Student         Building:       Select a Building (optional) ~ |                              |       |                        |            |  |  |  |  |
| Transfer                                                                                                    |                              |       |                        |            |  |  |  |  |

### **View Pending Transfers**

# Navigation: StudentInformation > Management > School Administration > Student Transfer > Pending Students

On this screen with a school in context, a school building can view any incoming transfers, enroll all (or selected) pending students, or view an individual student's details and enroll or reject those students.

Note: This screen is used by the school receiving the student.

| StudentInformation > Manage | ment > School Administration > Student Tran | sfer > Pending Students     |                                  |         |
|-----------------------------|---------------------------------------------|-----------------------------|----------------------------------|---------|
| View Pending S              | tudents                                     |                             |                                  |         |
| From this screen, you can   | view students that have been transferr      | ed from other schools and a | are pending registration in your | school. |
| Transfer Job ID:            | Transfer Date Range:                        | to 🗎                        | <b>#</b>                         |         |
| Transferred From:           | Search For Sending School                   |                             |                                  |         |
| Check for Marking Patter    | ns Mapping: 🔲 🚯                             |                             | Search                           |         |

The fields in the search box act as search criteria, which limit the results that display.

**Transfer Job ID** – Enter a job ID to only display transfers matching that job ID.

**Transfer Date Range** – Select a start date and an end date to only display transfers processed during that range of dates.

**Transferred From** – Enter the appropriate search text until the school or district sending the student is listed and then select that school or district.

#### Student Information

**Search** – Click to display student transfers matching the selected criteria. You can sort the search results by clicking the appropriate column heading.

**Check for Marking Patterns Mapping** – Select this checkbox to review each pending student's course history for marking patterns mapping; if you do not need to transfer any course history, you can leave this checkbox deselected to speed up the process.

**Note:** The message REMOTE SERVICE ERROR in the **Student** column indicates that the Remote Transfer Service of the ITC sending that student is not active or malfunctioning.

|        |                                                                                                    |               | nagement<br>I Stud |             | ministration > \$ | Student Tra | nsfer > Pen | ding Students |         |                         |          | 쓭                  | Find St | udents] | Q [Go To]       |
|--------|----------------------------------------------------------------------------------------------------|---------------|--------------------|-------------|-------------------|-------------|-------------|---------------|---------|-------------------------|----------|--------------------|---------|---------|-----------------|
|        |                                                                                                    |               |                    |             | hat have bee      | n transfer  | red from o  | ther schools  | and are | pending registration in | n your s | chool.             |         |         |                 |
| Tran   | sfer Job                                                                                           | DID:          |                    | Transfer    | Date Range:       |             |             | to 🗎          |         |                         |          |                    |         |         |                 |
| Tran   | sferred                                                                                            | From:         |                    | Searcl      | h For Sending     | School      |             |               |         |                         |          |                    |         |         |                 |
| Chec   | Check for Marking Patterns Mapping: 🗹 👔                                                            |               |                    |             |                   |             |             |               |         |                         |          |                    |         |         |                 |
| [ Hide | Building                                                                                           | List ]        |                    |             |                   |             |             |               |         |                         |          |                    |         |         |                 |
| Bulk   | Enroll B                                                                                           | uilding Tra   | ansfers            | Delete Sel  | ected Transfer    | Buildir     | ng Transfei | 'S            |         |                         |          |                    |         |         |                 |
|        |                                                                                                    | Student       | t 🔺                | From Distr  | ict               | From Bu     | ilding      | From Grade    | To Sch  | lool                    | To Dis   | trict              | Job ID  | Tran    | sfer Date       |
|        | Detail                                                                                             |               |                    | Southeast L | ocal Schools      |             |             | 04            | -       |                         | Southe   | east Local Schools | 6016    | 02/09   | 9/2017 12:48 PM |
|        | Detail                                                                                             | -             |                    | Southeast L | ocal Schools      |             |             | 05            | -       |                         | Southe   | east Local Schools | 6014    | 02/09   | 9/2017 12:47 PM |
| [ Hide | District L                                                                                         | _ist ]        |                    |             |                   |             |             |               |         |                         |          |                    |         |         |                 |
| Bulk   | k Enroll D                                                                                         | )istrict Tra  | nsfers             | Delete Se   | lected Transfer   | s Distric   | t Transfers | ;             |         |                         |          |                    |         |         |                 |
|        |                                                                                                    |               |                    |             |                   |             |             |               | From    |                         |          |                    |         | Job     |                 |
|        |                                                                                                    | <u>Status</u> | Student            | <b>^</b>    | From Distric      | t           | From Bui    | lding         | Grade   | To School               |          | To District        |         | ID      | Transfer Date   |
|        | Detail 🛦 Markov Tri-County ESC District Markov W3 Southeast Local Schools 6007 10/05/2016 01:15 PM |               |                    |             |                   |             |             |               |         |                         |          |                    |         |         |                 |
|        |                                                                                                    |               |                    |             |                   |             |             |               |         |                         |          |                    |         |         |                 |

Hide Building List and Hide District List – Click to hide the building and/or district transfers list.

**Show Building List** and **Show District List** – Click to show the building and/or district transfers list.

Building transfers are transfers of students between buildings in the same district (determined by the building in context).

District transfers are transfers of students from outside the district (determined by the building in context).

**Bulk Enroll Building Transfers** – Click to enroll all (or selected) students awaiting building transfers using the same **Grade**, **Student Status**, **Admission Date**, and **Attendance Calendar**. You can also use the same **Admission Code**, **Building Prog Track**, or **Program**, if desired. See *"Bulk Enroll Pending Students"* for additional details.

**Delete Selected Transfers** – Click to delete the selected building or district student transfers.

**Bulk Enroll District Transfers** – Click to enroll all (or selected) students awaiting districts transfers using the same **Grade**, **Student Status**, **Admission Date**, and **Attendance Calendar**. You can also use the same **Admission Code**, **Building Prog Track**, **Program**, or additional **EMIS** fields. See *"Bulk Enroll Pending Students"* for additional details.

A – Indicates that one or more years of course history cannot be transferred because a mapping for those specific combinations of sending school, receiving school, and school year have not yet been saved or are inactive.

**A** – Indicates that mappings for all available years of course history have been saved and are active.

**Detail** – Click to display a detail screen for this student transfer. See *"Pending Student Detail"* for more information.

#### **Pending Student Detail**

Navigation: StudentInformation > Management > School Administration > Student Transfer > Pending Students

|        | studentInformation > Management > School Administration > Student Transfer > Pending Students 🔮 (Find Students) Q (Co To) C                                 |              |            |             |                 |             |             |            |        |          |        |                   |        |       |                     |
|--------|----------------------------------------------------------------------------------------------------|--------------|------------|-------------|-----------------|-------------|-------------|------------|--------|----------|--------|-------------------|--------|-------|---------------------|
|        | View Pending Students<br>From this screen, you can view students that have been transferred from other schools and are pending registration in your school. |              |            |             |                 |             |             |            |        |          |        |                   |        |       |                     |
|        | sfer Job                                                                                                    |              |            | _           | Date Range:     |             |             | 🛗 to       |        | <b>#</b> |        |                   |        |       |                     |
|        |                                                                                                    |              |            |             | -               | School      |             |            |        |          |        |                   |        |       |                     |
|        | Transferred From:     Search For Sending School       Check for Marking Patterns Mapping:     ①                                                             |              |            |             |                 |             |             |            |        |          |        |                   |        |       |                     |
|        |                                                                                                    |              | atterns iv | iapping: 🖂  | U               |             |             |            |        | Search   |        |                   |        |       |                     |
| [ Hide | [Hide Building List]                                                                                                    |              |            |             |                 |             |             |            |        |          |        |                   |        |       |                     |
| Bulk   | Enroll B                                                                                                    | uilding Tra  | ansfers    | Delete Sel  | ected Transfer  | s Buildir   | ng Transfer | rs         |        |          |        |                   |        |       |                     |
|        |                                                                                                    | Studen       | t▲         | From Distr  | ict             | From Bu     | ilding      | From Grade | To Sch | lool     | To Dis | trict             | Job ID | Tran  | sfer Date           |
|        | Detail                                                                                                    |              |            | Southeast L | ocal Schools    |             |             | 04         | -      | -        | Southe | ast Local Schools | 6016   | 02/09 | 0/2017 12:48 PM     |
|        | Detail                                                                                                    |              |            | Southeast L | ocal Schools    |             |             | 05         | -      |          | Southe | ast Local Schools | 6014   | 02/09 | 0/2017 12:47 PM     |
| [ Hide | District L                                                                                                    | _ist ]       |            |             |                 |             |             |            |        |          |        |                   |        |       |                     |
| Bulk   | k Enroll D                                                                                                    | )istrict Tra | nsfers     | Delete Se   | lected Transfer | s Distric   | t Transfers | 5          |        |          |        |                   |        |       |                     |
|        | Status     Student ▲     From District     From Building     From Grade     To School     To District     Job                                               |              |            |             |                 |             |             |            |        |          |        |                   |        |       |                     |
|        | Detail                                                                                                    | A            | -          | -           | Tri-County ES   | SC District |             |            | W3     |          |        | Southeast Local S | chools | 6007  | 10/05/2016 01:15 PI |
|        | □         Detail         ▲         Triway Local Schools         06         Southeast Local Schools         6013         02/09/2017 12:16 PM                 |              |            |             |                 |             |             |            |        |          |        |                   |        |       |                     |

Note: This screen is used by the school receiving the student.

Click the **Detail** link to display a detail screen for the building or district transfer of this student.

#### Pending Student Detail Screen – Building Transfer

| Ре                          | ndi                               | ormation > Management<br>ng Student Do<br>s screen, you can regis                                  | etail       |     |                     |         |  |  |  |  |  |  |
|-----------------------------|-----------------------------------|----------------------------------------------------------------------------------------------------|-------------|-----|---------------------|---------|--|--|--|--|--|--|
| Gen<br>Fron<br>Fron<br>Fron | der:<br>n Dist<br>n Buil<br>n Gra | Name: Bennett, Deva<br>F<br>trict: SADoc<br>Iding: SADoc Middle Sc<br>de: 5th Grade<br>Job ID:5399 | hool        |     |                     |         |  |  |  |  |  |  |
|                             |                                   | To Building                                                                                        | To District | JVS | Transfer Date       | Status  |  |  |  |  |  |  |
| ⊛                           | 匬                                 | SADoc High School                                                                                  | SADoc       | no  | 02/09/2017 11:48 AM | Pending |  |  |  |  |  |  |
|                             | SADoc Middle School SADoc no      |                                                                                                    |             |     |                     |         |  |  |  |  |  |  |
| Vie                         | w Pe                              | nding Students                                                                                     |             |     |                     |         |  |  |  |  |  |  |

#### Pending Student Detail Screen – District Transfer

| Stu                          | StudentInformation > Management > School Administration > Student Transfer > Pending Student Detail                                                                                                    |      |                         |                     |        |                         |             |                                 |  |  |  |  |
|------------------------------|----------------------------------------------------------------------------------------------------|------|-------------------------|---------------------|--------|-------------------------|-------------|---------------------------------|--|--|--|--|
| P                            | Pending Student Detail                                                                                                    |      |                         |                     |        |                         |             |                                 |  |  |  |  |
| Fro                          | From this screen, you can register or reject a student that has been sent to you from another school.                                                                                                    |      |                         |                     |        |                         |             |                                 |  |  |  |  |
| Ge<br>Fro<br>Fro<br>Tra      | Student Name:       Manchester, Daniel         Gender:       M         From District:       SADoc         From Building:       SADoc Middle School         From Grade:       8         Transfer Job ID:6000 |      |                         |                     |        |                         |             |                                 |  |  |  |  |
| -                            |                                                                                                    | varm | ng. The marking Fattern | is of the schools a | nu sen | oor years need to be ma | pped in ord | ler to transfer course history. |  |  |  |  |
| Cli                          | ck                                                                                                    | Her  | o map the marking       | patterns.           |        |                         |             |                                 |  |  |  |  |
|                              |                                                                                                    |      | To Building             | To District         | JVS    | Transfer Date           | Status      |                                 |  |  |  |  |
| 0                            | SATest Middle School SATest Schools no 10/04/2016 09:31 AM Pending                                                                                                    |      |                         |                     |        |                         |             |                                 |  |  |  |  |
| SADoc Middle School SADoc no |                                                                                                    |      |                         |                     |        |                         |             |                                 |  |  |  |  |
| <b>\</b>                     | View Pending Students                                                                                                    |      |                         |                     |        |                         |             |                                 |  |  |  |  |

**Transfer Job ID** – ID number assigned to transfers made between districts or schools within the same ITC.

If at least one year of course history cannot be transferred because a mapping for that specific combination of sending school, receiving school, and school year has not yet been saved, a warning displays. You do not need to provide these mappings for years of course history that are not being transferred.

To provide these mappings, complete the following steps:

1. Select Click Here to open the Marking Mapping Summary screen.

| Stude | ntin                                                                                                    | formation > Manageme | nt > School A  | Administration > Student Transfer > Marking Pattern Summary |  |  |  |  |  |  |  |
|-------|----------------------------------------------------------------------------------------------------|----------------------|----------------|-------------------------------------------------------------|--|--|--|--|--|--|--|
|       | Marking Pattern Summary<br>From this screen, you can edit and create new marking pattern mappings for the following schools/years. |                      |                |                                                             |  |  |  |  |  |  |  |
| Re    | eturr                                                                                                    | ١                    |                |                                                             |  |  |  |  |  |  |  |
|       |                                                                                                    | Sending School       | School<br>Year |                                                             |  |  |  |  |  |  |  |
| A     | ۲                                                                                                    | SATest Middle School | 2015-2016      |                                                             |  |  |  |  |  |  |  |
| A     | ۲                                                                                                    | SATest Middle School | 2016-2017      |                                                             |  |  |  |  |  |  |  |
| A     | ۲                                                                                                    | SATest Middle School | 2017-2018      |                                                             |  |  |  |  |  |  |  |

This screen lists all the years of course history that can be transferred and indicates the status of the mapping for each sending school, receiving school, and school year combination.  $\triangle$  indicates that this combination has not yet been mapped and saved or is inactive.  $\triangle$  indicates that this combination has been mapped and saved and is active.

- 2. Click s for the combination that needs to be mapped and saved.
- 3. Complete and save the mapping in the **Marking Pattern Mapping Detail** screen. You will be returned to the **Marking Pattern Summary** screen. Refer to *"Registration Wizard Course History Tab"* for more detailed information about mapping marks.
  - O Click to register the student into the building in context; this takes you to the Registration Wizard screen Registration Pre-requisites tab on which you begin the process of registering a student. If this student was transferred to a district, other schools in the district no longer see this student on their Pending Students screen.
  - 🔟 Click to reject the student transfer. You return to the **View Pending Students** screen and the student no longer displays.

#### **Bulk Enroll Pending Students**

# Navigation: StudentInformation > Management > School Administration > Student Transfer > Pending Students

**Note:** This screen is used by the school either within the same district or in another district **receiving** the student.

|                                                | nuniorina                      | auon > ma             | inagement > School P | Administration > Student Transfer > Pending St                                                           | tudents                               |                         |           | 😤 (Find S                                                                     | students]                          | Q [Go To]                                                      |  |  |
|------------------------------------------------|--------------------------------|-----------------------|----------------------|----------------------------------------------------------------------------------------------------|---------------------------------------|-------------------------|-----------|-------------------------------------------------------------------------------|------------------------------------|----------------------------------------------------------------|--|--|
|                                                |                                |                       | g Students           | s that have been transferred from other s                                                                | chools and are pending registration i | n vour school           |           |                                                                               |                                    |                                                                |  |  |
| Tran                                           | sfer Job                       | b ID:                 | Transfe              | er Date Range:                                                                                           | to                                    |                         |           |                                                                               |                                    |                                                                |  |  |
| Tran                                           | sferred                        | From:                 | Sear                 | rch For Sending School                                                                                   |                                       |                         |           |                                                                               |                                    |                                                                |  |  |
| Check for Marking Patterns Mapping: 🗹 👔 Search |                                |                       |                      |                                                                                                    |                                       |                         |           |                                                                               |                                    |                                                                |  |  |
| Sho                                            | w Building                     | g List ]              |                      |                                                                                                    |                                       |                         |           |                                                                               |                                    |                                                                |  |  |
| Show Building List ] Hide District List ]      |                                |                       |                      |                                                                                                    |                                       |                         |           |                                                                               |                                    |                                                                |  |  |
|                                                | District                       | List J                |                      |                                                                                                    |                                       |                         |           |                                                                               |                                    |                                                                |  |  |
|                                                |                                | District Tra          | ansfers Delete S     | Belected Transfers District Transfers                                                                    |                                       |                         |           |                                                                               |                                    |                                                                |  |  |
|                                                |                                |                       | ansfers Delete S     | Belected Transfers                                                                                       |                                       | From                    |           |                                                                               | Job                                |                                                                |  |  |
|                                                |                                |                       |                      | Elected Transfers District Transfers                                                                     | From Building                         | From<br>Grade           | To School | To District                                                                   | Job<br>ID                          | Transfer Date                                                  |  |  |
| Bull                                           |                                | District Tra          |                      |                                                                                                    | From Building                         |                         | To School | To District<br>Southeast Local Schools                                        |                                    |                                                                |  |  |
| Bull                                           | k Enroll E                     | District Tra          |                      | From District                                                                                            | -                                     | Grade                   | To School |                                                                               | ID                                 | 10/05/2016 01:15 F                                             |  |  |
| Bull                                           | k Enroll E<br>Detail           | District Tra          |                      | From District Tri-County ESC District                                                                    | -                                     | Grade<br>W3             | To School | Southeast Local Schools                                                       | ID<br>6007                         | 10/05/2016 01:15 F<br>02/09/2017 01:10 F                       |  |  |
| Bull                                           | k Enroll E<br>Detail<br>Detail | Status                |                      | From District Tri-County ESC District Loudonville-Perrysville Ex. Village Schools                        | -                                     | Grade<br>W3<br>KG       | To School | Southeast Local Schools<br>Southeast Local Schools                            | ID<br>6007<br>6019<br>6018         | 10/05/2016 01:15 F<br>02/09/2017 01:10 F<br>02/09/2017 01:03 F |  |  |
| Bull                                           | k Enroll D<br>Detail<br>Detail | Status<br>A<br>A<br>A |                      | From District Tri-County ESC District Loudonville-Perrysville Ex. Village Schools Mapleton Local Schools | -                                     | Grade<br>W3<br>KG<br>01 | To School | Southeast Local Schools<br>Southeast Local Schools<br>Southeast Local Schools | ID<br>6007<br>6019<br>6018<br>6017 | 10/05/2016 01:15 F<br>02/09/2017 01:10 F<br>02/09/2017 01:03 F |  |  |

The **Exclude FS/FD/FN Records from Fall Initialization** checkboxes are deselected by default when the following scenarios apply:

- A student is newly enrolled or re-enrolls in the district.
- A student is promoted/bulk enrolled into a new school year.
- A student transfers into a new school district.

#### **Bulk Enroll Building Transfers**

Note: This screen is used by the school receiving the student.

- 1. On the **View Pending Students** screen, select the students you want to enroll in the building list area, or select the checkbox in the header row to select all of the students.
- 2. Click **Bulk Enroll Building Transfers** to enroll the selected students awaiting building transfers.

The **Bulk Enroll Pending Students** screen building transfers displays. The students you selected on the **View Pending Students** screen display in the grid.

| StudentInformation > Management > School Administration > Student Transfer > Bulk Enroll Pending Students Bulk Enroll Pending Students From this screen, you can register or reject a student that has been sent to you from another school. |                              |                   |                               |          |          |               |   |  |  |  |
|----------------------------------------------------------------------------------------------------|------------------------------|-------------------|-------------------------------|----------|----------|---------------|---|--|--|--|
| Student Status:* A - ACTIVE RES V                                                                                                    |                              |                   |                               |          |          |               |   |  |  |  |
| Admission Date:*<br>Attendance Calenda                                                                                                    | 02/09/2017 ar:* Default (Def | fault) ~          | Admission Co<br>Program:      | de.      |          | ~             | ~ |  |  |  |
| Building Prog Track                                                                                                    | SAES - SAN                   | IS - SAHS ~       | Change Prima<br>Attending Bui |          | es () No | ,             |   |  |  |  |
| Student 🔺                                                                                                    | From District                | From Building     | From Grade                    | To Grade | Job ID   | Transfer Date |   |  |  |  |
| Manchester, Daniel     SADoc     SADoc     Middle School     04     04     6016     02/09/2017 12:48 PM                                                                                                    |                              |                   |                               |          |          |               |   |  |  |  |
| Building Register Se                                                                                                    | elected Students             | View Pending Stud | ents                          |          |          |               |   |  |  |  |

Student Status (required) - Select the student status with which to enroll all selected students.

Admission Date (required) – Enter the enrollment date for all selected students.

Admission Code (optional) – Select an admission code for all selected students. This is an optional field, so you can set different codes later for individual students.

Attendance Calendar (required) – Select an attendance calendar for all selected students.

**Program** (optional) – Select a program for all selected students. This is an optional field, so you can set different programs later for individual students.

**Building Prog Track** (optional) – Select a building progression track for all selected students. This is an optional field, so you can set different building progression tracks later for individual students.

Change Primary / EMIS Attending Building? (optional) – Select Yes if the Primary Building on the Student Profile screen Additional tab and the EMIS Attending Building on the Student Profile screen FS-Standing tab should be updated.

**To Grade** (required) – Select the grade level in which to enroll each student. If the school year in context is equal or prior to the current school year, this field defaults to the grade shown in the **From Grade** field for this student. If the school year in context is newer than the current school year, this field defaults to the next valid grade level of the school in context based on the configured **Grade Level Progressions**.

View Pending Students - Click to return to the View Pending Students screen.

**Building Register Selected Students** – Click to register the listed students in the specified building. The following confirmation screen displays.

| StudentInformation > Management > School Administration > Student Transfer > Bulk Enroll Pending Students                                                                                                    |
|----------------------------------------------------------------------------------------------------|
| Bulk Enroll Pending Students<br>From this screen, you can register or reject a student that has been sent to you from another school.                                                                                                    |
| You selected <b>1</b> students for bulk enrollment.<br>The students will be registered with the following values:                                                                                                    |
| Student Status:       A - ACTIVE RES         Admission Date:       02/09/2017         Admission Calendar:Default (Default)         Admission Code:         Admission Reason:       6 - Transferred from other Ohio public district/community school         Progression Track:       SAES - SAMS - SAHS         Program:       Community School |
| () The Bulk Enrollment process may take several minutes to complete. After clicking the 'Continue with Registration' button, please be patient while students are registered.                                                                                                    |
| Continue with Registration Cancel                                                                                                    |

Cancel – Click to cancel the transfer and return to the View Pending Students screen.

**Continue with Registration** – Click to process the transfer and register selected students.

If a student was already enrolled in the destination school, a list of the students that were not enrolled and the reason(s) display:

| BU<br>From | entinformation > Management > School Adm<br>IIK Enroll Pending Stude<br>m this screen, you can register or reject<br>of following are matches for students you are<br>hey exist in another school in the district with | nts<br>a student that<br>attempting to re | t has been sent to yo<br>gister. The matching s | ou from ano        | ther school | school withou  | t open admission records, | d Students] | Go Toj     |       |  |  |  |
|------------|----------------------------------------------------------------------------------------------------|-------------------------------------------|-------------------------------------------------|--------------------|-------------|----------------|---------------------------|-------------|------------|-------|--|--|--|
|            | Transferred Student                                                                                                    | To Grade                                  | Matching<br>Student                             | M<br>Student<br>ID | M<br>Gender | M<br>Birthdate | M Address                 | M City      | M<br>State | M Zip |  |  |  |
|            | Manchester, Daniel - SADoc Elementary                                                                                                    | 06 ~                                      | Manchester, Daniel                              |                    |             |                |                           |             | ОН         | -     |  |  |  |
| Re         | Register Selected Students                                                                                                    |                                           |                                                 |                    |             |                |                           |             |            |       |  |  |  |

#### **Bulk Enroll District Transfers**

Note: This screen is used by the school receiving the student.

- 1. On the **View Pending Students** screen, select the students you want to enroll in the building list area, or select the checkbox in the header row to select all of the students.
- 2. Click **Bulk Enroll District Transfers** to enroll the selected students awaiting district transfers.

3. The **Bulk Enroll Pending Students** screen for district transfers displays. The students you selected on the **View Pending Students** screen display in the grid.

| StudentInformation > Managem                                                                          | ent > School Administration   | > Student Transfer > Bu    | lk Enroll Pendin | g Students        | 2           | Find Students] Q     |  |  |  |  |  |
|----------------------------------------------------------------------------------------------------|-------------------------------|----------------------------|------------------|-------------------|-------------|----------------------|--|--|--|--|--|
| Bulk Enroll Pending Students                                                                          |                               |                            |                  |                   |             |                      |  |  |  |  |  |
| From this screen, you can register or reject a student that has been sent to you from another school. |                               |                            |                  |                   |             |                      |  |  |  |  |  |
| Student Status:* 🗸 🗸                                                                                  |                               |                            |                  |                   |             |                      |  |  |  |  |  |
| Admission Date:* 01/25/2017 🗎 Admission Code:                                                         |                               |                            |                  |                   |             |                      |  |  |  |  |  |
| Attendance Calendar:* Default (Default) V Program:                                                    |                               |                            |                  |                   |             |                      |  |  |  |  |  |
|                                                                                                    |                               |                            |                  |                   |             |                      |  |  |  |  |  |
| Building Prog Track:                                                                                  |                               | ~                          |                  |                   |             |                      |  |  |  |  |  |
| EMIS Situation:* 5 -                                                                                  | Resident attending Full Tim   | e                          | ~                | ·                 |             |                      |  |  |  |  |  |
| Admission Reason:* 🚺 6 -                                                                              | Transferred from other Ohio   | o public district/communit | y school         | $\sim$            |             |                      |  |  |  |  |  |
| District Relationship: 1 - 3                                                                          | Stud. rcvg instr. in whole/pa | t fror v District of Resi  | dence:           | -                 |             | Q                    |  |  |  |  |  |
|                                                                                                    | lot Applicable                | V How Received             |                  | ]-                |             | d<br>d               |  |  |  |  |  |
| Percent of Time: 100                                                                                  |                               | Tuition Type:              |                  | n-tuition student | (default)   | ~                    |  |  |  |  |  |
| Attending Building IRN:                                                                               |                               |                            |                  |                   |             | ~                    |  |  |  |  |  |
|                                                                                                    | - vildule Sc                  | hool ~ Assigned Build      |                  |                   |             | `                    |  |  |  |  |  |
| Sent To 1:                                                                                            |                               | Sent To 2:                 |                  |                   |             |                      |  |  |  |  |  |
|                                                                                                    | nt to another district        | ~ Reason:                  |                  | to another distr  | ict (defaul | t) ~                 |  |  |  |  |  |
| IRN:                                                                                                  | Q                             | IRN:                       | *****            |                   |             | Q                    |  |  |  |  |  |
| Percent of Time: 0                                                                                    |                               | Percent of Time            | e: 0             |                   |             |                      |  |  |  |  |  |
| Transfer Attendance:                                                                                  |                               |                            |                  |                   |             |                      |  |  |  |  |  |
| Transfer Assessments:  Transfer Course History:                                                       | (Currently not available for  | ITC to ITC transfer)       |                  |                   |             |                      |  |  |  |  |  |
|                                                                                                    |                               |                            |                  |                   |             |                      |  |  |  |  |  |
| Status Student 🔺                                                                                      | From District                 | From Building              | From Grade       | <u>To Grade</u>   | Job ID      | Transfer Date        |  |  |  |  |  |
| A                                                                                                    | Tri-County ESC District       |                            | W3               | 07 ~              | 6007        | 10/05/2016 01:15 PM  |  |  |  |  |  |
| A                                                                                                    | Tri-County ESC District       |                            | H4               |                   | 5754        | 08/29/2016 10:38 AM  |  |  |  |  |  |
|                                                                                                    | In obunty 200 District        |                            | 114              | 07 ~              | 0704        | 00/20/2010 10:00 AM  |  |  |  |  |  |
| <b>A</b>                                                                                              | Triway Local Schools          |                            | 07               | 07 ~              | 5899        | 09/28/2016 02:38 PM  |  |  |  |  |  |
|                                                                                                    | Tri County EOO District       |                            | 10/4             |                   | 5070        | 00/00/0046 00:00 *** |  |  |  |  |  |
| <b>A</b>                                                                                              | Tri-County ESC District       |                            | W4               | 07 ~              | 5872        | 09/26/2016 09:00 AM  |  |  |  |  |  |
| District Register Selected St                                                                         | Udents View Pending S         | Students                   |                  |                   |             |                      |  |  |  |  |  |
|                                                                                                    |                               |                            |                  |                   |             |                      |  |  |  |  |  |

Student Status (required) – Select the student status with which to enroll all selected students.

Admission Date (required) – Enter the enrollment date for all selected students.

Admission Code (optional) – Select an admission code for all selected students. This is an optional field, so you can set different codes later for individual students.

Attendance Calendar (required) – Select an attendance calendar for all selected students.

**Program** (optional) – Select a program for all selected students. This is an optional field, so you can set different programs later for individual students.

**Building Prog Track** (optional) – Select a building progression track for all selected students. This is an optional field, so you can set different building progression tracks later for individual students.

#### Student Information

**EMIS Situation** (required) – Choose from a drop-down list (or use the EMIS Situation Wizard) validated against the EMIS options file of all valid EMIS situations. Refer to the *ODE EMIS Manual* for more details on reporting this element.

Admission Reason (required) – Select from drop-down list of valid admission reasons.

**District Relationship** (optional) – Select the appropriate educational relationship between the student and the district.

**District of Residence** (optional) – Enter the district of the student's legal residence. Click  $\mathbf{Q}$  for assistance with the search for the building IRN by accessing the ODE IRN Search.

How Received (optional) – Select how the student arrived at the district.

**How Received IRN** (optional) – Enter the district from which a student is received. Click **Q** for assistance with the search for the building IRN by accessing the ODE IRN Search.

**Percent of Time** (optional) – Enter the average percent of time, for the week, that the student participates in any instruction provided by a certified/licensed employee.

**Tuition Type** (optional) – Select the appropriate code to indicate whether a student is a tuition student or not.

Attending Building IRN (optional) – Enter the IRN of the building within the district that the

student attends. Click **Q** for assistance with the search for the building IRN by accessing the ODE IRN Search. The **Attending Building IRN** can be a district IRN only when the **How Received** value is one of the following:

- 6 Non-Public (Services Only)
- F Career Assessment Only
- I Non-instructional, Supplementary, or Related Services
- P Court Placed Students, Excluding foster Care
- T Students Placed in Institutions, Non-Court Ordered
- V Pre-school, Evaluated Only, Found Ineligible

Assigned Building IRN (optional) – Enter \*\*\*\*\*\* unless the student attends another building

within the district that is not the normal building they would be assigned. Click **Q** for assistance with the search for the building IRN by accessing the ODE IRN Search.

Sent to Reason 1 (optional) – Select the reason a student is sent to another district.

**Sent to Reason 2** (optional) – Select the reason the student is sent to another district if the student is sent to a second district.

**Sent to IRN 1** (optional) – Enter the district to which a student is sent. Click **Q** for assistance with the search for the building IRN by accessing the ODE IRN Search.

Sent to IRN 2 (optional) - Enter the district to which a student is sent if the student is

simultaneously being sent to a second district. Click  $\mathbf{Q}$  for assistance with the search for the building IRN by accessing the ODE IRN Search.

**Percent of Time 1** (optional) – Enter the average percent of time, for the week that the student participates in any instruction provided by an employee at a non-EMIS reporting entity.

**Percent of Time 2** (optional) – Enter the average percent of time, for the week that the student participates in any instruction provided by an employee at a non-EMIS reporting entity.

**Transfer Attendance** (optional) – Select this option to transfer student attendance when enrolling students in bulk.

**Transfer Assessments** (optional) – Select this option to transfer student assessments when enrolling students in bulk. The assessments currently available for ITC to ITC transfers are ACT, OGT, PLAN, PSAT, and SAT Reasoning.

**Transfer Course History** (optional) – Select this option to transfer student course history when enrolling students in bulk. This option is currently not available for ITC to ITC transfers.

Status – Displays the following information about the student you have selected to transfer:

- A Indicates that the marking pattern mapping is set up between the sending and receiving school.
- A Indicates that additional marking patterns need to be set up between the sending and receiving school.
- A Indicates that the student has transferred from a school in another ITC and no course history can be transferred.

**To Grade** (required) – Select the grade level in which to enroll each student. If the school year in context is equal or prior to the current school year, this field defaults to the grade shown in the **From Grade** field for this student. If the school year in context is newer than the current school year, this field defaults to the next valid grade level of the school in context based on the configured **Grade Level Progressions**.

View Pending Students – Click to return to the View Pending Students screen.

**District Register Selected Students** – Click to register the listed students in the specified district. The following confirmation screen displays:

| From this screen, you c<br>school.                         | an register or reject a student that has been sent to you from another         |  |  |  |  |  |  |  |  |  |
|------------------------------------------------------------|--------------------------------------------------------------------------------|--|--|--|--|--|--|--|--|--|
| You selected 3 students fo                                 | r bulk enrollment.                                                             |  |  |  |  |  |  |  |  |  |
| The students will be registered with the following values: |                                                                                |  |  |  |  |  |  |  |  |  |
| Student Status:                                            | A - ACTIVE RES                                                                 |  |  |  |  |  |  |  |  |  |
| Admission Date:                                            | 02/13/2017                                                                     |  |  |  |  |  |  |  |  |  |
| Admission Calendar:                                        | Default (Default)                                                              |  |  |  |  |  |  |  |  |  |
| Admission Code:                                            |                                                                                |  |  |  |  |  |  |  |  |  |
| Admission Reason:                                          | 6 - Transferred from other Ohio public district/community school               |  |  |  |  |  |  |  |  |  |
| Progression Track:                                         | SAES - SAMS - SAHS                                                             |  |  |  |  |  |  |  |  |  |
| Program:                                                   |                                                                                |  |  |  |  |  |  |  |  |  |
| Emis Situation:                                            | 5 - Resident attending Full Time                                               |  |  |  |  |  |  |  |  |  |
| District Relationship:                                     | 1 - Stud. rcvg instr. in whole/part from rep. dist                             |  |  |  |  |  |  |  |  |  |
| District Of Residence:<br>How Received:                    | SATest                                                                         |  |  |  |  |  |  |  |  |  |
| How Received:<br>How Received IRN:                         | * - Not Applicable                                                             |  |  |  |  |  |  |  |  |  |
| PercentOfTime:                                             | 100                                                                            |  |  |  |  |  |  |  |  |  |
| Tuition Type:                                              | N - Non-tuition student (default)                                              |  |  |  |  |  |  |  |  |  |
| AttendingBuildingIRN:                                      | 000851 - SATest Elementary School                                              |  |  |  |  |  |  |  |  |  |
| Assigned Building IRN:                                     | *****                                                                          |  |  |  |  |  |  |  |  |  |
| Sent to 1 Reason:                                          | NA - Not sent to another district                                              |  |  |  |  |  |  |  |  |  |
| Sent to 1 IRN:                                             | *****                                                                          |  |  |  |  |  |  |  |  |  |
| Sent to 1 Percent of tim                                   | e:0                                                                            |  |  |  |  |  |  |  |  |  |
| Sent to 2 Reason:                                          | NA - Not sent to another district (default)                                    |  |  |  |  |  |  |  |  |  |
| Sent to 2 IRN:                                             | *****                                                                          |  |  |  |  |  |  |  |  |  |
| Sent to 2 Percent of tim                                   | e:0                                                                            |  |  |  |  |  |  |  |  |  |
| Transfer Attendance:                                       |                                                                                |  |  |  |  |  |  |  |  |  |
| Transfer Assessments:                                      |                                                                                |  |  |  |  |  |  |  |  |  |
| Transfer Course History                                    | :: (Currently not available for ITC to ITC transfer)                           |  |  |  |  |  |  |  |  |  |
| 1 The Bulk Enrollment p                                    | rocess may take several minutes to complete. After clicking the 'Continue with |  |  |  |  |  |  |  |  |  |
| Registration' button plea                                  | se be patient while students are registered.                                   |  |  |  |  |  |  |  |  |  |
| registration button, pica                                  |                                                                                |  |  |  |  |  |  |  |  |  |

Cancel – Click to cancel the transfer and return to the View Pending Students screen.

**Continue with Registration** – Click to process the transfer and register selected students.

If a student was already enrolled in the destination school, a list of the students that were not enrolled and the reason(s) why display.

| Bull   | k Enroll Pending Students                                                                                                    |                |                       |             |        |           |                        |             |       |       |
|--------|----------------------------------------------------------------------------------------------------|----------------|-----------------------|-------------|--------|-----------|------------------------|-------------|-------|-------|
| From t | this screen, you can register or reject a student the                                                                           | at has been se | ent to you from anoth | ner school. |        |           |                        |             |       |       |
|        | ollowing are matches for students you are attempting to r<br>every exist in another school in the district with or without oper |                |                       |             |        |           |                        |             |       |       |
|        |                                                                                                    |                | Matching              | M Student   | м      | м         |                        |             | м     |       |
|        | Transferred Student                                                                                                    | To Grade       | Student               | ID          | Gender | Birthdate | M Address              | M City      | State | M Zij |
|        | Pearson, Benjamin - SATEST ELEMENTARY SCHOOL                                                                                    | 05 ~           | Pearson, Benjamin     | 624589      | м      | 10/2/2005 | 1234 ProgressBook Road | Brecksville | ОН    | 4414  |

### **Transfer History**

StudentInformation provides two screens for viewing the transfer history for students who have transferred into or out of the building in context:

- **Transfer In History** Displays the information for students who have transferred into the building from another building or district.
- **Transfer Out History** Displays the information for students who have transferred from the building to another building or district.

#### **Transfer In History**

Navigation: StudentInformation > Management > School Administration > Student Transfer > Transfer In History

From the **Transfer In History** screen, you can view the history of all students who transferred into the building in context.

| StudentInformation > Management > School Administration > Student Transfer > Transfer In History |                                                                                                    |     |  |  |  |  |  |  |  |
|--------------------------------------------------------------------------------------------------|----------------------------------------------------------------------------------------------------|-----|--|--|--|--|--|--|--|
| Transfer In Hist                                                                                 | v                                                                                                    |     |  |  |  |  |  |  |  |
|                                                                                                  | <ul> <li>ew students that have recently transferred to your building from another building or district.</li> </ul> |     |  |  |  |  |  |  |  |
|                                                                                                  |                                                                                                    |     |  |  |  |  |  |  |  |
| Transfer Date Range:                                                                             | to Search This School Year On                                                                                      | ily |  |  |  |  |  |  |  |
|                                                                                                  |                                                                                                    |     |  |  |  |  |  |  |  |

Enter a range of dates for the transfer history and click **Search**. Clicking **Search** without entering any dates displays all transfer records.

#### Student Information

Select the **This School Year Only** checkbox to view all of the transfers that have occurred within the current school year. StudentInformation automatically completes the **Transfer Date Range** fields with the start and end dates for the current fiscal year.

|                                                                    | sfer In His<br>his screen, you o |       | tudents that ha | ve recently transfe | rred to your building f | rom anothe | r building or ( | district.      |
|--------------------------------------------------------------------|----------------------------------|-------|-----------------|---------------------|-------------------------|------------|-----------------|----------------|
| Transfer Date Range: 02/01/2017 🗰 to 02/13/2017 📾 Search 🗆 This Sc |                                  |       |                 |                     |                         |            |                 | iool Year Only |
|                                                                    | Student                          | Grade | From District   | From School         | Transfer Date 🔻         | User Id    | From Year       |                |
| Detail                                                             | Jones, Max                       | 01    | SADoc           | SADoc Elementary    | 02/09/2017 01:12 PM     | principal1 | 2016-2017       |                |
| Detail                                                             | Kelly, Anderson                  | KG    | SADoc           | SADoc Elementary    | 02/09/2017 01:10 PM     | principal1 | 2016-2017       |                |
| Detail                                                             | Westfield, Mike                  | 01    | SADoc           | SADoc Elementary    | 02/09/2017 01:03 PM     | principal1 | 2016-2017       |                |
| Detail                                                             | Boddy, Trent                     | 06    | SADoc           | SADoc Elementary    | 02/09/2017 12:16 PM     | principal1 | 2016-2017       |                |

Click the **Detail** link to view the attendance, course history, and assessments that have been transferred into StudentInformation for the student from the sending school district.

|        | formation > Manaç                        | -     | School Adr  | ninistratio | on > Student   | Transfer  | > Transfer  | In History |            |                   |                      |
|--------|------------------------------------------|-------|-------------|-------------|----------------|-----------|-------------|------------|------------|-------------------|----------------------|
|        | S <b>fer In His</b><br>is screen, you ca | -     | students th | nat have    | e recently tra | ansferre  | d to vour   | buildina f | rom anot   | her building or   | district.            |
|        | er Date Range: 0                         |       |             |             | m to 02/1      |           |             |            | Searci     | -                 | hool Year Only       |
|        | Student                                  | Grade | From Dis    | trict F     | rom School     | п         | ransfer Da  | ite 🔻      | User Id    | From Year         |                      |
| Detail | Jones, Max                               | 01    | SADoc       | s           | ADoc Elemer    | ntary 02  | 2/09/2017   | 01:12 PM   | principal  | 1 2016-2017       |                      |
| Detail | Kelly, Anderson                          | KG    | SADoc       | Studer      | ntInformation  | > Manag   | ement > So  | hool Admi  | nistration | > Student Transfe | er > Transfer In His |
| Detail | Westfield, Mike                          | 01    | SADoc       | Tra         | nsfer In       | Hist      | ory D       | etail      |            |                   |                      |
| Detail | Boddy, Trent                             | 06    | SADoc       |             |                |           | -           |            | the data   | that was transf   | erred in with this   |
|        |                                          |       |             | Accep       | oted Attendan  | ce:       |             |            |            |                   |                      |
|        |                                          |       |             | Yea         | r Attendan     | ice       |             |            |            |                   |                      |
|        |                                          |       |             | 2011        |                |           |             |            |            |                   |                      |
| L .    |                                          |       |             | 2012        | 2              |           |             |            |            |                   |                      |
|        |                                          |       |             | 2013        | 3 🗹            |           |             |            |            |                   |                      |
|        |                                          |       |             | 2014        | 4 🗹            |           |             |            |            |                   |                      |
|        |                                          |       |             | 201         | 5 🗹            |           |             |            |            |                   |                      |
|        |                                          |       |             | 2016        | 6              |           |             |            |            |                   |                      |
|        |                                          |       |             | Accep       | oted Course H  | listory:  |             |            |            |                   |                      |
|        |                                          |       |             | Yea         | r Sending      | Marking   | Pattern     | Pattern I  | Rule       |                   |                      |
|        |                                          |       |             |             | There a        | are no re | cords to di | splay      |            |                   |                      |
|        |                                          |       |             | Accep       | oted Assessme  | ents:     |             |            |            |                   |                      |
|        |                                          |       |             | Test        | Type Date      | e Taken   | Sending     | School IF  | RN         |                   |                      |
|        |                                          |       |             |             | There a        | re no rec | ords to dis | play       |            |                   |                      |

#### **Transfer Out History**

# Navigation: StudentInformation > Management > School Administration > Student Transfer > Transfer Out History

From the **Transfer Out History** screen, you can view the history of all students who transferred out of the building in context.

| ę | StudentInformation > Management > School Administration > Student Transfer > Transfer Out History                                                                |
|---|----------------------------------------------------------------------------------------------------|
|   | <b>Transfer Out History</b><br>From this screen, you can view students that have been previously transferred from your building to another building or district. |
|   | Transfer Date Range: to Search                                                                                                    |

Enter a range of dates for the transfer history and click **Search**. Clicking **Search** without entering any dates displays all transfer records.

|        | formation > Mana                    | Ŭ.    | <ul> <li>School Administratio</li> </ul> | on > Student T | ransfer > Tran | isfer Out I | History               |
|--------|-------------------------------------|-------|------------------------------------------|----------------|----------------|-------------|-----------------------|
|        | is screen, you c<br>er Date Range:( |       |                                          | been previo    | -              | rred from   | your building to anot |
|        | Student                             | Grade | To School                                | To District    | To Year        | Job ID      | Transfer Date         |
| Detail | Carter, William                     | KG    | SATest Elementary                        | SATest         | 2016-2017      | 5767        | 08/30/2016 10:07 AM   |
| Detail | Pollock, Kathy                      | 03    | SATest Elementary                        | SATest         | 2016-2017      | 5753        | 08/29/2016 09:47 AM   |
| Detail | Miller, Paul                        | KG    | SATest Middle                            | SATest         | 2016-2017      | 5742        | 08/25/2016 10:15 AM   |
| Detail | Austin, Luke                        | KG    | SADoc Middle                             | SADoc          | 2016-2017      | 5741        | 08/25/2016 10:10 AM   |

### **Bulk Student Transfer**

# Navigation: StudentInformation > Management > School Administration > Student Transfer > Bulk Student Transfer

This screen is used to move the profile data for all students in an ad-hoc membership from the current school building in context to the selected school building.

If the student is moving within the district, then the data on the **Edit Student Profile** screen **FN-Graduate** tab moves with the student unchanged.

If the student is moving between districts, then data on the **Edit Student Profile** screen **FN-Graduate** tab does not move with the student.

#### Student Information

During the transfer of students from a regular school into a JVS, the following EMIS fields now retain their values from the sending school:

- How Received
- District of Residence
- How Received IRN

Note: This screen is used by the school sending the students.

| StudentInformation > Managen | nent > School Administration > Student Transfer > Bulk Student Transfer                                  |
|------------------------------|----------------------------------------------------------------------------------------------------|
| From this screen, you can    | view students that have been transferred from other schools and are pending registration in your school. |
| Ad-Hoc Membership:*          | Golf ····                                                                                                |
| Make students available in   |                                                                                                    |
| District:*                   | 300460 - SATest1                                                                                         |
| Building:                    | TDHS - SATest1 High School v                                                                             |
| Bulk Transfer Cancel         | View Transfer History                                                                                    |

Ad-Hoc Membership (required) – Select an ad-hoc membership from the drop-down list, or click

to view the **Ad-Hoc Membership Maintenance** screen and create or view existing ad-hoc memberships. Click **Public** and **Private** to display both public and private ad-hoc memberships.

**Make students available in** (required) – Select the school year in which the transferred students are enrolled.

**District** (required) – Select the school district receiving the students.

**Building** (optional) – Select the school building receiving the students. If you do not select a building, all buildings in the selected district can see the pending transfers until one of them accepts each one or processes a bulk enroll.

Bulk Transfer – Click to process the bulk student transfer. You receive a confirmation message.

Cancel – Click to cancel the bulk student transfer and reset the drop-down lists.

View Transfer History – Click to go to the Transfer History screen.

### WebService Administration

#### Navigation: StudentInformation > ITC > WebService Administration

This screen is used to check the status of ITCs that are connected to this ITC by a web service called Remote Transfer Service. This service handles ITC to ITC student transfers. If you are experiencing ITC to ITC student transfer problems, consult your ITC for assistance.

| StudentInformation > ITC > WebService Administration |             |               |                        |  |  |  |  |  |  |  |  |
|------------------------------------------------------|-------------|---------------|------------------------|--|--|--|--|--|--|--|--|
| WebService Administration                            |             |               |                        |  |  |  |  |  |  |  |  |
| From this screen, you can mana                       | ge school W | ebService Adm | ninistration settings. |  |  |  |  |  |  |  |  |
| Site Name                                            | Status      | Refresh All   |                        |  |  |  |  |  |  |  |  |
| Aaaaaa                                               |             | C             |                        |  |  |  |  |  |  |  |  |
| Bbbbbbb                                              |             | 3             |                        |  |  |  |  |  |  |  |  |

Click C to verify the connection to an individual ITC site. Click **Refresh All** to verify the connection to all ITC sites. A green status indicates an active connection while a red status indicates a broken or inactive connection.

# **Student Community Service Hours**

#### Navigation: StudentInformation > SIS > Student > Community Service

Community service hours may be entered for individual students as needed. You can use this feature in conjunction with graduation eligibility.

|     |          | ation > SIS > Student > | Community Service | ¥<br>rs                                           | [Find Students] Q [G | o To] |
|-----|----------|-------------------------|-------------------|---------------------------------------------------|----------------------|-------|
|     |          | -                       |                   | elete data pertaining to a student's community se | rvice hours.         |       |
| Add | Hours    | School Year             | Date Served       | Description                                       | ls Grad. (Hours)     | Hours |
|     |          | 2015 - 2016             | Date Served       | Description                                       | (.00)                | 8.00  |
| ۵   | <b>*</b> | 2015-2016               | 11/05/2015        | Helped with Lock-In for Parents Plus              |                      | 8.00  |
|     |          | 2016 - 2017             |                   |                                                   | (.00)                | 12.00 |
| 圃   | <i>.</i> | 2016-2017               | 09/05/2016        | Worked youth football camp                        |                      | 12.00 |

in - Click to delete this community service hours record. You receive a confirmation message asking if you are sure you want to delete the record.

— Click to edit this community service hours record.

Add Hours – Click to add a community service record.

### Add/Edit Community Service Hours

#### Navigation: StudentInformation > SIS > Student > Community Service

When you add or edit a community service record, the following screen displays:

| StudentInformation > | > SIS > Student > Comm | unity Service     |                         | 쓭                   | [Find Students] |
|----------------------|------------------------|-------------------|-------------------------|---------------------|-----------------|
| Student Co           | ommunity Ser           | vice Hours        |                         |                     |                 |
|                      | -                      |                   | data pertaining to a st | udent's community s | ervice hours    |
| From this screen,    | you can uispiay, auu,  | change and delete | data pertaining to a st | udent's community s | ervice nours.   |
| Date Served:*        |                        | <b>#</b>          |                         |                     |                 |
| Hours:               | 1                      |                   |                         |                     |                 |
| 🗌 Include in Gra     | duation / Eligibility  |                   |                         |                     |                 |
| Description:*        |                        |                   |                         |                     |                 |
|                      |                        |                   |                         |                     |                 |
|                      |                        |                   |                         |                     |                 |
|                      |                        |                   |                         |                     |                 |
|                      |                        |                   |                         |                     |                 |
|                      |                        |                   |                         |                     |                 |
|                      |                        |                   |                         |                     |                 |
|                      |                        |                   |                         |                     |                 |
|                      |                        |                   | ]                       |                     |                 |
|                      |                        |                   |                         |                     |                 |
| Save Save a          | nd New Cancel          |                   |                         |                     |                 |

Date Served (required) – Date the community service task was performed.

Hours (required) – Time spent on the community service task. The value defaults to 1. You can

enter or use  $\overline{\bullet}$  to select a value between 0.25 to 999.00 hours in increments of 0.25 (1/4) hours.

**Include in Graduation/Eligibility** (optional) – Select this checkbox to have the community service task count toward graduation eligibility requirements; otherwise, deselect this checkbox.

**Description** (required) – Enter a description of the community service task.

**Save** – Click to save the community service record and return to the **Student Community Service Hours** screen listing where the updated information displays.

**Save and New** – Click to save the new community service record and immediately add another community service record.

**Cancel** – Click to clear out already entered data and return to the **Student Community Service Hours** screen listing.

## **Student Contact Information**

#### Navigation: StudentInformation > SIS > Student > Contacts Summary

Add personal and professional contacts to students on the **Student Contacts Summary** screen. A student can have only one primary contact. The primary contact is listed first and displays  $\star$ .

| StudentInformation > SIS > Student > Contact                                                                       | s Summary            | 👕 (Find Students) 📄 🔍 (Go To)                                                                                                    |
|----------------------------------------------------------------------------------------------------|----------------------|----------------------------------------------------------------------------------------------------|
| Student Contacts Summary<br>From this screen, you can display, add, change and delete student contact information. |                      | Edit Icon Delete Icon                                                                                                    |
| Add Contact Primary Contact Icon                                                                                   |                      | Search Professional Contacts Tip. Search Last the                                                                                           |
| ★ FATHER                                                                                                    |                      | / m                                                                                                    |
| JEFF DONNE<br>Home address<br>6770 West Snowville Road<br>Brecksville, OH 44141                                    | Home: (555) 555-5555 | <ul> <li>Legal Guardian</li> <li>Same as Student</li> <li>Emergency</li> <li>Address</li> <li>Contact</li> <li>Publicly Viewable</li> </ul> |
| ☆ MOTHER                                                                                                    |                      | e 🖉 🖗                                                                                                    |
| ABBEY DONNE                                                                                                    | Cell: (555) 555-5555 | <ul> <li>Emergency</li> <li>Publicly Viewable</li> <li>Contact</li> </ul>                                                                   |
|                                                                                                    |                      | e 🖉                                                                                                    |
| SUE DONNE                                                                                                    | Home: (555) 555-5555 | Emergency      Publicly Viewable     Contact                                                                                                |

**Note:** You can also access this screen by selecting **View Contacts** in the **I want to...** drop-down list on either the **View Profile** screen or in the student in context area of the masthead.

| StudentInformation > SIS > DONNE, JOHN<br>From this screen, you ca                                | Student > View Profile<br>n view the student's profile.                                                                   |                                                                                                    |
|---------------------------------------------------------------------------------------------------|----------------------------------------------------------------------------------------------------|----------------------------------------------------------------------------------------------------|
| Address:<br>Phone Number:<br>Student Email:<br>Primary Contact's Em<br>Parent/Guardian:           | 6770 West Snowville Road<br>Brecksville, OH 44141<br>(555) 555-5555 	Unlisted<br>ail:<br>DONNE, JEFF<br>H: (555) 555-5555 | I want to  Edit This Student's Profile View/Edit Full Schedule View/Apply Fees View The Medical Health Log View Today's Schedule View Contacts View Contacts View A Student's Family Group View A Student's Family Group View Latest Report Card View Student Roadmap |
| Student Status:<br>Birthdate:<br>Ethnicity:<br>Program:<br>Academic Locker:<br>Admission History: | ACTIVE RES<br>6/15/2000<br>White<br>8/28/2007 - Enrolled                                                                  |                                                                                                    |
| EMIS Situation:                                                                                   | 5 - Resident attending Full Time                                                                                          |                                                                                                    |

#### View Student Contacts from the View Profile Screen

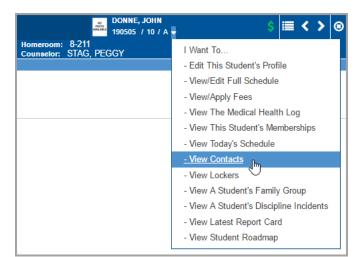

#### View Student Contacts from Masthead

## Add Contact

**Note:** This procedure adds a contact to an individual student. To add a contact to a family group, see "Add Contacts to a Family Group."

You can add personal and professional contacts, such as a day care provider, doctor, or dentist, to a student in one of the following ways:

To search for a professional contact that already exists in the system for another student, complete the following steps:

- 1. With a student in context, on the **Student Contacts Summary** screen, in the **Search Professional Contacts** area, enter all or part of an existing contact's name. (Do not press ENTER.)
- 2. If a contact record is found, it displays in a drop-down list.
- 3. In the drop-down list, click the contact's name.
- 4. Click Add.

The contact is added to the student.

To add a new personal or professional contact, complete the following steps:

1. With a student in context, on the Student Contacts Summary screen, click Add Contact.

The Add Student Contact window displays.

| Add Student Conta                | act             |              |                         |                          | 8      |
|----------------------------------|-----------------|--------------|-------------------------|--------------------------|--------|
| FATHER ~                         |                 |              |                         |                          |        |
| <ul> <li>✓ First Name</li> </ul> | Middle          | Last Nam     | e * Suffix              |                          |        |
| 😌 Phone Number                   |                 |              |                         |                          |        |
| Home ~                           | Phone Ext       | Unlisted     | Available: Start Time 0 | to End Time              | I      |
| 🕄 Address 🗌 Same As              | Student Address |              |                         |                          |        |
| Home                             | ddress 1        | Address 2    | City                    | OH ~ Zip Select County ~ | 1      |
| C Email Address                  |                 |              |                         |                          |        |
| Place of Employment              | Occupation      |              | Custody Code            | Language                 |        |
|                                  |                 |              | ~                       | ~                        |        |
| Legal District of Residence      | Change Date     |              |                         |                          |        |
| Contact Comments                 | Re              | lationship C | omments                 |                          |        |
|                                  | .::             |              |                         | .ii                      |        |
| Contact Flags                    |                 |              |                         |                          |        |
| 🗌 Legal Guardian                 | Emergency Co    | ontact       | Living with Student     | Copied on Correspondence |        |
| Willing to Volunteer             | Medical Conta   |              | Available at Work       | 🔲 Migrant Worker         |        |
| Authorized to Pickup             | Publicly Viewa  | able         |                         |                          |        |
|                                  |                 |              |                         |                          |        |
|                                  |                 |              |                         |                          |        |
|                                  |                 |              |                         | Save                     | Cancel |

2. Complete the required contact information in the following fields.

**Note:** The fields that display vary based on the contact type you select at the top of the window.

- Contact type This drop-down list populates based on the **Contact Type Codes Maintenance** screen.
- Title Salutation title, such as Mr., Mrs., Ms., or Dr.
- First Name First name of this contact.
- Middle Name Middle name of this contact.
- Last Name (required) Last name of this contact.
- Suffix Any suffix, such as Jr. or III.

- **Phone Number** area Phone number information for the contact, including the type of phone number (home, work, cell, pager, etc.), the number, and any extension.
  - **Unlisted** Select this checkbox to mark the number as unlisted for privacy purposes.
  - **Available** start time and end time fields Time period during which the contact can be reached at this phone number.

**Note:** To add another phone number, click **•**. To delete a phone number, click **•**.

• Address section – Address information for the contact, including the type of address (mailing, other home, employer, etc.).

**Note:** If you choose to enter an address, you must enter it completely, including street, city, state and zip code. The system does not let you save a partial address.

• Same As Student Address – Automatically populate a home address from the student's home address on record.

Note: To add another address, click 😏. To delete an address, click 💼.

**Note:** You can designate only one primary **Home** address, but you can add additional homes as **Other home**.

• **Email Address** area – Email address information for the contact, including the type of email address (primary, work, home, etc.).

**Note:** To add another email address, click 😏. To delete an email address, click 🔟.

- Place of Employment Contact's place of employment.
- **Occupation** Occupation of this contact.
- Custody Code Drop-down list populates based on the Custody Code Type Maintenance screen.
- **Language** Language spoken by the contact.
- Legal District of Residence Change Date (community schools only) Effective date when a legal guardian's district of residence changed.
- **Contact Comments** Additional comments for this contact, such as work schedule or any other comments that would be helpful when trying to contact this person.
- **Relationship Comments** Additional comments related to this contact's relationship with the student.
- **Contact Flags** Select the applicable checkboxes that display based on the contact type.
  - Legal Guardian If you select this option, the contact displays on the student's View Profile screen.
  - **Emergency Contact** Informational only.

- Living with Student Informational only.
- Copied on Correspondence If you select this checkbox and also select the Include Copied on Correspondence checkbox on student reports and labels (including report cards), extra copies are printed specifically for this contact.
- Willing to Volunteer Informational only.
- **Medical Contact** If you select this checkbox, the contact's information also displays as the student's medical contact on the **Medical Contacts** screen.
- Available at Work Informational only.
- Migrant Worker Informational only.
- Authorized to Pickup Informational only.
- **Publicly Viewable** If you select this checkbox and the **Is Publicly Viewable** checkbox for the associated contact type code is also selected, the contact's information displays in ParentAccess.
- 3. Click Save.

The new contact displays on the Student Contact Summary screen.

**Note:** The first contact you enter for a student becomes the student's primary contact. To change the primary contact, see "Change Primary Contact."

# **Edit Contact**

1. On the contact you want to edit, click a.

The Edit Student Contact window displays.

| Edit Student Contact - Emily Aguilar                                                                                                    | 8      |
|----------------------------------------------------------------------------------------------------|--------|
| Mother ~                                                                                                    |        |
| Emily Middle Aguilar * Suffix                                                                                                    |        |
| Phone Number     Home     (440) 433-590(     Ext     Unlisted     Available: Start Time      to End Time                                                  | t      |
| Address       Same As Student Address         Home       1335 7th Street         Address 2       SADoc         OH ~       44320-0         Select County ~ | t      |
| Semail Address                                                                                                    | t      |
| Place of Employment     Occupation     Custody Code     Language       PARENT      English (Default) ~                                                    |        |
| Legal District of Residence Change Date                                                                                                    |        |
| Contact Comments Relationship Comments                                                                                                    |        |
|                                                                                                    |        |
| Contact Flags                                                                                                    |        |
| ✓ Legal Guardian       ✓ Emergency Contact       ✓ Living with Student       ✓         Copied on Correspondence                                           |        |
| □ Willing to Volunteer                                                                                                    |        |
| Authorized to Pick up Publicly Viewable                                                                                                    |        |
|                                                                                                    |        |
| Save                                                                                                    | Cancel |

2. Edit the contact information. For field descriptions, see "Add Contact."

**Note:** The fields that display vary based on the contact type you select at the top of the window.

3. Click Save.

The updated contact displays on the Student Contact Summary screen.

# **Change Primary Contact**

To make a different contact the student's primary contact, click  $\frac{1}{2}$  to change it to  $\frac{1}{2}$ .

| udentInformation > SIS > Student > Contact | ts Summary                                    | 😤 (Find Students) 🔍 (Go To)                                  |
|--------------------------------------------|-----------------------------------------------|--------------------------------------------------------------|
| Student Contacts Summa                     | ary                                           |                                                              |
|                                            | hange and delete student contact information. |                                                              |
| Add Contact                                |                                               | Search Professional Contacts Tip. Search Last Name A         |
| 🛨 Mother                                   |                                               | ø                                                            |
| Jane Doe                                   | Cell: (555) 555-5555                          | Legal Guardian     Same as Student     Emergency     Address |
| Home address                               | Home: (555) 555-5555                          | Contact                                                      |
| 6770 West Snowville Road                   |                                               |                                                              |
| Brecksville, OH 44141                      |                                               |                                                              |
| County: Cuyahoga                           |                                               |                                                              |
| Contact Comments: Best to call at 12pm     |                                               |                                                              |
| ☆ Father                                   |                                               | ø                                                            |
| Mr. Darrell Adams                          | Work: (555) 555-5555                          | Publicly Viewable                                            |
|                                            | Cell: (555) 555-5555                          |                                                              |
|                                            |                                               |                                                              |
|                                            |                                               |                                                              |

| StudentInformation > SIS > Student > Contact      | ts Summary                                     | 😁 (Find Students) 🛛 📿 (G                                                                                                    | Go To] |
|---------------------------------------------------|------------------------------------------------|----------------------------------------------------------------------------------------------------|--------|
| Student Contacts Summa                            | ary                                            |                                                                                                    |        |
| From this screen, you can display, add, c         | change and delete student contact information. |                                                                                                    |        |
| Add Contact                                       |                                                | Search Professional Contacts Tip: Search Last Nam                                                                                           | e Add  |
| ★ FATHER                                          |                                                |                                                                                                    | 1      |
| JEFF DONNE<br>Home address                        | Home: (555) 555-5555                           | <ul> <li>Legal Guardian</li> <li>Same as Student</li> <li>Emergency</li> <li>Address</li> <li>Contact</li> <li>Publicly Viewable</li> </ul> |        |
| 6770 West Snowville Road<br>Brecksville, OH 44141 |                                                |                                                                                                    |        |
| ☆ MOTHER                                          |                                                |                                                                                                    | ø 🖻    |
| ABBEY DONNE                                       | Cell: (555) 555-5555                           | e Emergency     o Publicly Viewable     Contact                                                                                             |        |
| ☆ GRANDPARENT                                     |                                                |                                                                                                    | e 🗊    |
| SUE DONNE                                         | Home: (555) 555-5555                           | • Emergency • Publicly Viewable<br>Contact                                                                                                  |        |

**Note:** You can also drag and drop a contact to the top position to make it the primary contact. See "Reorder Contacts" for details.

```
Student Information
```

# **Reorder Contacts**

Drag and drop contacts to reorder how they display on screen.

|                                                                                                | nmary                                        | 😭 (Find Students) Q (Go To)                                                                     |
|------------------------------------------------------------------------------------------------|----------------------------------------------|-------------------------------------------------------------------------------------------------|
| tudent Contacts Summary                                                                        |                                              |                                                                                                 |
| om this screen, you can display, add, change                                                   | e and delete student contact information.    |                                                                                                 |
| Add Contact                                                                                    |                                              | Search Professional Contacts Tip: Search Last Name                                              |
| ★ FATHER                                                                                       |                                              |                                                                                                 |
| JEFF DONNE                                                                                     | Home: (555) 555-5555                         | o Legal Guardian o Same as Student<br>o Emergency Address                                       |
| Home address<br>6770 West Snowville Road<br>Brecksville, OH 44141                              |                                              | Contact  o Publicly Viewable                                                                    |
| A MOTHER                                                                                       |                                              | 1                                                                                               |
| ABBEY DONNE                                                                                    | Cell: (555) 555-5555                         | Emergency     Publicly Viewable                                                                 |
| GRANDPARENT                                                                                    |                                              | Contact                                                                                         |
| SUE DONNE                                                                                      | Home: (555) 555-5555                         | Emergency      Publicly Viewable     Contract                                                   |
| FATHER                                                                                         |                                              |                                                                                                 |
|                                                                                                |                                              |                                                                                                 |
| JEFF DONNE<br>Home address<br>5770 West Snowville Road                                         | Home: (555) 555-5555                         | Legal Guardian     Same as Student     Emergency     Address     Contact     Publicly Viewable  |
| JEFF DONNE<br>Home address<br>5770 West Snowville Road<br>Srecksville, OH 44141<br>GRANDPARENT | Home: (555) 555-5555                         | <ul> <li>Legal Guardian</li> <li>Same as Student</li> <li>Emergency</li> <li>Address</li> </ul> |
| EFF DONNE<br>Iome address<br>770 West Snowville Road<br>recksville, OH 44141                   | Home: (555) 555-5555<br>Home: (555) 555-5555 | Legal Guardian     Same as Student     Emergency     Address     Contact     Publicly Viewable  |
| EFF DONNE<br>tome address<br>770 West Snouville Road<br>trecksville, OH 44141<br>GRANDPARENT   |                                              | Legal Guardian     Same as Student     Emergency     Address     Contact     Publicly Viewable  |

**Note:** The primary contact (denoted by  $\ddagger$ ) is always listed first. If you drag and drop a contact to the top of the list, it becomes the new primary contact.

# **Delete Contact**

- 1. On the contact you want to delete, click  $\mathbf{\overline{\square}}$ .
- 2. On the Delete Student Contact confirmation window, click Yes.

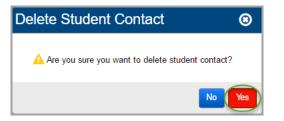

The contact is inactivated and no longer displays on the **Student Contacts Summary** screen.

**Note:** Records on this screen are not deleted but are inactivated. For information on reactivating records, see the ProgressBook StudentInformation Getting Started Guide.

**Note:** If the deleted contact is associated with a discipline incident, the contact remains viewable on the **Discipline Incident** screen below **Parent Involvement**. (\*) displays next to the deleted contact name, indicating it is inactive.

# **Student Memberships**

#### Navigation: StudentInformation > SIS > Maintenance > School > Student Memberships

Student memberships codes are used to designate that a student is part of common affiliation or activity, such as athletic team members, band members, special education program, etc.

Membership codes may be associated with a state defined program code for EMIS reporting purposes, but not all membership codes are required to be EMIS reportable.

A student's inclusion in a membership is tracked by date so that inclusion in a membership can be determined at any point during the school year.

## **View Student Memberships**

#### Navigation: StudentInformation > SIS > Student > Student Memberships

On the Student Memberships screen, you can view the selected student's current memberships.

**Note:** You can also access this screen by selecting **View This Student's Memberships** in the **I want to...** drop-down list on either the **View Profile** screen or in the student in context area of the masthead.

| pecial Education Se | rvices (215xxx) for FY13 and | d beyond now repo | ort to EMIS from | the Special E | ducation Services page | 9. |
|---------------------|------------------------------|-------------------|------------------|---------------|------------------------|----|
| Membership Code     | Membership Name              | School Year 🔺     | Start Date       | Stop Date     | EMIS Program Code      |    |
| 205075              | Honors Class(es)             | 2019              | Aug 21, 2019     |               | 205075                 |    |
| 105004              | Foreign Language Clubs       | 2019              | Aug 21, 2019     |               | 405004                 |    |
| 205075              | Honors Class(es)             | 2020              | Aug 25, 2020     |               | 205075                 |    |
| 105004              | Foreign Language Clubs       | 2020              | Aug 25, 2020     |               | 405004                 |    |

Click Back to Student Profile to go back to the View Profile screen.

# **Edit Student Memberships**

#### Navigation: StudentInformation > SIS > Student > Edit Memberships

To view membership details for a student, use the **Edit Memberships** link on the **Student** menu. This screen lists memberships that have been associated with the selected student.

#### Notes

 For School Years 2020-2021 and forward, the Edit Student Membership screen is no longer used to maintain membership records for Graduation Seal program codes, and Graduation Seal program codes (51xxxx) are no longer available for selection on this screen. Instead, Graduation Seal program codes are now maintained based on the selections in Graduation Points > Student Exemptions/Requirements in the State System of Diploma Seals section for the Plans to Earn and Earned checkboxes.

**Note:** An exception to this rule is the **Program Codes** for the **Earned** Seal of Biliteracy. The Language codes for the Seal of Biliteracy need to be added to the student's **Membership Records** to be included in the **GQ** transfer file.

- As of FY13, special education services (215xxx codes) are no longer assigned as memberships on the Edit Student Memberships screen. You must enter any special education services assigned to this student on the Services tab on the Special Education screen. For more information about the Special Education screen, refer to the ProgressBook StudentInformation EMIS Guide.
- From FY09 and forward, the start and end dates on student memberships are used to determine which student memberships to report to EMIS. The EMIS reporting period on the membership definitions give MEMBEMIS control over which membership codes transfer to EMIS.

| Ed | tudentInformation > SIS > Student > Edit Memberships Q (Go To) Q<br>Edit Student Memberships<br>From this screen, you can edit and delete student memberships for the working school and school year. |                  |                        |                  |           |              |               |  |  |  |
|----|----------------------------------------------------------------------------------------------------|------------------|------------------------|------------------|-----------|--------------|---------------|--|--|--|
| •  | Gradu                                                                                                    |                  | odes are now maintaine | ed on the Studer |           |              |               |  |  |  |
|    |                                                                                                    | Membership Code  | Membership Name        | Start Date       | Stop Date | Staff Member | Prog Prov IRN |  |  |  |
| Ŵ  | ø                                                                                                    | 420010           | Soccer                 | Aug 27, 2021     |           |              | *****         |  |  |  |
| Ad | d Me                                                                                                    | mbership Back to | Student Profile        |                  |           |              |               |  |  |  |

in - Click to remove this student from this membership.

— Click to edit this student's membership details.

Add Membership – Click to add membership to the student in context.

Back to Student Profile - Click to return to the View Profile screen.

#### **Delete Student Membership**

#### Navigation: StudentInformation > SIS > Student > Edit Memberships

| Edit S  | itudent Mem      | •                    |              |           |              | 쓭             | [Find Students] | <b>Q</b> [Go To] | Q |
|---------|------------------|----------------------|--------------|-----------|--------------|---------------|-----------------|------------------|---|
|         |                  | and delete student m |              |           | •            |               |                 |                  |   |
|         | Membership Code  | Membership Name      | Start Date   | Stop Date | Staff Member | Prog Prov IRN |                 |                  |   |
| ŵ 🖋     | 420010           | Soccer               | Aug 27, 2021 |           |              | *****         |                 |                  |   |
| Add Mer | mbership Back to | Student Profile      |              |           |              |               |                 |                  |   |

Click di to remove the student in context from the membership.

| StudentInformation > SIS > Student > Edit Memberships                                                                             | [Find Students] | Q [Go To] | Q |
|----------------------------------------------------------------------------------------------------|-----------------|-----------|---|
| Edit Student Memberships<br>From this screen, you can edit and delete student memberships for the working school and school year. |                 |           |   |
|                                                                                                    |                 |           |   |
| Graduation Seal Program Codes are now maintained on the Student Exemptions/Requirements Screen.                                   |                 |           |   |
|                                                                                                    |                 |           |   |
| You can either end the student's membership as of an effective date, or completely remove the student's membership                |                 |           |   |
| The carrier of a the stadents membership as of an enderive date, or completely remove the stadents membership                     |                 |           |   |
| Smiley, Rosemary will be removed from Soccer > 420010 - Soccer                                                                    |                 |           |   |
|                                                                                                    |                 |           |   |
| End Membership as of:                                                                                                    |                 |           |   |
| Completely Remove Student's Membership                                                                                            |                 |           |   |
| OK Cancel                                                                                                    | -               |           |   |

**End Membership as of** – The current date is listed and can be changed. When you select this option, the listed date is entered as the **Stop Date** for the student's association with this membership.

**Completely Remove Student's Membership** – Select this option to delete the student's association with this membership completely, removing all records relating to the association.

**OK** – Click to remove the membership from the student's record using the method selected.

**Cancel** – Click to cancel the removal of the membership from the student's record and return to the **Edit Student Memberships** screen.

#### **Edit Student Membership Details**

#### Navigation: StudentInformation > SIS > Student > Edit Memberships

| StudentInfo | rmation > SIS > Stude                                                                                                    | nt > Edit Memberships |                            |               |                | 쌸               | [Find Students] | Q [Go To] | Q |  |
|-------------|----------------------------------------------------------------------------------------------------|-----------------------|----------------------------|---------------|----------------|-----------------|-----------------|-----------|---|--|
|             | tudent Mem                                                                                                    |                       | embershins fo              | r the working | school and sch | ool vear        |                 |           |   |  |
|             | Tom this screen, you can edit and delete student memberships for the working school and school year.     Graduation Seal Program Codes are now maintained on the Student Exemptions/Requirements Screen. |                       |                            |               |                |                 |                 |           |   |  |
|             | Mambarahin Cada                                                                                                    | Manakanakin Mana      | Chart Data                 | Cton Data     | Ctaff Manshar  | Dress Dress IDA |                 |           |   |  |
| Ê 🖉         | Membership Code                                                                                                    | Membership Name       | Start Date<br>Aug 27, 2021 | Stop Date     | Staff Member   | Prog Prov IRN   |                 |           |   |  |
| Add Men     |                                                                                                    | Student Profile       |                            |               |                |                 |                 |           |   |  |

Click 🖋 to edit the membership details for the student in context.

| StudentInformation > SIS      | > Student > Edit Memberships                                                 | ** | [Find Students] | Q [Go To] | Q |
|-------------------------------|------------------------------------------------------------------------------|----|-----------------|-----------|---|
| Edit Student M                | <b>J</b> embershins                                                          |    |                 |           |   |
| Lun Student h                 | nember smps                                                                  |    |                 |           |   |
| From this screen, you c       | an edit and delete student memberships for the working school and school yea | r. |                 |           |   |
| () Graduation Seal Prog       | gram Codes are now maintained on the Student Exemptions/Requirements Screen. |    |                 |           |   |
| Membership Name:              | 420010 - Soccer                                                              |    |                 |           |   |
| ·<br>Start Date: <sup>*</sup> | 8/27/2021                                                                    |    |                 |           |   |
| Stop Date:                    |                                                                              |    |                 |           |   |
| Staff Member:                 | [Select Staff]                                                               |    |                 |           |   |
| Program Provider IRN:*        | ······Q                                                                      |    |                 |           |   |
| Save                          |                                                                              |    |                 |           |   |

**Membership Name** (read-only) – Lists the name of the membership.

Start Date (required) – The date the student became associated with the membership.

**Stop Date** (optional) – The date the student stopped being associated with the membership.

**Staff Member** (optional) – Select a staff member to be associated with this membership, if applicable.

**Program Provider IRN** – This field is used by EMIS processing. Click **Q** for assistance with the search for the IRN by accessing the ODE IRN Search.

**Save** – Click to save the changes and return to the **Edit Student Memberships** screen. You receive a confirmation message.

Cancel – Click to discard your changes and return to the Edit Student Memberships screen.

#### Add Student Membership

#### Navigation: StudentInformation > SIS > Student > Edit Memberships

|    |                                                                                                    |                  | ent > Edit Memberships |              |           |              | 쌸             | [Find Students] | Q [Go To] | ୁର |
|----|----------------------------------------------------------------------------------------------------|------------------|------------------------|--------------|-----------|--------------|---------------|-----------------|-----------|----|
|    | Edit Student Memberships<br>From this screen, you can edit and delete student memberships for the working school and school year. |                  |                        |              |           |              |               |                 |           |    |
| (  | <b>i</b> Graduation Seal Program Codes are now maintained on the Student Exemptions/Requirements Screen.                          |                  |                        |              |           |              |               |                 |           |    |
|    |                                                                                                    | Membership Code  | Membership Name        | Start Date   | Stop Date | Staff Member | Prog Prov IRN | I I             |           |    |
| 匬  | ۲                                                                                                    | 420010           | Soccer                 | Aug 27, 2021 |           |              | ****          |                 |           |    |
| Ad | d Mei                                                                                                    | mbership Back to | Student Profile        |              |           |              |               |                 |           |    |

Click Add Membership to add a student membership.

| StudentInformation > SIS | > Student > Edit Memberships 🛛 😤                                               | [Find Students] | Q [Go To] | Q |
|--------------------------|--------------------------------------------------------------------------------|-----------------|-----------|---|
| Edit Student M           | /lemberships                                                                   |                 |           |   |
| From this screen, you c  | an edit and delete student memberships for the working school and school year. |                 |           |   |
| Graduation Seal Prog     | gram Codes are now maintained on the Student Exemptions/Requirements Screen.   |                 |           |   |
| Membership Group:        | 40 - Extracurricular/Intracurricular Programs & Service                        |                 |           |   |
| Membership:*             | 405001 - National Honor Society                                                |                 |           |   |
| Start Date:*             | 09/07/2021                                                                     |                 |           |   |
| Stop Date:               | 05/20/2022                                                                     |                 |           |   |
| Staff Member:            | [Select Staff]                                                                 |                 |           |   |
| Program Provider IRN:*   | Q                                                                              |                 |           |   |
|                          |                                                                                |                 |           |   |
| Save Cancel              |                                                                                |                 |           |   |

**Membership Group** (required) – Select the membership group.

**Membership** (required) – Select the membership. This drop-down list populates based on the **Membership Group** selected.

**Note:** When FY13 and forward is in context, you must enter special education services (215xxx codes) on the **Services** tab on the **Special Education** screen. For more information, refer to the ProgressBook StudentInformation EMIS Guide.

Start Date (required) – The date the student became associated with the membership.

**Stop Date** (optional) – The date the student stopped being associated with the membership.

**Staff Member** (optional) – Select a staff member to be associated with this membership, if applicable.

**Program Provider IRN** – Used by EMIS processing. Click **Q** for assistance with the search for the IRN by accessing the ODE IRN Search.

**Save** – Save changes and return to the **Edit Student Memberships** screen. You receive a confirmation message and the newly added student membership displays in the student membership grid.

Cancel – Click to discard your changes and return to the Edit Student Memberships screen.

## **Membership Members Screen**

#### Navigation: StudentInformation > SIS > School > Membership Members

The **Membership Members** screen displays all students associated with a specific membership code. You can also add students to memberships either by searching for students using various criteria or typing in specific student IDs and adding them to the selected membership.

| StudentInformation > SIS > School > Membership Members                                   | *   | [Find Students] Q [Go | To] |
|------------------------------------------------------------------------------------------|-----|-----------------------|-----|
| Membership Members                                                                       |     |                       |     |
| From this screen, you can maintain the students associated with the selected membership. |     |                       |     |
| Membership Group: Select a Membership Group V Membership                                 | Se  | elect a Membership 🔻  | ~   |
| ● Show Active Members ○ Show Members From: 2/15/2017                                     | 017 | G                     | 0   |

**Show Active Members** – Select this option to display students who are currently associated with the selected membership (have no **Stop Date**).

**Show Members From/To** – Select this option to display students who are associated with the selected membership for the entire duration between the date range.

Go – Click to display students based on the search criteria.

#### **View Membership Members**

#### Navigation: StudentInformation > SIS > School > Membership Members

To view the members of a membership, first select a **Membership Group** from the drop-down list. This populates the **Membership** drop-down list with applicable membership codes for selection.

| rom      | this scree    | n, you can maintain the students a | associated with the sel | ected membership | •                            |     |             |              |
|----------|---------------|------------------------------------|-------------------------|------------------|------------------------------|-----|-------------|--------------|
| /lem     | bership Gr    | oup:                               | Members                 | hip:             |                              |     |             |              |
| 41 -     | Academic I    | ntracurricular Descriptions (Vocat | ional 🗸 415004 - Stu    | Ident Council    |                              |     |             |              |
| ) s      | how Active    | Members O Show Members Fro         | om: 2/15/2017           | 🛗 То:            | 2/15/2017                    |     | É           | Go           |
| Add      | d Students to | Membership Bulk Addition of S      | tudents                 |                  |                              |     |             |              |
| Ado      | d Students to | Membership Bulk Addition of S      | tudents<br>Homeroom     | Staff Member     | Start                        | End | Grade       | Prog Prov IF |
| Ado<br>Ū |               |                                    |                         | Staff Member     | <b>Start</b><br>Sep 13, 2016 | End | Grade<br>09 | Prog Prov IF |
|          |               | Name 🔺                             | Homeroom                | Staff Member     |                              | End |             |              |

Sorting – You can sort by any column (ID, Name, Homeroom, Staff Member, Start, End, Grade) in ascending or descending order by clicking the column header.

Add Students to Membership – Click to search for individual students to add to the selected membership code.

**Bulk Addition of Students** – Click to add several students based on their student ID to the selected membership code.

in - Click to delete this student from the Membership.

**Contrary, Mary** – Clicking a student's name takes you to that student's **View Student Memberships** screen.

#### Add Students to Membership

Navigation: StudentInformation > SIS > School > Membership Members

|      |               | n > SIS > School > Membership Members<br>hip Members | S                   |                    | *            | Find Stude | nts] C | [Go To]      |
|------|---------------|------------------------------------------------------|---------------------|--------------------|--------------|------------|--------|--------------|
|      |               | n, you can maintain the students as                  | sociated with the s | elected membership |              |            |        |              |
| Mem  | bership Gr    | oup:                                                 | Member              | rship:             |              |            |        |              |
| 41 - | Academic I    | ntracurricular Descriptions (Vocatio                 | nal 🗸 415004 - S    | tudent Council     |              |            |        |              |
| • s  | how Active    | Members 🔿 Show Members From                          | 2/15/2017           | 🛗 То:              | 2/15/2017    |            | É      | Go           |
| Ado  | d Students to | Bulk Addition of Stud                                | lents<br>Homeroom   | Staff Member       | Start        | End        | Grade  | Prog Prov IR |
| 圃    |               | CONTRARY, MARY                                       | 216-Room            |                    | Sep 13, 2016 |            | 09     | ****         |
| 圃    |               | OLIVER, ANDREW                                       | 133-Room            |                    | Sep 13, 2016 |            | 12     | *****        |
| 圃    |               | DENNINGER, BEN                                       | 107-Room            |                    | Sep 13, 2016 |            | 12     | *****        |

Click **Add Students to Membership** to search for students and add them to the selected membership code.

| StudentInformation > SIS | School > Membership Members    |                          | 쓭               |
|--------------------------|--------------------------------|--------------------------|-----------------|
| Membership N             | lembers                        |                          |                 |
|                          | can maintain the students asso | ciated with the selected | l membership.   |
| Membership Group:        | 41 - Academic Intracuri        | Membership: 415004       | 4 - Student Coι |
| First Name:              |                                | Last Name:               |                 |
| Grade Level:             | ~                              | Last Initial: 🔍 🗸        | Search          |
| Available Students Fou   | nd Students to                 | Add to Membership        |                 |
|                          | * <b>*</b><br>* *              |                          | ×.              |
| Effective Start Date:*   | 2/15/2017                      |                          |                 |
| Effective End Date:      | <b>*</b>                       |                          |                 |
| Staff Member:            |                                | ~                        |                 |
| Program Provider IRN:    | * ***** Q                      |                          |                 |
| Add Students to Memb     | Cancel                         |                          |                 |

Membership Group (read-only) – Membership group name.

Membership (read-only) – Membership name.

**First Name** – Enter a name to use as a search criterion or enter part of a name and select the checkbox to perform a wild card search.

**Last Name** – Enter a name to use as a search criterion or enter part of a name and select the checkbox to perform a wild card search.

Grade Level – Select a grade level from the drop-down list to narrow your search results.

**Last Initial** – Select an initial from the drop-down list to search by the first initial of the students' last name.

Search – Click to perform a search based on the criteria you selected.

**Available Students Found** – Results of your search display in this multi-select list. Select the students you wish to add to the membership, then click ⇒ to move them to the **Students to Add to Membership** multi-select list on the right. (You can hold down CTRL or SHIFT to make multiple selections and use any of the arrow icons to move students between the 2 multi-select lists.)

**Students to Add to Membership** – Displays students selected from the **Available Students Found** list that you wish to add to the membership code.

**Effective Start Date** (required) – Start date of the membership that should be added to the students' records.

**Effective End Date** (optional) – End date of the membership so that it will be removed from students' record. Only include if the membership has a specific end date.

**Staff Member** (optional) – Select a staff member to be associated with this membership, if applicable.

**Title I Public School Choice IRN (Transfer from IRN)** (optional) – This field is only available prior to FY09. Select a school IRN from the drop-down list. This designates the IRN from which this student membership is transferring. This field can be selected here or selected separately later for each student.

**Program Provider IRN** (optional) – Used by EMIS processing. Click  $\mathbf{Q}$  for assistance with the search for the IRN by accessing the ODE IRN Search. This field can be selected here or selected separately later for each student.

Add Students to Membership – Click to add the selected students to the membership.

**Cancel** – Click to cancel the membership assignment for the selected students and return to the **Membership Members** screen.

#### **Delete Students from Membership**

Navigation: StudentInformation > SIS > School > Membership Members

|      |               | n > SIS > School > Membership Members   |                       |                | * (          | Find Stude | nts] O | [Go To]      |
|------|---------------|-----------------------------------------|-----------------------|----------------|--------------|------------|--------|--------------|
|      |               | n, you can maintain the students asso   | ciated with the selec | ted membership |              |            |        |              |
| Mem  | bership Gr    | oup:                                    | Membershi             | p:             |              |            |        |              |
| 41 - | Academic I    | ntracurricular Descriptions (Vocational | 415004 - Stud         | ent Council    |              |            |        |              |
| ● S  | how Active    | Members $\bigcirc$ Show Members From:   | 2/15/2017             | 🛗 То:          | 2/15/2017    |            | Í      | 🛗 😡 Go       |
| Ado  | d Students to | Membership Bulk Addition of Studer      | nts                   |                |              |            |        |              |
|      | ID            | Name 🔺                                  | Homeroom              | Staff Member   | Start        | End        | Grade  | Prog Prov IR |
| Û    | )             | CONTRARY, MARY                          | 216-Room              |                | Sep 13, 2016 |            | 09     | *****        |
| 圃    |               | OLIVER, ANDREW                          | 133-Room              |                | Sep 13, 2016 |            | 12     | *****        |
| 匬    |               | DENNINGER, BEN                          | 107-Room              |                | Sep 13, 2016 |            | 12     | *****        |

Click  $\mathbf{\hat{m}}$  to delete a student from the selected membership code.

| StudentInformation > SIS > School > N | lembership Members                                                       | ¥ (     |
|---------------------------------------|--------------------------------------------------------------------------|---------|
| Membership Membe                      | rs                                                                       |         |
| From this screen, you can mainta      | in the students associated with the selected membership.                 |         |
| You can either end the student's me   | mbership as of an effective date, or completely remove the student's mem | bership |
|                                       |                                                                          |         |
| CONTRARY, MARY will be remov          | ed from > Student Council                                                |         |
| Ind Membership as of:                 | *                                                                        |         |
| ○ Completely Remove Stu               | dent's Membership                                                        |         |
|                                       | OK Cancel                                                                |         |

**End Membership as of** – The current date is listed and can be changed. Select this option to enter the listed date as the **Stop Date** for the student's association with this membership.

**Completely Remove Student's Membership** – Select this option to delete the student's association with this membership completely, removing all records relating to the association.

**OK** – Click to remove the membership from the student's record using the method selected.

**Cancel** – Click to cancel the removal of the membership from the student's record and return to the **Membership Members** screen.

If you selected **End Membership as of** and entered a date, it displays on the **Membership Members** screen.

| Fron | n this scree  | n, you can maintain the students as  | sociated with the s | elected membersh | ip.             |                 |       |                  |
|------|---------------|--------------------------------------|---------------------|------------------|-----------------|-----------------|-------|------------------|
| Лem  | nbership Gr   | oup:                                 | Membe               | rship:           |                 |                 |       |                  |
| 41 - | Academic I    | ntracurricular Descriptions (Vocatio | nal 🗸 415004 - S    | tudent Council   |                 |                 |       |                  |
| •    | Show Active   | Members 🔿 Show Members From          | 2/15/2017           |                  | To: 2/15/2017   |                 |       | Go               |
| Ad   | d Students to | Name                                 | Homeroom            | Staff<br>Member  | Start           | End             | Grade | Prog Prov<br>IRN |
| 圃    |               | CONTRARY, MARY                       | 216-Room            |                  | Sep 13,<br>2016 | Feb 27,<br>2017 | 09    | *****            |
| Ŵ    |               | OLIVER, ANDREW                       | 133-Room            |                  | Sep 13,<br>2016 |                 | 12    | *****            |
| 圃    |               | DENNINGER, BEN                       | 107-Room            |                  | Sep 13,         |                 | 12    | *****            |

If you selected **Completely Remove Student's Membership**, the student no longer displays on the membership list.

| Stude | ntInformatio | n > SIS > School > Membership Members                |                       |                 | 👻 (F         | ind Stude | nts] O | [Go To]       |
|-------|--------------|------------------------------------------------------|-----------------------|-----------------|--------------|-----------|--------|---------------|
|       |              | hip Members<br>n, you can maintain the students asso | ciated with the selec | cted membership |              |           |        |               |
| Mem   | ıbership Gr  | oup:                                                 | Membershi             | p:              |              |           |        |               |
| 41 -  | Academic     | ntracurricular Descriptions (Vocationa               | al 🗸 415004 - Stud    | ent Council     |              |           |        | ~             |
| • s   | Show Active  | Members 🔿 Show Members From:                         | 2/15/2017             | то:             | 2/15/2017    |           | ť      | Go            |
| Ad    | d Students t | b Membership Bulk Addition of Stude                  | nts                   |                 |              |           |        |               |
|       | ID           | Name 🔺                                               | Homeroom              | Staff Member    | Start        | End       | Grade  | Prog Prov IRN |
| 圃     |              | OLIVER, ANDREW                                       | 133-Room              |                 | Sep 13, 2016 |           | 12     | *****         |
| 圃     |              | DENNINGER, BEN                                       | 107-Room              |                 | Sep 13, 2016 |           | 12     | *****         |

#### **Bulk Addition of Students**

#### Navigation: StudentInformation > SIS > School > Membership Members

Several students can be added at the same time to a membership code using the **Bulk Addition** of **Students** option. You must know the Student IDs for all students you wish to add to the membership.

|      |                                                                                | ition > SIS > School > Membership Me | embers                    |                    | ¥ (          | Find Stude | nts] O | [Go To]       |
|------|--------------------------------------------------------------------------------|--------------------------------------|---------------------------|--------------------|--------------|------------|--------|---------------|
|      |                                                                                | reen, you can maintain the studen    | ts associated with the se | elected membership |              |            |        |               |
| Mem  | bership                                                                        | Group:                               | Member                    | ship:              |              |            |        |               |
| 41 - | Academ                                                                         | ic Intracurricular Descriptions (Vo  | cational v 415004 - St    | udent Council      |              |            |        | ~             |
| ● S  | how Act                                                                        | ive Members 🔿 Show Members           | From: 2/15/2017           | 🛗 То:              | 2/15/2017    |            | Í      | 🛗 Go          |
| Add  | d Student                                                                      | ts to Membership Bulk Addition of    | of Students               |                    |              |            |        |               |
|      | ID                                                                             | Name 🔺                               | Homeroom                  | Staff Member       | Start        | End        | Grade  | Prog Prov IRN |
| ₪    |                                                                                | CONTRARY, MARY                       | 216-Room                  |                    | Sep 13, 2016 |            | 09     | *****         |
| Ŵ    | OLIVER, ANDREW         133-Room         Sep 13, 2016         12         ****** |                                      |                           |                    |              |            |        |               |
| Ŵ    |                                                                                | DENNINGER, BEN                       | 107-Room                  |                    | Sep 13, 2016 |            | 12     | *****         |

Click **Bulk Addition of Students** to add several students at once to the selected membership code.

|                                               | > School > Membership Members - Bulk Addition                         | teres and the second second s |
|-----------------------------------------------|-----------------------------------------------------------------------|----------------------------------------------------------------------------------------------------|
| From this screen, you<br>Student ID (comma-se | can add students to the selected memberhip in a bulk addition manner. |                                                                                                    |
|                                               |                                                                       |                                                                                                    |
|                                               |                                                                       |                                                                                                    |
|                                               |                                                                       |                                                                                                    |
| Effective Date:*                              | 2/15/2017 <b>m</b>                                                    |                                                                                                    |
| End Date:                                     | <b>m</b>                                                              |                                                                                                    |
| Staff Member:                                 | ~                                                                     |                                                                                                    |
| Program Provider IRN                          | * Q                                                                   |                                                                                                    |
| View Students Sa                              | Cancel                                                                |                                                                                                    |

**Student ID** (required) – Enter student ID numbers separated by commas for all students that you wish to add to the selected membership code.

**Effective Date** (required) – Start date of the membership that should be added to the students' records.

**End Date** (optional) – End date of the membership so that it will be removed from students' record. Only include if the membership has a specific ending date.

**Staff Member** (optional) – Select a staff member to be associated with this membership, if applicable.

**Title I Public School Choice IRN (Transfer from IRN)** (optional) – This field is only available prior to FY09. Select a school IRN from the drop-down list. This designates the IRN from which this student membership is transferring. This field can be selected here or selected separately later for each student.

**Program Provider IRN** (optional) – Used by EMIS processing. Click  $\mathbf{Q}$  for assistance with the search for the IRN by accessing the ODE IRN Search. This field can be selected here or selected separately later for each student.

**View Students** – Click to display a list of all student names based on the entered student IDs in a new window. Any invalid student IDs entered also display.

|                                                                                                    | lembers         | •                   | rs - Bulk         | Additi     | on (415004) - Stu<br>mberhip in a bulk addition |
|----------------------------------------------------------------------------------------------------|-----------------|---------------------|-------------------|------------|-------------------------------------------------|
| Name     Grade Level     Gender       BROWN, PAUL     12     M       MILLER, MANDY     11     F       PEARSON, JOHN     10     F | The following   | g page displays the | valid and invalid | student id | s entered on the previous pa                    |
| BROWN, PAUL 12 M<br>MILLER, MANDY 11 F<br>PEARSON, JOHN 10 F                                                                     | alid Student ID | s                   |                   |            |                                                 |
| MILLER, MANDY 11 F<br>PEARSON, JOHN 10 F<br>Nid Student ID's                                                                     | Student ID 🔺    | Name                | Grade Level       | Gender     |                                                 |
| PEARSON, JOHN 10 F<br>Ilid Student ID's<br>udent Number                                                                          |                 | BROWN, PAUL         | 12                | М          |                                                 |
| udent Number                                                                                                    |                 | MILLER, MANDY       | 11                | F          |                                                 |
| udent Number                                                                                                    |                 | PEARSON, JOHN       | 10                | F          |                                                 |
|                                                                                                    | valid Student I | D's                 |                   |            |                                                 |
| ere are no records to display                                                                                                    | Student Num     | ber                 |                   |            |                                                 |
|                                                                                                    | There are no re | ecords to display   |                   |            |                                                 |

**Save** – Click to save students with the selected membership code or remove the membership code from selected students according to the selected options.

If any listed student IDs are invalid, you receive an error message when you click Save.

**Cancel** – Click to cancel the membership assignment for the selected students and return to the **Membership Members** screen.

# **Copy Ad-Hoc Membership to Membership**

# Navigation: StudentInformation > Management > School Administration > School Building Administration > Ad Hoc Copy

This screen lets you copy students who are in an ad-hoc membership to a regular membership within a membership group.

#### Select Ad Hoc Membership Tab

| StudentInformation > Manage | ement > School Administration > School Building Administration > Ad Hoc Copy |
|-----------------------------|------------------------------------------------------------------------------|
|                             |                                                                              |
| Сору Ад-нос М               | embership to Membership                                                      |
| From this page, you can p   | romote Ad-Hoc Memberships to regular Memberships.                            |
| Select Ad Hoc Members       | ship Copy                                                                    |
| Ad-Hoc Membership:*         | Select an Ad-Hoc Membership v                                                |
|                             | Public And Private 🗌                                                         |
| Next                        |                                                                              |

Ad-Hoc Membership (required) – Choose an ad-hoc membership from the drop-down list. By default, the Ad-Hoc Membership drop-down list populates with private ad-hoc memberships assigned to the user. Select the Public and Private checkbox to display both public (assigned to others and marked as public) and private (assigned to the user) ad-hoc memberships in the Ad-Hoc Membership drop-down list.

Click \_\_\_\_ to find or build an ad-hoc membership. See the *ProgressBook StudentInformation Getting Started Guide* for details on creating or editing an ad-hoc membership.

After selecting an ad-hoc membership from the drop-down list, click **Next** to proceed to the **Copy** tab.

#### Copy Tab

| StudentInformation > Mana | gement > School Administration > School Building Administration > Ad Hoc Copy |
|---------------------------|-------------------------------------------------------------------------------|
|                           | Membership to Membership                                                      |
|                           |                                                                               |
| From this page, you can   | promote Ad-Hoc Memberships to regular Memberships.                            |
| Select Ad Hoc Members     | hip Copy                                                                      |
| Membership Name:*         | Golf                                                                          |
| Start Date:               | 2/15/2017                                                                     |
| Stop Date:                | <b>m</b>                                                                      |
| Staff Member:             | ~                                                                             |
| Program Provider IRN      | * ***** Q                                                                     |
| Membership Group:*        | Select a Membership Group 🗸                                                   |
| Membership:*              | ~                                                                             |
| School Year:              | 2016-2017                                                                     |
| Back Copy                 |                                                                               |

Membership Name (required) – The ad-hoc membership from which you are copying displays.

**Start Date** (optional) – Enter the start date for the new memberships you are creating. Date must be within the current school year. This field is available from FY09 and forward.

**End Date** (optional) – Enter the end date for the new memberships you are creating. Date must be within the current school year. This field is available from FY09 and forward.

**Staff Member** (optional) – Choose the staff member associated with this membership, if applicable. This field is available from FY09 and forward.

**Program Provider IRN** (optional) – Used by EMIS processing. Click **Q** for assistance with the search for the IRN by accessing the ODE IRN Search. This field is available from FY09 and forward.

**Membership Group** (required) – Choosing a membership group populates the **Membership** drop-down list with memberships that belong to the chosen group.

**Membership** (required) – Choose the membership to which you are copying students.

School Year (read-only) - Defaults to the school year in context.

Click Back to return to the Select Ad Hoc Membership tab.

Click **Copy** to copy these students from the selected ad-hoc membership to the selected regular membership. A confirmation message displays if it is successful.

The students from the Ad Hoc Membership have been successfully copied to the selected membership. Total Affected Students : 8

If the students being copied are already in the chosen membership, you receive the following message instead:

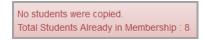

# **Family Groups**

#### Navigation: StudentInformation > Management > District Administration > Family Groups

The **Family Groups** screen lets you select students who reside in the same household so that when the district or school needs to notify the parents of an event, such as by phone or mail, only one notification is sent per household. You can set up family groups by school or district.

You can designate one of the students in the family group as the courier. The courier is the student through whom all correspondence from the school or district is sent. On the **Family Groups** screen,  $\checkmark$  displays next to the student selected as the courier.

| Stude | tudentInformation > Management > District Administration > Family Groups       |                                                          |                      |                 |                   |               |  |  |  |  |  |
|-------|--------------------------------------------------------------------------------|----------------------------------------------------------|----------------------|-----------------|-------------------|---------------|--|--|--|--|--|
| Fa    | Family Groups                                                                  |                                                          |                      |                 |                   |               |  |  |  |  |  |
| Fron  | From this screen you can display or change information regarding family groups |                                                          |                      |                 |                   |               |  |  |  |  |  |
| _     | ch By                                                                          | Student Last Na                                          | me 🔻                 |                 |                   |               |  |  |  |  |  |
|       | iyton                                                                          |                                                          | Cearch               |                 |                   |               |  |  |  |  |  |
| Ad    | d Fan                                                                          | nily Group                                               |                      |                 |                   |               |  |  |  |  |  |
|       | Stude                                                                          | ent is courier for fam                                   | ily group            |                 |                   |               |  |  |  |  |  |
| C     | This s                                                                         | student is enrolled in                                   | a future school year |                 |                   |               |  |  |  |  |  |
| Num   | ber o                                                                          | of Family Groups P                                       | er Page: 10 ▼        |                 |                   |               |  |  |  |  |  |
|       |                                                                                |                                                          |                      |                 | 2 Famil           | yGroups Found |  |  |  |  |  |
|       |                                                                                | Family Group 🔺                                           | Description          | Student Address | Students In Group | Active        |  |  |  |  |  |
| Ŵ     | ø                                                                              | CLAYTON CLAYTON Family Group 1023 SMITH RD CLAYTON, RYAN |                      |                 |                   |               |  |  |  |  |  |
| Ŵ     | ø                                                                              | Clayton                                                  | Clayton Family Group | 116 E Walnut St | layton, Becky     |               |  |  |  |  |  |
| •     | Show Active Only Student is courier for family group                           |                                                          |                      |                 |                   |               |  |  |  |  |  |

**Note:** You can also access this screen by selecting **View a Student's Family Group** in the **I want to...** drop-down list on either the **View Profile** screen or in the student in context area of the masthead. Once a student has been assigned to a family group, it displays on the student's profile.

| layton, Be                  | -                       |                         |                   |
|-----------------------------|-------------------------|-------------------------|-------------------|
| rom this screen,            | you can view the stu    | dent's profile.         |                   |
|                             |                         |                         | I want to         |
| Address:                    | 116 E Wa                |                         | Aprenda America   |
|                             | 1                       | OH 44805                |                   |
| Phone Number                | ()                      | -2161 🗌 Unlisted        |                   |
| Email Address               |                         |                         |                   |
| Parent/Guardia              | n: None spe             | cified                  |                   |
| Student Status              | ACTIVE F                | ES                      |                   |
| Birthdate:                  | 2/14/2000               | ·                       |                   |
| Ethnicity:                  | White                   |                         |                   |
| Program:                    |                         |                         |                   |
| Academic Lock               | er:                     |                         |                   |
| Admission His               | tory: 5/20/2016         | - Enrolled              |                   |
| EMIS Situation              | 5 - Reside              | ent attending Full Time |                   |
| Percent of Time             |                         | <b>J</b>                |                   |
| Report to EMIS              | : 🗹                     |                         |                   |
| Effective Date:             | 5/20/2016               | ;                       |                   |
| Student is co               | urier for family group  |                         |                   |
|                             | olled in a future schoo | year                    |                   |
| Family Group                | Description             | Student Address         | Students In Group |
| Clayton Clayton Family Grou |                         |                         |                   |

# **Create a Family Group**

1. On the Family Groups screen, click Add Family Group.

The add/edit screen displays.

- 2. On the Group tab, in the Name field, enter a short description for the group.
- 3. (Optional) In the **Description** field, enter a long description for the group.

| Family     | mation > Management > District Administration > Family Groups<br>Groups<br>screen you can display or change information regarding family s | groups |
|------------|----------------------------------------------------------------------------------------------------|--------|
| Group      | Students Contacts                                                                                                    |        |
| Name:*     | Smith 1<br>Smith Family 1                                                                                                    |        |
| Descriptio | on:                                                                                                    |        |
| Save       | Back                                                                                                    |        |

4. Click the **Students** tab.

- 5. Search for a student you want to add to this group by entering any of the following values, and then click **Search**.
  - In the Student Name field, enter all of the student's last name. If you want to search using part of the student's name, type \* to indicate a wildcard search. For example, to return all the students with a last name that starts with s, type s\*.
  - In the **Phone Number** field, enter the student's phone number. You must type all 10 digits (dashes and parentheses are not required).
  - In the Street Address field, enter all or part of the student's street address.

The search results display at the bottom of the screen.

| udentInformati | ion > Mar | nagement > [ | District Adminis | stration > F | amily G | roups              |                |                    |            |          |        |           | 섵                  |
|----------------|-----------|--------------|------------------|--------------|---------|--------------------|----------------|--------------------|------------|----------|--------|-----------|--------------------|
| amily G        | roup      | S            |                  |              |         |                    |                |                    |            |          |        |           |                    |
| rom this scre  | en you d  | can display  | or change inf    | formation    | regardi | ng family groups   | 4              |                    |            |          |        |           |                    |
| Group S        | tudents   | Contact      | 5                |              |         |                    |                |                    |            |          |        |           |                    |
|                |           | Is Couri     | er Student       | Grade        | School  | Student Numb       | er Phone Num   | oer Address        | Gender     | Active   |        |           |                    |
| Family Grou    | n         |              |                  |              | The     | ere are no records | to display     |                    |            |          |        |           |                    |
| -              | ayton     | Show A       | ctive Only       |              |         |                    | C This studen  | t is enrolled in a | future sch | ool year |        |           |                    |
|                | · .       | Student Nam  | e: Clayton       |              | Pho     | one Number:        |                |                    |            |          |        |           |                    |
|                | 5         | Street Addre | ss:              |              | s       | earch              |                |                    |            |          |        |           |                    |
|                |           |              |                  |              |         |                    |                |                    |            |          |        |           |                    |
| Back           |           |              |                  |              |         |                    |                |                    |            |          |        |           |                    |
| Add Selected   | Students  | 5            |                  |              |         |                    |                |                    |            |          |        |           |                    |
| FirstNa        | me 🔺 🛛 L  | astName      | /liddleName      | Gra          | ade St  | udent Number       | Phone Number   | Address            | Birth      | Date G   | iender | Is Active | Family Groups      |
| Becky          | C         | Clayton      |                  | 10           | 68      | 0073541            | (419) 555-2161 | 116 E Walnut       | St 02/14/  | 2000 F   |        |           | Clayton            |
| RYAN           | C         | CLAYTON      |                  | К            | 61      | 0240               | (912) 247-4445 | 23 Smith Rd.       | 03/05/     | 2010 M   | I      |           | Clayton<br>CLAYTON |

- 6. Select the checkbox in the row of the student(s) you want to add to the family group. To select all of the students, select the checkbox in the heading row of the grid.
- When you have selected all of the applicable students, click Add Selected Students.
   The students you selected display in the grid on the Students tab.

Note: Your changes on the Students tab are saved automatically.

| amily     | Group       | os     |             |                 | > Family Groups     |              |                 |           |             |          |              |                      | Find S       | Students] |
|-----------|-------------|--------|-------------|-----------------|---------------------|--------------|-----------------|-----------|-------------|----------|--------------|----------------------|--------------|-----------|
| om this   | screen you  | can d  | isplay or c | hange informati | on regarding family | groups       |                 |           |             |          |              |                      |              |           |
| Group     | Students    | 6      | Contacts    |                 |                     |              |                 |           |             |          |              |                      |              |           |
|           |             |        | Is Courier  | Student         |                     | Grade        | School          | 9         | Student Num | ber Pho  | one Number   | Address              | Gender       | Activ     |
|           |             | Ŵ      |             | Clayton, Becky  |                     | 10           | ASHLAND HIGH    | SCHOOL 6  | 680073541   | (41      | 9) 555-2161  | 116 E Walnut St      | F            | •         |
| Family 0  | Group       | Ŵ      |             | CLAYTON, RY.    | AN                  | к            | Reagan Elementa | ry 6      | 610240      | (91)     | 2) 247-4445  | 23 Smith Rd.         | м            | •         |
| Name:     | Clayton     |        | Show Active | Only            |                     |              |                 |           |             |          | C This stude | ent is enrolled in a | a future sch | nool yea  |
|           |             | Stude  | nt Name: C  | layton          | Phone Numb          | er:          |                 |           |             |          |              |                      |              |           |
|           |             | Street | Address:    |                 | Search              |              |                 |           |             |          |              |                      |              |           |
|           |             |        |             |                 |                     |              |                 |           |             |          |              |                      |              |           |
| Back      |             |        |             |                 |                     |              |                 |           |             |          |              |                      |              |           |
| Add Seleo | cted Studen | ts     |             |                 |                     |              |                 |           |             |          |              |                      |              |           |
| Firs      | stName 🔺    | LastN  | ame Midd    | leName Grade    | Student Number      | Phone Nu     | umber Address   | BirthDate | Gender I    | s Active | Family Grou  | ips                  |              |           |
|           |             |        |             |                 | There are no        | rocordo to v | Paulas          |           |             |          |              |                      |              |           |

8. To assign a student as the courier for the family, click ⊠ in the **Is Courier** column next to the student.

 $\bowtie$  becomes  $\checkmark$  into indicate that the student is selected.

*Note:* Only one student can be selected as the courier at a time. When you click in the **Is Courier** column for another student, the previous student is deselected as the courier.

| Group Students |   | Contacts    |                |       |                     |                |                |                       |              |           |
|----------------|---|-------------|----------------|-------|---------------------|----------------|----------------|-----------------------|--------------|-----------|
|                |   | Is Courier  | Student        | Grade | School              | Student Number | Phone Number   | Address               | Gender       | Active    |
|                | Ŵ |             | Clayton, Becky | 10    | ASHLAND HIGH SCHOOL | 680073541      | (419) 555-2161 | 116 E Walnut St       | F            | •         |
| Family Group   | ŵ |             | CLAYTON, RYAN  | к     | Reagan Elementary   | 610240         | (912) 247-4445 | 23 Smith Rd.          | М            | •         |
| Name: Clayton  | 1 | Show Active | Only           |       |                     |                | C This stu     | dent is enrolled in a | a future sch | iool year |

9. (Optional) To add contacts to a family group, see "Add Contacts to a Family Group."

### Modify a Family Group

1. On the **Family Groups** screen, in the **Search By** field, search for the family group you want to modify by entering all or part of the family group name or student last name, and then click **Search**.

The family groups meeting the search criteria you enter display in the grid at the bottom of the screen.

|          | tudentInformation > Management > District Administration > Family Groups Family Groups |                      |                 |                   |                             |  |  |  |  |
|----------|----------------------------------------------------------------------------------------|----------------------|-----------------|-------------------|-----------------------------|--|--|--|--|
| From thi | rom this screen you can display or change information regarding family groups          |                      |                 |                   |                             |  |  |  |  |
| Search E | Search By: Student Last Name 🔻                                                         |                      |                 |                   |                             |  |  |  |  |
| Clayton  |                                                                                        | Search               |                 |                   |                             |  |  |  |  |
| Add Fa   | mily Group                                                                             |                      |                 |                   |                             |  |  |  |  |
| _        | ent is courier for fam                                                                 |                      |                 |                   |                             |  |  |  |  |
| _        |                                                                                        | a future school year |                 |                   |                             |  |  |  |  |
| Number   | of Family Groups P                                                                     | er Page: 10 •        |                 |                   |                             |  |  |  |  |
|          | Family Group 🔺                                                                         | Description          | Student Address | Students In Group | 2 FamilyGroups Found Active |  |  |  |  |
| Ē 🖉      | m → CLAYTON CLAYTON Family Group 1023 SMITH RD CLAYTON, RYAN                           |                      |                 |                   |                             |  |  |  |  |
| ŵ 💉      | m Clayton Clayton Family Group 116 E Walnut St Sclayton, Becky ●                       |                      |                 |                   |                             |  |  |  |  |
| ✓ Sho    | w Active Only                                                                          |                      |                 |                   |                             |  |  |  |  |
|          | ,                                                                                      |                      |                 |                   |                             |  |  |  |  |

Click *in the row of the family group you want to modify.* 

The Students tab on the Family Groups maintenance screen displays.

- 3. Perform one of the following actions to change the students assigned to the family group:
  - Click 🔟 in the row of a student to remove that student from the family group.

  - To add a student to the group, refer to steps 6 through 8 in "Create a Family Group."
- 4. Click the **Group** tab, and then perform one of the following actions to change the basic information for the family group:
  - In the **Name** field, change the short name for the family group.
  - In the **Description** field, change the long description for the family group.
- 5. When you are done modifying the family group, click **Save**.

# Add Contacts to a Family Group

You can add personal and professional contacts, such as a day care provider, doctor or dentist, to more than one student in a family group. Your system administrator determines whether or not you have access to update contacts for students in the family group who are outside the building in context. See *"Set Page Level Security for Family Groups Contacts."* 

1. With a building in context, on the **Family Groups** screen, in the **Family Group Name** field, search for the family group to which you want to add contacts by entering all or part of the family group name, and then click **Search**.

The family groups meeting the search criteria you entered display in the grid at the bottom of the screen.

|                    | amily Groups                                                        |               |                 |                   |                    |  |  |  |  |
|--------------------|---------------------------------------------------------------------|---------------|-----------------|-------------------|--------------------|--|--|--|--|
| Clayton<br>Add Far | nily Group<br>ent is courier for fam                                | Search        |                 |                   |                    |  |  |  |  |
| Number o           | of Family Groups P                                                  | er Page: 10 ▼ |                 |                   | 2 FamilyGroups Fou |  |  |  |  |
|                    | Family Group 🔺                                                      | Description   | Student Address | Students In Group | Activ              |  |  |  |  |
| ŵ 💉                | CLAYTON CLAYTON Family Group 1023 SMITH RD CLAYTON, RYAN            |               |                 |                   |                    |  |  |  |  |
|                    | 🗊 🔗 Clayton Clayton Family Group 116 E Walnut St 🛛 🚽 Clayton, Becky |               |                 |                   |                    |  |  |  |  |

2. Click *in the row of the family group.* 

The Students tab on the Family Groups maintenance screen displays.

3. Click the **Contacts** tab.

| StudentInformation > Management > District Administration > Family Groups                                     |    |
|----------------------------------------------------------------------------------------------------|----|
| Family Groups                                                                                                 |    |
| From this screen you can display or change information regarding family groups                                |    |
| Group Students Contacts                                                                                       |    |
| Students' contacts can only be modified if the student is in the building in contex                           | t. |
| ODONNE Family Group         Search Professional Contacts           Tip: Search Last Name         Add To Group |    |
| [Collapse All] NICOLE DONNE                                                                                   | 11 |
| Grade: 11<br>ASHS                                                                                             |    |
| FATHER                                                                                                    |    |
| RONALD DONNE 🗹 🏠 🖋                                                                                            |    |
| MOTHER                                                                                                    |    |
| BRIDGET DONNE 🕜 🛧 🖋                                                                                           |    |
| Back                                                                                                    |    |

- 4. Add a contact in one of the following ways:
  - To search for a professional contact that already exists in the system for another student:
    - i. In the **Search Professional Contacts** area, enter all or part of an existing contact's name. (Do not press ENTER.)

If a contact record is found, it displays in a drop-down list.

- ii. In the drop-down list, click the contact's name.
- iii. Click Add To Group.

The contact is added to all students in the family group who are within the building in context.

- To add a new personal or professional contact:
  - i. Click 🖸.

The Add Student Contact window displays.

ii. Add the contact. For information on adding contacts, see "Add Contact."

The contact is added to all students in the family group for whom you have permission to add contacts (based on your security). See "Set Page Level Security for Family Groups Contacts."

| StudentInformation > Management > Dist               | trict Administration > Family Groups                 |
|------------------------------------------------------|------------------------------------------------------|
| Family Groups<br>From this screen you can display or | change information regarding family groups           |
| Group Students Contacts                              |                                                      |
| Students' contacts can only be mod                   | lified if the student is in the building in context. |
| DONNE Family Group                                   | Search Professional Contacts                         |
|                                                      | Tip: Search Last Name Add To Group                   |
| [Collapse All] NICOLE                                | DONNE                                                |
| Grade:<br>ASHS                                       | 11                                                   |
| DAY CARE CENTER                                      | ⊘                                                    |
| Sherman Oaks 🗹 🏠 🖋<br>Daycare                        |                                                      |
| DENTIST                                              | 0                                                    |
| JERRY HOLLIDAY 🕑 🏠 🖋                                 |                                                      |
| FATHER                                               | Ó                                                    |
| RONALD DONNE 🕑 😭 🖋                                   |                                                      |
| MOTHER                                               | ⊘                                                    |
| BRIDGET DONNE 🗹 🖈 🖋                                  |                                                      |
| Back                                                 |                                                      |

**Note:** The following fields on the contact record are tied to the contact itself. Therefore, they apply to all students having this contact:

- Phone Number
- Address
- Email Address
- Contact Comments
- Available at Work
- Migrant Worker

The following fields on the contact record are tied to the student. Therefore, if more than one student has this contact, you need to set these field values individually for each student:

- Relationship Comments
- Legal Guardian
- Emergency Contact
- Living with Student

- Copied on Correspondence
- Willing to Volunteer
- Medical Contact
- Authorized to Pickup
- 5. (Optional) To remove the contact from a specific student who is within the building in context, in the row of the contact, deselect the checkbox for the student.

# **Delete a Family Group**

When you delete a family group, it no longer displays.

- 1. On the **Family Groups** screen, search for the family group you want to delete by entering all or part of the family group name in the **Family Group Name** field, and then click **Search**.
- 2. Click 🔟 in the row of the family group you want to delete.

A confirmation message displays, and the family group is deleted.

# **Set District Courier Policy**

#### StudentInformation > Management > District Administration > District Options

The **District Options** screen lets you set the courier policy at the district level. The Student Registration Wizard uses this policy to assign family couriers. If you withdraw a student who is assigned to be a family courier, StudentInformation assigns a new courier to the family group based on the district policy.

- 1. In the **Select a method to assign a Family Courier** area, select one of the following options:
  - **No Family Courier assignment** Does not assign a family courier to the family group.
  - Assign Family Courier to youngest family member Assigns the youngest student in the family group as the family courier.

• Assign Family Courier to oldest family member – Assigns the oldest student in the family group as the family courier

| StudentInformation > Management > District Administration > District Options |
|------------------------------------------------------------------------------|
| District Options                                                             |
| -                                                                            |
| From this screen, you can display and change District Options.               |
| Select a method to assign a Family Courier                                   |
|                                                                              |
| No Family Courier assignment                                                 |
| Assign Family Courier to youngest family member                              |
| Assign Family Courier to oldest family member                                |
|                                                                              |
|                                                                              |
| Select grade levels that will be excluded from being a family group courier  |
|                                                                              |
| Grade                                                                        |
| 01 - 01 ▲ AG - AG ▲ N- Infant/Toddler (Ages 0-2)                             |
| 02 - 02 (← → IN - Infant/Toddler (Ages 0-2)<br>03 - 03 (← → PS - PS          |
| 04 - 04 V K - K V                                                            |
|                                                                              |
|                                                                              |
| Select a method to edit Family Group Contacts                                |
|                                                                              |
| Allow edits per school                                                       |
| Allow edits per district                                                     |
|                                                                              |
|                                                                              |
| Report Cards                                                                 |
|                                                                              |
|                                                                              |
| Disable Report Cards on ParentAccess Portal for Students with Unpaid Fees:   |
|                                                                              |
|                                                                              |
| Graduation Points Service                                                    |
|                                                                              |
| Recalculate Student Graduation Points daily:                                 |
|                                                                              |
|                                                                              |
| Save                                                                         |
|                                                                              |

 (Optional) To exclude students in certain grade levels (for example, preschool) from being selected as the courier for family groups, in the **Grade** multi-select list, select the grade(s) you wish to exclude, then click ⇒ to move them to the multi-select list on the right. (You can hold down CTRL or SHIFT to make multiple selections and use any of the arrow icons to move students between the 2 multi-select lists.) 3. Click Save.

**Note:** To reassign couriers based on your updated district policy, see "Set Page Level Security for Family Groups Contacts."

## Set Page Level Security for Family Groups Contacts

#### StudentInformation > Management > District Administration > District Options

The **District Options** screen lets you control page level security on the **Family Groups Contacts** tab.

- 1. In the **Select a method to edit Family Group Contacts** area, select one of the following options:
  - Allow edits per school Users can only add or remove contacts for students in the family group who are within the building in context. Contacts checkboxes for students in other buildings are disabled.
  - Allow edits per district All contacts checkboxes are enabled, and users can add or edit contacts for all students in the family group in the district.

2. Click Save.

| StudentInformation > Management > District Administration > District Options                                                                                                    |
|----------------------------------------------------------------------------------------------------|
| District Options                                                                                                    |
| From this screen, you can display and change District Options.                                                                                                    |
| Select a method to assign a Family Courier                                                                                                    |
| No Family Courier assignment                                                                                                    |
| Assign Family Courier to youngest family member                                                                                                    |
| Assign Family Courier to oldest family member                                                                                                    |
|                                                                                                    |
| Select grade levels that will be excluded from being a family group courier                                                                                                    |
| Grade                                                                                                    |
| 01 - 01<br>02 - 02<br>02 - 02<br>0<br>0<br>0<br>0<br>0<br>0<br>0<br>0<br>0<br>0<br>0<br>0<br>0 |
| 03 - 03<br>04 - 04                                                                                                    |
| Select a method to edit Family Group Contacts                                                                                                    |
|                                                                                                    |
| Allow edits per school                                                                                                    |
| Allow edits per district                                                                                                    |
|                                                                                                    |
|                                                                                                    |
| Report Cards                                                                                                    |
| Disable Report Cards on ParentAccess Portal for Students with Unpaid Fees:                                                                                                    |
| Graduation Points Service                                                                                                    |
| Recalculate Student Graduation Points daily:                                                                                                    |
| Save                                                                                                    |

# Link ParentAccess Accounts to Contacts

#### Navigation: StudentInformation > Management > District Administration > ParentAccess Accounts/ParentAccess Account Administration (old)

You can link ParentAccess accounts to family group contacts. This can help you identify which contact is using a specific ParentAccess account. You can also manage security access to viewing and editing contact information for family groups in ParentAccess.

#### Link ParentAccess Accounts

You can search for ParentAccess accounts through the **ParentAccess Accounts** or **ParentAccess Account Administration (old)** screen.

- 1. Search for ParentAccess accounts through the **ParentAccess Account Administration** (old) screen.
  - The **ParentAccess Account Administration (old)** screen displays a listing of the ParentAccess accounts in the district or school in context.

*Note:* The *Active* column is for display only and cannot be edited by any user.

| ind by name: | tive ParentAccess Accounts | Search           |                           |                  |
|--------------|----------------------------|------------------|---------------------------|------------------|
| Active       | ParentAccess Account       | Name             | Email                     | Contact          |
|              | BurkeAaron                 | Aaron Burke      | AaronBurke@email.com      | Aaron Burke      |
|              | HernandezAaron             | Aaron Hernandez  | AaronHernandez@email.com  | Aaron Hernandez  |
|              | DelgadoAdam                | Adam Delgado     | AdamDelgado@email.com     | Adam Delgado     |
|              | FreemanAdam                | Adam Freeman     | AdamFreeman@email.com     | Adam Freeman     |
|              | LeeAdrian                  | Adrian Lee       | AdrianLee@email.com       | Adrian Lee       |
|              | WeberAgnes                 | Agnes Weber      | AgnesWeber@email.com      | Agnes Weber      |
|              | JonesAlan                  | Alan Jones       | AlanJones@email.com       | Alan Jones       |
|              | RomeroAlan                 | Alan Romero      | AlanRomero@email.com      | Alan Romero      |
|              | HenryAlbert                | Albert Henry     | AlbertHenry@email.com     | Albert Henry     |
|              | SantosAlbert               | Albert Santos    | AlbertSantos@email.com    | Albert Santos    |
|              | SmithAlex                  | Alex Smith       | AlexSmith@email.com       | Alex Smith       |
|              | VaughnAlexander            | Alexander Vaughn | AlexanderVaughn@email.com | Alexander Vaughn |
|              | HowardAlfred               | Alfred Howard    | AlfredHoward@email.com    | Alfred Howard    |
|              | NewmanAlfred               | Alfred Newman    | AlfredNewman@email.com    | Alfred Newman    |
|              | HughesAlice                | Alice Hughes     | AliceHughes@email.com     | Alice Hughes     |
|              | McdanielAlice              | Alice Mcdaniel   | AliceMcdaniel@email.com   | Alice Mcdaniel   |
|              | SmithAlicia                | Alicia Smith     | AliciaSmith@email.com     | Alicia Smith     |
|              | BlairAllan                 | Allan Blair      | AllanBlair@email.com      | Allan Blair      |
|              | CrossAllen                 | Allen Cross      | AllenCross@email.com      | Allen Cross      |
|              | MasonAllen                 | Allen Mason      | AllenMason@email.com      | Allen Mason      |
|              | NelsonAllison              | Allison Nelson   | AllisonNelson@email.com   | Allison Nelson   |
|              | WilsonAlma                 | Alma Wilson      | AlmaWilson@email.com      | Alma Wilson      |
|              | SanchezAlvin               | Alvin Sanchez    | AlvinSanchez@email.com    | Alvin Sanchez    |
|              | KennedyAmanda              | Amanda Kennedy   | AmandaKennedy@email.com   | Amanda Kennedy   |
|              | ReeseAmanda                | Amanda Reese     | AmandaReese@email.com     | Amanda Reese     |
| Page 1 of 34 |                            |                  |                           |                  |

- (Optional) Filter the listing and/or include additional types of accounts as follows:
  - To include both active and inactive ParentAccess accounts in the list, select the **Show Inactive ParentAccess Accounts** checkbox.
  - To search for a specific account, enter all or part of the account name or user's name, and then click **Search**.

#### Student Information

| ind by name: brown Search |                      |                                                                                                    |                                  |                                                                                                    |  |  |  |
|---------------------------|----------------------|----------------------------------------------------------------------------------------------------|----------------------------------|----------------------------------------------------------------------------------------------------|--|--|--|
| Active                    | ParentAccess Account | Name                                                                                                    | Email                            | Contact                                                                                                    |  |  |  |
|                           | Bonnie               |                                                                                                    | FakeAddress@Software-Answers.com |                                                                                                    |  |  |  |
|                           |                      | The second second second second second second second second second second second second second second second se | FakeAddress@Software-Answers.com |                                                                                                    |  |  |  |
|                           |                      | 100.000                                                                                                    | FakeAddress@Software-Answers.com | and the second second se                                                                                                    |  |  |  |
|                           |                      |                                                                                                    | FakeAddress@Software-Answers.com | in the second second se |  |  |  |
|                           |                      | 1000                                                                                                    | FakeAddress@Software-Answers.com |                                                                                                    |  |  |  |

- Click a ParentAccess Account to view more details.
- The new **ParentAccess Accounts** screen displays with search results for the username of the ParentAccess account you selected.

| 🗸 🔵 Bonnie B | Brown - Bo | nnie % |                                                                          |                                          | 1000                             | (************************************* |
|--------------|------------|--------|--------------------------------------------------------------------------|------------------------------------------|----------------------------------|----------------------------------------|
| :            | Students   |        |                                                                          | St                                       | udent Contacts                   |                                        |
| Student Name | School     | Grade  | Contact Name                                                             | Username                                 | Email                            | Туре                                   |
| Logan Brown  | -          | 07     | Darcy Cicconetti<br>Jim Cicconetti<br>Todd and Bonnie Brown <del>★</del> | No Account 🐒<br>No Account 🐒<br>Bonnie 🗞 | FakeAddress@Software-Answers.com | Relative<br>Relative<br>Parent(s)      |
| Cael Brown   | -          | 06     | Darcy Cicconetti<br>Jim Cicconetti<br>Todd and Bonnie Brown 🕇            | No Account 🖏<br>No Account 🖏<br>Bonnie 🔏 | FakeAddress@Software-Answers.com | Relative<br>Relative<br>Parent(s)      |

- 2. Search for ParentAccess accounts through the ParentAccess Accounts screen.
  - a. On the **ParentAccess Accounts** screen, with the district or school in context, you must first conduct a search to display a listing of the related ParentAccess accounts.

- b. (Optional) Select **I** to filter the listing and/or include additional types of accounts as follows:
  - **Username** (default) Select the checkbox to apply the search terms to Usernames; deselect the checkbox to exclude Usernames in the search.
  - Last Name (default) Select the checkbox to apply the search terms to Last Names; deselect the checkbox to exclude Last Names in the search.
  - **First Name** (default) Select the checkbox to apply the search terms to First Names; deselect the checkbox to exclude First Names in the search.
  - Address Select the checkbox to apply the search terms to Addresses.
  - Email Select the checkbox to apply the search terms to Emails.
  - **Include Inactive ParentAccess Accounts** Select the checkbox to include both active and inactive ParentAccess accounts in the search.

| brown<br>Search on the following crite | ria         | <b>T</b> Search |
|----------------------------------------|-------------|-----------------|
| Username                               | 🗹 Last Name | OH 44691-2742   |
| 🛛 🗹 First Name                         | Address     | answers.com     |
| 🗌 Email                                |             |                 |
| Include Inactive ParentAcces           | ss Accounts |                 |

- The first listing in the search results is always expanded to reveal additional details. You can expand each account in the list by clicking on > to reveal additional details. Details for students associated with a family group display as follows:
  - Student Name Name of student.
  - School Student's current attending school.
  - Grade Student's current grade level.
  - Contact Name Family group contacts associated with the student; primary contact is identified with \*.
  - Username The username of a linked ParentAccess account displays in blue with next to it; unlinked contacts display No Account S.
  - **Email** Email address(es) of associated contact(s).

• **Type** – Type of associated contact; e.g. parent, grandparent, aunt etc.

**Note:** The Active icon 🔵 is for display only and cannot be edited by any user.

| 🖌 🔵 Bonnie Brov                                                            | wn - Bonnie %   |                   |                                                               |               |                                          |                                  |                             | I Ave Wooster, OH 44691<br>Idress@software-answers                                                                 |
|----------------------------------------------------------------------------|-----------------|-------------------|---------------------------------------------------------------|---------------|------------------------------------------|----------------------------------|-----------------------------|----------------------------------------------------------------------------------------------------|
|                                                                            | Students        |                   |                                                               |               |                                          | Student Contacts                 |                             |                                                                                                    |
| Student Name                                                               | School          | Grade             | Contact Name                                                  |               | Username                                 | Email                            |                             | Туре                                                                                                    |
| .ogan Brown                                                                | HLOW            | 06                | Darcy Cicconetti<br>Jim Cicconetti<br>Todd and Bonnie Brown 🖈 |               | No Account 💲<br>No Account 🖏<br>Bonnie 💊 | FakeAddress@Software-Answers.com |                             | Relative<br>Relative<br>Parent(s)                                                                                  |
| Cael Brown                                                                 | WOJH            | 05                | Darcy Cicconetti<br>Jim Cicconetti                            |               | No Account Si<br>No Account Si           |                                  |                             | Relative<br>Relative                                                                                               |
| ·                                                                          | /n - CaseyPurdu | Im0221 %          | Todd and Bonnie Brown 🖈                                       | r             | Bonnie %                                 | FakeAddress@Software-Answers.com | fakead                      | dress@software-answere                                                                                             |
| ·                                                                          |                 | Im0221 %          | Todd and Bonnie Brown 🖈                                       | r<br>         |                                          | FakeAddress@Software-Answers.com | fakead<br>104 Spi           | Parent(s)<br>d Rd Wooster, OH 44631<br>dress@software-answers<br>nk St Wooster, OH 44631<br>dress@software-answers |
| <ul> <li>Sharon Brow</li> <li>Kelly Brown</li> <li>Student Name</li> </ul> | - kraybrown %   | Im0221 %<br>Grade | Todd and Bonnie Brown *                                       | r<br>Username |                                          | -                                | fakead<br>104 Spi           | d Rd Wooster, OH 44691<br>Idress@software-answerd                                                                  |
| <ul> <li>Kelly Brown</li> </ul>                                            | - kraybrown &   |                   |                                                               |               | Email<br>FakeAddress@S                   | -                                | Takwad<br>104 Spi<br>Takwad | d Rd Wooster, OH 4453<br>dress@software-answer<br>nk 8t Wooster, OH 4453<br>dress@software-answer                  |

4. On the header row, when a ParentAccess account is linked to a contact, the username displays in **blue** with % next to it; when a ParentAccess account is not linked to a contact, the username displays in black with % next to it.

| 🗸 🔵 Leah Al  | bert - <mark>le</mark> a | halbert | %                                               | Linked A                                     | CCOUTT                                                               | l Ct Wooster, OH 44691-22<br>ess@software-answers.co |
|--------------|--------------------------|---------|-------------------------------------------------|----------------------------------------------|----------------------------------------------------------------------|------------------------------------------------------|
| St           | udents                   |         |                                                 |                                              | Student Contacts                                                     |                                                      |
| Student Name | School                   | Grade   | Contact Name                                    | Username                                     | Email                                                                | Туре                                                 |
| Dylan Albert | WOJH                     | 06      | Nick Carreon<br>Leah Albert 🔶<br>William Albert | No Account 🖏<br>leahalbert 🔏<br>No Account 🖏 | FakeAddress@Software-Answers.com<br>FakeAddress@Software-Answers.com | Step Parent<br>Shared Parenting<br>Shared Parenting  |

5. To link the ParentAccess account to a contact, click 5 on the header row or in the details area. A Link Account to Contact window opens.

a. In the header row, when you click 🖏 , all contacts associated with the student display as options.

| Alberto S                                   | uarez - s       | uarezalberto                         |                   |      |
|---------------------------------------------|-----------------|--------------------------------------|-------------------|------|
| ink Acco.                                   | unt To          | Contact                              |                   | 0    |
| Select a conta                              | ct to link to   | o account <b>suarezaibert</b> e      | •                 |      |
| Contact Name                                | Contact<br>Type | Email                                | Phone             |      |
| Steve<br>Ruvalcaba                          | Other           |                                      | (555)<br>555-5555 | Link |
| Alberto Suarez<br>and Martha<br>Maria Gajon | Parent(s)       | FakeAddress@Software-<br>Answers.com | (555)<br>555-5555 | Link |
| Alberto Suarez                              | Parent(s)       | FakeAddress@Software-<br>Answers.com | (555)<br>555-5555 | Link |
| Jesus Romo                                  | Other           |                                      | (555)<br>555-5555 | Link |

b. In the details area, when you click 5% next to a contact name, only that contact associated with the student displays.

|                                                                     |               |              |                               | Username                                                     |   |  |  |  |
|---------------------------------------------------------------------|---------------|--------------|-------------------------------|--------------------------------------------------------------|---|--|--|--|
| teve Ruvalcaba<br>Ilberto Suarez and<br>Ilberto Suarez<br>esus Romo | Martha Mar    | ia Gajon ★   |                               | No Account S<br>No Account S<br>No Account S<br>No Account S |   |  |  |  |
| Link Con<br>Select an acc<br>Maria Gajon                            | count to li   |              | Dunt<br>tact Alberto Suarez a | and Martha                                                   | 3 |  |  |  |
| Username                                                            | First<br>Name | Last<br>Name | Email                         |                                                              |   |  |  |  |
| suarezalberto Alberto Suarez fakeaddress@software-<br>answers.com   |               |              |                               |                                                              |   |  |  |  |

6. From the available contacts, in the row of the contact you want to link to the ParentAccess account in context, click **Link**.

**Note:** Only one contact can be linked to one ParentAccess account at any time. To change the linked contact, you must first unlink the current contact and then choose a new contact to link.

7. The **ParentAccess Accounts** screen refreshes and displays at the top of the screen: "Success! The account was Successfully Saved." Now, the ParentAccess account shows

the username in **blue** with % to indicate it is linked.

| StudentInformation > Manage | ement > District Ad | Iministration > Pa | arentAccess Accounts                                                                       |                                                      |                  |                                                              | [Find Students]                                                      | Q [Go To]                                | 0                    |
|-----------------------------|---------------------|--------------------|--------------------------------------------------------------------------------------------|------------------------------------------------------|------------------|--------------------------------------------------------------|----------------------------------------------------------------------|------------------------------------------|----------------------|
| ParentAccess Ac             | ccounts             |                    |                                                                                            |                                                      | albert           |                                                              |                                                                      | ۲                                        | Search               |
| Success! The account was    | s Successfully Sav  | red.               |                                                                                            |                                                      |                  |                                                              |                                                                      |                                          | ×                    |
|                             |                     |                    |                                                                                            |                                                      |                  |                                                              |                                                                      |                                          |                      |
| > • Leah Albert             |                     |                    | )                                                                                          |                                                      |                  |                                                              | 348 School Ct W<br>fakeaddress@<br>1412 Hickory Ln W<br>fakeaddress@ | software-answ<br>/ooster, OH 446         | vers.com<br>691-1816 |
|                             | Students            |                    |                                                                                            | :                                                    | Student Contacts |                                                              | lakeauuressa                                                         | Software-answ                            | rera.com             |
| Student Name                | School              | Grade              | Contact Name                                                                               | Username                                             | Ema              | н                                                            |                                                                      | Туре                                     |                      |
| Diego Suarez                |                     |                    | Steve Ruvalcaba<br>Alberto Suarez and Martha Maria Gajon ★<br>Alberto Suarez<br>Jesus Romo | No Account<br>suarezaibe<br>No Account<br>No Account | To S Fake        | address@Software-Answers.com<br>address@Software-Answers.com |                                                                      | Other<br>Parent(s)<br>Parent(s)<br>Other |                      |

#### **Unlink ParentAccess Accounts**

1. To unlink a ParentAccess account, on an existing linked account, click **%**. The **Unlink Account** window opens.

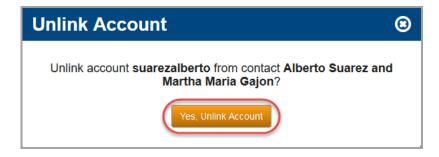

2. Click **Yes**, **Unlink Account**. The **ParentAccess Accounts** screen refreshes and no longer shows a linked account. You can now link the ParentAccess Account to a different contact.

#### Edit ParentAccess Account Security Access

1. You can grant/remove permissions for a ParentAccess account to view/edit a student's contacts data through the **ParentAccess Accounts** screen. This determines which contacts the ParentAccess account holder can view and/or edit through their account.

2. On the **ParentAccess Accounts** screen listing, on the header row or details area, select the **blue** username of a linked ParentAccess account.

|                                | •                  |                   |              |                        |        |                                                                  |  |  |  |  |
|--------------------------------|--------------------|-------------------|--------------|------------------------|--------|------------------------------------------------------------------|--|--|--|--|
| irentAccess A                  | ccounts            |                   |              | albert                 | albert |                                                                  |  |  |  |  |
| ccess! The account w           | as Successfully Sa | ved.              |              |                        |        |                                                                  |  |  |  |  |
| Leah Alber                     | t - leahalbert     | t%s               |              |                        |        | 3 School Ct Wooster, OH 44691-22<br>keaddress@software-answers.c |  |  |  |  |
|                                |                    |                   |              |                        |        |                                                                  |  |  |  |  |
| 🗸 🔵 Alberto Su                 | larez suare        | zalberto          |              |                        |        | Hickory Ln Wooster, OH 44691-11<br>keaddress@software-answers.c  |  |  |  |  |
| ❤ ● Alberto Su                 | Jarez Suare        | zalberto          |              | Student Co             | fai    |                                                                  |  |  |  |  |
| ✔ ● Alberto Su<br>Student Name | _                  | zalberto<br>Grade | Contact Name | Student Co<br>Username | fai    |                                                                  |  |  |  |  |

The Account Permissions window opens.

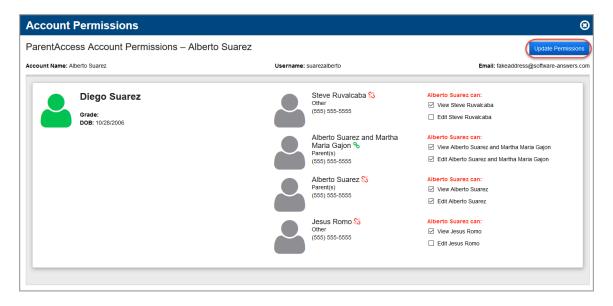

3. For each associated contact in the student's family group, you can select the checkboxes to indicate which associated contacts the ParentAccess account in context can view and/or edit through ParentAccess.

**Note:** If you select the **Edit** checkbox for a contact, you must also select the **View** checkbox in order to grant the ParentAccess account **Edit** permissions.

- 4. To remove permissions for the ParentAccess account in context, deselect the appropriate view/edit checkboxes corresponding to each contact.
- 5. After granting/removing the permissions, click **Update Permissions** to save the changes.

## **Family Groups Wizard**

#### Home – StudentInformation – District Administration – Family Groups Wizard

The Family Groups Wizard guides you through the process of creating all of the family groups for a school or district at once. You can create family groups by matching on address, city, state, zip code, contact last name, contact first name, and/or phone number.

#### Create Family Groups with the Family Groups Wizard

**Note:** In order for the Family Groups Wizard to recognize new students, the default school year must be the year in which the new students will start. For example, if you are registering new Kindergarten students with an admission date of 8/1/14, the default school year must be 2014-2015 when you run the Family Groups Wizard.

- 1. On the Family Groups Wizard screen, select one of the following options:
  - a. **Build groups with single and multiple students** Creates a family group for a single student if StudentInformation does not find another with matching information.
  - b. **Build only groups with multiple students** Creates only groups where two or more students have matching information.
  - c. Add Students to existing groups Searches existing family groups based on your chosen criteria and attempts to match students who are not yet included in the group.
  - d. Reassign Courier based on Family Courier District Policy Reassigns the courier in all family groups based on the school district's courier policy. See "Set District Courier Policy."

If you select one of the first three above options, the following selectable checkboxes display: Address, City, State, Zip Code, Contact LastName, and Contact FirstName.

- 1. (Optional) In the **Matching Criteria** area, select applicable checkboxes criteria by which you want StudentInformation to match the students to create a family group.
- 2. (Optional) If you want to delete all of the existing groups in the district, select **Remove** existing groups in the district.

**Note:** This option is only available for users with delete access to this screen and if the above radio options (a) and (c) are selected.

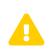

**Caution:** If you select this option, all of the currently existing family groups in the district are deleted. Ensure that you do not have any existing family groups that you want to keep before selecting this option.

3. Click Next.

| StudentInforma | ition > Management > Di | strict Administration > Family G | Groups Wizard                         |
|----------------|-------------------------|----------------------------------|---------------------------------------|
| Eomily (       |                         | 4                                |                                       |
| гаппу          | Groups Wizar            | u                                |                                       |
| From this sci  | reen, you can run a Wi  | zard to assist in the creatio    | n of Family Groups for your district. |
| General        | Selection Summary       | Display Groups                   |                                       |
|                |                         |                                  | _                                     |
| Matching C     | riteria                 |                                  |                                       |
| Address        | s 🗹 City                | 🗹 State                          |                                       |
| 🗹 Zip Cod      | e 🗹 Contact La          | istName 🗌 Contact FirstNa        | ime                                   |
| 🗌 Phone I      | Number                  |                                  |                                       |
| Build gr       | oups with single and    | multiple students                |                                       |
| O Build or     | nly groups with multipl | e students                       |                                       |
| 🔿 Add Stu      | dents to existing grou  | ips                              |                                       |
| 🔿 Reassig      | n Courier based on F    | amily Courier District Policy    |                                       |
| Remove ex      | isting groups in the d  | istrict:                         |                                       |
|                |                         |                                  |                                       |
|                |                         |                                  | Next >                                |

The **Selection Summary** tab displays.

4. Review the criteria you selected, and then click Next.

| StudentInformation > Management > District Administration > Family Group                         | s Wizard                         |
|--------------------------------------------------------------------------------------------------|----------------------------------|
| Family Groups Wizard<br>From this screen, you can run a Wizard to assist in the creation of F    | Family Groups for your district. |
| General Selection Summary Display Groups                                                         |                                  |
| Please review your selections                                                                    |                                  |
| Zip Code     Contact LastName     Contact FirstName                                              |                                  |
| Phone Number                                                                                     |                                  |
| <ul> <li>Build groups with single and multiple students</li> </ul>                               |                                  |
| <ul> <li>Build only groups with multiple students</li> </ul>                                     |                                  |
|                                                                                                  |                                  |
| Add Students to existing groups                                                                  |                                  |
| Reassign Courier based on Family Courier District Policy Remove existing groups in the district: |                                  |
|                                                                                                  |                                  |
| No Family Courier assignment                                                                     |                                  |
| Assign Family Courier to youngest family member                                                  |                                  |
| Assign Family Courier to oldest family member                                                    |                                  |
| Grade Levels to exclude from Family Courier assignment:<br>• None                                |                                  |
| < Back                                                                                           | Next >                           |

StudentInformation matches students based on the criteria you selected and creates the family groups. Once the process is complete, the created family groups display on the **Display Groups** tab.

| Studentli | nform  | nation  | > Management >       | District Administration > F | amily Groups Wizard   |                       |      |
|-----------|--------|---------|----------------------|-----------------------------|-----------------------|-----------------------|------|
| Fam       | ily    | Gr      | oups Wiza            | rd                          |                       |                       |      |
| From th   | nis so | creen   | , you can run a      | Wizard to assist in the cr  | eation of Family Grou | ps for your district. |      |
| Gene      | ral    | Se      | election Summary     | Display Groups              |                       |                       |      |
|           |        |         |                      |                             |                       |                       | Save |
| Searc     | h By   | : Far   | nily Group Name      | <b>→ ▼</b>                  |                       |                       |      |
|           |        |         |                      | Search                      |                       |                       |      |
| S 🔁       | tuder  | nt is c | ourier for family g  | roup                        |                       |                       |      |
| Ст        | his st | tuden   | t is enrolled in a f | uture school year           |                       |                       |      |
| Numb      | er of  | f Fam   | ily Groups Per F     | Page: 10 ▼                  |                       |                       |      |
|           |        |         |                      |                             |                       | 2 FamilyGroups Found  |      |
|           |        |         | Family Group         | Description                 | Student Address       | Students In Group     |      |
|           | Ŵ      | ø       | ALBERTY              | ALBERTY Family Group        | 2390 HWY.60           |                       |      |
|           | Ŵ      | ø       | Smith                | Smith Family Group          | 334 MAIN ST.          | SMITH CODY            |      |
| < Ba      | ack    |         |                      |                             |                       |                       | Save |

- 5. From the **Display Groups** tab, you can perform the following tasks:
  - Delete a family group by clicking 👜.
  - Edit a family group as described in "Modify Groups in Family Groups Wizard."
  - Search for a family group by entering the **Family Group Name** or **Student Last Name** in the **Search By** field.
- 6. Save the family group(s) you want to keep.
  - To save one or more of the family groups, select the checkbox next to the family group(s) you want to save, and then click **Save**.
  - To save all of the family groups on the current tab, select the checkbox in the table heading to select all of the family groups, and then click **Save**.

#### Modify Groups in Family Groups Wizard

1. On the **Family Groups Wizard** screen, click *real and the family group you want to modify.* 

On the Family Groups maintenance screen, the Students tab displays.

|        | N     | ext Gro | oup: Smith 10 | ) >                |       |                      |                   |                   |                    |              |          |
|--------|-------|---------|---------------|--------------------|-------|----------------------|-------------------|-------------------|--------------------|--------------|----------|
| Group  | Stude | nts     | Contacts      |                    |       |                      |                   |                   |                    |              |          |
|        |       |         | ls<br>Courier | Student            | Grade | School               | Student<br>Number | Phone<br>Number   | Address            | Gender       | Activ    |
| Family | Proup | 匬       |               | Smith,<br>Ferris   | 12    | SADoc High<br>School | 4306021           | (440)<br>434-5000 | 1001 1st<br>Street | М            | •        |
| Name:  | Smith | 匬       |               | Smith,<br>Fletcher | 12    | SADoc High<br>School | 4306022           | (440)<br>434-5000 | 1001 1st<br>Street | м            | •        |
|        | •     |         | Show Activ    | e Only             |       |                      |                   | C This stude      | nt is enrolled in  | a future sch | iool yea |
|        |       | Stud    | lent Name:    |                    | F     | hone Number          |                   |                   |                    |              |          |
|        |       | Stre    | et Address:   |                    |       | Search               |                   |                   |                    |              |          |

- 2. Perform one of the following actions to change the students assigned to the family group:
  - Click 🔟 in the row of a student to remove that student from the family group.
- 3. To add additional students to the group:
  - a. Search for a student you want to add to this group by entering any of the following values, and then click **Search**:
    - Enter all of the student's last name in the **Student Name** field. If you want to search using part of the student's name, type \* to indicate a wildcard search. For example, to return all the students with a last name that starts with s, type **s**\*.
    - Enter the student's phone number in the **Phone Number** field. You must type all 10 digits (dashes and parentheses are not required).
    - Enter all or part of the student's street address in the Street Address field.

|     | 1              | lext Gro | oup: Smith r           | 10 >               |       |     |                     |                |               |                       |               |               |                    |              |                 |
|-----|----------------|----------|------------------------|--------------------|-------|-----|---------------------|----------------|---------------|-----------------------|---------------|---------------|--------------------|--------------|-----------------|
| Gro | oup Stude      | ents     | Contacts               |                    |       |     |                     |                |               |                       |               |               |                    |              |                 |
|     |                |          | ls<br>Courier          | Student            | Gra   | de  | School              |                | Stude<br>Numb |                       | Phor<br>Num   |               | Address            | Gender       | Active          |
| 50  | milu Oroun     | 圃        |                        | Smith,<br>Ferris   | 12    |     | SADoc Hig<br>School | gh             | 43060         | 21                    | (440)<br>434- |               | 1001 1st<br>Street | м            | •               |
|     | mily Group     | 圃        |                        | Smith,<br>Fletcher | 12    |     | SADoc Hig<br>School | gh             | 43060         | 22                    | (440)<br>434- |               | 1001 1st<br>Street | м            | •               |
|     |                |          | Show Acti<br>ent Name: | -                  |       | P   | 'hone Nun           | nber:          |               |                       | C II          | iis student i | is enrolled in     | a future sc  | hool yea        |
| E   | 3ack           | Stre     | et Address             | : 1015 ceda        | r     |     | Search              |                |               |                       |               |               |                    |              |                 |
| Add | Selected Stud  | lents    |                        |                    |       |     |                     |                |               |                       |               |               |                    |              |                 |
|     | FirstName<br>▲ | Last     | Name Mi                | ddleName           | Grade |     |                     | Phon<br>Numb   |               | Addres                | s             | BirthDate     | Gender             | ls<br>Active | Family<br>Group |
|     | Fairfax        | Smith    | 1                      |                    | 5     | 430 |                     | (440)<br>434-5 | 000           | 1015<br>Cedar<br>Road |               | 09/03/2007    | 7 M                |              | Smith 7         |
|     | Falkner        | Smith    | n                      |                    | 5     | 430 | 06009               | (440)          |               | 1015                  |               | 08/19/2007    | 7 M                |              | Smith 1         |

The search results display at the bottom of the screen.

- b. Select the checkbox in the row of the student(s) you want to add to the family group, or click the box in the heading row of the grid to select all of the students.
- c. When you have selected all of the applicable students, click Add Selected Students.

|          | N          | ext Gr | oup: Smith 1  | 0 >                |       |                        |                   |                   |                    |              |          |
|----------|------------|--------|---------------|--------------------|-------|------------------------|-------------------|-------------------|--------------------|--------------|----------|
| Group    | Stude      | nts    | Contacts      |                    |       |                        |                   |                   |                    |              |          |
|          |            |        | ls<br>Courier | Student            | Grade | School                 | Student<br>Number | Phone<br>Number   | Address            | Gender       | Activ    |
|          |            | Û      |               | Smith,<br>Fairfax  | 5     | SADoc Middle<br>School | 4306010           | (440)<br>434-5000 | 1015 Cedar<br>Road | М            | •        |
| Family ( | Group      | Ŵ      |               | Smith,<br>Ferris   | 12    | SADoc High<br>School   | 4306021           | (440)<br>434-5000 | 1001 1st<br>Street | М            | •        |
| Name:    | Smith<br>1 | 圃      |               | Smith,<br>Fletcher | 12    | SADoc High<br>School   | 4306022           | (440)<br>434-5000 | 1001 1st<br>Street | м            | •        |
|          |            |        | Show Activ    | ve Only            |       |                        |                   | C This stude      | ent is enrolled in | a future sch | nool yea |
|          |            | Cáura  | lent Name:    | emith              |       | Phone Number           |                   |                   |                    |              |          |

The students you selected display in the grid on the **Students** tab.

- 4. To change the name of the family group, click the **Group** tab, and then perform one of the following actions to change the basic information for the family group:
  - Change the short name for the family group in the Name field.
  - Change the long description for the family group in the **Description** field.
- 5. When you are done modifying the family group, click **Save**.

The **Family Groups Wizard** screen displays with the changes you made to the family group.

# **Student Alert Screens**

StudentInformation has several alert capabilities that let the appropriate school personnel view at a glance if there is a situation to which they need to be alerted for the selected student. When alerts have been added for the selected student, the applicable icon displays in the context area as shown below.

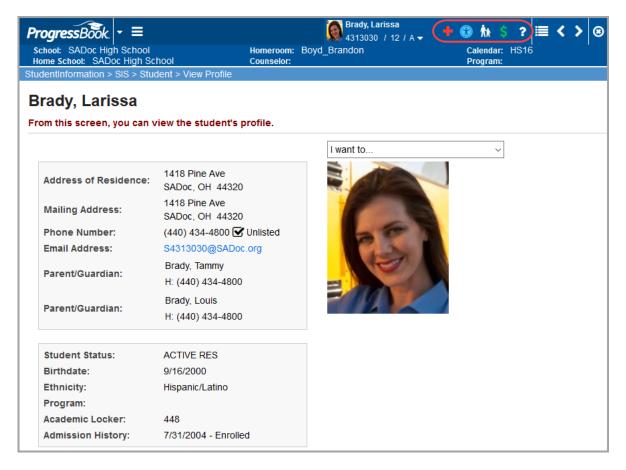

#### Available Alerts in StudentInformation include:

- Custody
- 🕂 Medical
- + (Life Threatening) Medical
- 🕜 Disability
- Miscellaneous
- \$ Outstanding Fees

#### **Student Alerts and Student Promotion/Bulk Enrollment**

Custody, medical, disability, and miscellaneous alerts copy to the new school year as part of the Student Promotion and Bulk Enrollment process as shown in the following table.

| Alert         | No Ending Date | End Date in previous school year | End Date in future school year |
|---------------|----------------|----------------------------------|--------------------------------|
| Custody       | Yes, copies    | Yes, copies                      | Yes, copies                    |
| Disability    | Yes, copies    | Yes, copies                      | Yes, copies                    |
| Medical       | Yes, copies    | Yes, copies                      | Yes, copies                    |
| Miscellaneous | Yes, copies    | No, does not copy                | Yes, copies                    |

## **Custody Alert**

#### Navigation: StudentInformation > SIS > Student > Custody Alert

Custody alerts can be designated for individual students as needed.

| Pro | gres                                                                                                    | sBook ≡                          | •                       |                         | ļ         | Brady, Lar<br>4313030                 | rissa<br>/ 12 / A <del>▼</del> |     | + (*) \$      | ? 🔳 < >      | 8          |          |                       |
|-----|----------------------------------------------------------------------------------------------------|----------------------------------|-------------------------|-------------------------|-----------|---------------------------------------|--------------------------------|-----|---------------|--------------|------------|----------|-----------------------|
|     |                                                                                                    | SADoc High Sch<br>ool: SADoc Hig |                         | Homeroom:<br>Counselor: | Boyd_B    | /d_Brandon Calendar: HS16<br>Program: |                                |     |               |              |            |          | Birthdate:<br>Gender: |
|     |                                                                                                    | ×                                | Student > Custody Alert | Counseion.              |           |                                       |                                |     | Program.      |              |            |          |                       |
|     | Custody Alert<br>From this screen, you can display, add, change and delete custody alerts for a student. |                                  |                         |                         |           |                                       |                                |     |               |              |            |          |                       |
| Ad  | Add Custody Alert                                                                                        |                                  |                         |                         |           |                                       |                                |     |               |              |            |          |                       |
|     |                                                                                                    | Date                             | Alert Description       |                         |           |                                       | Priori                         | ity | Starting Date | Ending Date  | Author     | Critical | Active                |
| 匬   | <i>.</i>                                                                                                 | Aug 04, 2017                     | Larissa may not leave s | chool with an           | iyone exc | ept her moti                          | her. 1                         |     | Oct 03, 2016  | Nov 06, 2017 | Principal1 | A        | •                     |
|     | Sho                                                                                                    | w Active Only                    |                         |                         |           |                                       |                                |     |               |              |            |          |                       |

Sorting – You can sort by any column (Date, Alert Description, Priority, Starting Date, Ending Date, Author, Critical, Active) in ascending or descending order by clicking the column header.

- im Click to delete (inactivate) this custody alert.
- Click to edit this custody alert.
- 🛕 Indicates the custody alert is critical.
- Indicates an active custody alert.
- O Indicates an inactive custody alert.

**Show Active Only** – Select this checkbox to show only active custody alerts; deselect this checkbox to show both active and inactive custody alerts.

Add Custody Alert – Click to add a new custody alert.

#### Add/Edit/Delete Custody Alert

#### Navigation: StudentInformation > SIS > Student > Custody Alert

|      |        | sBook ≡                                    |                                          | Brady, Larissa<br>4313030 / 12 / A <del>→</del> | +      |                         | ? 🔳 🗸 🗲      | 8          |          |                       |
|------|--------|--------------------------------------------|------------------------------------------|-------------------------------------------------|--------|-------------------------|--------------|------------|----------|-----------------------|
|      |        | SADoc High Scho<br>ool: SADoc High         |                                          | d_Brandon                                       |        | Calendar: H<br>Program: | 516          |            |          | Birthdate:<br>Gender: |
|      |        | , v                                        | Student > Custody Alert                  |                                                 |        |                         |              |            |          | *                     |
| Fron | n this | ody Alert<br>screen, you ca<br>stody Alert | an display, add, change and delete cust  | ody alerts for a student.                       |        |                         |              |            |          |                       |
|      |        | Date                                       | Alert Description                        | Prior                                           | rity S | Starting Date           | Ending Date  | Author     | Critical | Active                |
| ŵ    | ø      | Aug 04, 2017                               | Larissa may not leave school with anyone | except her mother. 1                            | (      | Oct 03, 2016            | Nov 06, 2017 | Principal1 | A        | •                     |
|      | Sho    | w Active Only                              |                                          |                                                 |        |                         |              |            |          |                       |

Do one of the following:

- Click Add Custody Alert to add a new custody alert.
- Click *I* to edit a specific custody alert.
- Click 🔟 to delete (inactivate) a specific custody alert.

| Custody Alert               |                        |                                          |
|-----------------------------|------------------------|------------------------------------------|
| -                           | lisplay, add, change a | and delete custody alerts for a student. |
| Date:                       | 11/17/2016             |                                          |
| Priority:*                  | 5 ~                    |                                          |
| Starting Date:              |                        | <b>m</b>                                 |
| Ending Date:                |                        | <b>#</b>                                 |
|                             |                        |                                          |
| Custody Alert Description:* |                        |                                          |
|                             |                        |                                          |
| Critical:                   |                        |                                          |
| Is Active:                  | $\checkmark$           |                                          |

Date (read-only) – Defaults to current date; cannot be modified.

**Priority** (required) – Priority is used when more than one alert exists. Highest priority is listed first on the screen. Valid range of 1-10 with 10 being the highest priority.

**Starting Date** (optional) – Date this custody alert begins.

Ending Date (optional) – Date alert ends if applicable.

**Custody Alert Description** (required) – Enter a description of the custody alert.

**Critical** (optional) – Select this checkbox to mark the alert as critical and display the applicable icon.

**Is Active** – Selected by default. If an **Ending Date** is specified, the alert becomes inactive when that date passes.

**Save** – Click to save the custody alert information and return to the **Custody Alert** listing screen where the new information displays.

**Save and New** – Click to save the custody alert information and return to the **Custody Alert** add/edit screen.

**Cancel** – Click to clear out already entered data and return to the **Custody Alert** listing screen.

If you click in to delete a specific custody alert, a confirmation screen displays.

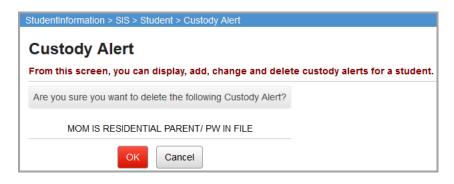

OK - Click to delete the custody alert.

Cancel – Click to cancel the delete action and return to the Custody Alert listing screen.

Note: When you delete a custody alert, it is not actually deleted. It is made

inactive as notated by  $\bigcirc$  in the **Active** column. Display both active and inactive custody alerts by selecting or deselecting the **Show Active Only** checkbox. To activate an inactive custody alert, see "Add/Edit/Delete Custody Alert."

## **Disability Alert**

#### Navigation: StudentInformation > SIS > Student > Disability Alert

Disability alerts may be designated for individual students as needed.

| Prog                                                  | gres   | sBook ≡                                        | 1                    |                         | Austin 43010     | , Siri<br>14 / 10 / A <del>▼</del> |                    | <b>()</b>     |  | < : | ) @ |
|-------------------------------------------------------|--------|------------------------------------------------|----------------------|-------------------------|------------------|------------------------------------|--------------------|---------------|--|-----|-----|
|                                                       |        | SADoc High Scho<br>ool: SADoc Higt             |                      | Homeroom:<br>Counselor: | Murphy_Meliss    | а                                  | Calenda<br>Progran | r: HS16<br>1: |  |     |     |
| StudentInformation > SIS > Student > Disability Alert |        |                                                |                      |                         |                  |                                    |                    |               |  |     |     |
| From                                                  | 1 this | ility Alert<br>screen, you ca<br>ability Alert | an display, add, cha | nge and d               | elete Disability | alerts for a stu                   | dent.              |               |  |     |     |
|                                                       |        | Date                                           | Alert Description    | Priority                | Starting Date    | Ending Date                        | Author             | Active        |  |     |     |
| 匬                                                     | ø      | Nov 06, 2016                                   | SPED                 | 9                       |                  |                                    |                    | •             |  |     |     |
| Show Active Only                                      |        |                                                |                      |                         |                  |                                    |                    |               |  |     |     |

Sorting – You can sort by any column (Date, Alert Description, Priority, Starting Date, Ending Date, Author, Active) in ascending or descending order by clicking the column header.

- im Click to delete (inactivate) this disability alert.
- Click to edit this disability alert.
- 🔵 Indicates an active disability alert.
- 🔘 Indicates an inactive disability alert.

**Show Active Only** – Select this checkbox to display only active disability alerts. Deselect this checkbox to show both active and inactive disability alerts.

Add Disability Alert – Click to add a new disability alert.

#### Add/Edit/Delete Disability Alert

Navigation: StudentInformation > SIS > Student > Disability Alert

| Sci<br>Ho | hool: S<br>me Sch                                                                                                    | SADoc High Schu<br>SADoc High Schu | ool<br>1 School   | Counselor: | Austin<br>43010<br>Murphy_Meliss | Calenda<br>Prograr | (7) (7) (7) (7) (7) (7) (7) (7) (7) (7) |        | > ® |  |  |  |
|-----------|----------------------------------------------------------------------------------------------------|------------------------------------|-------------------|------------|----------------------------------|--------------------|-----------------------------------------|--------|-----|--|--|--|
| Di        | StudentInformation > SIS > Student > Disability Alert Disability Alert From this screen, you can display, add, change and delete Disability alerts for a student. |                                    |                   |            |                                  |                    |                                         |        |     |  |  |  |
| A         | dd Dis                                                                                                    | ability Alert                      |                   |            |                                  |                    |                                         |        |     |  |  |  |
|           |                                                                                                    | Date                               | Alert Description | Priority   | Starting Date                    | Ending Date        | Author                                  | Active |     |  |  |  |
| 圃         | <b>\$</b>                                                                                                    | Nov 06, 2016                       | SPED              | 9          |                                  |                    |                                         | •      |     |  |  |  |
|           | Sho                                                                                                    | w Active Only                      |                   |            |                                  |                    |                                         |        |     |  |  |  |

Do one of the following:

• Click Add Disability Alert to add a new disability alert.

- Click *i* to edit a specific disability alert.
- Click in to delete (inactivate) a specific disability alert.

| StudentInformation > SIS > Stud | ent > Disability Alert |                                           |
|---------------------------------|------------------------|-------------------------------------------|
| Disability Alert                |                        |                                           |
| From this screen, you can d     | isplay, add, change an | d delete Disability alerts for a student. |
| Date:                           | 11/17/2016             |                                           |
| Priority:*                      | 1 ~                    |                                           |
| Starting Date:                  |                        | *                                         |
| Ending Date:                    |                        |                                           |
|                                 |                        |                                           |
| Disability Alert Description:*  |                        |                                           |
|                                 |                        |                                           |
| Is Active:                      |                        |                                           |
| Save Save and New               | Cancel                 |                                           |

Date (read-only) – Defaults to current date; cannot be modified.

**Priority** (required) – Priority is used when more than one alert exists. Highest priority is listed first on the screen. Valid range of 1-10 with 10 being the highest priority.

Starting Date (optional) – Date this disability alert begins.

Ending Date (optional) – Date this disability alert ends if applicable.

Disability Alert Description (required) - Enter a description of the disability alert.

**Is Active** – Selected by default. If an **Ending Date** is specified, the alert becomes inactive when the date passes.

**Save** – Click to save the disability alert information and return to the **Disability Alert** listing screen where the new information displays.

**Save and New** – Click to save the disability alert information and return to the **Disability Alert** add/edit screen.

Cancel – Click to clear out already entered data and return to the Disability Alert listing screen.

**Note:** When you delete a disability alert, it is not actually deleted. It is made inactive as notated by  $\bigcirc$  in the **Active** column. Display both active and inactive disability alerts by selecting or deselecting the **Show Active Only** checkbox. To activate an inactive miscellaneous alert, see "Add/Edit/Delete Disability Alert."

### **Miscellaneous Alert**

#### Navigation: StudentInformation > SIS > Student > Miscellaneous Alert

Miscellaneous alerts can be designated for individual students as needed.

|       |                                                                                                    | sBook ≡                            |                            | 5 (P) 10-                       | d <b>e, Laila</b><br>129 / 12 / | A 🗸           | + \$?                      | < >    | 8      |  |  |
|-------|----------------------------------------------------------------------------------------------------|------------------------------------|----------------------------|---------------------------------|---------------------------------|---------------|----------------------------|--------|--------|--|--|
|       |                                                                                                    | SADoc High Scho<br>ool: SADoc High |                            | meroom: Perry_Peter<br>unselor: |                                 |               | Calendar: HS16<br>Program: |        |        |  |  |
| Stude | StudentInformation > SIS > Student > Miscellaneous Alerts                                                                                  |                                    |                            |                                 |                                 |               |                            |        |        |  |  |
|       | Miscellaneous Alerts<br>From this screen, you can display, add, change and delete data pertaining to the miscellaneous alerts of students. |                                    |                            |                                 |                                 |               |                            |        |        |  |  |
| Ac    | dd Mis                                                                                                    | cellaneous Alert                   |                            |                                 |                                 |               |                            |        |        |  |  |
|       |                                                                                                    | Date Created                       | Alert Description          | 1                               | Priority                        | Starting Date | Ending Date                | Author | Active |  |  |
| 匬     | ø                                                                                                    | Nov 06, 2016                       | Mom and dad have 50/50 sha | ared parenting                  | 9                               |               |                            |        | •      |  |  |
|       | ☑ Show Active Only                                                                                                    |                                    |                            |                                 |                                 |               |                            |        |        |  |  |

Sorting – You can sort by any column (Date, Alert Description, Priority, Starting Date, Ending Date, Author, Active) in ascending or descending order by clicking the column header.

- inactivate) this miscellaneous alert.
- Click to edit this miscellaneous alert.
- 🔵 Indicates an active miscellaneous alert.
- O Indicates an inactive miscellaneous alert.

**Show Active Only** – Select this checkbox to display only active miscellaneous alerts. Deselect this checkbox to show both active and inactive miscellaneous alerts.

Add Miscellaneous Alert - Click to add a new miscellaneous alert.

#### Add/Edit/Delete Miscellaneous Alert

Navigation: StudentInformation > SIS > Student > Miscellaneous Alert

| Pro | ogres                                                                                                    | sBook E                          | =                        |               | Mcbride, Laila<br>4313029 / 12 / | / A <del>-</del> | + \$ ?         |     | < >   | • ③       |  |
|-----|----------------------------------------------------------------------------------------------------|----------------------------------|--------------------------|---------------|----------------------------------|------------------|----------------|-----|-------|-----------|--|
|     |                                                                                                    | SADoc High Sch<br>ool: SADoc Hig |                          | oom: Perry_Pe | eter                             | Calend<br>Progra | ar: HS16<br>m: |     |       |           |  |
|     | Studentinformation > SIS > Student > Miscellaneous Alerts                                                                                  |                                  |                          |               |                                  |                  |                |     |       |           |  |
|     | Miscellaneous Alerts<br>From this screen, you can display, add, change and delete data pertaining to the miscellaneous alerts of students. |                                  |                          |               |                                  |                  |                |     |       |           |  |
| A   | dd Mis                                                                                                    | cellaneous Aler                  | rt                       |               |                                  |                  |                |     |       |           |  |
|     |                                                                                                    | Date Create                      | d Alert Description      |               | Priority                         | Starting Date    | Ending D       | ate | Autho | or Active |  |
| Đ   | <b>\$</b>                                                                                                    | Nov 06, 2016                     | 6 Mom and dad have 50/50 | shared paren  | iting 9                          |                  |                |     |       | •         |  |
|     | ☑ Show Active Only                                                                                                    |                                  |                          |               |                                  |                  |                |     |       |           |  |

Do one of the following:

• Click Add Miscellaneous Alert to add a new miscellaneous alert.

- Click *I* to edit a specific miscellaneous alert.
- Click in to delete (inactivate) a specific miscellaneous alert.

| StudentInformation > SIS > Student | > Miscellaneous Alerts |                   |                       |                         |
|------------------------------------|------------------------|-------------------|-----------------------|-------------------------|
| Miscellaneous Aler                 | ts                     |                   |                       |                         |
| From this screen, you can disp     | lay, add, change and ( | delete data perta | ining to the miscella | neous alerts of student |
| Date:                              | 11/17/2016             |                   |                       |                         |
| Priority:*                         | 1 ~                    |                   |                       |                         |
| Starting Date:                     |                        |                   |                       |                         |
| Ending Date:                       |                        |                   |                       |                         |
|                                    |                        |                   |                       |                         |
| Miscellaneous Alert Descriptio     | n:*                    |                   |                       |                         |
|                                    |                        |                   |                       |                         |
| Is Active:                         | $\checkmark$           |                   |                       |                         |
|                                    |                        |                   |                       |                         |
| Save Save and New                  | Cancel                 |                   |                       |                         |

Date (read-only)- Defaults to current date; cannot be modified.

**Priority** (required) – Priority is used when more than one alert exists. Highest priority is listed first on the screen. Valid range of 1-10 with 10 being the highest priority.

**Starting Date** (optional) – Date the miscellaneous alert begins.

Ending Date (optional) – Date the alert ends, if applicable.

**Miscellaneous Alert Description** (required) – Enter a description of the miscellaneous alert.

**Is Active** – Selected by default. If an **Ending Date** is specified, the alert becomes inactive when the date passes.

**Save** – Click to save the miscellaneous alert information and return to the **Miscellaneous Alert** listing screen where the new information displays.

**Save and New** – Click to save the miscellaneous alert information and return to the **Miscellaneous Alert** add/edit screen.

**Cancel** – Click to clear out already entered data and return to the **Miscellaneous Alert** listing screen.

**Note:** When you delete a miscellaneous alert, it is not actually deleted. It is made inactive as notated by  $\bigcirc$  in the **Active** column. Display both active and inactive miscellaneous alerts by selecting or deselecting the **Show Active Only** checkbox. To activate an inactive miscellaneous alert, see "Add/Edit/Delete Miscellaneous Alert."

### **Medical Alert**

#### Navigation: StudentInformation > SIS > Student > Medical > Medical Alert

Medical alerts may be designated for individual students as needed.

|       |        | sBook ≡                          | E 🕺 43                  | tthews, Abraham<br>04012 / 10 / A <del>→</del> |                            | ≣ <b>&lt;                                   </b> |                |                                   | c High School 👻<br>2017-2018 👻 🎴 | 🗅 🌣 🕯  |  |
|-------|--------|----------------------------------|-------------------------|------------------------------------------------|----------------------------|--------------------------------------------------|----------------|-----------------------------------|----------------------------------|--------|--|
|       |        | SADoc High Sch<br>ool: SADoc Hig |                         |                                                | Calendar: HS17<br>Program: |                                                  |                | Birthdate: 8/27/2002<br>Gender: M |                                  |        |  |
| ude   | ntinfo | ormation > SIS >                 | Student > Medical > Med | dical Alerts                                   |                            |                                                  | ł              | Find Stud                         | ients] Q [Go To]                 |        |  |
|       | dia    | al Alerts                        |                         |                                                |                            |                                                  |                |                                   |                                  |        |  |
|       |        |                                  |                         |                                                |                            |                                                  |                |                                   |                                  |        |  |
| rom   | n this | screen, you c                    | an display, add, chang  | e and delete data pertair                      | ning to the me             | edical alerts of s                               | students.      |                                   |                                  |        |  |
| Add   | d Mer  | dical Alert                      |                         |                                                |                            |                                                  |                |                                   |                                  |        |  |
| 7 tur |        |                                  |                         |                                                |                            |                                                  |                |                                   |                                  |        |  |
|       |        | Date                             | Alert Description       | Private Notes                                  | Priority                   | Starting<br>Date                                 | Ending<br>Date | Author                            | Life<br>Threatening              | Active |  |
| •     | N      | Nov 22, 2017                     | Concussion.             | Student should be                              | 1                          | Nov 06, 2017                                     |                | Principal1                        | A                                | •      |  |
| Ŵ     | •      |                                  |                         | observed.                                      |                            |                                                  |                |                                   | _                                |        |  |

*Note:* See the ProgressBook StudentInformation Student Medical Guide for details on setting up a medical alert.

### **Outstanding Fees Alert**

Navigation: StudentInformation > SIS > Student > Fees

| Home Schoo       | ADoc High So<br>I: SADoc H |                 | Homeroor<br>Counselor | x <b>ins, Arpad</b><br>14027 / 12 / A <del>▼</del><br>n: Coleman_Pat<br>r: | trick       | +Calenda<br>Program | r: HS16<br>::   | •                  | SADoo<br>Birthdate: 9/<br>Gender: M<br>[Find Students] |                                             | . <b>2</b> Q ( |
|------------------|----------------------------|-----------------|-----------------------|----------------------------------------------------------------------------|-------------|---------------------|-----------------|--------------------|--------------------------------------------------------|---------------------------------------------|----------------|
| Studer           | nt Oper                    | n Fees          |                       |                                                                            |             |                     |                 | _                  |                                                        |                                             | 1              |
| his page l       | lists all of ti            | he student's fe | es that h             | ave a balance o                                                            | or credit d | ue                  |                 |                    |                                                        | I want to                                   |                |
| Total Fee        | s Assessed                 | \$4             | 0.00                  |                                                                            |             |                     |                 | Fee Opti           | ons                                                    |                                             |                |
| Overall B        | alance                     | \$4             | 0.00                  |                                                                            |             |                     |                 | □ Show             | Fees from I                                            | Past School<br>Future Scho<br>All Buildings | ol Years       |
| School<br>Year 🔻 | Grade<br>Level             | <b>Fee Type</b> | Fee<br>Code           | Date                                                                       | Course      | Section             | Description     | Amount<br>Assessed | Amount<br>Paid                                         | Amount<br>Owed                              | School<br>Code |
| 2016             | 12                         | General Fee     | SF                    | Sep 01, 2016                                                               |             |                     | School Fee      | \$30.00            | \$0.00                                                 | \$30.00                                     | DOHS           |
| 2016             | 12                         | Misc            | PP                    | Sep 01, 2016                                                               |             |                     | Parking<br>Pass | \$10.00            | \$0.00                                                 | \$10.00                                     | DOHS           |
|                  |                            |                 |                       |                                                                            |             |                     |                 |                    |                                                        |                                             |                |

Click \$ to display the Student Open Fees screen.

*Note:* For more information about student open fees, see the ProgressBook StudentInformation Fees Guide.

#### **Student Note Maintenance**

#### Navigation: StudentInformation > SIS > Student > Notes

The student Notes screen lets you add, modify, or delete notes pertaining to an individual student.

Student notes will copy to the new school year as part of the Student Promotion and Bulk Enrollment process.

| Stude | entinfo                   | ormation > SIS > Student | > Notes          | Find Students]                                                            | Q [Go   |  |  |  |  |  |  |  |
|-------|---------------------------|--------------------------|------------------|---------------------------------------------------------------------------|---------|--|--|--|--|--|--|--|
| St    | Student Notes Maintenance |                          |                  |                                                                           |         |  |  |  |  |  |  |  |
| Fror  | n this                    | screen, you can displ    | ay, add, change  | and delete student notes.                                                 |         |  |  |  |  |  |  |  |
| Ad    | ld Stu                    | dent Note                |                  |                                                                           |         |  |  |  |  |  |  |  |
|       |                           |                          |                  |                                                                           |         |  |  |  |  |  |  |  |
|       |                           | Date 🗸                   | Author           | Note                                                                      | Private |  |  |  |  |  |  |  |
| 匬     | ø                         | 02/17/2017 09:22 AM      | Principal, Hylie | Arpad will be on vacation with his parents from 3/31/2017 through 4/4/17. | Ο       |  |  |  |  |  |  |  |

**Sorting** – You can sort by any column (**Date**, **Author**, **Note**, **Private**) in ascending or descending order by clicking the column header.

i – Click to delete this student note.

— Click to edit this student note.

Add Student Note – Click to add a new student note.

#### Add/Edit/Delete Student Note

Navigation: StudentInformation > SIS > Student > Notes

| Stude | entinfo | ormation > SIS > Student | > Notes          | Find Students]                                                            | Q (Go   |
|-------|---------|--------------------------|------------------|---------------------------------------------------------------------------|---------|
| St    | ude     | nt Notes Mair            | ntenance         |                                                                           |         |
| Fror  | n this  | screen, you can displ    | lay, add, change | and delete student notes.                                                 |         |
| Ad    | d Stu   | dent Note                |                  |                                                                           |         |
|       |         |                          |                  |                                                                           |         |
|       |         | Date 🔻                   | Author           | Note                                                                      | Private |
| 创     | ø       | 02/17/2017 09:22 AM      | Principal, Hylie | Arpad will be on vacation with his parents from 3/31/2017 through 4/4/17. |         |

Do one of the following:

- Click Add Student Note to add a new student note.
- Click *student* edit a specific student note.
- Click in to delete a specific student note.

| StudentInformation > SIS > Student > Notes                              |
|-------------------------------------------------------------------------|
| Student Notes Maintenance                                               |
| From this screen, you can display, add, change and delete student notes |
|                                                                         |
| Note:*                                                                  |
|                                                                         |
| Save Save and New Cancel                                                |

Note (required) – Enter up to 1,000 characters of text for the student note.

**Private** (optional) – Select this checkbox if you want the note to only be viewable to the author of the note; otherwise, deselect this checkbox.

**Save** – Click to save the new note and return to the **Student Notes Maintenance** listing screen where the updated information displays.

**Save and New** – Click to save the student note and return to **Student Notes Maintenance** add/edit screen.

**Cancel** – Click to clear out already entered data and return to the **Student Notes Maintenance** listing screen.

### **Student Miscellaneous Data**

#### Navigation: StudentInformation > SIS > Student > Misc. Data

Miscellaneous data is used to track any other ad hoc student miscellaneous data. It can be configured as needed.

Filter By Group – Select a miscellaneous group from the drop-down list.

|                   | > SIS > Student > Misc. Data        |                                |
|-------------------|-------------------------------------|--------------------------------|
| From this scree   | n, you can display and change m     | iscellaneous data for a studen |
| Filter By Groups: | select a group                      | ~                              |
|                   | select a group                      |                                |
|                   | 4 - ACT Scores                      |                                |
|                   | 14 - ACT Scores (3rd & 4th sets)    |                                |
|                   | 7 - Awards                          |                                |
|                   | 1 - Emergency Contact               |                                |
|                   | 97 - Gifted Assessment - SAA        |                                |
|                   | 98 - Gifted Identification          |                                |
|                   | 96 - Gifted Screening - SCA         |                                |
|                   | 6 - Other Test Scores               |                                |
|                   | 2 - Previous School Information     |                                |
|                   | 50 - Ranking Data<br>5 - SAT Scores |                                |
|                   | 15 - SAT Scores (3rd & 4th set)     |                                |
|                   | 16 - SAT Subject Tests              |                                |
|                   | 3 - Sibling Information             |                                |

The grid for the selected miscellaneous group with all the miscellaneous data definitions displays for input. See the following example.

| rom thi    | s screen, you can display and change mi | scellaneous data for a students. |
|------------|-----------------------------------------|----------------------------------|
| ilter By ( | Groups: 16 - SAT Subject Tests          | -                                |
| Definiti   | on                                      | Last Modified                    |
| Item:      | SAT Subject:                            |                                  |
| Value:     | Math                                    | On 2/17/2017 10:23:00            |
| Item:      | Testing Date:                           |                                  |
| Value:     | 12/14                                   | On 2/17/2017 10:23:00            |
| Item:      | Grade:                                  |                                  |
| Value:     |                                         |                                  |
| Item:      | Score:                                  |                                  |
| Value:     | 724                                     | On 2/17/2017 10:23:00            |
| Item:      | SAT Subject:                            |                                  |
| Value:     | Reading                                 | On 2/17/2017 10:23:00            |
| Item:      | Testing Date:                           |                                  |
| Value:     | 12/14                                   | On 2/17/2017 10:23:00            |
| Item:      | Grade:                                  |                                  |
| Value:     |                                         |                                  |
| Item:      | Score:                                  |                                  |
| Value:     | 620                                     | On 2/17/2017 10:23:00            |
| Item:      | SAT Subject:                            |                                  |
| Value:     | Writing                                 | On 2/17/2017 10:23:00            |
| Item:      | Testing Date:                           |                                  |
| Value:     | 12/14                                   | On 2/17/2017 10:23:00            |
| Item:      | Grade:                                  |                                  |
| Value:     |                                         |                                  |
| Item:      | Score:                                  |                                  |
| Value:     | 648                                     | On 2/17/2017 10:23:00            |

Value – Enter or select the applicable value(s) you wish to add or edit for the selected student.

**Save** – Click to save the current miscellaneous data and return to **Student Miscellaneous Data** filter by group screen.

**Cancel** – Click to clear out already entered data and return to **Student Miscellaneous Data** filter by group screen.

### **Student Counselor Assignment**

Navigation: StudentInformation > SIS > School > Counselors

The **Student Counselor Assignment** screen displays students assigned to the selected counselor.

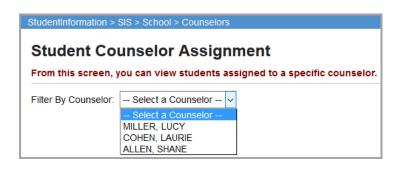

Filter by Counselor (required) – Choose a counselor from the drop-down list. Counselors are identified with the job function of Counselor on their Staff Member Schools record (Management > Security > View Staff Members > Add/Edit Staff Member Schools tab). Job functions are school and school year specific.

| StudentInform | nation > SIS > School > Counseld | rs               |           |          |          |              | 쓭       | [Find Students] | <u> </u> |
|---------------|----------------------------------|------------------|-----------|----------|----------|--------------|---------|-----------------|----------|
| Studen        | t Counselor Assig                | nment            |           |          |          |              |         |                 |          |
| From this s   | creen, you can view students     | assigned to a sp | ecific co | unselor. |          |              |         |                 |          |
| Filter By Cou | Inselor: ALLEN, SHANE            | ~                |           |          |          |              |         |                 |          |
| Student I     | Student Name 🔺                   | Student Status   | Grade     | Gender   | Homeroom | Phone Number | Program |                 | Age      |
| -             | MILLER, MADELINE                 | ACTIVE RES       | 10        | F        |          |              |         |                 | 16       |
|               | YOUNG, JENNIFER                  | ACTIVE RES       | 10        | F        |          |              |         |                 | 16       |

Sorting – You can sort by any column (Student ID, Student Name, Student Status, Grade, Gender, Homeroom, Phone Number, Program, Age) in ascending or descending order by clicking the column header.

Student Name – You can click any student name to go to their View Profile screen.

# **View-Only Student Profile**

#### Navigation: StudentInformation > SIS > Student > View Profile

The view-only student profile displays basic student information and a photo (if available) of the selected student. From this screen, there are several links to other areas within the StudentInformation application, such as the student's schedule, contact information, etc. (For more information, see the *ProgressBook StudentInformation Getting Started Guide* and *ProgressBook StudentInformation Quick Reference Card*.)

| m this screen, you can v                                 | view the student's profil            | e.             |           |
|----------------------------------------------------------|--------------------------------------|----------------|-----------|
|                                                          |                                      |                | I want to |
| Address of Residence:                                    | 1402 Hickory Road<br>SADoc, OH 44320 |                |           |
| Mailing Address:                                         | 1402 Hickory Road<br>SADoc, OH 44320 |                |           |
| Phone Number:                                            | (440) 434-3100 🗹 Unlis               | ted            |           |
| Student Email:                                           | S4311029@SADoc.org                   |                |           |
| Primary Contact's Email:                                 |                                      |                |           |
| Parent/Guardian:                                         | Ballard, Betty<br>H: (440) 434-3100  |                |           |
| Parent/Guardian:                                         | Ballard, Mark                        |                |           |
| Parent/Guardian:                                         | H: (440) 434-3100                    |                |           |
| Student Status:                                          | ACTIVE RES                           |                |           |
| Birthdate:                                               | 2/2/2000                             |                |           |
| Ethnicity:                                               | Black/African American               |                |           |
| Program:                                                 |                                      |                |           |
| Academic Locker:                                         | 431                                  |                |           |
| Admission History:                                       | 6/30/2004 - Enrolled                 |                |           |
| EMIS Situation:                                          | 5 - Resident attending F             | ull Time       |           |
| Percent of Time:                                         | 100%                                 |                |           |
| Report to EMIS:                                          |                                      |                |           |
| Effective Date:                                          | 7/1/2016                             |                |           |
| Parking Permit Number:                                   | 221                                  |                |           |
| Parking Space:                                           | P221                                 |                |           |
| Student is courier for far<br>Student is enrolled in a f |                                      |                |           |
| Family Group Descript                                    | tion Student Address                 | Students in Gr | oup       |

### **Student Photographs**

You can load student pictures into StudentInformation. Contact your ITC for more information. Use the following guidelines to determine the optimal photograph size for your application:

- The standard U.S. passport size photograph works well with StudentInformation.
- The second best photograph size is 200x200 pixels with a file size of 10kB or less. If you require rectangular photographs, the first dimension (width) can be less than the second (height).
- The maximum photograph size should not exceed 225x225 pixels with a maximum file size of 10 kilobytes.
- The minimum useful photograph size is 128x165 pixels with a file size of about 6 kilobytes.

# **Student Reports**

Please see the Batch/Report Management documentation for more detailed information about running and viewing reports.

# Student Lunch Free/Reduced (LUNCH)

#### Navigation: StudentInformation > SIS > School > Student Reports > Student Lunch Free/Reduced (LUNCH)

The Student Lunch Free/Reduced (LUNCH) report lists students and total students on the free and reduced lunch program.

| udent Lunc                                                           | h Free/Re                                                      | duce        | ed (LUNCH)                                                                                                    |
|----------------------------------------------------------------------|----------------------------------------------------------------|-------------|----------------------------------------------------------------------------------------------------|
| m this screen, you                                                   | can select para                                                | meters      | to generate a report.                                                                                                    |
| Selection Criteria                                                   | Selection Sum                                                  | mary        | Load Settings                                                                                                    |
| omeroom Date: <sup>*</sup> 2/                                        | 17/2017                                                        | <b>#</b>    |                                                                                                    |
| ffective Date:* 2/                                                   | 17/2017                                                        | <b>#</b>    |                                                                                                    |
| chool*                                                               |                                                                |             |                                                                                                    |
|                                                                      |                                                                | <b>+</b> •  | DOES - SADoc Elementary School<br>DOHS - SADoc High School<br>DOMS - SADoc Middle School                                                                                                    |
| unch Status <sup>*</sup>                                             |                                                                |             |                                                                                                    |
| lone<br>Reduced<br>Free<br>Applied-Denied                            |                                                                | <b>*</b> ** | * · · · · · · · · · · · · · · · · · · ·                                                                                                    |
| rade                                                                 |                                                                |             |                                                                                                    |
| (G - Kindergarten<br>  - 1st Grade<br>2 - 2nd Grade<br>3 - 3rd Grade |                                                                | ^<br>~ * *  | <ul> <li></li> <li></li> <li><!--</td--></li></ul> |
| tudent Status                                                        |                                                                |             |                                                                                                    |
| A - ACTIVE RES<br>D - DELETED<br>- INACTIVE<br>- JVS RES             |                                                                | ^<br>_ + +  | ◆<br>◆                                                                                                    |
| ender                                                                |                                                                |             |                                                                                                    |
| A<br>=                                                               |                                                                |             | <ul> <li>◆</li> <li>↓</li> </ul>                                                                                                    |
| roup By: Grade                                                       | ~                                                              |             |                                                                                                    |
| orting Options                                                       |                                                                |             |                                                                                                    |
| Grade (ASC)<br>Grade (DESC)<br>Iomeroom (ASC)<br>Iomeroom (DESC)     | <ul> <li>↓ →</li> <li>↓ →</li> <li>↓ →</li> <li>↓ →</li> </ul> |             | <b>*</b>                                                                                                    |
| utput:                                                               |                                                                | Re          | port 🔿 Labels 🔿 Both Report and Labels                                                                                                    |
| abel Type:                                                           |                                                                | Avery       | Label 5160 - 1" X 2 5/8" 3-columns 🛛 🗸                                                                                                    |
| ddress:                                                              |                                                                | Us          | e Student Address 🔿 Use Parent Address                                                                                                    |
|                                                                      |                                                                | 🗌 Us        | e custom address text                                                                                                    |
| clude Copied On C                                                    | orrespondence                                                  | :O Ye       | s 🖲 No                                                                                                    |
| elivery Method:                                                      | Pickup                                                         | ~           | Set As Default                                                                                                    |
| mail Address:                                                        | Principal1@SAI                                                 | Doc.edu     |                                                                                                    |
| eport Format:                                                        | Adobe PDF                                                      |             | ~                                                                                                    |
| escription:                                                          |                                                                |             |                                                                                                    |

**Homeroom Date** (required) – Specify the date to use to retrieve the students' homerooms. Defaults to the current date.

**Effective Date** (required) – Specify the date to use to select students with free lunches as of the date selected. Defaults to the current date.

**School** (required) – Select the schools you wish to include in the report. Defaults to all available schools.

#### Student Reports

**Lunch Status** (required) – Select which lunch statuses you wish to include in the report. You must select at least one lunch status.

**Grade** (optional) – Select one or more grades you wish to include in the report. If no grades are selected, all grades are included in the report.

**Student Status** (optional) – Select one or more student statuses to include in the report. If no student statuses are selected, all student statuses are included in the report.

**Gender** (optional) – Select one or more genders you wish to include in the report. If no genders are selected, all genders are included in the report.

Group By (required) – Select to group by Grade, Homeroom, or Counselor. Defaults to Grade.

Sorting Options – Select one or more sort options for your report.

#### Output - Select Report, Labels, or Both Report and Labels.

If you select labels, use the following Adobe page settings when printing the labels to ensure that the labels print correctly on the page.

- For Adobe 9:
  - Page Scaling = None
  - Auto Rotate and Center = Unchecked
- For Adobe 10:
  - Size Options = Actual Size
  - Orientation = Portrait

**Note:** If you are using Firefox, you must change a setting before printing labels. In Firefox, go to **Options**. On the **Applications** window, below **Content Type**, locate **Portable Document Format (PDF)**. In the **Action** column of that row, change the selection from **Preview** in Firefox to an Adobe option (such as **Use Adobe Acrobat**).

**Label Type** – If you selected the **Labels** or **Both Report and Labels** radio button, select a label type from the drop-down list.

Address – Select the address to use for labels. If you select the **Use custom address text** checkbox, the text you enter in the field is added to the top of each label.

**Include Copied on Correspondence** – **Yes** or **No**. If you select **Yes**, address labels for contacts with the **Copied on Correspondence** checkbox selected are included when creating labels.

Delivery Method (required) - Select how you want to receive the report:

- Pickup Retrieve the report on the Batch/Report Management window.
- **Email Notification** Receive an email with a link to the report when the report is ready to view.
- Email Delivery Receive an email with the report included as a PDF attachment.

Email Address (autopopulated from your StudentInformation account)

**Description** – If entered, displays on the **Batch/Report Management** screen.

Submit – Click to submit this report to the Batch/Report Management screen.

| Repor   | t: Lunch                   |    |    |        |           |                 |             |          |                           |
|---------|----------------------------|----|----|--------|-----------|-----------------|-------------|----------|---------------------------|
| Printed | Mon, Jul 13, 2009, 1:57 PM |    |    |        |           |                 |             |          | 2009-2010<br>DASL - LUNCH |
| ID      | STUDENT NAME               | GN | GR | STATUS | ETHNICITY | LUNCH<br>STATUS | SCHOOL CODE | HOMEROOM |                           |
| 58      | Student47415, MADISON      | F  | 01 | А      | W         | Reduced         | EL          | 109      |                           |
| 58      | Student47420, CORY         | М  | 01 | А      | w         | None            | EL          | 110      |                           |
| 58      | Student47407, JACOB        | м  | 01 | A      | W         | None            | EL          | 110      |                           |
| 58      | Student47424, NICHOLAS     | М  | 01 | A      | W         | None            | EL          | 109      |                           |
|         | Student47438, LEONA        | F  | 01 | А      | W         | Free            | EL          | 110      |                           |

# Student Alerts (STD\_ALRT)

# Navigation: StudentInformation > SIS > School > Student Reports > Student Alerts (STD\_ALRT)

The Student Alerts (STD\_ALRT) report displays all student alerts for students meeting the specified criteria and having the selected alerts – medical, custody, miscellaneous, disability, fees, pending enrollment, and/or pending withdraw alerts.

| Homeroom Date: 2/17/2017     Niert Type:   Custody   Fee   Medical   Pending Enrollment     Disability   Fee Negative   Miscellaneous   Pending Withdraw                                                                                                    | tudentInformation > SIS > School >                            | Student Reports > Student Alerts (STD_ALRT) |
|----------------------------------------------------------------------------------------------------|---------------------------------------------------------------|---------------------------------------------|
| on this screen, you can select parameters to generate a report.<br>Selection Criteria Selection Summary Load Settings<br>Selecting an Ad-Hoc Membership Group will limit the report the students associated with that membership group.<br>In other criteria will be ignored.<br>Ad-Hoc Membership Select an Ad-Hoc Membership — · Public Ad Private _<br>Trot limiting to an Ad-Hoc Membership Group, you may select as many other criteria as desired.<br>Each selection will limit your results further.<br>Date Range: 8/1/2016 2/1/2017<br>Custody Fee Medical Pending Enrollment<br>Custody Fee Medical Pending Enrollment<br>Disbility Fee Negative Miscellaneous Pending Withdraw<br>Trade<br>0 Disbility Fee Negative Miscellaneous Pending Withdraw<br>Trade<br>0 - Odd Fee<br>0 - Odd Fee<br>0 - Odd Fee<br>0 - ACTIVE RES<br>0 - DelleTED<br>0 - NACTIVE Will Year)<br>0 - ACTIVE RES<br>0 - DelleTED<br>0 - NACTIVE Will Year)<br>0 - ACTIVE RES<br>0 - DelleTED<br>0 - NACTIVE Will Year)<br>0 - ACTIVE RES<br>0 - DelleTED<br>0 - NACTIVE Will Year)<br>0 - ACTIVE RES<br>0 - DelleTED<br>0 - NACTIVE Will Year)<br>0 - ACTIVE RES<br>0 - DelleTED<br>0 - NACTIVE Will Year)<br>0 - Academic<br>0 - Academic                                                                                                    | Student Alerts (STD                                           | ALRT)                                       |
| Selecting an Ad-loc Membership Group will limit the report the students associated with that membership group.<br>All other oriental will be ignored.<br>Ad-loc Membership:<br>Fool imiting to an Ad-loc Membership = -><br>Public And Private =<br>f not limiting to an Ad-loc Membership Group, you may select as many other criteria as desired.<br>Each selection will limit your results further.<br>Date Range:<br>9/1/2016<br>1/2/2017<br>1/2/2017<br>1/2                                                                                                    | -                                                             |                                             |
| Selecting an Ad-loc Membership Group will limit the report the students associated with that membership group.<br>All other oriental will be ignored.<br>Ad-loc Membership:<br>Fool imiting to an Ad-loc Membership = -><br>Public And Private =<br>f not limiting to an Ad-loc Membership Group, you may select as many other criteria as desired.<br>Each selection will limit your results further.<br>Date Range:<br>9/1/2016<br>1/2/2017<br>1/2/2017<br>1/2                                                                                                    | Selection Criteria Selection                                  | n Summary                                   |
| Al other orieria will be ignored.<br>Ad-Hoc Membership:<br>Polic And Private<br>rot limiting to an Ad-Hoc Membership - •<br>Public And Private<br>rot limiting to results further.<br>Date Range:<br>9 12016<br>1 217/2017<br>1 000<br>1 000 Grade<br>9 500 Grade<br>9 500 Grade<br>9                                                                                                    |                                                               |                                             |
| Ad Hoe Membership:<br>Public And Private<br>f not limiting to an Ad-Hoc Membership Group, you may select as many other criteria as desired.<br>Each selection will limit your results further.<br>Date Range:<br>0/1/2016<br>1/2/2017<br>1/2017<br>1/2 |                                                               |                                             |
| Public And Private   fnot limiting to an Ad-Hoc Membership Group, you may select as many other criteria as desired.   Each selection will limit your results further.    Date Range:    9/12016   2017/2017   imiting to an Ad-Hoc Membership Croup, you may select as many other criteria as desired.   Date Range:    9/12016   imiting to an Ad-Hoc Membership Croup, you may select as many other criteria as desired.   Date Range:    9/17/2017   imiting to an Ad-Hoc Membership Croup, you may select as many other criteria as desired.   9/10/1301   9/10/1301   9/10/1301   9/10/1301   9/10/1301   9/10/1301   9/10/1301   9/10/1301   9/10/1301   9/10/1301   9/10/1301   9/10/1301   9/10/1301   9/10/1301   9/10/1301   9/10/1301   9/10/1301   9/10/1301   9/10/1301   9/10/1301   9/10/1301   9/10/1301   9/10/1301   9/10/1301   9/10/1301   9/10/1301   9/10/1301   9/10/1301   9/10/1301   9/10/1301   9/10/1301   9/10/1301   9/10/1301   9/10/1301   9/10/1301   9/10/1301   9/10/1301   9/10/1301   9/10/1301   9/10/1301   9/10/1301   9/10/1301   9/10/1301 <td> Select</td> <td>t an Ad-Hoc Membership 🗸</td>                                                                                                    | Select                                                        | t an Ad-Hoc Membership 🗸                    |
| Each selection will limit your results further.                                                                                                    |                                                               | Ind Private                                 |
| Homeroom Date: <sup>1</sup> 2/17/2017<br>Mert Type:<br>Custody Fee Medical Pending Enrollment<br>Disability Fee Negative Miscellaneous Pending Withdraw<br>3rade<br>9 - Bit Grade<br>10 - 10h Grade<br>11 - 11h Grade<br>12 - 12h Grade<br>Student Status<br>A - ACTIVE RES<br>0 - DELETED<br>0 - ULTE RES<br>0 - DELETED<br>0 - ULTE RES<br>0 - DELETED<br>0 - ULTE RES<br>0 - DELETED<br>0 - VERS<br>Student Status<br>A - ACTIVE RES<br>0 - DELETED<br>0 - VERS<br>Student Status<br>A - ACTIVE RES<br>0 - DELETED<br>0 - VERS<br>Student Status<br>A - ACTIVE RES<br>0 - DELETED<br>0 - VERS<br>Student Status<br>A - ACTIVE RES<br>0 - DELETED<br>0 - VERS<br>Student Name (Full Year)<br>0 - VERS<br>5 - Academic<br>- Academic<br>- Aca                                                                                                    | -                                                             |                                             |
| A childit   A childit   Berlai Education Services   2 Totol - Adapted Physical Education Services   Student Status   A - Active Res   Borlass - Langer Construction   DOHSSG - Cook (Full Year)   DOHSSG - Cook (Full Year)   Special Education Services   Student Name (Coc)   I function   Sorting Options   Grade (DESC)   Sudent Name (DESC)   Delivery Method:   Pickup   Securities:   Pincipai@SADOc edu   Rep                                                                                                    | Date Range:* 8/1/2016                                         |                                             |
| Custody Fee   Disability Fee Negative   Miscelianeous Pending Enrollment   3rade   9-9h Grade   9-9h Grade   10-10h Grade   11-11h Grade   11-11h Grade   12-12h Grade   0-0ELFED   0-NEFER   1-JWS RES   0DHSS6 - Cook (Full Year)   0DHSS6 - Cook (Full Year)   0DHS6 - More (Full Year)   0DHS6 - Mor                                                                                                    | Homeroom Date:* 2/17/2017                                     | <b>m</b>                                    |
| Disability Pee Negative Miscellaneous Pending Withdraw  Trade 9 - gin Grade 10 - 10in Grade 10 - 10in Grade 10 - 10in Grade 11 - 11in Grade 12 - 12in Grade 12 - 12in Grade 12 - 12in Grade 12 - 12in Grade 13 - 10in Grade 14 - 10in Grade 15 - 10in Grade 15                                                                                                    | Alert Type:                                                   |                                             |
| Grade   9 - 9th Grade   10 - 10th Grade   11 - 11th Grade   12 - 12th Grade   12 - 12th Grade   12 - 12th Grade   12 - 12th Grade   12 - 12th Grade   1 - NACTIVE   1 - NACTIVE RES   1 - NACTIVE HOMEroom   DOHS57 - Morgan (Full Year)   DOHS57 - Morgan (Full Year)   DOHS57 - Morgan (Full Year)   DOHS57 - Morgan (Full Year)   DOHS57 - Morgan (Full Year)   DOHS57 - Morgan (Full Year)   DOHS57 - Morgan (Full Year)   DOHS57 - Morgan (Full Year)   DOHS57 - Morgan (Full Year)   DOHS57 - Morgan (Full Year)   DOHS57 - Morgan (Full Year)   DOHS57 - Morgan (Full Year)   DOHS59 - Murphy (Full Year)   DOHS59 - Murphy (Full Year)   DOHS59 - Murphy (Full Year)   DOHS59 - Murphy (Full Year)   DOHS59 - Murphy (Full Year)   DOHS59 - Murphy (Full Year)   DOHS59 - Murphy (Full Year)   DOHS59 - Murphy (Full Year)   DOHS59 - Murphy (Full Year)   DOHS59 - Murphy (Full Year)   Special Education Services   215001 - Adapted Physical Education Services   215002 - Adapted Physical Education Services   215002 - Adde Services   215004 - Audiological Services   215004 - Audiological Services   215004 - GESC)   Grade (ASC)   Grade (ASC)   Grade (ASC)   Grade (ASC)   Grade (ASC)   Grade (ASC)   Delivery                                                                                                    | 🗹 Custody 🗹 Fee                                               | ☑ Medical ☑ Pending Enrollment              |
| 9 - Bh Grade<br>10 - folh Grade<br>11 - 111h Grade<br>12 - 12h Grade<br>3tudent Status<br>A - ACTIVE RES<br>D - OELETED<br>1 - INACTIVE<br>Administrative Homeroom<br>DOHSS - Atorgan (Full Year)<br>DOHSS - Morgan (Full Year)<br>DOHSS - Morgan (Full Year)<br>DOHSS - Morgan (Full Year)<br>DOHSS - Morgan (Full Year)<br>DOHSS - Morgan (Full Year)<br>DOHSS - Morgan (Full Year)<br>DOHSS - Morgan (Full Year)<br>DOHSS - Morgan (Full Year)<br>DOHSS - Morgan (Full Year)<br>DOHSS - Morgan (Full Year)<br>DOHSS - Morgan (Full Year)<br>DOHSS - Morgan (Full Year)<br>DOHSS - Morgan (Full Year)<br>Membership Group<br>A - Athletic<br>5 - Academic<br>Academic<br>Intervention<br>Special Education Services<br>215001 - Adapted Physical Education St<br>215002 - Atter Services<br>215002 - Atter Services<br>215004 - Adudiological Services<br>215004 - Adudiological                                                                                                    | 🗹 Disability 🗹 Fee Negative                                   | 🗹 Miscellaneous 🗹 Pending Withdraw          |
| 10 - 10h Grade<br>11 - 11h Grade<br>12 - 12th Grade<br>35 Udent Status<br>A - ACTIVE RES<br>D - DELETED<br>1 - INACTIVE<br>J - JVS RES<br>Administrative Homeroom<br>DOHS55 - Cook (Full Year)<br>DOHS55 - Cook (Full Year)<br>DOHS55 - Murphy (Full Year)<br>DOHS55 - Murphy (Full Year)<br>DOHS55 - Murphy (Full Year)<br>DOHS55 - Murphy (Full Year)<br>DOHS55 - Murphy (Full Year)<br>DOHS55 - Murphy (Full Year)<br>Columber Ship<br>Special Education Services<br>215001 - Adapted Physical Education State<br>215002 - Aide Services<br>215004 - Audiological Services<br>Sorting Options<br>Grade (ASC)<br>Grade (ASC)<br>Grade (ASC)<br>Grade (ASC)<br>Grade (ASC)<br>Grade (ASC)<br>Grade (ASC)<br>Crade (DESC)<br>Delivery Method: Pickup Set AS Default<br>Email Address: Principal @SADoc edu<br>Report Format: Adobe PDF<br>Description:                                                                                                    | Grade                                                         |                                             |
| 11 - 11h Grade<br>12 - 12th Grade<br>12 - 12th Grade<br>12 - 12th Grade<br>A - ACTIVE RES<br>D - DELETED<br>I - INACTIVE<br>J - JVS RES<br>Administrative Homeroom<br>DOHS56 - Cook (Full Year)<br>DOHS57 - Morgan (Full Year)<br>DOHS57 - Morgan (Full Year)<br>DOHS58 - Murphy (Full Year)<br>DOHS58 - Murphy (Full Year)<br>DOHS59 - Murphy (Full Year)<br>DOHS59 - Murphy (Full Year)<br>DOHS59 - Murphy (Full Year)<br>DOHS59 - Murphy (Full Year)<br>DOHS59 - Murphy (Full Year)<br>DOHS59 - Murphy (Full Year)<br>Membership<br>Special Education Services<br>215001 - Adapted Physical Education Services<br>215002 - Atte Services<br>215002 - Atte Gervices<br>215004 - Audiological Services<br>215004 - Audiological Services<br>215005 - Student Name (ASC)<br>(Mether Services)<br>215004 - Audiological Services<br>215004 - Audiological Services<br>215004 - Audiological S                                                                                                    | 9 - 9th Grade<br>10 - 10th Grade                              |                                             |
| Student Status   A - ACTIVE RES   D - DELETED   I - INACTIVE   J - JNS RES   Administrative Homeroom DOHS56 - Cook (Full Year) DOHS57 - Morgan (Full Year) DOHS59 - Murphy (Full Year) DOHS59 - Murphy (Full Year) DOHS59 - Murphy (Full Year) DOHS59 - Murphy (Full Year) DOHS59 - Murphy (Full Year) DOHS59 - Murphy (Full Year) A - Athletic B - Clubs C - Academic I - Intervention Wembership Special Education Services 215001 - Adapted Physical Education Services 215002 - Alde Services 215004 - Audiological Services Sorting Options Grade (ASC) Grade (ASC) Student Name (ASC) Student Name (DESC) Set As Default Email Address: Principal@SADoc edu Report Format: Adobe PDF                                                                                                    | 11 - 11th Grade                                               |                                             |
| D - DELETED<br>J - JVS RES<br>Administrative Homeroom<br>DDHS55 - Cook (Full Year)<br>DDHS57 - Morgan (Full Year)<br>DDHS59 - Bull (Full Year)<br>DDHS59 - Murphy (Full Year)<br>DDHS59 - Murphy (Full Year)<br>DDHS59 - Murphy (Full Year)<br>DDHS59 - Murphy (Full Year)<br>DDHS59 - Murphy (Full Year)<br>DDHS59 - Murphy (Full Year)<br>DDHS59 - Murphy (Full Year)<br>DDHS59 - Murphy (Full Year)<br>DDHS59 - Murphy (Full Year)<br>DDHS59 - Murphy (Full Year)<br>DDHS59 - Murphy (Full Year)<br>DDHS59 - Murphy (Full Year)<br>A - Athletic<br>B - Clubs<br>C - Academic<br>J - Intervention<br>Membership<br>Special Education Services<br>215003 - Adapted Physical Education St<br>215003 - Adapted Physical Education St<br>215003 - Adapted Physical Education St<br>215004 - Audiological Services<br>215004 - Audiological Services<br>Sorting Options<br>Grade (DSC)<br>Student Name (DSC)<br>Student Name (DSC)<br>Delivery Method: Pickup Set As Default<br>Email Address: Principal1@SADoc.edu<br>Report Format: Adobe PDF<br>Description:                                                                                                    | Student Status                                                |                                             |
| I - INACTIVE<br>J - JVS RES<br>Administrative Homeroom<br>DOHS56 - Cook (Full Year)<br>DOHS57 - Morgan (Full Year)<br>DOHS58 - Built (Full Year)<br>DOHS58 - Built (Full Year)<br>Membership Group<br>A - Athletic<br>B - Cubs<br>C - Academic<br>- Intervention<br>Wembership<br>Special Education Services<br>215001 - Adapted Physical Education Store<br>215002 - Atde Services<br>215002 - Atde Services<br>215004 - Audiological Services<br>Sorting Options<br>Grade (ASC)<br>Grade (ASC)<br>Grade (DESC)<br>Student Name (DESC)<br>Student Name                                                                                                    | A - ACTIVE RES                                                | ^ ^                                         |
| Administrative Homeroom DOHS56 - Cook (Full Year) DOHS57 - Morgan (Full Year) DOHS58 - Edit (Full Year) DOHS59 - Murphy (Full Year) DOHS59 - Murphy (Full Year) DOHS59 - Murphy (Full Year) Membership Group A - Athletic B - Clubs C - Academic I - Intervention Wembership  Special Education Services 215001 - Adapted Physical Education Services 215002 - Adapted Physical Education Services 215004 - Audiological Services Sorting Options Grade (ASC) Grade (ASC) Grade (DESC) Delivery Method: Pickup Student Name (ASC)  Final Address: Principal1@SADoc.edu Report Format: Adobe PDF  Description:                                                                                                    | I - INACTIVE                                                  |                                             |
| DOHS57 - Morgan (Full Year)<br>DOHS58 - Bell (Full Year)<br>Membership Group<br>A - Athletic<br>B - Clubs<br>C - Academic<br>I - Intervention<br>Membership<br>Special Education Services<br>215001 - Adapted Physical Education St<br>215002 - Aide Services<br>215002 - Aide Services<br>215004 - Audiological Services<br>Sorting Options<br>Grade (ASC)<br>Grade (ASC)<br>Student Name (ASC)<br>Homeroom (ASC)<br>Delivery Method: Pickup v Set As Default<br>Email Address: Principal1@SADoc.edu<br>Report Format: Adobe PDF v                                                                                                    | Administrative Homeroom                                       |                                             |
| DOHS58 - Bell (Full Year)<br>DOHS59 - Murphy (Full Year)<br>Wembership Group<br>A - Athletic<br>B - Clubs<br>C - Academic<br>- Intervention<br>Wembership<br>Special Education Services<br>215001 - Adapted Physical Education St<br>215002 - Adde Services<br>215003 - Attendant Services<br>215004 - Audiological Services<br>Sorting Options<br>Grade (ASC)<br>Grade (ASC)<br>Grade (ASC)<br>Student Name (ASC)<br>Student Name (ASC)<br>Homeroom (ASC)<br>Delivery Method: Pickup Set As Default<br>Email Address: Principal1@SADoc.edu<br>Report Format: Adobe PDF<br>Description:                                                                                                    | DOHS56 - Cook (Full Year)                                     | <b>^</b>                                    |
| Membership Group   A - Athletic   B - Clubs   C - Academic   I - Intervention                                                                                                    | DOHS58 - Bell (Full Year)                                     | * *                                         |
| A - Athletic<br>B - Clubs<br>C - Academic<br>I - Intervention<br>Membership<br>Special Education Services<br>215001 - Adapted Physical Education St<br>215002 - Attendant Services<br>215004 - Audiological Services<br>215004 - Audiological Services<br>Sorting Options<br>Grade (ASC)<br>Grade (DESC)<br>Grade (DESC)<br>Student Name (DESC)<br>Student Name (DESC)<br>Comparison<br>Set As Default<br>Email Address:<br>Principal1@SADoc.edu<br>Report Format:<br>Adobe PDF<br>>                                                                                                    |                                                               | •                                           |
| C - Academic<br>I - Intervention<br>Membership<br>Special Education Services<br>215001 - Adapted Physical Education St<br>215002 - Aide Services<br>215003 - Attendant Services<br>215004 - Audiological Services<br>Sorting Options<br>Grade (ASC)<br>Grade (DESC)<br>Student Name (ASC)<br>Homeroom (ASC)<br>Delivery Method: Pickup Set As Default<br>Email Address: Principal@SADoc.edu<br>Report Format: Adobe PDF<br>Description:                                                                                                    | A - Athletic                                                  | ▲ ^                                         |
| I - Intervention                                                                                                    | B - Clubs<br>C - Academic                                     |                                             |
| Special Education Services   215001 - Adapted Physical Education St   215002 - Aide Services   215003 - Attendant Services   215004 - Audiological Services   Sorting Options   Grade (ASC)   Grade (ASC)   Grade (DESC)   Student Name (ASC)   Homeroom (ASC)   Delivery Method:   Pickup   Set As Default   Email Address: Principal@SADoc.edu   Report Format:   Adobe PDF                                                                                                    | I - Intervention                                              | ~ ~ ~ ~ ~ ~ ~ ~ ~ ~ ~ ~ ~ ~ ~ ~ ~ ~ ~       |
| Special Education Services   215001 - Adapted Physical Education State   215002 - Aide Services   215003 - Attendant Services   215004 - Audiological Services   Sorting Options   Grade (ASC)   Grade (DESC)   Student Name (ASC)   Homeroom (ASC)   Set As Default Email Address:    Pincipal1@SADoc.edu   Description:                                                                                                    | Membership                                                    |                                             |
| 215001 - Adapted Physical Education St<br>215002 - Aide Services<br>215003 - Attendant Services<br>215004 - Audiological Services<br>Sorting Options<br>Grade (ASC)<br>Grade (DESC)<br>Student Name (DESC)<br>Homeroom (ASC)<br>Delivery Method: Pickup 		Set As Default<br>Email Address: Principal1@SADoc.edu<br>Report Format: Adobe PDF<br>Description:                                                                                                    |                                                               |                                             |
| 215001 - Adapted Physical Education St<br>215002 - Aide Services<br>215003 - Attendant Services<br>215004 - Audiological Services<br>Sorting Options<br>Grade (ASC)<br>Grade (DESC)<br>Student Name (DESC)<br>Homeroom (ASC)<br>Delivery Method: Pickup 		Set As Default<br>Email Address: Principal1@SADoc.edu<br>Report Format: Adobe PDF<br>Description:                                                                                                    |                                                               | ✓ ** */                                     |
| 215002 - Aide Services<br>215003 - Attendant Services<br>215004 - Audiological Services<br>Sorting Options<br>Grade (ASC)<br>Grade (ASC)<br>Grade (DESC)<br>Student Name (ASC)<br>Homeroom (ASC)<br>Delivery Method: Pickup Set As Default<br>Email Address: Principal1@SADoc.edu<br>Report Format: Adobe PDF<br>Description:                                                                                                    | Special Education Services                                    |                                             |
| 215004 - Audiological Services                                                                                                    | 215001 - Adapted Physical Educa<br>215002 - Aide Services     | ation St A                                  |
| Grade (ASC)<br>Grade (DESC)<br>Student Name (DESC)<br>Homeroom (ASC)<br>Delivery Method: Pickup 		Set As Default<br>Email Address: Principa11@SADoc.edu<br>Report Format: Adobe PDF 		Description:                                                                                                    | 215003 - Attendant Services<br>215004 - Audiological Services | <b>, * *</b>                                |
| Grade (ASC)<br>Grade (DESC)<br>Student Name (DESC)<br>Homeroom (ASC)<br>Delivery Method: Pickup 		Set As Default<br>Email Address: Principa11@SADoc.edu<br>Report Format: Adobe PDF 		Description:                                                                                                    |                                                               |                                             |
| Grade (DESC)<br>Student Name (DESC)<br>Homeroom (ASC)<br>Delivery Method: Pickup                                                                                                    |                                                               | Student Name (ASC)                          |
| Homeroom (ASC)     Image: Constraint of the second second se                                                                                                    | Grade (DESC)                                                  |                                             |
| Email Address: Principal1@SADoc.edu Report Format: Adobe PDF  Description:                                                                                                    | Homeroom (ASC)                                                | ĨV♥                                         |
| Report Format: Adobe PDF   Description:                                                                                                    | Delivery Method: Pickup                                       | ✓ Set As Default                            |
| Description:                                                                                                    | Email Address: Principal1                                     | @SADoc.edu                                  |
|                                                                                                    | Report Format: Adobe PE                                       | DF v                                        |
| Submit                                                                                                    | Description:                                                  |                                             |
|                                                                                                    | Submit                                                        |                                             |

Ad-Hoc Membership (optional) – Select an ad-hoc membership from the drop-down list if you wish to only include students associated with the membership for this run of the report. Select the **Public and Private** checkbox to see memberships created by other users in your drop-down list. Selecting an ad-hoc membership group limits the report to the students associated with that ad-hoc membership group. All other criteria are ignored.

**Date Range** (required) – Specify the date range in which you want to look for specific alerts; the start date defaults to the first day of school of the school and school year in context and the end date defaults to today's date.

**Homeroom Date** (required) – Specify the date to use to retrieve students' homerooms. Defaults to the current date or the most recent valid school day for the school and school year in context.

Alert Type (required) - Select one or more alert types for this report.

**Grade** (optional) – Select one or more grades you wish to include in the report. If no grades are selected, all grades are included in the report.

**Student Status** (optional) – Select one or more student statuses you wish to include in the report. If no student statuses are selected, all student statuses are included in the report.

Administrative Homeroom (optional) – Select one or more administrative homerooms to include in the report. If no administrative homerooms are selected, all administrative homerooms are included in the report.

**Membership Group** (optional) – Select one or more membership groups to include in the report. If no membership groups are selected, all membership groups are included in the report.

**Membership** (optional) – Select one or more memberships to include in the report. If no memberships are selected, all memberships are included in the report.

**Special Education Services** (optional) – Select the special education services to include students in the report who are assigned those services. If no special education services are selected, the report includes students assigned to all services. This list box contains the 215xxx codes and refers to the records entered for a student on the **Special Education** screen **Services** tab.

**Note:** The **Special Education Services** list only displays when FY13 and forward is in context. In prior years, the special education services were entered on the **Edit Student Memberships** screen and are selected for this report in the **Membership Code** list.

Sorting Options – Select one or more sort options for your report.

Delivery Method (required) - Select how you want to receive the report:

- Pickup Retrieve the report on the Batch/Report Management window.
- **Email Notification** Receive an email with a link to the report when the report is ready to view.
- **Email Delivery** Receive an email with the report included as a PDF attachment.

Email Address (autopopulated from your StudentInformation account)

**Report Format** – Select an output format of **Adobe PDF**, **Rich Text File (RTF)**, **Text**, **Excel Spreadsheet**, or **HTML**.

Description - If entered, displays on the Batch/Report Management screen.

#### Student Reports

#### Submit – Click to submit this report to the Batch/Report Management screen.

| REPORT: | SI - REPO STD_ALRT       |    |    | ASHLAND HIGH SCHOOL  |                          | RUN AT 9:51 AM 8/10/2017 |
|---------|--------------------------|----|----|----------------------|--------------------------|--------------------------|
| SCHOOLY | EAR: 2016-2017           |    |    | STUDENT ALERT REPOR  | r                        | PAGE 1 OF 16             |
| FROM: 0 | 8/23/2016 TO: 02/17/2017 |    |    |                      |                          |                          |
|         |                          |    |    |                      |                          |                          |
| ID      | STUDENT NAME             | GN | GR | COUNSELOR            | HMRM HMRM TEACHER        |                          |
|         | TYPE                     |    |    | START DATE STOP DATE | ALERT DETAIL INFORMATION |                          |
| -       | , HOPE                   | F  | 09 | JONATHAN             |                          |                          |
|         | Disability               |    |    | 11/21/2016           | test                     |                          |
| -       | , COLTON                 | М  | 09 | JONATHAN             |                          |                          |
|         | Disability               |    |    | 10/21/2016           | sprained ankle           |                          |
|         | Medical                  |    |    |                      | asthma                   |                          |
|         | Fee                      |    |    |                      | Student owes fees        |                          |
|         | , CANDACE                | F  | 10 | JONATHAN             |                          |                          |
|         | Fee                      |    |    |                      | Student owes fees        |                          |
| -       | , CARMEN                 | F  | 10 | JONATHAN             |                          |                          |
|         | Fee                      |    |    |                      | Student owes fees        |                          |
|         | , LOGAN                  | м  | 09 | JONATHAN             |                          |                          |
|         | Fee                      |    |    |                      | Student owes fees        |                          |
|         | , REAGAN                 | F  | 09 | JONATHAN             |                          |                          |
|         | Fee                      |    |    |                      | Student owes fees        |                          |

# Student with No SSID (SSID)

# Navigation: StudentInformation > SIS > School > Student Reports > Student With No SSID (SSID)

The Student with No SSID (SSID) report lists all students meeting the specified criteria with no state student ID (SSID) recorded in their FS record. The report can also display a listing of students meeting the specified criteria and the SSID record in their FS record.

| udentInformation > SIS > School > Student Reports > Student With No SSID (SSID)                                      |
|----------------------------------------------------------------------------------------------------|
| Student With No SSID (SSID)<br>rom this screen, you can select parameters to generate a report.                      |
| Selection Criteria Selection Summary Load Settings                                                                   |
| Homeroom Date: <sup>*</sup> 2/17/2017 🗰                                                                              |
| Grade                                                                                                    |
| 9 - 9th Grade<br>10 - 10th Grade<br>11 - 11th Grade<br>12 - 12th Grade<br>✓ ↔ ↔                                      |
| Student Status                                                                                                    |
| A - ACTIVE RES<br>D - DELETED<br>I - INACTIVE<br>J - JVS RES                                                         |
| Administrative Homeroom                                                                                              |
| DOHS56 - Cook (Full Year)<br>DOHS57 - Morgan (Full Year)<br>DOHS58 - Bell (Full Year)<br>DOHS59 - Murphy (Full Year) |
| Only show students missing the SSID on one or more of their FS records: 🗹                                            |
| Group By: Grade v                                                                                                    |
| Sorting Options                                                                                                    |
| Counselor (ASC)<br>Counselor (DESC)<br>Grade (ASC)<br>Grade (DESC)                                                   |
| Delivery Method: Pickup  V Set As Default                                                                            |
| Email Address: Principal1@SADoc.edu                                                                                  |
| Report Format: Adobe PDF ~                                                                                           |
| Description:                                                                                                    |
| Submit                                                                                                    |

**Homeroom Date** (required) – Specify the date to use to retrieve students' homerooms. Defaults to the current date or the most recent valid school day for the school and school year in context.

#### Student Reports

**Grade** (optional) – Select one or more grades you wish to include in the report. If no grades are selected, all grades are included in the report.

**Student Status** (optional) – Select one or more student statuses to include in the report. If no student statuses are selected, all student statuses are included in the report.

Administrative Homeroom (optional) – Select one or more administrative homerooms to include in the report. If no administrative homerooms are selected, all administrative homerooms are included in the report.

**Only show students missing the SSID on one or more of their FS records** (optional) – Select this checkbox to display only students without an SSID on one or more of their FS records; otherwise, deselect this checkbox to display only students with an SSID. Selected by default.

Group By (required) – Select to group by Grade, Homeroom, or Counselor. Defaults to Grade.

Sorting Options – Select one or more sort options for your report.

Delivery Method (required) – Select how you want to receive the report:

- Pickup Retrieve the report on the Batch/Report Management window.
- Email Notification Receive an email with a link to the report when the report is ready to view.
- **Email Delivery** Receive an email with the report included as a PDF attachment.

Email Address (autopopulated from your StudentInformation account)

**Report Format** – Select an output format of **Adobe PDF**, **Rich Text File (RTF)**, **Text**, **Excel Spreadsheet**, or **HTML**.

Description – If entered, displays on the Batch/Report Management screen.

Submit – Click to submit this report to the Batch/Report Management screen.

| Report: SS     |                    |              |                    |                           |                  | #2 High Schoo                      |  |  |
|----------------|--------------------|--------------|--------------------|---------------------------|------------------|------------------------------------|--|--|
| Printed Tue, N | lar 17, 2009, 8:51 | PM           |                    |                           |                  | 2008-2009<br>Students with no SSIE |  |  |
|                |                    |              |                    |                           |                  |                                    |  |  |
| Id             | Last *             |              | First              | t *                       | Middle *         |                                    |  |  |
| 12519          | Student6270        | 00           | BRIA               | ANNA                      | JANAE            |                                    |  |  |
|                | Gender * Na        | ative Langua | ge * Ethnicity *   | Birthdate * Birth Place * |                  |                                    |  |  |
|                | F                  | ENG          | В                  | 12/14/93 LIMA             |                  |                                    |  |  |
|                | Grade Ho           | meroom Ho    | meroom Teacher     | Counselor                 |                  |                                    |  |  |
|                | 09                 |              |                    |                           |                  |                                    |  |  |
|                |                    |              | Student FS records | Effective Start Date      | Admission Reason | State Student Id                   |  |  |
|                |                    |              |                    | 09/26/2008                | 6                | 87617                              |  |  |
|                |                    |              |                    | 09/30/2008                | 6                | 288879                             |  |  |
| ld             | Last *             |              | First              | t*                        | Middle *         |                                    |  |  |
| 12518          | Student6270        | 02           | ZAC                | HAIRA                     | TYREE            |                                    |  |  |
|                | Gender * Na        | ative Langua | ge * Ethnicity *   | Birthdate * Birth Place * |                  |                                    |  |  |
|                | М                  | ENG          | Μ                  | 02/06/92 BELLEFONTAI      | NE               |                                    |  |  |
|                | Grade Ho           | meroom Ho    | meroom Teacher     | Cou                       | unselor          |                                    |  |  |
|                | 09                 |              |                    |                           |                  |                                    |  |  |
|                |                    |              | Student FS records | Effective Start Date      | Admission Reason | State Student Id                   |  |  |
|                |                    |              |                    | 09/05/2008                | 6                | 75502                              |  |  |

# Student with No SSNO (SSNO)

# Navigation: StudentInformation > SIS > School > Student Reports > Student With No SSNO (SSNO)

The Student With No SSNO (SSNO) report lists students meeting the specified criteria with no social security number (SSN) record in their demographic record. The report can also display a listing of students meeting the specified criteria and the SSN recorded in their demographic record.

| tudentInformation > SIS >                                                                           | School > Student Reports > Student With No SSNO (SSNO) |
|----------------------------------------------------------------------------------------------------|--------------------------------------------------------|
| Student With N                                                                                      | lo SSNO (SSNO)                                         |
| From this screen, you c                                                                             | an select parameters to generate a report.             |
| Selection Criteria                                                                                  | Selection Summary Load Settings                        |
| Homeroom Date: <sup>*</sup> 2/17                                                                    | /2017                                                  |
| Grade                                                                                               |                                                        |
| 9 - 9th Grade<br>10 - 10th Grade<br>11 - 11th Grade<br>12 - 12th Grade                              |                                                        |
| Student Status                                                                                      |                                                        |
| A - ACTIVE RES<br>D - DELETED<br>I - INACTIVE<br>J - JVS RES                                        |                                                        |
| Administrative Homer                                                                                | oom                                                    |
| DOHS56 - Cook (Full Ye<br>DOHS57 - Morgan (Full<br>DOHS58 - Bell (Full Yea<br>DOHS59 - Murphy (Full | Year) (← ⇒)<br>r) (↔ ↔                                 |
| Show Students With N                                                                                | o Social Security Number Only: 🗹                       |
| Sorting Options                                                                                     |                                                        |
| Student Number (ASC)<br>Student Number (DESC)<br>Student Name (DESC)<br>Grade (ASC)                 | ) Student Name (ASC)                                   |
| Delivery Method:                                                                                    | Pickup ~ Set As Default                                |
| Email Address:                                                                                      | Principal1@SADoc.edu                                   |
| Report Format:                                                                                      | Adobe PDF ~                                            |
| Description:                                                                                        |                                                        |
| Submit                                                                                              |                                                        |

**Homeroom Date** (required) – Specify the date to use to retrieve students' homerooms. Defaults to the current date or the most recent valid school day for the school and school year in context.

**Grade** (optional) – Select one or more grades you wish to include in the report. If no grades are selected, all grades are included in the report.

#### Student Reports

**Student Status** (optional) – Select one or more student statuses to include in the report. If no student statuses are selected, all student statuses are included in the report.

Administrative Homeroom (optional) – Select one or more administrative homerooms to include in the report. If no administrative homerooms are selected, all administrative homerooms are included in the report.

**Show Students With No Social Security Number Only** (optional) – Select this checkbox to display only students without an SSN; otherwise, deselect this checkbox to also display students with an SSN.

Sorting Options – Select one or more sort options for your report.

Delivery Method (required) – Select how you want to receive the report:

- Pickup Retrieve the report on the Batch/Report Management window.
- **Email Notification** Receive an email with a link to the report when the report is ready to view.
- Email Delivery Receive an email with the report included as a PDF attachment.

Email Address (autopopulated from your StudentInformation account)

**Report Format** – Select an output format of **Adobe PDF**, **Rich Text File (RTF)**, **Text**, **Excel Spreadsheet**, or **HTML**.

Description – If entered, displays on the Batch/Report Management screen.

Submit – Click to submit this report to the Batch/Report Management screen.

| REPORT                | : DASL - REFO SSNO |       |                             | ASHLAND | HIGH SCHOOL  |      | RUN AT | r 1:04 FM 2/1 | 7/2017 |
|-----------------------|--------------------|-------|-----------------------------|---------|--------------|------|--------|---------------|--------|
| SCHOOLYEAR: 2016-2017 |                    |       | STUDENTS WITH NO SSN REFORT |         |              | PAGE | 1 OF   | 23            |        |
| ID                    | STUDENT NAME       | GN GI | COUNSELOR                   | HMRM    | HMRM TEACHER | SSN  |        |               |        |
| -                     | HOPE               | F 05  | JONATHAN                    |         |              |      |        |               |        |
|                       | COLTON             | м 03  | JONATHAN                    | 0-106   | Brian        |      |        |               |        |

## Student Contact List (CONT)

# Navigation: StudentInformation > SIS > School > Student Reports > Student Contact List (CONT)

The Student Contact List (CONT) report displays contact information and type for contacts associated with the students that meet the specified criteria.

| tudentInformation > SIS > School > Student Reports > Student Contact List (CONT)                                                                     |
|----------------------------------------------------------------------------------------------------|
| Student Contact List (CONT)<br>From this screen, you can select parameters to generate a report.                                                     |
|                                                                                                    |
| Selection Criteria Selection Summary Load Settings                                                                                                   |
| Selecting an Ad-Hoc Membership Group will limit the report the students associated with that membership group<br>All other criteria will be ignored. |
| Select an Ad-Hoc Membership V                                                                                                    |
| Ad-Hoc Membership: Public And Private                                                                                                    |
| If not limiting to an Ad-Hoc Membership Group, you may select as many other criteria as desired.<br>Each selection will limit your results further.  |
| Homeroom Date:* 2/17/2017                                                                                                    |
| Contact Type                                                                                                    |
| C - Custodial Paren<br>DE - DENTIST<br>DR - DOCTOR<br>EM - EMERGENCY                                                                                 |
| Grade                                                                                                    |
| 9 - 9th Grade<br>10 - 10th Grade<br>11 - 11th Grade<br>12 - 12th Grade                                                                               |
| Student Status                                                                                                    |
| A - ACTIVE RES<br>D - DELETED<br>I - INACTIVE<br>J - JVS RES                                                                                         |
| Administrative Homeroom                                                                                                    |
| DOHS56 - Cook (Full Year)<br>DOHS57 - Morgan (Full Year)<br>DOHS58 - Bell (Full Year)<br>DOHS59 - Murphy (Full Year)                                 |
| Membership Group                                                                                                    |
| A - Athletic<br>B - Clubs<br>C - Academic<br>I - Intervention ↓ ↔ ↔                                                                                  |
| Membership                                                                                                    |
|                                                                                                    |
| Special Education Services                                                                                                    |
| 215001 - Adapted Physical Education St<br>215002 - Aide Services<br>215003 - Attendant Services<br>215004 - Audiological Services                    |
| Sorting Options                                                                                                    |
| Student Number (ASC)<br>Student Number (DESC)<br>Student Name (DESC)<br>Grade (ASC)                                                                  |
| Delivery Method: Pickup  V Set As Default                                                                                                    |
| Email Address: Principal1@SADoc.edu                                                                                                    |
| Report Format: Adobe PDF ~                                                                                                    |
| Description:                                                                                                    |
| Submit                                                                                                    |

#### Student Reports

Ad-Hoc Membership (optional) – Select an ad-hoc membership from the drop-down list if you wish to only include students associated with the membership for this run of the report. Select the **Public and Private** checkbox to see memberships created by other users in your drop-down list. Selecting an ad-hoc membership group limits the report to the students associated with that ad-hoc membership group. All other criteria are ignored.

**Homeroom Date** (required) – Specify the date to use to retrieve students' homerooms. Defaults to the current date or the most recent valid school day for the school and school year in context.

**Contact Type** (optional) – Select one or more contact types you wish to include in the report. If no contact types are selected, all contact types are included in the report.

**Grade** (optional) – Select one or more grades you wish to include in the report. If no grades are selected, all grades are included in the report.

**Student Status** (optional) – Select one or more student statuses to include in the report. If no student statuses are selected, all student statuses are included in the report.

Administrative Homeroom (optional) – Select one or more administrative homerooms to include in the report. If no administrative homerooms are selected, all administrative homerooms are included in the report.

**Membership Group** (optional) – Select one or more membership groups to include in the report. If no membership groups are selected, all membership groups are included in the report.

**Membership** (optional) – Select one or more memberships to include in the report. If no memberships are selected, all memberships are included in the report.

**Special Education Services** (optional) – Select the special education services to include students in the report who are assigned those services. If no special education services are selected, the report includes students assigned to all services. This list box contains the 215xxx codes and refers to the records entered for a student on the **Special Education** screen **Services** tab.

**Note:** The **Special Education Services** list only displays when FY13 and forward is in context. In prior years, the special education services were entered on the **Edit Student Memberships** screen and are selected for this report in the **Membership Code** list.

Sorting Options – Select one or more sort options for your report.

Delivery Method (required) - Select how you want to receive the report:

- Pickup Retrieve the report on the Batch/Report Management window.
- **Email Notification** Receive an email with a link to the report when the report is ready to view.
- **Email Delivery** Receive an email with the report included as a PDF attachment.

Email Address (autopopulated from your StudentInformation account)

**Report Format** – Select an output format of **Adobe PDF**, **Rich Text File (RTF)**, **Text**, **Excel Spreadsheet**, or **HTML**.

Description - If entered, displays on the Batch/Report Management screen.

|    | - REPO CONT<br>HOOLYEAR: 2016-2017 |    |    |                 | ASHLAND HIGH SCHOOL    |         |           | RUN AT 9:55 AM 8<br>PAGE 1 OF | /10/201 |
|----|------------------------------------|----|----|-----------------|------------------------|---------|-----------|-------------------------------|---------|
| 50 | 100LIEAR: 2016-2017                |    |    |                 | STUDENT CONTACT REPORT |         |           | PAGE I OF                     | 3       |
| ID | STUDENT NAME                       | GN | GR | CONTACT<br>TYPE | CONTACT<br>NAME        | TELEPHO | NE NUMBER |                               |         |
|    | , HOPE                             | F  | 09 |                 |                        |         |           |                               |         |
|    |                                    |    |    | P               | ERIC/CHRISTY           | HOME :  |           | GUARDIAN:                     | Y       |
|    |                                    |    |    |                 |                        | CELL:   |           | EMERGENCY CONTACT:            | Y       |
|    |                                    |    |    |                 |                        | WORK:   |           | LIVING WITH STUDENT:          | Y       |
|    |                                    |    |    | Ashland         | OH                     |         |           | WILLING TO VOLUNTEER:         | Ν       |
|    |                                    |    |    | PLACE OF EMP    | LOYMENT:               |         |           |                               |         |
|    | , LOGAN                            | м  | 09 |                 |                        |         |           |                               |         |
|    |                                    |    |    | MO              | SARA                   | HOME :  |           | GUARDIAN:                     | ¥       |
|    |                                    |    |    |                 |                        | CELL:   |           | EMERGENCY CONTACT:            | Y       |
|    |                                    |    |    |                 |                        | WORK:   |           | LIVING WITH STUDENT:          | Ч       |
|    |                                    |    |    | ASHLAND         | OH                     |         |           | WILLING TO VOLUNTEER:         | Ν       |
|    |                                    |    |    | PLACE OF EMP    | LOYMENT:               |         |           |                               |         |
|    |                                    |    |    | 0               | KERRY                  | HOME :  |           | GUARDIAN:                     | N       |
|    |                                    |    |    |                 |                        | CELL:   |           | EMERGENCY CONTACT:            | Y       |
|    |                                    |    |    |                 |                        | WORK:   |           | LIVING WITH STUDENT:          | Y       |
|    |                                    |    |    | ASHLAND         | он                     |         |           | WILLING TO VOLUNTEER:         | N       |

Submit - Click to submit this report to the Batch/Report Management screen.

## **Student Locker Allocation (LOCK)**

#### Navigation: StudentInformation > SIS > School > Student Reports > Student Locker Allocation (LOCK)

The Student Locker Allocation (LOCK) report displays information of all lockers of specified status(es) assigned to students that meet the specified criteria. You can also include unassigned lockers or locker combinations in the report.

| udentInformation > SIS >                                                                         | School > Student Reports > Student Locker Allocation (LOCK)                                                                                                    |
|--------------------------------------------------------------------------------------------------|----------------------------------------------------------------------------------------------------|
| student Locke                                                                                    | er Allocation (LOCK)                                                                                                    |
| rom this screen, you o                                                                           | can select parameters to generate a report.                                                                                                    |
| Selection Criteria                                                                               | Selection Summary Load Settings                                                                                                    |
| Homeroom Date:* 2/1                                                                              | 7/2017                                                                                                    |
| Locker Status                                                                                    |                                                                                                    |
| Active<br>Repair<br>Unavailable                                                                  | <br>;                                                                                                    |
| Locker Grade Level                                                                               |                                                                                                    |
| 9 - 9th Grade<br>10 - 10th Grade<br>11 - 11th Grade<br>12 - 12th Grade                           | <ul> <li>↓ →</li> <li>↓ →</li></ul> |
| Student Status                                                                                   |                                                                                                    |
| A - ACTIVE RES<br>D - DELETED<br>I - INACTIVE<br>J - JVS RES                                     | ^                                                                                                    |
| Student Grade Level                                                                              |                                                                                                    |
| 9 - 9th Grade<br>10 - 10th Grade<br>11 - 11th Grade<br>12 - 12th Grade                           | ↓ ↓                                                                                                    |
| Administrative Home                                                                              | room                                                                                                    |
| DOHS56 - Cook (Full Y<br>DOHS57 - Morgan (Ful<br>DOHS58 - Bell (Full Yes<br>DOHS59 - Murphy (Ful | l Year)                                                                                                    |
| Academic Lockers On<br>Include Unassigned L                                                      |                                                                                                    |
| Sorting Options                                                                                  |                                                                                                    |
| Student Number (ASC)<br>Student Number (DESC)<br>Student Name (DESC)<br>Grade (ASC)              | C) 🖛 🔿                                                                                                    |
| Delivery Method:                                                                                 | Pickup  V Set As Default                                                                                                    |
| Email Address:                                                                                   | Principal1@SADoc.edu                                                                                                    |
| Report Format:                                                                                   | Adobe PDF ~                                                                                                    |
| Description:                                                                                     |                                                                                                    |
| Submit                                                                                           |                                                                                                    |

**Homeroom Date** (required) – Specify the date to use to retrieve students' homerooms. Defaults to the current date or the most recent valid school day for the school and school year in context.

**Locker Status** (optional) – Select one or more locker statuses to include in the report. If no locker statuses are selected, all locker statuses are included in the report.

**Locker Grade Level** (optional) – Select one or more locker grade levels to include in the report. If no locker grade levels are selected, all locker grade levels are included in the report.

**Student Status** (optional) – Select one or more student statuses to include in the report. If no student statuses are selected, all student statuses are included in the report.

**Student Grade Level** (optional) – Choose one or more student grade levels you wish to include in the report. If no student grade levels are selected, all student grade levels are included in the report.

Administrative Homeroom (optional) – Select one or more administrative homerooms to include in the report. If no administrative homerooms are selected, all administrative homerooms are included in the report.

**Academic Locker Only** (optional) – Select this checkbox to display only academic lockers; otherwise, deselect this checkbox to display all locker types. Selected by default.

**Include Unassigned Lockers** (optional) – Select this checkbox to display lockers unassigned to students; otherwise, deselect this checkbox to exclude unassigned lockers. Selected by default.

Sorting Options - Select one or more sort options for your report.

**Delivery Method** (required) – Select how you want to receive the report:

- Pickup Retrieve the report on the Batch/Report Management window.
- **Email Notification** Receive an email with a link to the report when the report is ready to view.
- Email Delivery Receive an email with the report included as a PDF attachment.

Email Address (autopopulated from your StudentInformation account)

**Report Format** – Select an output format of **Adobe PDF**, **Rich Text File (RTF)**, **Text**, **Excel Spreadsheet**, or **HTML**.

**Description** – If entered, displays on the **Batch/Report Management** screen.

Submit – Click to submit this report to the Batch/Report Management screen.

| EPORT: SI | I - REPO LOCK |    |    |       | ASHLAND HIGH | SCHOOL         |                  |          |           | I                        | RUN AT 10:09 AM 8/1 | 0/201 |
|-----------|---------------|----|----|-------|--------------|----------------|------------------|----------|-----------|--------------------------|---------------------|-------|
| CHOOLYEAR | 3: 2016-2017  |    |    | STUDE | PA           | GE 1 OF        |                  |          |           |                          |                     |       |
| ID        | STUDENT NAME  | GN | GR | HMRM  | LOCKER #     | LOCKER<br>SIZE | LOCKER<br>STATUS | CAPACITY | OCCUPANTS | LOCKER<br>GRADE<br>LEVEL | COMBINATION         |       |
|           |               |    |    |       | 1001         | LG             | A                | 2        |           | 13                       | 22-04-12            |       |
|           |               |    |    |       | 1002         | LG             | А                | 2        |           | 10                       |                     |       |
|           |               |    |    |       | 1003         | LG             | A                | 2        |           | 10                       | 14-05-44            |       |
|           |               |    |    |       | 1004         | LG             | А                | 2        |           | 10                       | 14-05-49            |       |
|           |               |    |    |       | 1005         | LG             | A                | 2        |           | 10                       |                     |       |
|           |               |    |    |       | 1007         | SM             | A                | 2        |           | GR                       | 40-31-19            |       |
|           |               |    |    |       | 1011         | SM             | A                | 1        |           | 11                       | 14-05-51            |       |
|           |               |    |    |       | 102          | LG             | A                | 3        |           | 10                       | 67-58-35            |       |
|           |               |    |    |       | 104          | LG             | А                | 3        |           | 10                       | 69-60-37            |       |
|           |               |    |    |       | 105          | LG             | А                | 3        |           | 10                       | 70-61-38            |       |
|           |               |    |    |       | 108          | LG             | A                | 3        |           | 10                       | 73-64-41            |       |
|           |               |    |    |       | 110          | LG             | А                | 3        |           | 10                       | 75-66-43            |       |

## **Student Location Report (Report Builder)**

## Navigation: StudentInformation > Local > Report Builder Links > Report Builder Reports

The Student Location report lists the rooms in which students are located each period of the day based on their scheduled classes. This report also includes the students' homeroom, gender, ethnicity, and status.

| Hide R         | egular Reports ]                             |                                                                                                    |  |  |  |  |  |  |
|----------------|----------------------------------------------|----------------------------------------------------------------------------------------------------|--|--|--|--|--|--|
| View<br>Report | Name                                         | Description                                                                                                    |  |  |  |  |  |  |
| 9              | Class Master Schedule with Disabilities R407 | Class Master Schedule with Disabilities (R407)                                                                                   |  |  |  |  |  |  |
| 0              | Outstanding Fee Balances by Account Code     | rovides a list of outstanding student fees and groups them by account code.                                                      |  |  |  |  |  |  |
| 9              | Period G Student Core Summary Report         | Provide a listing of period G Core Summary records by student for verification of core records<br>or graduating students.        |  |  |  |  |  |  |
| 0              | Period K NonGraduate Core Summary Report     | Providing a listing of period K Core Summary records by student for verification of core records<br>for non-graduating students. |  |  |  |  |  |  |
|                | Course Fee Analysis                          | Fee report that shows the outstanding balance, if any, of a student's course fees in each course fees were assessed.             |  |  |  |  |  |  |
| 9              | Discipline Action                            | Discipline Action report that filters on selected discipline actions and when the punishment is to<br>be served.                 |  |  |  |  |  |  |
|                | Locker Combinations                          | Locker report listing all lockers and the all combinations assigned to each one.                                                 |  |  |  |  |  |  |
| 9              | Payments Posted by User                      | Fee reporting listing payments posted by username for balancing receipts.                                                        |  |  |  |  |  |  |
|                | Student Location                             | Student report that shows where a student is at in the building each period of the day.                                          |  |  |  |  |  |  |
| Hide U         | ser Reports ]                                |                                                                                                    |  |  |  |  |  |  |
| View<br>Report | Name                                         | Description                                                                                                    |  |  |  |  |  |  |
| 0              | X Class Master Schedule for Geometry         | This report lists the Class Master Schedule for all geometry classes.                                                            |  |  |  |  |  |  |
| <b>_</b>       | X My Outstanding Fee Balances by Account     | Code Provides a list of outstanding student fees and groups them by account code.                                                |  |  |  |  |  |  |

 With the school or district for which you want to run the report in context, on the **Report** Builder screen, in the View Report column for the Student Location report, click 2. The Report Viewer screen displays.

| StudentInformation                         | Report Viewer                                               | 28                                   |
|--------------------------------------------|-------------------------------------------------------------|--------------------------------------|
| 두 Hide Setup 🎍 Save Setup As 🔊 View Report |                                                             | Report Name: Student Location Report |
|                                            |                                                             |                                      |
| Update Report Headers                      |                                                             |                                      |
| Report Header:                             | Student Location                                            |                                      |
|                                            |                                                             |                                      |
| Select Required Parameters                 |                                                             |                                      |
| Grade:                                     | 09 - 09, 10 - 10                                            | -                                    |
| Student Status:                            | A - ACTIVE RES, FS - Foreign Exchange Student, Q - Resident | •                                    |
| Expand All Details:                        | ● Yes ○ No                                                  |                                      |
|                                            |                                                             |                                      |
| Set Optional Filters                       |                                                             |                                      |
| Field Name                                 | Operation Value                                             |                                      |
|                                            | ▼                                                           |                                      |
|                                            |                                                             |                                      |
| Add & Remove Columns                       |                                                             |                                      |
| No columns are available t                 | o add or remove.                                            |                                      |
|                                            |                                                             |                                      |
|                                            | View Report                                                 |                                      |
|                                            |                                                             |                                      |

2. In the **Report Header** field, modify the heading as you want it to display at the top of the report, if desired.

- 3. In the **Select Required Parameters** area, in the **Grade** drop-down list, select the grade(s) you want to display on report.
- 4. In the **Student Status** drop-down list, select the status(es) of the students you want to display on the report.
- 5. For the **Expand All Details** option, select **Yes** to display the details in the report by default; otherwise, select **No** to hide the details by default.

**Note:** You can expand and collapse the details in the generated report as desired by clicking  $\textcircled$  or  $\boxdot$  next to each fee code. This option only determines if the details are expanded or not by default when the results display.

- 6. If you would like to apply an additional filter to the report results, in the **Set Optional Filters** grid, perform the following steps:
  - a. In the **Field Name** drop-down list, select the field by which you want to filter the report.
  - In the **Operation** drop-down list, select the operation you want to apply to the filter. The available options may vary depending on the field you selected in the **Field Name** drop-down list. For more information about the filter operations, refer to the *ProgressBook StudentInformation Report Builder User Guide*.
  - c. In the Value field, enter or select the appropriate value, if applicable.

**Note:** The available options and acceptable values vary depending on the option you selected in the **Field Name** drop-down list. You may be able to enter only alphabetical or only numeric characters depending on the option you selected in the **Field Name** drop-down list. If you selected an option in the **Field Name** drop-down list. If you selected an option in the **Field Name** drop-down list that requires a date, a calendar becomes available in the **Value** field. If you select **Has a Value** or **Does Not Have a Value** in the **Operation** drop-down list, then the **Value** field is unavailable.

- d. To add an additional filter, repeat *step a* through *step c* in the line below the previous filter.
- 7. Click View Report.

The report displays at the bottom of the window.

| Grade<br>Level | Student<br>Number | Student <sub>‡</sub><br>Name | Homeroom 🗘 | Gender | Ethnicity | Status | 1    | 2  |      | 4   |      |      | 7    | 8    |    |
|----------------|-------------------|------------------------------|------------|--------|-----------|--------|------|----|------|-----|------|------|------|------|----|
| <b>- 09</b>    | 242848            | ASHLEY, IRMA                 | HR19       | F      | w         | А      | 7    | 24 | 15   | 25  | 10   | 10   | CAFE | 22   | 17 |
|                | 287877            | ASHLEY, JUANITA              | HR23       | F      | w         | Α      | 30   | 25 | 14   | 10  | CAFE | 8    | 8    | 15   | 17 |
|                | 253062            | ASHLEY, PERRY                | HR23       | М      | w         | Α      | GYM  | 7  | 10   | 15  | CAFE | 28   | 28   | 22   | 23 |
|                | 265112            | BARRON,<br>GREGORY           | HR19       | М      | w         | Α      | GYM  | 25 | 15   | 10  | 22   | CAFE | 22   | 14   | 17 |
|                | 260113            | BARRY, GAIL                  | HR19       | F      | w         | А      | 15   | 10 | 18   | 24  | CAFE | 28   | 28   | CAFE | 7  |
|                | 257005            | BATES, JOHN                  | HR19       | М      | w         | А      | GYM  | 15 | 10   | 22  | CAFE | 28   | 28   | 14   | 17 |
|                | 280641            | BLAIR, WALTER                | HR19       | М      | w         | Α      | 23   | 7  | 15   | 25  | 6    | CAFE | 6    | 24   | 10 |
|                | 227662            | BOWMAN,<br>CHARLES           | HR14       | м      | w         | A      | 19   | 24 | 15   | 10  | CAFE | 8    | 8    | 25   | 14 |
|                | 380193            | BRADY, JUDY                  | HR19       | F      | w         | А      | GYM  | 7  | 10   | 15  | CAFE | 25   | 25   | 22   | 29 |
|                | 276869            | BROCK, JOE                   | HR23       | М      | w         | А      | 7    | 30 | 15   | 23  | CAFE | 25   | 25   | GYM  | 10 |
|                | 266643            | CANNON, PETER                | HR27       | М      | w         | А      | CAFE | 7  | 15   | 25  | 6    | CAFE | 6    | 20   | 10 |
|                | 242866            | CASE, SAMANTHA               | HR14       | F      | w         | Α      | 30   | 15 | 25   | 7   | CAFE | 8    | 8    | 17   | 10 |
|                | 247153            | CASH, BRYAN                  | HR27       | М      | w         | Α      | 23   | 10 | 25   | 7   | CAFE | 9    | 9    | 24   | 29 |
|                | 262266            | CASTRO, JAIME                | HR23       | М      | w         | Α      | 15   | 25 | CAFE | GYM | 10   | 10   | CAFE | 17   | 14 |
|                | 379954            | CHAMBERS, TERRY              | HR21       | М      | w         | А      | 23   | 24 | 15   | 25  | 10   | 10   | CAFE | 22   | 7  |
|                | 379865            | CHANEY, PEDRO                | HR27       | М      | w         | Α      | 15   | 30 | 25   | 7   | CAFE | 8    | 8    | GYM  | 10 |
|                | 260123            | COHEN, CHARLES               | HR23       | М      | w         | Α      | 15   | 20 | CAFE | 7   | CAFE | 25   | 25   | 24   | 10 |

- 8. To save the report with your selected parameters and filters, perform the following steps:
  - a. Click Save Setup As.
  - b. In the **New report name** field, enter a unique report name.
  - c. In the **New description** field, enter a description of the report.
  - d. Click Save.

The following message displays at the bottom of the screen: "Report setup saved successfully."

The report is saved. You can now run it directly from the user reports area on the **Report Builder** screen.

9. Click (O) to close the **Report Viewer** screen and return to the **Report Builder** screen.

## Withdrawal List (WITH)

## Navigation: StudentInformation > SIS > School > Student Reports > Withdrawal List (WITH)

The Withdrawal List (WITH) report displays all students who have withdrawn within a specific date range.

|                                                                              | Selection Summary Load Settings                           |   |
|------------------------------------------------------------------------------|-----------------------------------------------------------|---|
| Withdrawal Date R<br>Student Status                                          | ange: <sup>*</sup> 07/22/2016 🗰 to <sup>*</sup> 2/17/2017 | Ű |
| A - ACTIVE RES<br>D - DELETED<br>I - INACTIVE<br>J - JVS RES                 | _<br>_<br>_                                               |   |
| Grade                                                                        |                                                           |   |
| 9 - 9th Grade<br>10 - 10th Grade<br>11 - 11th Grade<br>12 - 12th Grade       | <b>↓ ↓ ↓</b>                                              |   |
| Withdrawal Code                                                              |                                                           |   |
| 36 - COMPLETED P<br>37 - Withdrew from F                                     |                                                           |   |
| Sorting Options                                                              |                                                           |   |
| Student Number (AS                                                           |                                                           |   |
| Student Number (AS<br>Student Number (DE<br>Student Name (DES<br>Grade (ASC) |                                                           |   |
| Student Number (DE<br>Student Name (DES                                      |                                                           |   |
| Student Number (DE<br>Student Name (DES<br>Grade (ASC)                       | C) · • • • • • • • • • • • • • • • • • •                  |   |

**Withdrawal Date Range** (required) – Specify the date range to use to retrieve student withdrawals; the start date defaults to the first day of school for the school and school year in context and the end date defaults to the last day of school for the school and school year in context.

**Student Status** (optional) – Select one or more student statuses to include in the report. If no student statuses are selected, all student statuses are included in the report.

**Grade** (optional) – Select one or more grades you wish to include in the report. If no grades are selected, all grades are included in the report.

**Withdrawal Code** (optional) – Select one or more withdrawal codes to include in the report. If no withdrawal codes are selected, all withdrawal codes are included in the report.

Sorting Options – Select one or more sort options for your report.

Delivery Method (required) – Select how you want to receive the report:

• Pickup – Retrieve the report on the Batch/Report Management window.

- **Email Notification** Receive an email with a link to the report when the report is ready to view.
- Email Delivery Receive an email with the report included as a PDF attachment.

Email Address (autopopulated from your StudentInformation account)

**Report Format** – Select an output format of **Adobe PDF**, **Rich Text File (RTF)**, **Text**, **Excel Spreadsheet**, or **HTML**.

Description – If entered, displays on the Batch/Report Management screen.

Submit – Click to submit this report to the Batch/Report Management screen.

| REPORT: S | I - REPO WITH_LIST                     |    |     | ASHLAND HIG        | H SCHOOL           | RUN AT 10:11 AM 8/10/201                          |
|-----------|----------------------------------------|----|-----|--------------------|--------------------|---------------------------------------------------|
| CHOOLYEA  | R: 2016-2017                           |    |     | WITHDRAWAL         | LISTING            | PAGE 1 OF                                         |
| ITHDRAWA  | L RANGE FROM: 08/29/2016 TO: 02/17/201 | 7  |     |                    |                    |                                                   |
| ID        | STUDENT NAME                           | GN | GR  | WITHDRAWAL<br>DATE | WITHDRAWAL<br>CODE | WITHDRAWAL DESCRIPTION                            |
|           | , KURT                                 | М  | 0.9 | 10/25/2016         | 40                 | Transferred to another School District outside of |
| -         | , ADDELINE                             | F  | 12  | 09/03/2016         | 73                 | Over 18 years of age                              |
|           | , JOSEPHINE ( )                        | F  | 10  | 09/05/2016         | 41                 | Tr. to another Ohio SD, local/exem vill/city, tr. |
|           |                                        |    |     |                    |                    |                                                   |
|           | , BRENNYN                              | М  | 11  | 09/05/2016         | 41                 | Tr. to another Ohio SD, local/exem vill/city, tr. |

## Student Status/Attendance Code (STAT)

## Navigation: StudentInformation > SIS > School > Student Reports > Student Status / Attendance Code (STAT)

The Student Status/Attendance Code (STAT) report displays students' EMIS situations. You can include students in the report based on their disability conditions and other student properties.

|                                                                                           | tus/Attendance Code (STAT)              |  |
|-------------------------------------------------------------------------------------------|-----------------------------------------|--|
| Selection Criteria                                                                        | Selection Summary Load Settings         |  |
| Grade                                                                                     | U I I I I I I I I I I I I I I I I I I I |  |
| 9 - 9th Grade<br>10 - 10th Grade<br>11 - 11th Grade<br>12 - 12th Grade                    | ^<br>↓ ↔ ⇒                              |  |
| Student Status                                                                            |                                         |  |
| A - ACTIVE RES<br>D - DELETED<br>I - INACTIVE<br>J - JVS RES                              | ^ ← ⇒<br>↓ ↔ ≫                          |  |
| Disability Conditio                                                                       | n                                       |  |
| ** - Not Applicable<br>01 - Multiple Disabil<br>02 - Deaf-Blindness<br>03 - Deafness (Hea |                                         |  |
| Sorting Options                                                                           |                                         |  |
| Student Number (As<br>Student Number (DI<br>Student Name (DES<br>Grade (ASC)              | ESĆ) 🖕 🔿 🎽 🔒                            |  |
| Delivery Method:                                                                          | Pickup ~ Set As Default                 |  |
| Email Address:                                                                            | Principal1@SADoc.edu                    |  |
| Report Format:                                                                            | Adobe PDF ~                             |  |
|                                                                                           |                                         |  |

**Grade** (optional) – Select one or more grades you wish to include in the report. If no grades are selected, all grades are included in the report.

**Student Status** (optional) – Select one or more student statuses to include in the report. If no student statuses are selected, all student statuses are included in the report.

**Disability Condition** (optional) – Select one or more EMIS disability conditions to include in the report. If no disability conditions are selected, all disability conditions are included in the report.

Sorting Options - Select one or more sort options for your report.

Delivery Method (required) – Select how you want to receive the report:

- Pickup Retrieve the report on the Batch/Report Management window.
- Email Notification Receive an email with a link to the report when the report is ready to view.
- Email Delivery Receive an email with the report included as a PDF attachment.

Email Address (autopopulated from your StudentInformation account)

**Report Format** – Select an output format of **Adobe PDF**, **Rich Text File (RTF)**, **Text**, **Excel Spreadsheet**, or **HTML**.

Description – If entered, displays on the Batch/Report Management screen.

Submit – Click to submit this report to the Batch/Report Management screen.

| REPORT: SI | I - REPO STAT |    |    | RUN AT 10:15 AM 8/10/2                               |      |                  |    |  |
|------------|---------------|----|----|------------------------------------------------------|------|------------------|----|--|
| SCHOOLYEAR | R: 2016-2017  |    |    | STUDENT STATUS / ATTENDANCE CODE                     | PAGE | 1                | OF |  |
| ID         | STUDENT NAME  | GN | GR | EMIS SITUATION DESCRIPTION                           |      | DISABI<br>CONDIT |    |  |
|            | , HOPE        | F  | 09 | 152 - Res. College Credit Plus student Full Time     |      | **               |    |  |
|            | , COLTON      | М  | 09 | 5 - Resident attending Full Time                     |      | **               |    |  |
|            | , LOGAN       | м  | 09 | 5 - Resident attending Full Time                     |      | **               |    |  |
|            | , REAGAN      | F  | 09 | 5 - Resident attending Full Time                     |      | **               |    |  |
|            | , BRENDEN     | м  | 09 | 5 - Resident attending Full Time                     |      | **               |    |  |
|            | , DAVID       | М  | 09 | 5 - Resident attending Full Time                     |      | **               |    |  |
| -          | , TAYLOR      | F  | 09 | 14 - Resident Taking CCP Classes Elsewhere Part time |      | **               |    |  |

## Admission/Withdrawals (AWEX)

## Navigation: StudentInformation > SIS > School > Student Reports > Admission/Withdrawals (AWEX)

This report displays school admission and withdrawal events within specific date ranges and specific admission and withdrawal types.

| udentInformation > SIS > Sch                                                                                         | nool > Student Reports | > Admission/Wi        | thdrawals (AWEX  | )                                  |
|----------------------------------------------------------------------------------------------------|------------------------|-----------------------|------------------|------------------------------------|
| Admission/Witho                                                                                                    | drawals (AWI           | EX)                   |                  |                                    |
| rom this screen, you can s                                                                                           | select parameters to   | generate a re         | port.            |                                    |
| Selection Criteria Se                                                                                                | lection Summary        | oad Settings          |                  |                                    |
| Selecting an Ad-Hoc Mem<br>All other criteria will be ig                                                             |                        | imit the report       | the students as  | ssociated with that membership gro |
| Ad-Hoc Membership:                                                                                                   | Select an Ad-Hoc Mer   | nbership v            |                  |                                    |
| If not limiting to an Ad-Ho<br>Each selection will limit y                                                           |                        | p, you may sele       | ect as many othe | er criteria as desired.            |
| Admission Date Range:*                                                                                               | 8/1/2016               | 🛗 to <sup>*</sup> 2/- | 7/2017           | <b>m</b>                           |
| Date Match Method:                                                                                                   | And ~                  |                       |                  |                                    |
| Withdrawal Date Range:*                                                                                              | 8/1/2016               | 2/17/201              | 7 🛍              | 9                                  |
| Admission Code                                                                                                    |                        |                       |                  |                                    |
| 1 - Only school dist attende<br>10 - Previously dropped out<br>11 - Court referral<br>12 - From a licensed presch    | t <b>← →</b>           |                       |                  | <b>^</b>                           |
| Withdrawal Code                                                                                                    |                        |                       |                  |                                    |
| ** - Not applicable, includes<br>36 - COMPLETED PS PRO<br>37 - Withdrew from Kinderg<br>40 - Transfer to another dis | GRAM ← ⇒<br>arten ↔ ↔  |                       |                  | < v                                |
| Grade                                                                                                    |                        |                       |                  |                                    |
| 9 - 9th Grade<br>10 - 10th Grade<br>11 - 11th Grade<br>12 - 12th Grade                                               | ^                      |                       |                  | ✓                                  |
| Student Status                                                                                                    |                        |                       |                  |                                    |
| A - ACTIVE RES<br>D - DELETED<br>I - INACTIVE<br>J - JVS RES                                                         |                        |                       |                  | ~                                  |
| Membership Group                                                                                                    |                        |                       |                  |                                    |
| A - Athletic<br>B - Clubs<br>C - Academic<br>I - Intervention                                                        | ^ <b>←</b> →           |                       |                  |                                    |
| Membership                                                                                                    |                        |                       |                  |                                    |
|                                                                                                    | <br>                   |                       |                  | ^                                  |
| Special Education Service                                                                                            | 25                     |                       |                  | ¥                                  |
| 215001 - Adapted Physical<br>215002 - Aide Services<br>215003 - Attendant Service<br>215004 - Audiological Servi     | Education St ^         |                       |                  | ^<br>~                             |
| Show Building or District                                                                                            |                        | Building () D         | strict           |                                    |
| Show Earliest or Latest A                                                                                            |                        | -                     |                  |                                    |
| Show Building or District                                                                                            | -                      | -                     |                  |                                    |
| Sorting Options                                                                                                    |                        |                       |                  |                                    |
| Student Number (ASC)<br>Student Number (DESC)<br>Student Name (DESC)<br>Grade (ASC)                                  | Student Name           | e (ASC)               | ^<br>↓           |                                    |
| Delivery Method: Pick                                                                                                | kup ~ Set              | t As Default          |                  |                                    |
| Email Address: Prin                                                                                                  | cipal1@SADoc.edu       |                       |                  |                                    |
| Report Format: Add                                                                                                   | be PDF ~               |                       |                  |                                    |
| Description:                                                                                                    |                        |                       | ]                |                                    |
| Submit                                                                                                    |                        |                       | 1                |                                    |

Ad-Hoc Membership (optional) – Select an ad-hoc membership from the drop-down list if you wish to only include students associated with the membership for this run of the report. Select the **Public and Private** checkbox to see memberships created by other users in your drop-down list. Selecting an ad-hoc membership group limits the report to the students associated with that ad-hoc membership group. All other criteria are ignored.

## Date Match Method (required) - Select And or Or.

Select the **And** option to display only admission records with an admission date within the **Admission Date Range** specified AND a withdrawal date within the **Withdrawal Date Range** specified.

Select the **Or** option to display only admission records with an admission date within the **Admission Date Range** specified OR a withdrawal date within the **Withdrawal Date Range** specified.

Admission Date Range (required) – Specify the date range to use to retrieve student admission records. The start date defaults to the first day of school for the school and school year in context and the end date defaults to the current date.

**Withdrawal Date Range** (required) – Specify the date range to use to retrieve student withdrawal records. The start date defaults to the first day of school for the school and school year in context and the end date defaults to the current date.

Admission Code (optional) – Select one or more admission codes to include in the report. If no admission codes are selected, all admission codes are included in the report.

**Withdrawal Code** (optional) – Select one or more withdrawal codes to include in the report. If no withdrawal codes are selected, all withdrawal codes are included in the report.

**Grade** (optional) – Select one or more grades you wish to include in the report. If no grades are selected, all grades are included in the report.

**Student Status** (optional) – Select one or more student statuses to include in the report. If no student statuses are selected, all student statuses are included in the report.

**Membership Group** (optional) – Select one or more membership groups to include in the report. If no membership groups are selected, all membership groups are included in the report.

**Membership** (optional) – Select one or more memberships to include in the report. If no memberships are selected, all memberships are included in the report.

**Special Education Services** (optional) – Select the special education services to include students in the report who are assigned those services. If no special education services are selected, the report includes students assigned to all services. This list box contains the 215xxx codes and refers to the records entered for a student on the **Special Education** screen **Services** tab.

**Note:** The **Special Education Services** list only displays when FY13 and forward is in context. In prior years, the special education services were entered on the **Edit Student Memberships** screen and are selected for this report in the **Membership Code** list.

**Show Building or District Admission Date** (required) – Select the admission date types (building or district) to include in this report.

**Show Earliest or Latest Admission Date** (required) – Select to include the earliest or latest admission date when multiple dates exist within the date range.

**Show Building or District Withdrawal Date** (required) – Select the withdrawal date types (building or district) to include in the report.

Sorting Options – Select one or more sort options for your report.

**Delivery Method** (required) – Select how you want to receive the report:

- Pickup Retrieve the report on the Batch/Report Management window.
- Email Notification Receive an email with a link to the report when the report is ready to view.
- Email Delivery Receive an email with the report included as a PDF attachment.

Email Address (autopopulated from your StudentInformation account)

**Report Format** – Select an output format of **Adobe PDF**, **Rich Text File (RTF)**, **Text**, **Excel Spreadsheet**, or **HTML**.

Description – If entered, displays on the Batch/Report Management screen.

Submit – Click to submit this report to the Batch/Report Management screen.

|           | - REPO AWEX<br>: 2016-2017 PAGE     |    |    |                    |                   | ASHLAND HIGH   |                             |                    |                 |                    |                          | 2 AM 8/10/2017<br>OF 1       |
|-----------|-------------------------------------|----|----|--------------------|-------------------|----------------|-----------------------------|--------------------|-----------------|--------------------|--------------------------|------------------------------|
| ADMISSION | RANGE FROM: 08/29/2016 TO: 08/10/20 | 17 |    |                    |                   |                |                             |                    |                 | WITHDRAWAL RA      | NGE FROM: 08/29/2016 1   | IO: 08/10/2017               |
| ID        | STUDENT NAME                        | GN | GR | HOME SCHOOL<br>IRN | ADMISSION<br>CODE | ADMISSION DATE | SCHOOL CODE<br>OF ADMISSION | WITHDRAWAL<br>CODE | WITHDRAWAL DATE | WITHDRAW<br>TO IRN | WITHDRAWAL<br>COMMENTS   | SCHOOL CODE<br>OF WITHDRAWAL |
|           | , AVERY                             | F  | 09 |                    |                   | 09/01/2016     | ASHS                        | 40                 | 06/01/2017      | *****              |                          | ASHS                         |
|           | , NICHOLAS ( )                      | М  | 10 |                    |                   | 09/25/2016     | ASHS                        | 40                 | 11/07/2016      | *****              | Living with Grandma      | ASHS                         |
|           | , EMILY                             | F  | 09 |                    | 03                | 09/27/2016     | ASHS                        | 41                 | 10/04/2016      |                    | High<br>School 10/5/2016 | ASHS                         |

## **Ethnicity Summary Report**

## Navigation: StudentInformation > SIS > School > Student Reports > Ethnicity Summary Report

This screen displays students by ethnic origin classification. The report displays ethnicity code specific to the school in context as well as the EMIS standard ethnicity codes.

| StudentInformation > SIS > School > Student Reports > Ethnicity Summary Report |
|--------------------------------------------------------------------------------|
| Ethnicity Summary Report<br>Select the type of report to execute               |
| Report Type: Grade Summary Report ~                                            |
| Active Only:                                                                   |
| Show Results                                                                   |

**Report Type** (required) – Select the ethnicity summary report type you wish to generate: grade, summary, or district.

Active Only – Select this checkbox to display only active students; otherwise, deselect this checkbox to display both active and inactive students.

#### Show Results – Click to submit the report. The results display on the screen

## Ethnicity Summary Report – Grade Summary Report

| tudentInfo                           | rmatic | n > : | SIS > School >               | <ul> <li>Student Report</li> </ul> | s > Ethnic | ity Summ | ary Report                |   |       |        |                                |   | 😤 (Fi             | nd Students] |   | <b>२</b> ( | io To]              |
|--------------------------------------|--------|-------|------------------------------|------------------------------------|------------|----------|---------------------------|---|-------|--------|--------------------------------|---|-------------------|--------------|---|------------|---------------------|
| Ethnic                               | ity    | Sι    | ummary                       | Report                             |            |          |                           |   |       |        |                                |   |                   |              |   |            |                     |
| elect the                            | type   | of r  | eport to exe                 | cute                               |            |          |                           |   |       |        |                                |   |                   |              |   |            |                     |
| Report Typ<br>Active Only<br>Show Re | r: 🗹   | rade  | Summary Re                   | port ~                             |            |          |                           |   |       |        |                                |   |                   |              |   |            |                     |
|                                      | As     | ian   | Black or Afri<br>American/No |                                    | Hispani    | c/Latino | American Ir<br>Alaskan Na |   | Multi | racial | Native Hawai<br>Pacific Island |   | White,<br>Non-His | panic        |   |            | Total<br>Enroliment |
| Grade<br>Level                       | м      | F     | М                            | F                                  | М          | F        | М                         | F | м     | F      | М                              | F | м                 | F            | м | F          |                     |
| 10                                   | 7      | 3     | 7                            | 13                                 | 3          | 7        | 0                         | 0 | 10    | 10     | 0                              | 0 | 47                | 43           | 0 | 0          | 150                 |
|                                      |        |       |                              |                                    |            |          |                           |   |       |        |                                |   |                   |              |   |            |                     |

## Ethnicity Summary Report – School Summary Report

| Ethnicity                   |      |    |                              | dent Reports > |        |            |                          |   |       |        |                             |   |                   |       |   |   |                     |
|-----------------------------|------|----|------------------------------|----------------|--------|------------|--------------------------|---|-------|--------|-----------------------------|---|-------------------|-------|---|---|---------------------|
| -                           |      |    | t to execute                 |                |        |            |                          |   |       |        |                             |   |                   |       |   |   |                     |
| ctive Only:<br>Show Results |      |    |                              |                |        |            |                          |   |       |        |                             |   |                   |       |   |   |                     |
|                             | Asia | an | Black or Afri<br>American/No |                | Hispar | nic/Latino | American I<br>Alaskan Na |   | Multi | racial | Native Hawa<br>Other Pacifi |   | White,<br>Non-His | panic |   |   | Total<br>Enrollment |
| School                      | м    | F  | М                            | F              | м      | F          | м                        | F | м     | F      | М                           | F | м                 | F     | м | F |                     |
|                             | 10   | 10 | 19                           | 21             | 9      | 11         | 0                        | 0 | 20    | 20     | 0                           | 0 | 92                | 88    | 0 | 0 | 300                 |

## Ethnicity Summary Report – District Summary Report

| tudentInformati           | on > S   | SIS > 5 | School > Stude                 | nt Reports > E | thnicity S | Summary I | Report                   |   |       |        |                              |   | E (Fin            | d Students] |   | ) (G | o To]               |
|---------------------------|----------|---------|--------------------------------|----------------|------------|-----------|--------------------------|---|-------|--------|------------------------------|---|-------------------|-------------|---|------|---------------------|
| Ethnicity                 |          |         |                                | port           |            |           |                          |   |       |        |                              |   |                   |             |   |      |                     |
| eport Type: D             | District | Sumr    | nary Report ~                  | -              |            |           |                          |   |       |        |                              |   |                   |             |   |      |                     |
| ctive Only: 🗹             |          |         |                                | -              |            |           |                          |   |       |        |                              |   |                   |             |   |      |                     |
| Show Results              |          |         |                                |                |            |           |                          |   |       |        |                              |   |                   |             |   |      |                     |
|                           | Asia     | an      | Black or Afric<br>American/Nor |                | Hispan     | ic/Latino | American I<br>Alaskan Na |   | Multi | racial | Native Hawa<br>Other Pacific |   | White,<br>Non-His | panic       |   |      | Total<br>Enrollment |
| School                    | м        | F       | М                              | F              | м          | F         | м                        | F | м     | F      | м                            | F | м                 | F           | м | F    |                     |
| SADoc<br>Middle<br>School | 7        | 3       | 8                              | 12             | 4          | 6         | 0                        | 0 | 10    | 10     | 0                            | 0 | 45                | 45          | 0 | 0    | 150                 |
| SADoc High<br>School      | 10       | 10      | 19                             | 21             | 9          | 11        | 0                        | 0 | 20    | 20     | 0                            | 0 | 92                | 88          | 0 | 0    | 300                 |

## Student Roster Detail (R101-A)

#### Navigation: StudentInformation > SIS > School > Student Reports > Student Roster Detail

The **Student Roster Detail (R101-A)** report generates a detailed listing of all students, as well as create address labels if desired. This report can also generate student rosters for specific groups of students by grade, age, program, previous school, etc.

| StudentInformation > SIS                                                                              | > School > Student Repo              | orts > Student Ro            | ster Detail (R101-A)                                                      |                              | 쓥          | [Find St |
|----------------------------------------------------------------------------------------------------|--------------------------------------|------------------------------|---------------------------------------------------------------------------|------------------------------|------------|----------|
| Student Rost                                                                                          | er Detail (R101                      | I-A)                         |                                                                           |                              |            |          |
|                                                                                                    | can select parameters                |                              | report.                                                                   |                              |            |          |
| Selection Criteria                                                                                    | Selection Summary                    | Load Settings                |                                                                           |                              |            |          |
| Selecting an Ad-Hoc<br>All other criteria will                                                        |                                      | ill limit the repo           | rt to the students associated                                             | d with that membership grou  | ıp.        |          |
|                                                                                                    | -                                    |                              |                                                                           |                              |            |          |
| Ad-Hoc Membership                                                                                     |                                      | Hoc Membership               | ~                                                                         |                              |            |          |
|                                                                                                    | Public And Priv                      | ate 🗋                        |                                                                           |                              |            |          |
| Entering one or mor<br>All other criteria will                                                        | e Student Numbers wil<br>be ignored. | I limit the repor            | t to those students.                                                      |                              |            |          |
| Student Numbers:                                                                                      |                                      |                              |                                                                           |                              |            |          |
| Using Family Group (<br>All other criteria will                                                       | Couriers will limit the r            | eport to those               | students.                                                                 |                              |            |          |
| Use Family Group Co                                                                                   | -                                    |                              |                                                                           |                              |            |          |
|                                                                                                    |                                      | oun list of Stud             | ent Numbers or use family o                                               | jroup couriers, you may sele | ct as man  | v othe   |
|                                                                                                    | ach selection will limit             |                              |                                                                           | froup couriers, you may sere | or up many | , oure   |
| School <sup>*</sup>                                                                                   |                                      |                              |                                                                           |                              |            |          |
|                                                                                                    |                                      | 🗢 🔿 DOHS                     | - SADoc Elementary School<br>- SADoc High School<br>- SADoc Middle School | ^                            |            |          |
|                                                                                                    |                                      | ~                            |                                                                           | ~                            |            |          |
| Grade<br>KG - Kindergarten                                                                            |                                      | <u>^</u>                     |                                                                           | <u>^</u>                     |            |          |
| 1 - 1st Grade<br>2 - 2nd Grade<br>3 - 3rd Grade                                                       |                                      | ↓ →<br>↓ ↔ ⇒                 |                                                                           | ~                            |            |          |
| Student Status                                                                                        |                                      |                              |                                                                           |                              |            |          |
| A - ACTIVE RES<br>D - DELETED<br>I - INACTIVE<br>J - JVS RES                                          |                                      | ^<br>↓ →<br>↓ * *            |                                                                           | <u>`</u>                     |            |          |
| Disability Condition                                                                                  |                                      |                              |                                                                           |                              |            |          |
| ** - Not Applicable<br>01 - Multiple Disabilitie<br>02 - Deaf-Blindness<br>03 - Deafness (Hearin      | es (other than Deaf-Blind            | )                            |                                                                           | ~<br>~                       |            |          |
| Program                                                                                               | · · · ·                              |                              |                                                                           |                              |            |          |
| ** - NOT APPLICABLE<br>1 - Multiple Disabilities<br>10 - Specific Learning<br>11 - Preschool disabili | Disabil                              | ^<br>↓                       |                                                                           | ~                            |            |          |
| Home School                                                                                           |                                      |                              |                                                                           |                              |            |          |
| 300433 - SADoc High                                                                                   | School (Sch)                         | ^ <b>← →</b><br>~ <b>↔ →</b> |                                                                           | ^<br>_                       |            |          |
| Homeroom Date:*                                                                                       |                                      | 2/1                          | 7/2017                                                                    |                              |            |          |
| Age Range:                                                                                            |                                      |                              | То                                                                        |                              |            |          |
| Gender:                                                                                               |                                      |                              | <br>~]                                                                    |                              |            |          |

| Print Each School Se                                                            | eparately:                                                             |
|---------------------------------------------------------------------------------|------------------------------------------------------------------------|
| Include Middle Name                                                             | es (Report Only):                                                      |
| Include Demographi                                                              | c Data:                                                                |
| Include SSN In Demo                                                             | ographic Data:                                                         |
| Use Unlisted Phone                                                              | Numbers:                                                               |
| Print Copied On Cor                                                             | respondence Contacts On Report: 🗌                                      |
| Include Summary Co                                                              | uunts:                                                                 |
| Page Break on First                                                             | Sort:                                                                  |
| Print Names Only on                                                             | Labels:                                                                |
| Sorting Options                                                                 |                                                                        |
| Student Number (ASC<br>Student Number (DES<br>Student Name (DESC<br>Grade (ASC) | sc) 🖕 🚽                                                                |
| Output:                                                                         | Report $\bigcirc$ Labels $\bigcirc$ Both Report and Labels             |
| Label Type:                                                                     | Avery Label 5160 - 1" X 2 5/8" 3-columns V                             |
| Address:                                                                        | ${oldsymbol{\circ}}$ Use Student Address $\bigcirc$ Use Parent Address |
|                                                                                 | Use custom address text                                                |
| Include Copied On C                                                             | correspondence: ) Yes      No                                          |
| Delivery Method:                                                                | Pickup <ul> <li>Set As Default</li> </ul>                              |
| Email Address:                                                                  | Principal1@SADoc.edu                                                   |
| Report Format:                                                                  | Adobe PDF v                                                            |
| Description:                                                                    |                                                                        |
| Submit                                                                          |                                                                        |

Ad-Hoc Membership (optional) – Select an ad-hoc membership from the drop-down list if you wish to only include students associated with the membership for this run of the report. Select the **Public and Private** checkbox to see memberships created by other users in your drop-down list. Selecting an ad-hoc membership group limits the report to the students associated with that ad-hoc membership group. All other criteria are ignored.

**Student Numbers** (optional) – If the R101-A is needed for specific students, you can enter the student numbers here (comma-separated) and the R101-A runs only for these specific students. If you enter student numbers, all other criteria is ignored.

**Use Family Group Couriers** – Select this checkbox if you want to print address labels by family courier. If you select this option, labels only print for family groups that have an assigned courier.

**School** (required) – Select the school(s) you wish to include in the report. Defaults to all available schools.

Grade (optional) – Select one or more grades to include in the report.

Student Status (optional) – Select one or more student statuses to include in the report.

**Disability Condition** (optional) – Select one or more disability conditions to include in the report.

**Program** (optional) – Select one or more programs to include in the report.

**Home School** (optional) – Select one or more home schools to include in the report. This field is populated based on values entered in the **Home School** field on the **Edit Student Profile** screen **General** tab.

Homeroom Date (required) – Specify the date to use to retrieve students' homerooms.

**Note:** This date does not determine anything else on this report; all students included in the report display with current information, not information as of the date selected.

Age Range (optional) – Specify an age range to include in the report.

Gender (optional) - Specify a gender to include in the report.

**Print Each School Separately** (optional) – Select this checkbox to have each school on the report print separately; otherwise, deselect this checkbox to sort all students according to the sort options instead.

**Include Middle Names (Report Only)** (optional) – Select this checkbox to include middle names as part of each student's name; otherwise, deselect this checkbox. Labels always print without the middle names.

**Include Demographic Data** – Select this checkbox to include demographic data (mailing address) in the report; otherwise, deselect this checkbox. Yes or No; Check if you wish to include demographic data on the report. Demographic data includes the student's mailing address and the parent/guardian name of the student's primary contact.

**Include SSN In Demographic Data** (optional) – Select this checkbox to include the students' SSNs in the report only if the **Include Demographic Data** checkbox is also selected; otherwise, deselect this checkbox.

**Use Unlisted Phone Numbers** – Select this checkbox to include unlisted student phone numbers in the report; otherwise, deselect this checkbox.

**Print Copied On Correspondence Contacts on Report** (optional) – Select this checkbox to include address labels for contacts with the **Copied on Correspondence** checkbox selected.; otherwise, deselect this checkbox.

**Include Summary Counts** – Select this checkbox to include summary counts in the report; otherwise, deselect this checkbox.

**Page Break on First Sort** – Select this checkbox to insert a page break based on each unique value of the first **Sorting Option** selected; otherwise, deselect this checkbox.

**Print Names Only on Labels** – Select this checkbox to print only student names on labels and no other text; otherwise, deselect this checkbox. In order for this option to work, you must have labels with the **Use Student Address** checkbox selected and the **Include Copied on Correspondence** checkbox deselected.

Sorting Options - Select one or more sort options for your report.

## Output - Select Report, Labels, or Both Report and Labels.

If you select labels, use the following Adobe page settings when printing the labels to ensure that the labels print correctly on the page.

- For Adobe 9:
  - Page Scaling = None
  - Auto Rotate and Center = Unchecked
- For Adobe 10:
  - Size Options = Actual Size
  - Orientation = Portrait

**Note:** If you are using Firefox, you must change a setting before printing labels. In Firefox, go to **Options**. On the **Applications** window, below **Content Type**, locate **Portable Document Format (PDF)**. In the **Action** column of that row, change the selection from **Preview** in Firefox to an Adobe option (such as **Use Adobe Acrobat**).

**Label Type** – If you selected the **Labels** or **Both Report and Labels** radio button, select a label type from the drop-down list.

Address – Select the address to use for labels. If you select the **Use custom address text** checkbox, the text you enter in the field is added to the top of each label.

**Include Copied on Correspondence** – **Yes** or **No**. If you select **Yes**, address labels for contacts with the **Copied on Correspondence** checkbox selected are included when creating labels.

Delivery Method (required) – Select how you want to receive the report:

- Pickup Retrieve the report on the Batch/Report Management window.
- **Email Notification** Receive an email with a link to the report when the report is ready to view.
- **Email Delivery** Receive an email with the report included as a PDF attachment.

Email Address (autopopulated from your StudentInformation account)

**Description** – If entered, displays on the **Batch/Report Management** screen.

Submit – Click to submit this report to the Batch/Report Management screen.

| Report: R<br>Printed Thu, | 101A<br>Aug 06, 2009, 9:53 AM            |        |          |    |           |            |                             | DASL ELEMEN<br>200<br>Student Roster | 09-2010 |
|---------------------------|------------------------------------------|--------|----------|----|-----------|------------|-----------------------------|--------------------------------------|---------|
|                           |                                          |        |          |    |           |            |                             | AGE RANGE: AL                        |         |
| ID                        | STUDENT NAME                             | STATUS | GR       | GN | HMRN      | HOME SCHOO | L PROGRAM                   |                                      |         |
| SCH CD                    | HOME SCHOOL NAME                         |        | DIS      | AB | AGE       | BIRTHDATE  | TELEPHON                    | IE                                   |         |
| 5891<br>AVEL              | Student47351, BRANT WALKER<br>(BRANT)    | R      | 01<br>** | М  | 6         | 08/15/2002 | (555) 555-5                 | 555                                  |         |
| 5889<br>AVEL              | Student47352, JONATHAN CARL              | R      | KG       | М  | 5         | 11/19/2003 | Autism<br>(555) 555-5       | 555                                  |         |
| 5886<br>AVEL              | Student47355, SAMANTHA ELIZABETH         | А      | KG<br>** | F  | 5         | 11/25/2003 | (555) 555-5                 | 555                                  |         |
| 5885<br>AVEL              | Student47356, BLADEN MATTHEW<br>DEAN LEE | А      | 01<br>** | М  | 118<br>6  | 03/17/2003 | (555) 555-5                 | 555                                  |         |
| 5884<br>AVEL              | Student47357, SHAUN AUSTIN               | А      | 02<br>** | М  | 123<br>6  | 09/07/2002 | Not applicat<br>(555) 555-5 |                                      |         |
| 5882<br>AVEL              | Student47359, MARIA ELIZABETH            | А      | 05<br>** | F  | 103<br>10 | 04/28/1999 | Not applical<br>(555) 555-5 |                                      |         |
| 5881<br>AVEL              | Student47360, LELA SIMONE                | А      | 02<br>** | F  | 123<br>7  | 11/07/2001 | Not applical<br>(555) 555-5 |                                      |         |

## Student Roster Detail Report – Without Demographics

## Student Roster Detail Report – With Demographics

| Report: R<br>Printed Thu, | 101A<br>Aug 06, 2009, 9:51 AM                                       |              |          |        |           |               |                                            | SL ELEME  | 2009-2010 |
|---------------------------|---------------------------------------------------------------------|--------------|----------|--------|-----------|---------------|--------------------------------------------|-----------|-----------|
|                           |                                                                     |              |          |        |           |               | A                                          | GE RANGE: | ALL AGES  |
| ID                        | STUDENT NAME                                                        | STATU        | S GR     | GN     | HMRN      | 1 HOME SCHOOL | PARENT/GUARD                               | IAN NAME  |           |
| SCH CD                    | STUDENT ADDRESS                                                     |              | DIS      | AB     | AGE       | BIRTHDATE     | TELEPHONE                                  |           |           |
|                           | HOME SCHOOL NAME                                                    |              | SSI      | N      |           |               | ETHNICITY                                  | - ETHNIC  | ITY CODE  |
|                           |                                                                     | EMIS SITU    | ATION    |        |           |               | PROGRAM                                    | - PROGR   | AM CODE   |
| 5911<br>AVEL              | Student47332, TREVOR DYLAN<br>645 S Main St<br>Lima, OH 45804-1241  | R            | 05<br>** | М      | 10        | 01/07/1999    | CRYSTAL Studer<br>(555) 555-5555<br>WHITE  | nt47332   | - W       |
|                           |                                                                     | 151 - Reside | nt oper  | n enro | olled els | ewhere F/T    |                                            |           | -         |
| 5909<br>AVEL              | Student47334, KALEIGH SUE<br>645 S Main St<br>Lima, OH 45804-1241   | .Α           | 03<br>** | F      | 131<br>9  | 04/28/2000    | ASHLEIGH Stude<br>(555) 555-5555<br>WHITE  | ent47334  | - W       |
|                           |                                                                     | 5 - Resident | attendi  | ing Fu | ull Time  |               |                                            |           | -         |
| 5908<br>AVEL              | Student47335, REBECCA LYNN<br>645 S Main St<br>Lima, OH 45804-1241  | A            | 06<br>** | F      | 107<br>12 | 03/04/1997    | NICOLE Studente<br>(555) 555-5555<br>WHITE | 47335     | - W       |
|                           |                                                                     | 5 - Resident | attendi  | ing Fu | ull Time  |               |                                            |           | -         |
| 5907<br>AVEL              | Student47336, BRANDON MICHA<br>645 S Main St<br>Lima, OH 45804-1241 | EL A         | 03<br>15 | М      | 131<br>9  | 03/23/2000    | NICOLE Studente<br>(555) 555-5555<br>WHITE | 47336     | - W       |
|                           |                                                                     | 5 - Resident | attendi  | ing Fu | ull Time  |               | Other Health Impe                          | ed. Minor | 15        |

## Student Roster Summary (R101-B)

# Navigation: StudentInformation > SIS > School > Student Reports > Student Roster Summary

The **Student Roster Summary (R101-B)** report generates a summary listing of information about all students attending the school based on the criteria selected. The report can also produce address labels if desired.

| StudentInformation > SIS > School > Student Reports > Student Roster Summary (R101-B)                                                                                        |      |
|----------------------------------------------------------------------------------------------------|------|
| Student Roster Summary (R101-B)                                                                                                    |      |
| From this screen, you can select parameters to generate a report.                                                                                                    |      |
| Selection Criteria Selection Summary Load Settings                                                                                                    |      |
| Selecting an Ad-Hoc Membership Group will limit the report the the students associated with that membership g                                                                | roup |
| All other criteria will be ignored.                                                                                                    |      |
| Select an Ad-Hoc Membership V                                                                                                    |      |
| Ad-Hoc Membership: Public And Private                                                                                                    |      |
| If not limiting to an Ad-Hoc Membership Group, you may select as many other criteria as desired.<br>Each selection will limit your results further.                          |      |
| School*                                                                                                    |      |
| DOES - SADoc Elementary School<br>DOHS - SADoc High School                                                                                                    |      |
| Grade                                                                                                    |      |
| KG - Kindergarten     1 - 1st Grade     2 - 2nd Grade     3 - 3rd Grade                                                                                                    |      |
| Student Status                                                                                                    |      |
| A - ACTIVE RES<br>D - DELETED<br>I - INACTIVE<br>J - JVS RES                                                                                                    |      |
| Disability Condition                                                                                                    |      |
| <ul> <li>** - Not Applicable</li> <li>01 - Multiple Disabilities (other than Deaf-Blind)</li> <li>2- Deaf-Bilindness</li> <li>03 - Deafness (Hearing Impairments)</li> </ul> |      |
| Program                                                                                                    |      |
| <ul> <li>NOT APPLICABLE</li> <li>Multiple Disabilities</li> <li>Specific Learning Disabili</li> <li>Preschool disability 0-5</li> </ul>                                      |      |
| Homeroom                                                                                                    |      |
| DOHS56 - Cook (Full Year)<br>DOHS57 - Morgan (Full Year)<br>DOHS59 - Bull (Full Year)<br>DOHS59 - Murphy (Full Year)                                                         |      |
| Home School                                                                                                    |      |
| 300433 - SADoc High School (Sch)                                                                                                    |      |
| Homeroom Date:* 2/21/2017                                                                                                    |      |
| Age Range: To To                                                                                                    |      |
| Gender:                                                                                                    |      |
| Delivery Method: Pickup  V Set As Default                                                                                                    |      |
| Email Address: Principal1@SADoc.edu                                                                                                    |      |
| Report Format: Adobe PDF ~                                                                                                    |      |
| Description:                                                                                                    |      |
| Submit                                                                                                    |      |

Ad-Hoc Membership (optional) – Select an ad-hoc membership from the drop-down list if you wish to only include students associated with the membership for this run of the report. Select the **Public and Private** checkbox to see memberships created by other users in your drop-down list. Selecting an ad-hoc membership group limits the report to the students associated with that ad-hoc membership group. All other criteria are ignored.

School (required) – Select the school(s) to include in the report. Defaults to all available schools.

Grade (optional) – Select one or more grades to include in the report.

Student Status (optional) - Select one or more student statuses to include in the report.

**Disability Condition** (optional) – Select one or more disability conditions to include in the report.

Program (optional) - Select one or more programs to include in the report.

Homeroom (optional) – Select one or more student homerooms to include in the report.

**Home School** (optional) – Select one or more home schools to include in the report. This field is populated based on values entered in the **Home School** field on the **Edit Student Profile** screen **General** tab.

Homeroom Date (required) – Specify the date to use to retrieve students' homerooms.

Age Range (optional) – Specify an age range to include in the report.

Gender (optional) – Specify a gender to include in the report.

**Delivery Method** (required) – Select how you want to receive the report:

- Pickup Retrieve the report on the Batch/Report Management window.
- **Email Notification** Receive an email with a link to the report when the report is ready to view.
- **Email Delivery** Receive an email with the report included as a PDF attachment.

Email Address (autopopulated from your StudentInformation account)

**Report Format** – Select an output format of **Adobe PDF**, **Rich Text File (RTF)**, **Text**, **Excel Spreadsheet**, or **HTML**.

Description – If entered, displays on the Batch/Report Management screen.

Submit – Click to submit this report to the Batch/Report Management screen.

| Report: R10     |                      |      |        |         |       | DASL ELEMENTARY SCHOOL |
|-----------------|----------------------|------|--------|---------|-------|------------------------|
| Printed Tue, Ju | l 29, 2008, 12:17 PM |      |        |         |       | 2008-2009              |
|                 |                      |      |        |         |       | Student Roster Summary |
|                 |                      |      |        |         |       | AGE RANGE: ALL AGES    |
|                 |                      |      | Gender |         |       |                        |
|                 | Grade                | Male | Female | Unknown | Total |                        |
|                 | 01                   | 2    | 4      | 0       | 6     |                        |
|                 | 02                   | 3    | 1      | 0       | 4     |                        |
|                 | 03                   | 3    | 2      | 0       | 5     |                        |
|                 | 04                   | 2    | 8      | 0       | 10    |                        |
| Total, Scho     | ol                   |      |        |         |       |                        |
|                 |                      | 10   | 15     | 0       | 25    |                        |

#### Student Roster Summary Report by School

| Report: R101B<br>Printed Tue, Jul 29, 2008, 12:17 PM |        |           |         |       | DASL Local SI<br>2008-200<br>Student Roster Summar |
|------------------------------------------------------|--------|-----------|---------|-------|----------------------------------------------------|
|                                                      |        |           |         |       | AGE RANGE: ALL AGE                                 |
|                                                      | Gender | Summary C | ounts   |       |                                                    |
| Grade                                                | Male   | Female    | Unknown | Total |                                                    |
| 01                                                   | 2      | 4         | 0       | 6     |                                                    |
| 02                                                   | 3      | 1         | 0       | 4     |                                                    |
| 03                                                   | 3      | 2         | 0       | 5     |                                                    |
| 04                                                   | 2      | 8         | 0       | 10    |                                                    |
| 05                                                   | 5      | 4         | 0       | 9     |                                                    |
| 06                                                   | 2      | 0         | 0       | 2     |                                                    |
| 07                                                   | 5      | 3         | 0       | 8     |                                                    |
| 08                                                   | 30     | 19        | 0       | 49    |                                                    |
| 09                                                   | 8      | 10        | 0       | 18    |                                                    |
| 10                                                   | 2      | 3         | 0       | 5     |                                                    |
| 11                                                   | 4      | 5         | 0       | 9     |                                                    |
| 12                                                   | 10     | 8         | 0       | 18    |                                                    |
|                                                      | 76     | 67        | 0       | 143   |                                                    |

#### Student Roster Summary Report by School District

# Student Roster Summary by Home School (R101-B By Home School)

Navigation: StudentInformation > SIS > School > Student Reports > Student Roster Summary by Home School

The **Student Roster Summary by Home School (R101-B By Home School)** report is similar to the **Student Roster Summary (R101-B)** report but this report breaks out students for each school by grade, gender, and home school. The summary section breaks out students by grade, gender, and home school across all selected schools.

| om this screen, you c                                                                                     | r Summary By Home School (R101-B By Home S<br>an select parameters to generate a report.         | ,              |
|----------------------------------------------------------------------------------------------------|--------------------------------------------------------------------------------------------------|----------------|
| Selection Criteria                                                                                        | Selection Summary Load Settings                                                                  |                |
| Selecting an Ad-Hoc N<br>All other criteria will b                                                        | Jembership Group will limit the report the the students associated with that me<br>be ignored.   | mbership group |
| Ad-Hoc Membership:                                                                                        | Select an Ad-Hoc Membership $\vee$                                                               |                |
| f not limiting to an Ad                                                                                   | Public And Private 🗌<br>-Hoc Membership Group, you may select as many other criteria as desired. |                |
| Each selection will lim<br>School <sup>*</sup>                                                            | lit your results further.                                                                        |                |
|                                                                                                    | DOES - SADoc Elementary School<br>DOHS - SADoc High School<br>DOMS - SADoc Middle School         |                |
| Grade                                                                                                    |                                                                                                  |                |
| 9 - 9th Grade<br>10 - 10th Grade<br>11 - 11th Grade<br>12 - 12th Grade                                    |                                                                                                  |                |
| Student Status                                                                                            |                                                                                                  |                |
| A - ACTIVE RES<br>D - DELETED<br>I - INACTIVE<br>J - JVS RES                                              |                                                                                                  |                |
| Disability Condition                                                                                      |                                                                                                  |                |
| ** - Not Applicable<br>01 - Multiple Disabilities<br>02 - Deaf-Blindness<br>03 - Deafness (Hearing        | (other than Deaf-Blind)<br>Impairments)                                                          |                |
| Program                                                                                                   |                                                                                                  |                |
| ** - NOT APPLICABLE<br>1 - Multiple Disabilities<br>10 - Specific Learning D<br>11 - Preschool disability |                                                                                                  |                |
| Homeroom                                                                                                  |                                                                                                  |                |
| DOHS56 - Cook (Full Ye<br>DOHS57 - Morgan (Full<br>DOHS58 - Bell (Full Yea<br>DOHS59 - Murphy (Full       | Year) ← ⇒<br>ar) ↔ ↔                                                                             |                |
| Home School                                                                                               |                                                                                                  |                |
| 300433 - SADoc High S                                                                                     | cchool (Sch)                                                                                     |                |
| Homeroom Date: <sup>*</sup> 2/21                                                                          | 1/2017                                                                                           |                |
| Age Range:                                                                                                | То                                                                                               |                |
| Gender:                                                                                                   |                                                                                                  |                |
| Delivery Method:                                                                                          | Pickup V Set As Default                                                                          |                |
| Email Address:                                                                                            | Principal1@SADoc.edu                                                                             |                |
| Report Format:                                                                                            | Adobe PDF ~                                                                                      |                |
| Description:                                                                                              |                                                                                                  |                |

Ad-Hoc Membership (optional) – Select an ad-hoc membership from the drop-down list if you wish to only include students associated with the membership for this run of the report. Select the **Public and Private** checkbox to see memberships created by other users in your drop-down list. Selecting an ad-hoc membership group limits the report to the students associated with that ad-hoc membership group. All other criteria are ignored.

**School** (required) – Select the school(s) to include in the report. Defaults to all available schools.

Grade (optional) – Select one or more grades to include in the report.

Student Status (optional) – Select one or more student statuses to include in the report.

**Disability Condition** (optional) – Select one or more disability conditions to include in the report.

Program (optional) - Select one or more programs to include in the report.

Homeroom (optional) - Select one or more student homerooms to include in the report.

**Home School** (optional) – Select one or more home schools to include in the report. This field is populated based on values entered in the **Home School** field on the **Edit Student Profile** screen **General** tab.

Homeroom Date (required) – Specify the date to use to retrieve students' homerooms.

Age Range (optional) – Specify an age range to include in the report.

Gender (optional) – Specify a gender to include in the report.

**Delivery Method** (required) – Select how you want to receive the report:

- Pickup Retrieve the report on the Batch/Report Management window.
- Email Notification Receive an email with a link to the report when the report is ready to view.
- **Email Delivery** Receive an email with the report included as a PDF attachment.

Email Address (autopopulated from your StudentInformation account)

**Report Format** – Select an output format of **Adobe PDF**, **Rich Text File (RTF)**, **Text**, **Excel Spreadsheet**, or **HTML**.

Description – If entered, displays on the Batch/Report Management screen.

Submit – Click to submit this report to the Batch/Report Management screen.

| Report: R101B_ByHomeSchool<br>Printed Wed, Sep 24, 2008, 4:52 PM |       |      |        |                | CAREE     | R CENTE<br>2008-200 |
|------------------------------------------------------------------|-------|------|--------|----------------|-----------|---------------------|
|                                                                  |       |      | Studer | it Roster Summ | ary By Ho | me Schoo            |
|                                                                  |       |      | Gender |                |           |                     |
| Home School                                                      | Grade | Male | Female | Unknown        | Total     |                     |
|                                                                  |       |      |        |                | AGE RANGE | E: ALL AGE          |
|                                                                  | 09    | 19   | 26     | 0              | 45        |                     |
|                                                                  | 10    | 18   | 10     | 0              | 28        |                     |
|                                                                  | 11    | 15   | 8      | 0              | 23        |                     |
|                                                                  | 12    | 8    | 2      | 0              | 10        |                     |
| -                                                                |       | 60   | 46     | 0              | 106       |                     |
| East High School                                                 | 11    | 16   | 5      | 0              | 21        |                     |
|                                                                  | 12    | 6    | 5      | 0              | 11        |                     |
| East High School                                                 |       | 22   | 10     | 0              | 32        |                     |
| High School                                                      | 10    | 8    | 23     | 0              | 31        |                     |
|                                                                  | 11    | 46   | 41     | 0              | 87        |                     |
|                                                                  | 12    | 33   | 41     | 0              | 74        |                     |
| High School                                                      |       | 87   | 105    | 0              | 192       |                     |

# Student Roster Summary by Homeroom (R101-B By Homeroom)

## Navigation: StudentInformation > SIS > School > Student Reports > Student Roster Summary by Homeroom

This report is similar to the **Student Roster Summary (R101-B)** report but breaks out students for each school by grade, gender, and homeroom. The summary section breaks out students from all schools by grade, gender, and homeroom.

| tudentInformation > SIS >                                                                                 | School > Student Reports > Student Roster Summary By Homeroom                                             |
|----------------------------------------------------------------------------------------------------|----------------------------------------------------------------------------------------------------|
|                                                                                                    | r Summary By Homeroom (R101-B By Homeroom)<br>an select parameters to generate a report.                  |
| Selection Criteria                                                                                        | Selection Summary Load Settings                                                                           |
| Selecting an Ad-Hoc M<br>All other criteria will be                                                       | lembership Group will limit the report the the students associated with that membership group. e ignored. |
|                                                                                                    | Select an Ad-Hoc Membership v                                                                             |
| Ad-Hoc Membership:                                                                                        | Public And Private                                                                                        |
| If not limiting to an Ad-<br>Each selection will lim                                                      | Hoc Membership Group, you may select as many other criteria as desired.<br>it your results further.       |
| School*                                                                                                   |                                                                                                    |
|                                                                                                    | DOES - SADoc Elementary School<br>DOHS - SADoc High School                                                |
| Grade                                                                                                    |                                                                                                    |
| 9 - 9th Grade<br>10 - 10th Grade<br>11 - 11th Grade<br>12 - 12th Grade                                    |                                                                                                    |
| Student Status                                                                                            |                                                                                                    |
| A - ACTIVE RES<br>D - DELETED<br>I - INACTIVE<br>J - JVS RES                                              |                                                                                                    |
| Disability Condition                                                                                      |                                                                                                    |
| ** - Not Applicable<br>01 - Multiple Disabilities<br>02 - Deaf-Blindness<br>03 - Deafness (Hearing        | · · · · · · · · · · · · · · · · · · ·                                                                     |
| Program                                                                                                   |                                                                                                    |
| ** - NOT APPLICABLE<br>1 - Multiple Disabilities<br>10 - Specific Learning D<br>11 - Preschool disability |                                                                                                    |
| Homeroom                                                                                                  |                                                                                                    |
| DOHS56 - Cook (Full Ye<br>DOHS57 - Morgan (Full<br>DOHS58 - Bell (Full Yea<br>DOHS59 - Murphy (Full       | Year) ← →<br>r) ↔ →                                                                                       |
| Home School                                                                                               |                                                                                                    |
| 300433 - SADoc High Si                                                                                    | chool (Sch)                                                                                               |
| Homeroom Date:* 2/21                                                                                      | /2017 🗎                                                                                                   |
| Age Range:                                                                                                |                                                                                                    |
|                                                                                                    |                                                                                                    |
|                                                                                                    | Pickup V Set As Default Principal1@SADoc.edu                                                              |
|                                                                                                    | Adobe PDF v                                                                                               |
| Description:                                                                                              |                                                                                                    |
| Submit                                                                                                    |                                                                                                    |

Ad-Hoc Membership (optional) – Select an ad-hoc membership from the drop-down list if you wish to only include students associated with the membership for this run of the report. Select the **Public and Private** checkbox to see memberships created by other users in your drop-down list. Selecting an ad-hoc membership group limits the report to the students associated with that ad-hoc membership group. All other criteria are ignored.

School (required) – Select the school(s) to include in the report. Defaults to all available schools.

Grade (optional) – Select one or more grades to include in the report.

Student Status (optional) - Select one or more student statuses to include in the report.

Disability Condition (optional) - Select one or more disability conditions to include in the report.

Program (optional) - Select one or more programs to include in the report.

Homeroom (optional) – Select one or more student homerooms to include in the report.

**Home School** (optional) – Select one or more home schools to include in the report. This field is populated based on values entered in the **Home School** field on the **Edit Student Profile** screen **General** tab.

Homeroom Date (required) – Specify the date to use to retrieve students' homerooms.

Age Range (optional) – Specify an age range to include in the report.

Gender (optional) – Specify a gender to include in the report.

**Delivery Method** (required) – Select how you want to receive the report:

- Pickup Retrieve the report on the Batch/Report Management window.
- **Email Notification** Receive an email with a link to the report when the report is ready to view.
- **Email Delivery** Receive an email with the report included as a PDF attachment.

Email Address (autopopulated from your StudentInformation account)

**Report Format** – Select an output format of **Adobe PDF**, **Rich Text File (RTF)**, **Text**, **Excel Spreadsheet**, or **HTML**.

Description – If entered, displays on the Batch/Report Management screen.

Submit – Click to submit this report to the Batch/Report Management screen.

| Printed Wed, Sep 24, 2008, 5:03 PM |       |      | 200<br>Student Roster Summary By Home |         |           |        |
|------------------------------------|-------|------|---------------------------------------|---------|-----------|--------|
|                                    |       |      | Gender                                |         |           |        |
| Homeroom                           | Grade | Male | Female                                | Unknown | Total     |        |
|                                    |       |      |                                       |         | AGE RANGE | ALL AG |
|                                    | 09    | 2    | 3                                     | 0       | 5         |        |
|                                    | 10    | 3    | 2                                     | 0       | 5         |        |
|                                    | 11    | 4    | 6                                     | 0       | 10        |        |
|                                    | 12    | 7    | 5                                     | 0       | 12        |        |
|                                    |       | 16   | 16                                    | 0       | 32        |        |
| Total, School                      |       |      |                                       |         |           |        |
|                                    |       | 16   | 16                                    | 0       | 32        |        |

## Student Roster Summary by Program (R101-B By Program)

## Navigation: StudentInformation > SIS > School > Student Reports > Student Roster Summary by Program

This report is similar to the **Student Roster Summary (R101-B)** report but breaks out students' grades and genders by program for each school. The summary section breaks out students' grades and genders by program for all schools on report.

| StudentInformation > SIS >                                                                                | School > Student Reports > Student Roster Summary By Program                                                |
|----------------------------------------------------------------------------------------------------|----------------------------------------------------------------------------------------------------|
|                                                                                                    | r Summary By Program (R101-B By Program)<br>an select parameters to generate a report.                      |
| Selection Criteria                                                                                        | Selection Summary Load Settings                                                                             |
| Selecting an Ad-Hoc M<br>All other criteria will b                                                        | fembership Group will limit the report the the students associated with that membership group<br>e ignored. |
|                                                                                                    | Select an Ad-Hoc Membership V                                                                               |
| Ad-Hoc Membership:                                                                                        | Public And Private                                                                                          |
| -                                                                                                    | Hoc Membership Group, you may select as many other criteria as desired.<br>it your results further.         |
| School*                                                                                                   |                                                                                                    |
|                                                                                                    | DOES - SADoc Elementary School<br>DOHS - SADoc High School<br>DOMS - SADoc Middle School                    |
| Grade                                                                                                    |                                                                                                    |
| 9 - 9th Grade<br>10 - 10th Grade<br>11 - 11th Grade<br>12 - 12th Grade                                    |                                                                                                    |
| Student Status                                                                                            |                                                                                                    |
| A - ACTIVE RES<br>D - DELETED<br>I - INACTIVE<br>J - JVS RES                                              |                                                                                                    |
| Disability Condition                                                                                      |                                                                                                    |
| ** - Not Applicable<br>01 - Multiple Disabilities<br>02 - Deaf-Blindness<br>03 - Deafness (Hearing        | ** **                                                                                                    |
| Program                                                                                                   |                                                                                                    |
| ** - NOT APPLICABLE<br>1 - Multiple Disabilities<br>10 - Specific Learning D<br>11 - Preschool disability |                                                                                                    |
| Homeroom                                                                                                  |                                                                                                    |
| DOHS56 - Cook (Full Ye<br>DOHS57 - Morgan (Full<br>DOHS58 - Bell (Full Yea<br>DOHS59 - Murphy (Full       | Year) ← ⇒<br>r) ↔ ↔                                                                                         |
| Home School                                                                                               |                                                                                                    |
| 300433 - SADoc High S                                                                                     | chool (Sch)                                                                                                 |
| Homeroom Date:* 2/21                                                                                      | /2017                                                                                                    |
| Age Range:                                                                                                | то                                                                                                    |
| Gender:                                                                                                   |                                                                                                    |
| Delivery Method:                                                                                          | Pickup v Set As Default                                                                                     |
| Email Address:                                                                                            | Principal1@SADoc.edu                                                                                        |
| Report Format:                                                                                            | Adobe PDF ~                                                                                                 |
| Description:                                                                                              |                                                                                                    |
| Submit                                                                                                    |                                                                                                    |

Ad-Hoc Membership (optional) – Select an ad-hoc membership from the drop-down list if you wish to only include students associated with the membership for this run of the report. Select the **Public and Private** checkbox to see memberships created by other users in your drop-down list. Selecting an ad-hoc membership group limits the report to the students associated with that ad-hoc membership group. All other criteria are ignored.

School (required) – Select the school(s) to include in the report. Defaults to all available schools.

Grade (optional) – Select one or more grades to include in the report.

Student Status (optional) – Select one or more student statuses to include in the report.

**Disability Condition** (optional) – Select one or more disability conditions to include in the report.

**Program** (optional) – Select one or more programs to include in the report.

Homeroom (optional) - Select one or more student homerooms to include in the report.

**Home School** (optional) – Select one or more home schools to include in the report. This field is populated based on values entered in the **Home School** field on the **Edit Student Profile** screen **General** tab.

Homeroom Date (required) – Specify the date to use to retrieve students' homerooms.

Age Range (optional) – Specify an age range to include in the report.

Gender (optional) – Specify a gender include in the report.

**Delivery Method** (required) – Select how you want to receive the report:

- Pickup Retrieve the report on the Batch/Report Management window.
- **Email Notification** Receive an email with a link to the report when the report is ready to view.
- Email Delivery Receive an email with the report included as a PDF attachment.

Email Address (autopopulated from your StudentInformation account)

**Report Format** – Select an output format of **Adobe PDF**, **Rich Text File (RTF)**, **Text**, **Excel Spreadsheet**, or **HTML**.

Description – If entered, displays on the Batch/Report Management screen.

| Printe | d Wed, Sep 24, 2008, 5:12 PM |       |      |        |                  | _         | 2007-200   |
|--------|------------------------------|-------|------|--------|------------------|-----------|------------|
|        |                              |       |      | 9      | itudent Roster S | ummary B  | y Prograi  |
|        |                              |       |      | Gender |                  |           |            |
| Prog   | ram                          | Grade | Male | Female | Unknown          | Total     |            |
|        |                              |       |      |        |                  | AGE RANGE | E: ALL AGE |
|        | -                            | KG    | 2    | 4      | 0                | 6         |            |
|        |                              | 01    | 3    | 1      | 0                | 4         |            |
|        |                              | 02    | 3    | 2      | 0                | 5         |            |
|        |                              | 03    | 2    | 8      | 0                | 10        |            |
|        |                              | 04    | 3    | 3      | 0                | 6         |            |
|        | -                            |       | 13   | 18     | 0                | 31        |            |
| 05     | - Speech handicapped         | 04    | 1    | 1      | 0                | 2         |            |
| 05     | - Speech handicapped         |       | 1    | 1      | 0                | 2         |            |
| 10     | - Specific learning disable  | 04    | 1    | O      | D                | 1         |            |
| 10     | - Specific learning disable  |       | 1    | 0      | 0                | 1         |            |
| Tota   | l, School                    |       |      |        |                  |           |            |
|        |                              |       | 15   | 19     | 0                | 34        |            |

## Submit – Click to submit this report to the Batch/Report Management screen.

## Administrative Homeroom List Summary (R201B)

Navigation: StudentInformation > SIS > School > Student Reports > Administrative Homeroom List Summary (R201-B)

This report displays student summary information by homeroom.

| rom this screen, yo                                                                   | u can select parameters to generate a report. |
|---------------------------------------------------------------------------------------|-----------------------------------------------|
| Selection Criteria                                                                    | Selection Summary Load Settings               |
| Homeroom Term:                                                                        | ~                                             |
| Homeroom Date:*0                                                                      | 1/27/2017                                     |
| Student Status                                                                        |                                               |
| A - ACTIVE RES<br>D - DELETED<br>I - INACTIVE<br>J - JVS RES                          | ▲ →                                           |
| Administrative Hom                                                                    | eroom                                         |
| DOHS56 - Cook (Ful<br>DOHS57 - Morgan (F<br>DOHS58 - Bell (Full<br>DOHS59 - Murphy (F | Full Year) ← →<br>Year) ← →                   |
| Grade Level                                                                           |                                               |
| 9 - 9th Grade<br>10 - 10th Grade<br>11 - 11th Grade<br>12 - 12th Grade                |                                               |
| Sorting Options                                                                       |                                               |
| Teacher Name (DES<br>Homeroom (ASC)<br>Homeroom (DESC)<br>Grade (ASC)                 | C)                                            |
| Delivery Method:                                                                      | Pickup ~ Set As Default                       |
| Email Address:                                                                        | Principal1@SADoc.edu                          |
| Report Format:                                                                        | Adobe PDF ~                                   |
| Description:                                                                          |                                               |

Homeroom Term (optional) – Select the homeroom term from the drop-down list.

**Homeroom Date** (required) – Specify the date to use to retrieve students' homerooms. Defaults to the current date.

**Student Status** (optional) – Select one or more student statuses to include in the report. If no student statuses are selected, all student statuses are included in the report.

Administrative Homeroom (optional) – Select one or more administrative homerooms to include in the report. If no administrative homerooms are selected, all administrative homerooms are included in the report.

**Grade Level** (optional) – Select one or more grade levels to include in the report. If no grade levels are selected, all grade levels are included in the report.

Sorting Options – Select one or more sort options for your report.

**Delivery Method** (required) – Select how you want to receive the report:

- Pickup Retrieve the report on the Batch/Report Management window.
- **Email Notification** Receive an email with a link to the report when the report is ready to view.
- **Email Delivery** Receive an email with the report included as a PDF attachment.

Email Address (autopopulated from your StudentInformation account)

**Report Format** – Select an output format of **Adobe PDF**, **Rich Text File (RTF)**, **Text**, **Excel Spreadsheet**, or **HTML**.

**Description** – If entered, displays on the **Batch/Report Management** screen.

Submit – Click to submit this report to the Batch/Report Management screen.

| Report: R201<br>Printed Mon, De | 1B<br>ac 17, 2007, 12:36 PM | dministrative |      | HGH SCHOOL<br>2007-2008<br>List Summary |                   |
|---------------------------------|-----------------------------|---------------|------|-----------------------------------------|-------------------|
| HOMEROOM                        | TEACHER NAME                | ID            | ROOM | GRADE                                   | No Of<br>Students |
| A103                            | DONALD BERRY                | BERR          | 103  | 0.9                                     | 1                 |
| A105                            | DAVID COUSINS               | COUS          | 105  | 10                                      | 5                 |
| A107                            | LINDA WALTERS               | WALT          | 107  | 11                                      | 6                 |
| A109                            | MICHAEL WEBBER              | WEBB          | 109  | 12                                      | 13                |
| A110                            | LAURA LAYMAN                | LAYM          | 110  | 12                                      | 4                 |

## Administrative Homeroom List Detail (R201-A)

Navigation: StudentInformation > SIS > School > Student Reports > Administrative Homeroom List Detail (R201-A)

The **Administrative Homeroom List Detail (R201-A)** report displays selected student details by homeroom.

| udentInformation > SIS > School > Student Reports > Administrative Homeroom Detail (R201-A)                                                                          |
|----------------------------------------------------------------------------------------------------|
| Administrative Homeroom List Detail (R201-A)                                                                                                    |
| rom this screen, you can select parameters to generate a report.                                                                                                    |
| Selection Criteria Selection Summary Load Settings                                                                                                    |
| Homeroom Term:                                                                                                    |
| Homeroom Date: <sup>*</sup> 2/21/2017                                                                                                    |
| Student Status                                                                                                    |
| A - ACTIVE RES<br>D - DELETED<br>I - INACTIVE<br>J - JVS RES                                                                                                    |
| Administrative Homeroom                                                                                                    |
| DOHS56 - Cook (Full Year)<br>DOHS57 - Morgan (Full Year)<br>DOHS58 - Bell (Full Year)<br>DOHS59 - Murphy (Full Year)                                                 |
| Grade Level                                                                                                    |
| 9 - 9th Grade<br>10 - 10th Grade<br>11 - 11th Grade<br>12 - 12th Grade                                                                                               |
| Printable Columns*                                                                                                    |
| Telephone     Image: Student Number       Program Code     Image: Student Name       Locker Number     Image: Student Name       Combination     Image: Student Name |
| (A limited number of Printable Columns should be selected, or truncation may result)                                                                                 |
| Omit Unlisted Phone Numbers:                                                                                                    |
| Sorting Options                                                                                                    |
| Student Name (DESC)<br>ProgramCode (ASC)<br>Home School (ASC)<br>Home School (ASC)                                                                                   |
| Output:                                                                                                    |
| Label Type: Avery Label 5160 - 1" X 2 5/8" 3-columns 🗸                                                                                                    |
| Address:       Use Student Address  Use Parent Address                                                                                                    |
| Use custom address text                                                                                                    |
| Include Copied On Correspondence: 🔿 Yes 🖲 No                                                                                                    |
| Delivery Method: Pickup ~ Set As Default                                                                                                    |
| Email Address: Principal1@SADoc.edu                                                                                                    |
| Report Format: Adobe PDF ~                                                                                                    |
| Description:                                                                                                    |
| Submit                                                                                                    |

Homeroom Term (optional) - Select the homeroom term from the drop-down list.

**Homeroom Date** (required) – Specify the date to use to retrieve students' homerooms. Defaults to the current date.

**Student Status** (optional) – Select one or more student statuses to include in the report. If no student statuses are selected, all student statuses are included in the report.

Administrative Homeroom (optional) – Select one or more administrative homerooms to include in the report. If no administrative homerooms are selected, all administrative homerooms are included in the report.

**Grade Level** (optional) – Select one or more grade levels to include in the report. If no grade levels are selected, all grade levels are included in the report.

**Printable Columns** (required) – Select one or more fields to print for each student by homeroom. You must select at least one field.

**Omit Unlisted Phone Numbers** (optional) – Select this checkbox to exclude unlisted phone numbers from the report; otherwise, deselect this checkbox to include unlisted phone numbers.

Sorting Options – Select one or more sort options for your report.

## Output - Select Report, Labels, or Both Report and Labels.

If you select labels, use the following Adobe page settings when printing the labels to ensure that the labels print correctly on the page.

- For Adobe 9:
  - Page Scaling = None
  - Auto Rotate and Center = Unchecked
- For Adobe 10:
  - Size Options = Actual Size
  - Orientation = Portrait

**Note:** If you are using Firefox, you must change a setting before printing labels. In Firefox, go to **Options**. On the **Applications** window, below **Content Type**, locate **Portable Document Format (PDF)**. In the **Action** column of that row, change the selection from **Preview** in Firefox to an Adobe option (such as **Use Adobe Acrobat**).

**Label Type** – If you selected the **Labels** or **Both Report and Labels** radio button, select a label type from the drop-down list.

Address – Select the address to use for labels. If you select the **Use custom address text** checkbox, the text you enter in the field is added to the top of each label.

**Include Copied on Correspondence** – **Yes** or **No**. If you select **Yes**, address labels for contacts with the **Copied on Correspondence** checkbox selected are included when creating labels.

**Delivery Method** (required) – Select how you want to receive the report:

- Pickup Retrieve the report on the Batch/Report Management window.
- Email Notification Receive an email with a link to the report when the report is ready to view.
- Email Delivery Receive an email with the report included as a PDF attachment.

Email Address (autopopulated from your StudentInformation account)

**Description** – If entered, displays on the **Batch/Report Management** screen.

Submit – Click to submit this report to the Batch/Report Management screen..

| Report: F | R201A<br>I, Aug 06, 2009, 9:59 AM |         |      | Adm                                   | DASL HIGH<br>Homeroom | 2008-2009 |
|-----------|-----------------------------------|---------|------|---------------------------------------|-----------------------|-----------|
| HOMERO    | OM 202B                           | TEACHER | : MR | S. E. Teacher1453                     | <br>MRS. VOGT         |           |
| Stud ID   | Student Name                      | GR      | GN   | Address                               | Counselor             | DSE       |
| 5167      | Student47655, NICOLE              | 07      | F    | 645 S Main St,<br>Lima, OH 45804-1241 |                       | 01        |
| 4008      | Student48351, SEAN                | 07      | М    | 645 S Main St,<br>Lima, OH 45804-1241 |                       | 01        |
| 2608      | Student48856, GENE                | 07      | М    | 645 S Main St,<br>Lima, OH 45804-1241 |                       | 01        |
|           |                                   |         |      |                                       |                       |           |

## **Student Roster by Membership (R102)**

# Navigation: StudentInformation > SIS > School > Student Reports > Student Roster by Membership (R102)

The **Student Roster by Membership (R102)** report generates a list of students that belong to the selected group(s) or membership(s).

| tudentInformation > SIS                                                                         | > School > Studer | t Reports > Stude | nt Rost          | er By Membership (F | (102)     |     |
|-------------------------------------------------------------------------------------------------|-------------------|-------------------|------------------|---------------------|-----------|-----|
|                                                                                                 |                   |                   | 1400             |                     |           |     |
| Student Roste                                                                                   | er By Mem         | bership (F        | 102              | 2)                  |           |     |
| From this screen, you                                                                           | can select parar  | neters to genera  | ite a re         | port.               |           |     |
| Selection Criteria                                                                              | Selection Summ    | hary Load Set     | ttings           |                     |           |     |
| Membership Date Ra                                                                              | nge:              |                   | 🛗 to             | D                   | <b>##</b> |     |
| Membership Group                                                                                |                   |                   |                  | -                   |           |     |
| A - Athletic<br>B - Clubs<br>C - Academic<br>I - Intervention                                   |                   |                   | <b>^</b><br>•    | ⇒<br>≫              |           | ~ ~ |
| Membership                                                                                      |                   |                   |                  |                     |           |     |
|                                                                                                 |                   |                   | <b>*</b>         | *                   |           | ~   |
| Special Education Se                                                                            | rvices            |                   |                  |                     |           |     |
| 215001 - Adapted Phy<br>215002 - Aide Service<br>215003 - Attendant Se<br>215004 - Audiological | s<br>rvices       | ervices           | <<br>+<br>+<br>+ | <b>→</b>            |           | <   |
| Grade                                                                                           |                   |                   |                  |                     |           |     |
| 9 - 9th Grade<br>10 - 10th Grade<br>11 - 11th Grade<br>12 - 12th Grade                          |                   |                   | <<br>+<br>+<br>+ | ⇒<br>≫              |           | < > |
| Student Status                                                                                  |                   |                   |                  |                     |           |     |
| A - ACTIVE RES<br>D - DELETED<br>I - INACTIVE<br>J - JVS RES                                    |                   |                   | <<br>*<br>*      | ⇒<br>*              |           | <   |
| Homeroom Date: <sup>*</sup> 2/2                                                                 | 1/2017            | <b>#</b>          |                  |                     |           |     |
| 🗹 Display Address I                                                                             | n Report          |                   |                  |                     |           |     |
| Sorting Options                                                                                 |                   |                   |                  |                     |           |     |
| Student Number (ASC<br>Student Number (DES<br>Student name (ASC)<br>Student name (DESC)         | C)                |                   |                  | ^<br>↓              |           |     |
| Output:                                                                                         |                   | Report 〇 La       | abels            | Both Report and     | d Labels  |     |
| Label Type:                                                                                     |                   | Avery Label 5160  |                  |                     | ~         |     |
| Address:                                                                                        |                   |                   |                  | ss 🔿 Use Parent A   | ddrocs    |     |
| Address.                                                                                        |                   |                   |                  |                     |           |     |
| Include Copied On C                                                                             |                   | Use custom a      | addres           | stext               |           |     |
| Delivery Method:                                                                                | Pickup            | ∽ Set As Defa     | ault             |                     |           |     |
| Email Address:                                                                                  | Principal1@SAD    | oc.edu            |                  |                     |           |     |
| Report Format:                                                                                  | Adobe PDF         | ~                 |                  |                     |           |     |
| Description:                                                                                    |                   |                   |                  | ]                   |           |     |
| Submit                                                                                          |                   |                   |                  |                     |           |     |

**Membership Date Range** (optional) – Specify a date range to include students with memberships that fall within that date range. The date range and other selected criteria return information on the report. If you do not enter a date range, all students with members according to the other selected criteria display.

Membership Group (optional) - Select one or more membership groups to include in the report.

Membership (optional) - Select one or more memberships to include in the report.

**Special Education Services** (optional) – Select the special education services to include students in the report who are assigned those services. If no special education services are selected, the report includes students assigned to all services. This list box contains the 215xxx codes and refers to the records entered for a student on the **Special Education** screen **Services** tab.

**Note:** The **Special Education Services** list only displays when FY13 and forward is in context. In prior years, the special education services were entered on the **Edit Student Memberships** screen and are selected for this report in the **Membership Code** list.

Grade (optional) - Select one or more grades to include in the report.

Student Status (optional) - Select one or more student statuses to include in the report.

**Homeroom Date** (required) – Specify the date to use to retrieve students' homerooms. Defaults to the current date.

**Display Address In Report** (optional) – Select this checkbox to display student addresses in the report; otherwise, deselect this checkbox.

Sorting Options - Select one or more sort options for your report.

## Output - Select Report, Labels, or Both Report and Labels.

If you select labels, use the following Adobe page settings when printing the labels to ensure that the labels print correctly on the page.

- For Adobe 9:
  - Page Scaling = None
  - Auto Rotate and Center = Unchecked
- For Adobe 10:
  - Size Options = Actual Size
  - Orientation = Portrait

**Note:** If you are using Firefox, you must change a setting before printing labels. In Firefox, go to **Options**. On the **Applications** window, below **Content Type**, locate **Portable Document Format (PDF)**. In the **Action** column of that row, change the selection from **Preview** in Firefox to an Adobe option (such as **Use Adobe Acrobat**).

**Label Type** – If you selected the **Labels** or **Both Report and Labels** radio button, select a label type from the drop-down list.

Address – Select the address to use for labels. If you select the **Use custom address text** checkbox, the text you enter in the field is added to the top of each label.

**Include Copied on Correspondence** – **Yes** or **No**. If you select **Yes**, address labels for contacts with the **Copied on Correspondence** checkbox selected are included when creating labels.

**Delivery Method** (required) – Select how you want to receive the report:

- Pickup Retrieve the report on the Batch/Report Management window.
- **Email Notification** Receive an email with a link to the report when the report is ready to view.
- **Email Delivery** Receive an email with the report included as a PDF attachment.

Email Address (autopopulated from your StudentInformation account)

**Description** – If entered, displays on the **Batch/Report Management** screen.

Submit – Click to submit this report to the Batch/Report Management screen.

#### Student Roster by Membership Report with Addresses

| Report: R1 | 102<br>Aug 06, 2009, 10:16 AM                               |                |           |    |      |       |           | DASL                                                    | 1IGH SCHOO<br>2008-200                 |
|------------|-------------------------------------------------------------|----------------|-----------|----|------|-------|-----------|---------------------------------------------------------|----------------------------------------|
|            |                                                             |                |           |    |      |       | s         | tudent Roster B                                         | y Membershi                            |
| STUDENT    | CONTROL GROUP: 20 Specialized                               | Instructions   |           |    | Memb | ersh  | ip Date   | Range:                                                  | ALL DATES                              |
| ID         | STUDENT NAME AND ADDRESS                                    | TELEPHONE      | AGE       | ST | GR   | GD    | HMRM      | STUDENT<br>MEMBERSHIP CODE                              | EFFECTIVE DATE                         |
| 490        | Student48607, ETHAN<br>645 S Main St<br>Lima, OH 45804-1241 | (555) 555-5555 | 17        | A  | 10   | М     | 230       | 205062<br>Regular Classroom<br>with Cluster<br>Grouping | Start Date:<br>8/27/2008<br>Stop Date: |
|            |                                                             |                |           |    |      |       |           |                                                         |                                        |
|            | Membership Group 20: 1<br>CONTROL GROUP: 21 Placement Op    | otions         |           |    | Memb | ersh: | ip Date   | : Range:                                                | ALL DATE:                              |
| STUDENT    |                                                             | TELEPHONE      | AGE       |    |      |       | -         | : Kange:<br>STUDENT<br>MEMBERSHIP CODE                  | ALL DATES                              |
|            | CONTROL GROUP: 21 Placement Op                              |                | AGE<br>14 |    | GR   |       | -<br>нмкм | STUDENT<br>MEMBERSHIP CODE                              | Start Date:<br>8/27/2008               |

| Report: R1<br>rinted Thu, | 102<br>Aug 06, 2009, 10:18 AM                                         |                      |     |    |         |    |      | DASL                                                    | 1IGH SCHO<br>2008-20                  |
|---------------------------|-----------------------------------------------------------------------|----------------------|-----|----|---------|----|------|---------------------------------------------------------|---------------------------------------|
|                           |                                                                       |                      |     |    |         |    | s    | tudent Roster B                                         | y Membersh                            |
| STUDENT                   | CONTROL GROUP: 20 Specializ                                           | ed instructions      |     |    | ALL DAT |    |      |                                                         |                                       |
| ID                        | STUDENT NAME                                                          | TELEPHONE            | AGE | ST | GR      | GD | HMRM | STUDENT<br>MEMBERSHIP CODE                              | EFFECTIVE DAT                         |
| 490                       | Student48607, ETHAN                                                   | (555) 555-5555       | 17  | A  | 10      | М  | 230  | 205062<br>Regular Classroom<br>with Cluster<br>Grouping | Start Date<br>8/27/2008<br>Stop Date: |
| ount of                   | Membershin Group 20: 1                                                |                      |     |    |         |    |      |                                                         |                                       |
| STUDENT                   | Membership Group 20: 1<br>CONIKOL GROUP: 21 Placement<br>STUDENT NAME | Options<br>TELEPHONE | AGE |    |         |    | ·    | : Range:<br>STUDENT                                     |                                       |
|                           | CONTROL GROUP: 21 Placement                                           | •                    | AGE |    | GR      |    | ·    | -                                                       |                                       |

#### Student Roster by Membership Report without Addresses

### **Principals Report of Enrollment (R305)**

# Navigation: StudentInformation > SIS > School > Year End Reports > Principals Report of Enrollment (R305)

This report displays student enrollment by age, grade, and gender and displays totals by grade level and gender.

| identInformation > SIS                                                                 | > School > Year End Rep      | orts > Principals Repo                  | ort of Enrollment (F |
|----------------------------------------------------------------------------------------|------------------------------|-----------------------------------------|----------------------|
| -                                                                                      | port of Enrolln              |                                         |                      |
| rom this screen, you                                                                   | can select parameters        | to generate a repoi                     | t.                   |
| Selection Criteria                                                                     | Selection Summary            | Load Settings                           |                      |
| Date for Age Calcula                                                                   | tion: <sup>*</sup> 2/21/2017 |                                         |                      |
| StudentStatus                                                                          |                              |                                         |                      |
| A - ACTIVE RES<br>D - DELETED<br>I - INACTIVE<br>J - JVS RES                           |                              |                                         | ^<br>~               |
| Grade                                                                                  |                              |                                         |                      |
| 9 - 9th Grade<br>10 - 10th Grade<br>11 - 11th Grade<br>12 - 12th Grade                 | ^ <b>↓</b> ⇒ ⇒               |                                         | < v                  |
| Gender                                                                                 |                              |                                         |                      |
| M<br>F                                                                                 | <br><br>;                    |                                         | ^<br>_               |
| Ethnicity                                                                              | · ·                          |                                         |                      |
| A - Asian<br>B - Black/African Amer<br>H - Hispanic/Latino<br>I - American Indian, Ala | ** **                        |                                         | < v                  |
| Sorting Options                                                                        |                              |                                         |                      |
| Age (ASC)<br>Age (DESC)<br>Grade (DESC)                                                |                              | < + + + + + + + + + + + + + + + + + + + |                      |
| Delivery Method:                                                                       | Pickup ~                     | Set As Default                          |                      |
| Email Address:                                                                         | Principal1@SADoc.edu         |                                         |                      |
| Report Format:                                                                         | Adobe PDF                    | ~                                       |                      |
| Description:                                                                           |                              |                                         |                      |
| Submit                                                                                 |                              |                                         |                      |

**Date for Age Calculation** (required) – Enter the date to use when calculating student ages. Defaults to the current date.

**Student Status** (optional) – Select one or more student statuses to include in the report. If no student statuses are selected, all student statuses are included in the report.

**Grade** (optional) – Select one or more grades you wish to include in the report. If no grades are selected, all grades are included in the report.

**Gender** (optional) – Select one or more genders to include in the report. If no genders are selected, all genders are included in the report.

**Ethnicity** (optional) – Select one or more ethnicities to include in the report. If no ethnicities are selected, all ethnicities are included in the report.

Sorting Options – Select one or more sort options for your report.

Delivery Method (required) - Select how you want to receive the report:

- Pickup Retrieve the report on the Batch/Report Management window.
- Email Notification Receive an email with a link to the report when the report is ready to view.
- Email Delivery Receive an email with the report included as a PDF attachment.

Email Address (autopopulated from your StudentInformation account)

**Report Format** – Select an output format of **Adobe PDF**, **Rich Text File (RTF)**, **Text**, **Excel Spreadsheet**, or **HTML**.

Description – If entered, displays on the Batch/Report Management screen.

Submit – Click to submit this report to the Batch/Report Management screen.

| Report: R305<br>Printed Thu, Aug 10, 2017, 9:40 AM |       |     |              | Ρ          | ASHLAND HIGH SCHOOI<br>2016-201<br>Principal's Report of Enrollmen |
|----------------------------------------------------|-------|-----|--------------|------------|--------------------------------------------------------------------|
|                                                    | GRADE | AGE | GENDER       | ENROLLMENT |                                                                    |
|                                                    | 12    | 17  | F            | 12         |                                                                    |
|                                                    | 12    | 17  | М            | 6          |                                                                    |
|                                                    | 12    | 18  | F            | 123        |                                                                    |
|                                                    | 12    | 18  | М            | 97         |                                                                    |
|                                                    | 12    | 19  | F            | 14         |                                                                    |
|                                                    | 12    | 19  | М            | 47         |                                                                    |
|                                                    | 12    | 20  | F            | 2          |                                                                    |
|                                                    | 12    | 20  | м            | 2          |                                                                    |
| Grade:                                             | 12    |     | Female:      | 151        |                                                                    |
|                                                    |       |     | Male:        | 152        |                                                                    |
|                                                    |       |     | Total:       | 303        |                                                                    |
|                                                    |       | R   | eport Total: | 303        |                                                                    |

## Year-End Enrollment Summary (R306-B)

#### Navigation: StudentInformation > SIS > School > Year-End Enrollment Summary (R306B)

This interactive report displays student enrollment by grade and admission/withdrawal code.

| Date From: <sup>*</sup> 8/1/2016                                                                      | Date To: * 2/21/2017         | <b>#</b> |
|----------------------------------------------------------------------------------------------------|------------------------------|----------|
| Grade                                                                                                 |                              |          |
| 9 - 9th Grade<br>10 - 10th Grade<br>11 - 11th Grade<br>12 - 12th Grade                                | ^ <b>↓</b> →<br>↓ <b>*</b> → |          |
| Gender                                                                                                |                              |          |
| M<br>F                                                                                                | ↓ +                          |          |
| Ethnicity                                                                                             |                              |          |
| A - Asian<br>B - Black/African American<br>H - Hispanic/Latino<br>I - American Indian, Alaskan Native | ^                            |          |
| Student Status                                                                                        |                              |          |
| A - ACTIVE RES<br>D - DELETED<br>I - INACTIVE<br>J - JVS RES                                          | <b>^</b> ← →                 |          |

Date From/Date To (required) – Enter the date range for student enrollment.

**Grade** (optional) – Select one or more grades you wish to include in the report. If no grades are selected, all grades are included in the report.

**Gender** (optional) – Select one or more genders. If no gender is selected, all genders are included in the report.

**Ethnicity** (optional) – Select one or more ethnicities. If no ethnicity is selected, all ethnicities are included in the report.

Student Status (optional) - Select one or more student statuses to include in the report.

#### Student Reports

| GradeBeginning Enrollment           09         M: 120 F: 114           10         M: 131 F: 126           11         M: 118 F: 135           12         M: 110 F: 107           13         M: 0 F: 0           23         M: 0 F: 1           GR         M: 0 F: 0                                                             |                             |                         |             |       |       |                         |           |       |      |               |         |
|----------------------------------------------------------------------------------------------------|-----------------------------|-------------------------|-------------|-------|-------|-------------------------|-----------|-------|------|---------------|---------|
| Admission Code                                                                                                    | Admission Co                | de Name                 | 09          | 10    |       | 11                      | 12        | 13    |      | 23            | GR      |
| 02                                                                                                    | From a non-public school    |                         | M: 10 F: 11 | M:0 F | : o N | <b>/</b> :0 F:0         | M:0 F:0   | M:0 F | :0 M | 0 <b>F:</b> 0 | M:0 F:0 |
| 04                                                                                                    | From another public school  | dist in OH-not same cou | M:3 F:2     | M:0 F | :3 N  | <b>/</b> :0 F:0         | M:0 F:0   | M:0 F | :0 M | 0 F:0         | M:0 F:0 |
| 05                                                                                                    | From another public school  | dist in another state   | M:0 F:0     | M:1 F | :1 N  | <b>I</b> :0 <b>F</b> :0 | M: 1 F: 0 | M:0 F | :0 M | 0 F:0         | M:0 F:0 |
| 07                                                                                                    | From home schooling         |                         | M:1 F:0     | M:0 F | : 0 N | <b>/:</b> 0 <b>F</b> :0 | M: 1 F: 0 | M:0 F | :0 M | 0 F:0         | M:0 F:0 |
| 13                                                                                                    | From a licensed kindergarte | n                       | M:1 F:0     | M:0 F | :0 1  | <b>I</b> :0 <b>F</b> :0 | M: 0 F: 0 | M:0 F | :0 M | 0 F:0         | M:0 F:0 |
| Total Admissions By Grade                                                                                                    |                             |                         | 28          | 5     | 0     | )                       | 2         | 0     | 0    |               | 0       |
| Show All Admissions                                                                                                    |                             |                         |             |       |       |                         |           |       |      |               |         |
| Withdraw                                                                                                    | al Code                     | Withdrawal              | Code Name   |       | 09    | 10                      | 11        | 12    | 13   | 23            | GR      |
| Total Withdrawals By Grade                                                                                                    |                             |                         |             |       | 0     | 0                       | 0         | 0     | 0    | 0             | 0       |
| Show All Withdrawals           GradeEnd Enrollment           09         M: 135 F: 127           10         M: 132 F: 130           11         M: 132 F: 135           12         M: 118 F: 135           12         M: 112 F: 107           13         M: 0 F: 0           23         M: 0 F: 1           GR         W: 0 F: 0 |                             |                         |             |       |       |                         |           |       |      |               |         |

### Grade and Beginning Enrollment Grid

Displays the enrollment by grade and gender on the **Date From** selected.

### Admission Grid

**Admission Code** – Displays grade enrollment by admission code (including blank values). You can click any admission code link to see the students included.

Admission Code Name – Description of each admission code. You can click any admission code name link to see the students included.

**Grade Levels** – Displays the enrollment by gender and admission code for each grade level, including **Total Admissions by Grade**. You can click any grade level link to see the students included in that admission code/grade level, or click any gender total link to see the students included.

Show All Admissions - Click to view all admissions.

#### Withdrawal Grid

**Withdrawal Code** – Displays grade enrollment by withdrawal code (including blank values). Click any withdrawal code link to see the students included.

**Withdrawal Code Name** – Description of each withdrawal code. You can click any withdrawal code name link to see the students included in that withdrawal code.

**Grade Levels** – Displays the enrollment by gender and withdrawal code for each grade level, including **Total Withdrawals by Grade**. You can click any grade level link to see the students included in that withdrawal code/grade level, or click any gender total link to see the students included.

Show All Withdrawals – Click to view all withdrawals.

### Grade and End Enrollment Grid

Displays the enrollment by grade and gender on the **Date To** selected.

# **View Archived Student Data**

### Navigation: StudentInformation > SIS > School > Student Archive

The **View Archived Student Data** screen displays students' deleted enrollment data by building. Additional details can be accessed for each student.

| Vie | entInformation > SIS > School > Student Archive<br>ew Archived Student Data<br>m this page users can view Student's deleted enrollment data. |                 |        |                       |  |  |  |  |  |
|-----|----------------------------------------------------------------------------------------------------|-----------------|--------|-----------------------|--|--|--|--|--|
|     | Student                                                                                                    | Туре            | Ву     | Date                  |  |  |  |  |  |
| Q   | Student51885, DARRION                                                                                                    | Summer Withdraw | Admin1 | 6/30/2016 12:33:00 PM |  |  |  |  |  |
| Q   | Student51950, ASHLEY                                                                                                    | Withdraw        | Admin1 | 3/17/2016 10:26:00 AM |  |  |  |  |  |
| Q   | Student51953, DANIEL                                                                                                    | Withdraw        | Admin1 | 6/14/2016 9:41:00 AM  |  |  |  |  |  |
| Q   | Student52072, CHANDLER                                                                                                    | Withdraw        | Admin1 | 2/18/2016 11:50:00 AM |  |  |  |  |  |
| Q   | Student52110, STEPHANIE                                                                                                    | Withdraw        | Admin1 | 3/31/2016 7:55:00 AM  |  |  |  |  |  |

All student withdrawals for the school year and school in context are displayed.

**Student** – Name of the student withdrawn.

Type – Indicates either Summer Withdraw, Withdraw, or Bulk Enroll Withdraw.

By – The name of the user who processed the withdrawal in StudentInformation.

Date – The date and time of the withdrawal process in StudentInformation.

**Q** – Click to view the student details. The type of details vary by student depending on when the student was withdrawn, what type of activity the student had at the time of withdrawal, and the type of withdrawal.

### **Archived Student Details – Student Profile Tab**

| om this           | page                 | users can         | view S  | tudent's            | deleted e         | nrollment da           | ta.                 |                     |                          |                                    |                       |               |                                |               |               |             |                |       |           |              |                       |
|-------------------|----------------------|-------------------|---------|---------------------|-------------------|------------------------|---------------------|---------------------|--------------------------|------------------------------------|-----------------------|---------------|--------------------------------|---------------|---------------|-------------|----------------|-------|-----------|--------------|-----------------------|
| Student           | Profil               | e                 |         |                     |                   |                        |                     |                     |                          |                                    |                       |               |                                |               |               |             |                |       |           |              |                       |
| tudent            | Annua                | l:                |         |                     |                   |                        |                     |                     |                          |                                    |                       |               |                                |               |               |             |                |       |           |              |                       |
| Grade<br>Level    | Next<br>Grad<br>Leve | e Grad            | uation  |                     | Counseloi<br>Name | r Special<br>Education | Program             | Student<br>n Status | Schedule<br>Priority     | Student<br>Free<br>Lunch<br>Status | Attendance            | New<br>School | Include<br>in<br>Honor<br>Roll | ls<br>Primary | Flag1         | Flag2       | Flag3          | Flag4 | Flag5     | Flags        | Includ<br>In<br>Ranki |
| 09                | 09                   |                   |         |                     | PEGGY<br>STEWARD  | 0                      |                     | Q                   | 5                        | None                               |                       |               | False                          | False         |               |             |                |       |           | 0            | False                 |
| tudent            | Admis                | sion:             |         |                     |                   |                        |                     |                     |                          |                                    |                       |               |                                |               |               |             |                |       |           |              |                       |
| Calenda           | ar A                 | dmission          | Admis   | ssion Dat           | e A               | dmitted From           | Withdra             | wal Witho           | Irawal Date              | Withdrew                           | To Admitte            | d from IRN    | Withdre                        | w To IRN      |               |             |                |       |           |              |                       |
| DNAC              | 0'                   | I                 | 7/1/20  | 16 12:00:           | 00 AM             |                        |                     |                     |                          |                                    |                       |               |                                |               |               |             |                |       |           |              |                       |
| lomeroo           | om Ass               | ignment           | 5:      |                     |                   |                        |                     |                     |                          |                                    |                       |               |                                |               |               |             |                |       |           |              |                       |
| Homero            | oom                  | Homeroo           | m Name  | •                   | Term C            | ode Term N             | lame                |                     |                          |                                    |                       |               |                                |               |               |             |                |       |           |              |                       |
| HON GE            |                      | 8th Grade         | Honors  | Geometry            | FullYea           | r Full Ye              | ar Term             |                     |                          |                                    |                       |               |                                |               |               |             |                |       |           |              |                       |
| ranspor           | tation               | Tab from          | Profile | :                   |                   |                        |                     |                     |                          |                                    |                       |               |                                |               |               |             |                |       |           |              |                       |
| Parking<br>Permit | I                    | Assigne<br>Spaces | d       | Vehicle<br>Descript |                   | License<br>Plate       | Drivers I<br>Number |                     | Drivers<br>License State | e Comn                             | ls Stu<br>nents Drive |               | ls Student<br>Bussed           | is S<br>Wai   | tudent<br>ker | Dist<br>Sch | ance To<br>ool |       | s<br>mber | Seco<br>Numb | nd Bus<br>ber         |
|                   |                      |                   |         |                     |                   |                        |                     |                     |                          |                                    | False                 |               | False                          | Fals          |               |             |                |       |           |              |                       |

The **Student Profile** tab displays the **Student Annual**, **Student Admission**, **Homeroom Assignments**, and transportation information for the student at the time of their withdrawal.

# **Archived Student Details – Scheduling Tab**

| om this p           | age users can   | view Stude    | nt's delete   | d enrolime       | ent data.        |                    |                               |             |               |                        |     |                   |                |       |
|---------------------|-----------------|---------------|---------------|------------------|------------------|--------------------|-------------------------------|-------------|---------------|------------------------|-----|-------------------|----------------|-------|
| Marks               |                 | eduling       |               |                  |                  |                    |                               |             |               |                        |     |                   |                |       |
| Course S<br>Student |                 | Course Status | Section       | Course           | Cours            | e Name             | Schedule<br>Result            | Sche<br>Job | dule          | Start Date             |     | Stop<br>Date      | Section Number |       |
|                     |                 | Assigned      |               | 101H             | Honors           | English I          | Default 16/17                 | 5.10.       | 16 10:42      | 8/22/2016 12:00:<br>AM | :00 |                   | 2              |       |
|                     |                 | Assigned      |               | 204H             | Honors           | Geometry           | Default 16/17                 | 5.10.       | 16 10:42      | 8/22/2016 12:00<br>AM  | :00 |                   | 1              |       |
|                     |                 | Assigned      |               | 301H             | Honors           | Physical Science   | Default 16/17                 | 5.10.       | 16 10:42      | 8/22/2016 12:00<br>AM  | :00 |                   | 3              |       |
|                     |                 | Assigned      |               | 401H             | Honors           | World Studies      | Default 16/17                 | 5.10.       | 16 10:42      | 8/22/2016 12:00<br>AM  | :00 |                   | 3              |       |
|                     |                 | Assigned      |               | 612              | Spanis           | h II               | Default 16/17                 | 5.10.       | 16 10:42      | 8/22/2016 12:00<br>AM  | :00 |                   | 1              |       |
|                     |                 | Assigned      |               | 720              | Advent           | ure in the Arts    | Default 16/17                 |             |               | 1/4/2017 12:00:0<br>AM | 00  |                   | 3              |       |
|                     |                 | Assigned      |               | 801OL            | Health           |                    | Default 16/17                 | 5.10.       | 16 10:42      | 1/4/2017 12:00:0<br>AM | 00  |                   | 2              |       |
|                     |                 | Assigned      |               | 9913             | Study I          | Hall/1             | Default 16/17                 | Study       | Hall #4       | 8/22/2016 12:00<br>AM  | :00 |                   | 2              |       |
|                     |                 | Assigned      |               | 9927             | Study I          | Hall/2             | Default 16/17                 | Study       | Hall #4       | 1/4/2017 12:00:0<br>AM | 00  |                   | 4              |       |
|                     |                 | Assigned      |               | AA               | Acad A<br>/Lunch | ssist/Homeroom     | Default 16/17                 | 5.10.       | 16 10:42      | 8/22/2016 12:00<br>AM  | :00 |                   | 51             |       |
| ourse R             | equests:        |               |               |                  |                  |                    |                               |             |               |                        |     |                   |                |       |
| Course              | Course Name     |               | Alt<br>Course | Alt Cour<br>Name | rse              | Calendar<br>Period | ls Calendar Period<br>Include |             | Staff<br>Name | ls Staff<br>Include    |     | urse Requ<br>itus | est            | Prior |
| 101H                | Honors English  | I.            |               |                  |                  |                    | False                         |             |               |                        |     |                   |                | 9     |
| 204H                | Honors Geome    | try           |               |                  |                  |                    | False                         |             |               |                        |     |                   |                | 9     |
| 301H                | Honors Physica  | al Science    |               |                  |                  |                    | False                         |             |               |                        |     |                   |                | 9     |
| 401H                | Honors World    | Studies       |               |                  |                  |                    | False                         |             |               |                        |     |                   |                | 9     |
| 612                 | Spanish II      |               |               |                  |                  |                    | False                         |             |               |                        |     |                   |                | 8     |
| 720                 | Adventure in th | ie Arts       |               |                  |                  |                    | False                         |             |               |                        |     |                   |                | 5     |
| 801OL               | Health          |               |               |                  |                  |                    | False                         |             |               |                        |     |                   |                | 3     |
| AA                  | Acad Assist/Ho  | meroom        |               |                  |                  |                    | True                          |             |               |                        |     |                   |                | 3     |

The **Scheduling** tab shows the **Course Section Assignments** and **Course Request**s information for the student at the time of their withdrawal.

## Archived Student Details – Marks Tab

|        | Archive<br>is page user |        |       |        | ed enrolime | ent data. |           |          |       |                 |        |                          |                             |                          |                             |        |
|--------|-------------------------|--------|-------|--------|-------------|-----------|-----------|----------|-------|-----------------|--------|--------------------------|-----------------------------|--------------------------|-----------------------------|--------|
| Marks  | Fees                    | Schedu | uling |        |             |           |           |          |       |                 |        |                          |                             |                          |                             |        |
| GPA Se | et Student:             |        |       |        |             |           |           |          |       |                 |        |                          |                             |                          |                             |        |
| GPA    | GPA Set                 | Grade  |       | Total  |             | Credits   | Credits   |          | Mark  | Missing<br>Mark | Course | Sum<br>Credits<br>Earned | Sum<br>Credits<br>Attempted | Sum<br>Credits<br>Earned | Sum<br>Credits<br>Attempted | Credit |
| Set    | Name                    | Level  | Rank  | Ranked | Points      | Earned    | Attempted | GPA      | Count | Count           | Count  | Full                     | Full                        | Adjusted                 | Adjusted                    | GPA    |
| CUM    | Cumulative<br>GPA       | 09     | 139   | 276    | 7.300000    | 2.250000  | 2.250000  | 3.244000 | 3     | 0               | 3      | 2.250000                 | 2.250000                    |                          |                             | 2.2500 |

The Marks tab shows the GPA set information for the student at the time of their withdrawal.

### **Archived Student Details – Fees Tab**

| Scheduling | ent's deleted enrollmen | t uata.               |                               |
|------------|-------------------------|-----------------------|-------------------------------|
|            |                         |                       |                               |
|            |                         |                       |                               |
| Fee Status | Fee Date                | Fee Amount            | Total Pa                      |
|            | 7/12/2016 12:00:00 AM   | 15.0000               | 0.0000                        |
|            | 7/12/2016 12:00:00 AM   | 18.0000               | 0.0000                        |
|            | Fee Status              | 7/12/2016 12:00:00 AM | 7/12/2016 12:00:00 AM 15.0000 |

The Fees tab shows the Student Fees information for the student at the time of their withdrawal.

# **Marking Pattern Mapping**

#### Navigation: StudentInformation > Management > School Administration > Marks Administration Menu > Marking Pattern Mapping

The **Marking Pattern Mapping** screen is used to create and save the mappings of marking patterns from one school to another school for a specific year. These mappings can be defined at any time and are used when transferring student course history between schools in the same ITC.

| StudentInformation > Ma | nagement > Sch     | ool Administration > Marks   | Administration Menu > Marking | Pattern Mapping  |             | Find Students] | Q [Go To] |
|-------------------------|--------------------|------------------------------|-------------------------------|------------------|-------------|----------------|-----------|
| Marking Patte           | ern Manni          | na                           |                               |                  |             |                |           |
| •                       |                    | •                            | ata pertaining to marking pat | tern mapping.    |             |                |           |
|                         |                    |                              |                               |                  |             |                |           |
| Search Optior           | 15                 |                              |                               |                  |             |                |           |
| Sending District:       | - 9                | Search for District (optiona | )                             |                  |             |                |           |
| Sending School:         | - Select a Buildin | g (optional)                 | ~                             |                  |             |                |           |
| Receiving School: -     | - Select a Buildin | g (optional)                 | ~                             |                  |             |                |           |
| School Year:            | - Select a Schoo   | Year (optional)              | ~                             |                  |             |                |           |
| Show Active Only:       | 2                  |                              | Search                        |                  |             |                |           |
|                         |                    |                              |                               |                  |             |                |           |
| Add Marking Pattern I   | Mapping            |                              |                               |                  |             |                |           |
| Sending Dis             | trict 🔺            | Sending School               | Receiving District            | Receiving School | School Year | Last Update By | Active    |
|                         |                    |                              | There are no reco             | rds to display   |             |                |           |

With the receiving school district in context, enter search criteria, or click **Search** to display a listing of the previously defined mappings for the district.

Sending District (optional) – School district sending the course history.

Sending School (optional) – School sending the course history.

Receiving School (optional) – School receiving the course history.

School Year (optional) – School year to which the mapping applies.

**Show Active Only** (optional) – Select this checkbox to only show active mappings; otherwise, deselect this checkbox to also display inactive mappings.

| Stud | entinfor | rmation > Management > School  | Administration > Marks Administration M  | ienu > Marking Pattern Ma | pping              | 뿔 (         | Find Students] Q | io To] |
|------|----------|--------------------------------|------------------------------------------|---------------------------|--------------------|-------------|------------------|--------|
| Ma   | arkir    | ng Pattern Mappin              | a                                        |                           |                    |             |                  |        |
|      |          | • • • •                        | S<br>change and delete data pertaining t | o marking pattern mann    | ing                |             |                  |        |
| FIO  | nuns     | screen, you can display, add,  | change and delete data pertaining t      | o marking pattern mapp    | ing.               |             |                  |        |
| _S   | earc     | h Options                      |                                          |                           |                    |             |                  |        |
| Se   | nding    | District: Sea                  | arch for District (optional)             |                           |                    |             |                  |        |
| Se   | nding    | School: Select a Building (    | optional) v                              |                           |                    |             |                  |        |
| Re   | eceivir  | ng School: Select a Building ( | optional) V                              |                           |                    |             |                  |        |
| Sc   | hool Y   | /ear: Select a School Ye       | ear (optional) V                         |                           |                    |             |                  |        |
| sr   | iow Ac   | tive Only: 🗹                   |                                          | Search                    |                    |             |                  |        |
|      |          |                                |                                          |                           |                    |             |                  |        |
| A    | ld Mark  | king Pattern Mapping           |                                          |                           |                    |             |                  |        |
|      |          | Sending District               | Sending School                           | Receiving District        | Receiving School   | School Year | Last Update By   | Active |
| Ŵ    | ø        | SADoc Schools                  | SADoc High School                        | SATest Schools            | SATest High School | 2011-2012   | admin1           | •      |
| Ŵ    | <b>e</b> | SADoc Schools                  | SADoc High School                        | SATest Schools            | SATest High School | 2009-2010   | admin1           | •      |
| Ŵ    |          | SADoc Schools                  | SADoc High School                        | SATest Schools            | SATest High School | 2010-2011   | admin1           | ٠      |
| 匬    | <b>*</b> | SADoc Schools                  | SADoc High School                        | SATest Schools            | SATest High School | 2012-2013   | admin1           | •      |

## Add Marking Pattern Mapping

Click Add Marking Pattern Mapping to add a new mapping.

| StudentInformation                                   |                                                           |
|------------------------------------------------------|-----------------------------------------------------------|
| Marking Pattern Mapping Detail                       |                                                           |
| From this screen, you can display, add, change and o | delete data pertaining to marking pattern mapping detail. |
| Sending District:*                                   | Search for District                                       |
| Sending School:                                      | ~                                                         |
| Receiving School:*                                   | ~                                                         |
| Marks Available to Transfer From School Year:*       | ~                                                         |
| Active:                                              |                                                           |
| Save Save and New Cancel                             |                                                           |

**Sending District** (required) – School district sending the course history.

Sending School (required) – School building sending the course history.

Receiving School (required) – School building receiving the course history.

**Marks Available to Transfer From School Year** (required) – School year to which this mapping applies.

Active (optional) – Select this checkbox to indicate the mapping is active; otherwise, deselect this checkbox.

#### Marking Pattern Mapping

When the required fields are selected, several grids display. Select the appropriate receiving marking pattern and receiving reporting term for each sending marking pattern listed in the first grid. Also, select the appropriate receiving school alpha or numeric grades in the remaining grids. Refer to *"Registration Wizard – Course History Tab"* for more detailed information about mapping marks.

| -                             | Pattern Ma                         | apping Detail                | te data pertaining to marki | ng pattern mappin      | g detail.                          |
|-------------------------------|------------------------------------|------------------------------|-----------------------------|------------------------|------------------------------------|
| Sending Distr                 | ict:*                              | З                            | 00460 - SATest1             |                        |                                    |
| Sending Scho                  | ool:                               | 1                            | TDHS - SATest1 High School  | ~                      |                                    |
| Receiving Scl                 | hool:*                             | C                            | OOHS - SADoc High School    | $\sim$                 |                                    |
| Marks Availab                 | le to Transfer Fro                 | om School Year:*             | 2015-2016                   | $\sim$                 |                                    |
| Active:                       |                                    |                              | 2                           |                        |                                    |
| Sending<br>Marking<br>Pattern | Sending<br>Marking<br>Pattern Rule | Receiving Marking<br>Pattern | Receiving Reporting<br>Term | Receiving Mark<br>Type | Receiving<br>Significance<br>Level |
| ALYR                          | AV1                                | ALYR ~*                      | Qtr1 ~*                     | Grading Period         | Progress 1                         |
| ALYR                          | AV2                                | ALYR ~*                      | Qtr2 ~*                     | Grading Period         | Progress 1                         |

# **Edit Marking Pattern Mapping**

Click 🖋 next to an existing mapping to edit that mapping.

|                               |                                    |                              |                              |                        | g detail.                          |
|-------------------------------|------------------------------------|------------------------------|------------------------------|------------------------|------------------------------------|
| ending Dist                   | trict:*                            |                              | 050542 - Dalton Local School | S                      |                                    |
| Sending Sch                   | ool:                               |                              | DAHS - DALTON HIGH SCHO      | OL 🗸                   |                                    |
| Receiving So                  | chool:*                            |                              | WOHS - WOOSTER HIGH SC       | HOOL                   |                                    |
| Marks Availa                  | ble to Transfer Fr                 | om School Year: <sup>*</sup> | 2011-2012                    | ~                      |                                    |
| Active:                       |                                    |                              |                              |                        |                                    |
|                               |                                    |                              |                              |                        |                                    |
| Sending<br>Marking<br>Pattern | Sending<br>Marking<br>Pattern Rule | Receiving Marking<br>Pattern | Receiving Reporting<br>Term  | Receiving Mark<br>Type | Receiving<br>Significance<br>Level |
| Marking                       | Marking                            |                              |                              | -                      | Significance                       |

Refer to *"Registration Wizard – Course History Tab"* for more detailed information about mapping marks.

# **Deactivate Marking Pattern Mapping**

Click in next to an existing mapping to delete (inactivate) that mapping.

Click **OK** when asked if you want to deactivate this mapping.

Deactivated marking pattern mappings can be located (deselect the **Is Active** search option) and reactivated at any time. If you try to create a mapping that already exists but is currently deactivated, the deactivated mapping displays. You can modify the deactivated mapping as required and then reactivate it.